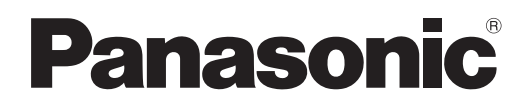

# **Istruzioni per l'uso Manuale di funzionamento**

**Proiettore LCD Uso commerciale**

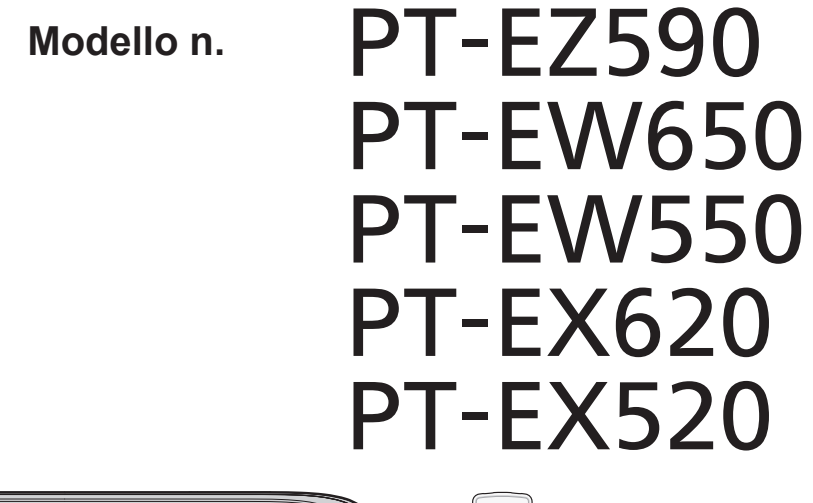

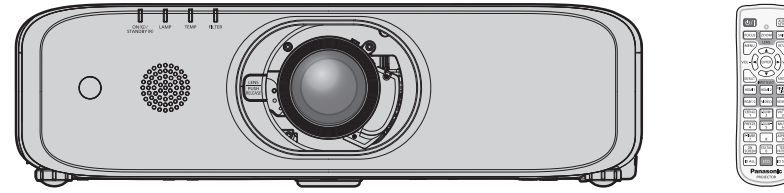

Grazie per aver acquistato questo prodotto Panasonic.

- **■** Questo manuale è destinato ai prodotti realizzati da sett. 2018 in poi.
- Il presente manuale è valido per tutti i modelli, indipendentemente dai suffissi del numero di modello.
	- $\bullet$  per Taiwan
		- T: Obiettivo zoom standard fornito
	- $\bullet$  per l'India
	- D: Obiettivo zoom standard fornito
	- $\bullet$  per l'Asia (fatta eccezione per Taiwan, India, Corea)
	- A: Obiettivo zoom standard fornito LA: Obiettivo venduto separatamente  $\bullet$  per gli altri Paesi o regioni
	- Senza L: Obiettivo zoom standard fornito Con L: Obiettivo venduto separatamente
- Prima di utilizzare il prodotto, leggere attentamente le istruzioni e custodire il manuale per consultazioni future.
- Prima di utilizzare il prodotto, assicurarsi di leggere "Avviso importante per la sicurezza"  $\leftrightarrow$  pagine 4 a 10).

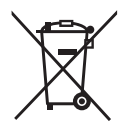

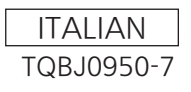

# **Contenuti**

# **Avviso importante per la sicurezza...........4**

# **Capitolo 1 Preparazione**

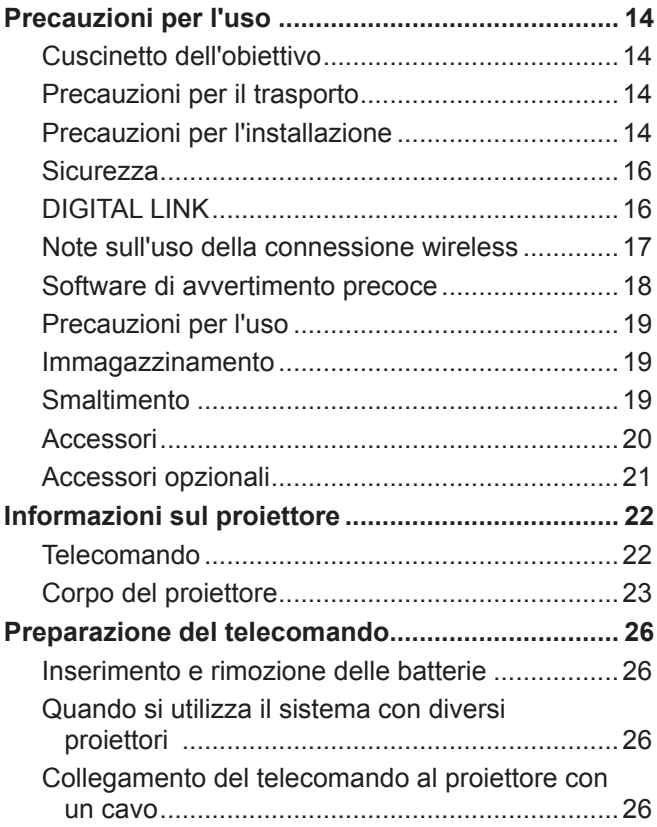

#### **Capitolo 2 Introduzione**

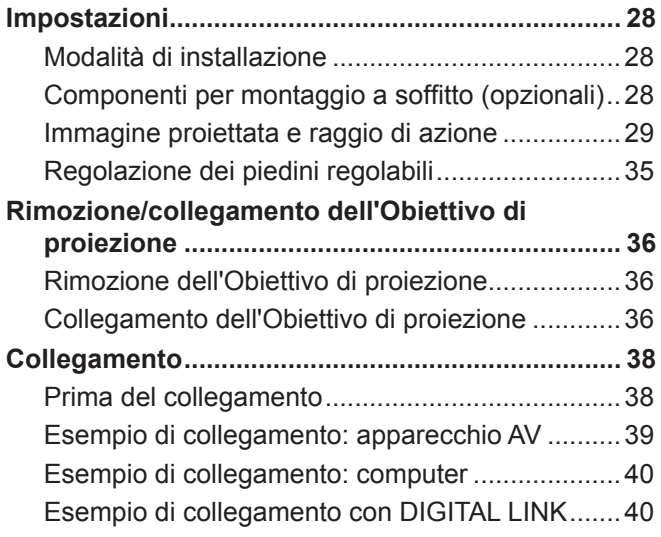

# **Capitolo 3 Operazioni di base**

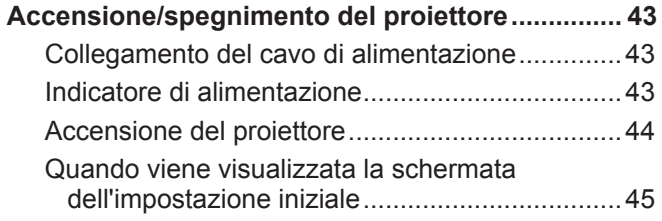

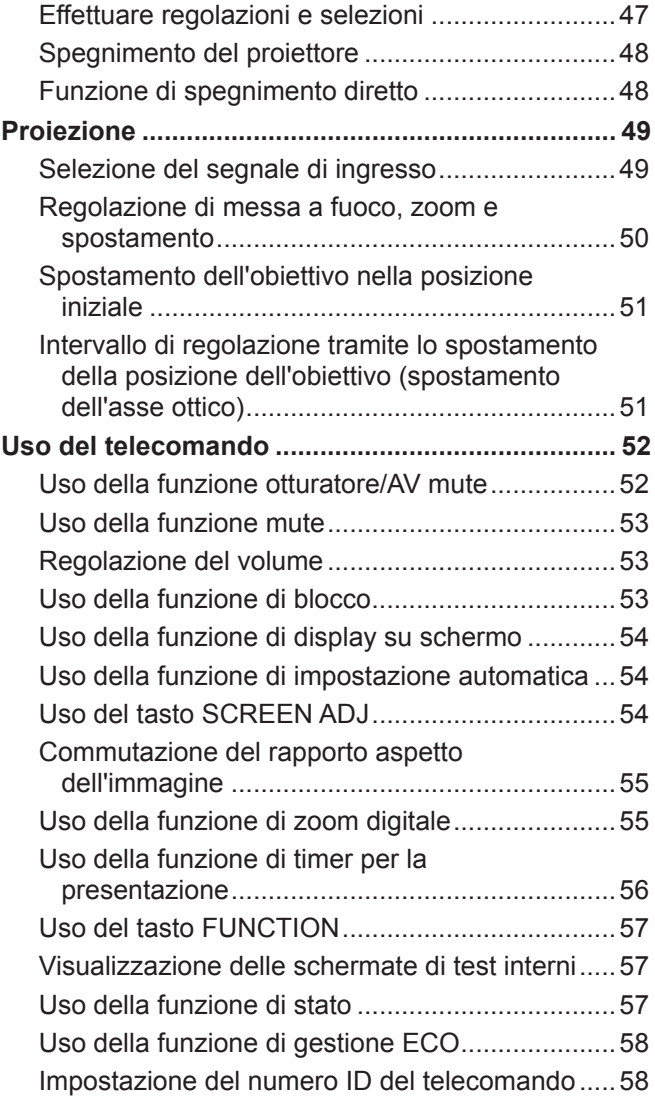

# **Capitolo 4 Impostazioni**

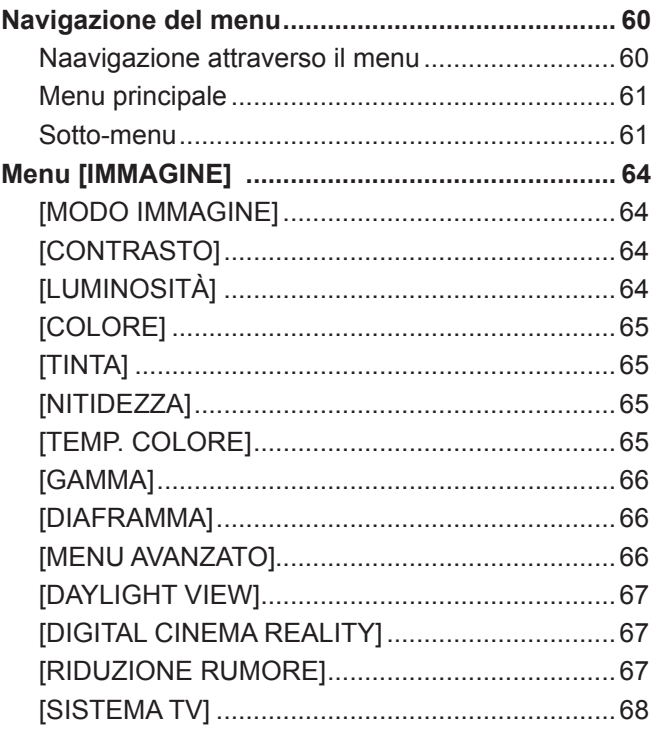

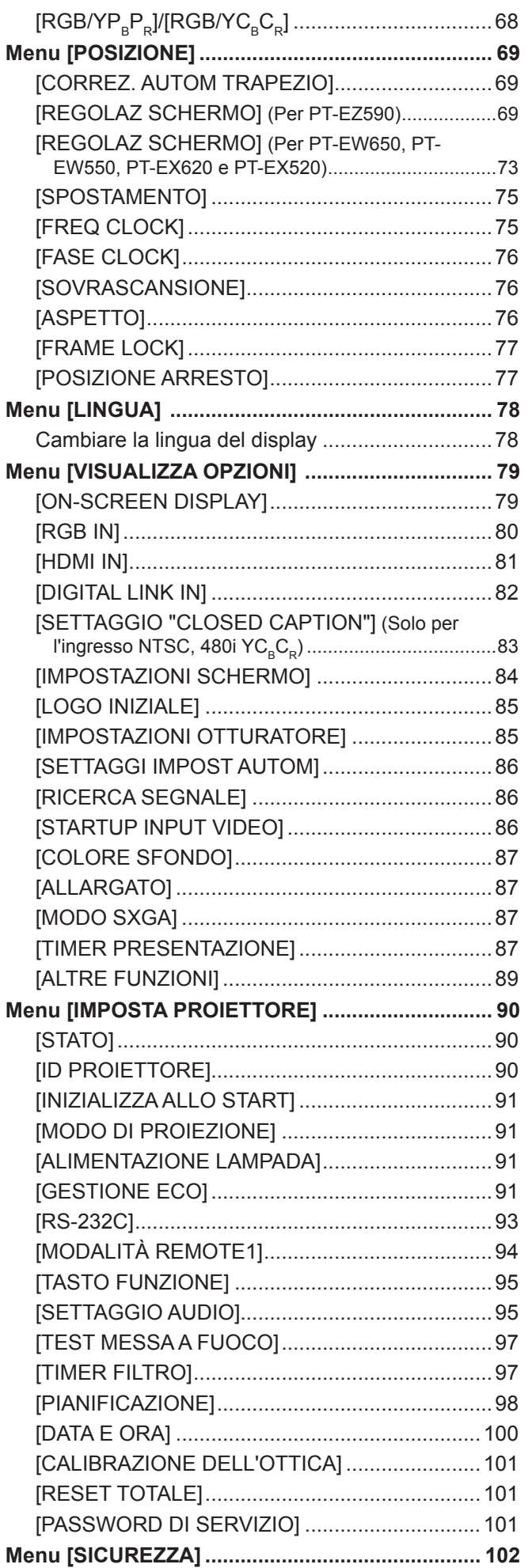

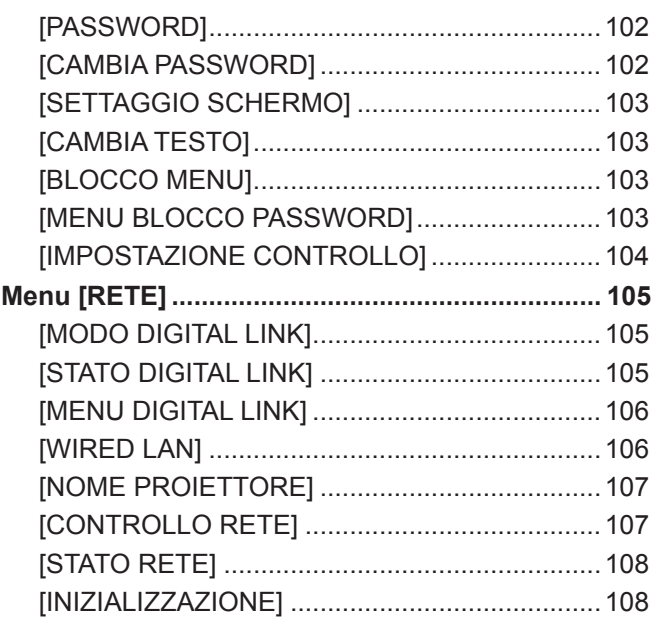

# **Capitolo 5 Operazioni della funzione**

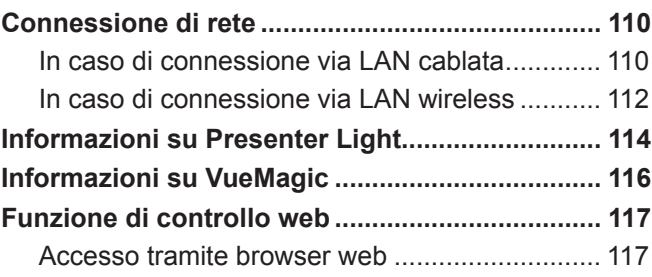

# **Capitolo 6 Manutenzione**

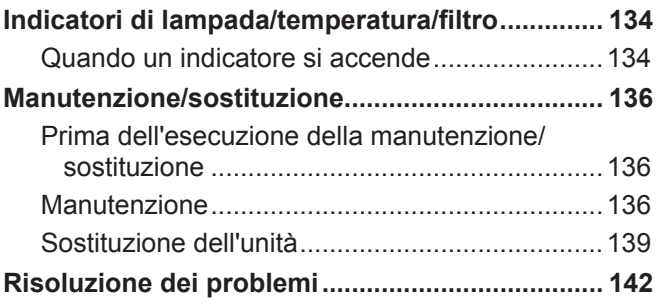

# **Capitolo 7 Appendice**

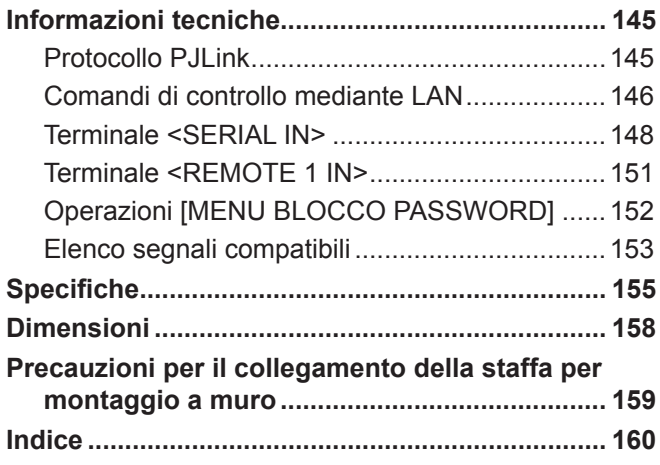

# **Avviso importante per la sicurezza**

**AVVERTENZA:** QUEST'APPARECCHIO DEVE ESSERE MESSO ELETTRICAMENTE A TERRA.

**AVVERTENZA:** Per evitare danni che possano essere causa d'incendio o scossa elettrica, non esporre l'apparecchio a pioggia o umidità. Questo dispositivo non è stato concepito per essere utilizzato nel campo visivo diretto delle postazioni di visualizzazione. Per evitare fastidiosi riflessi nelle postazioni di visualizzazione, questo dispositivo non deve essere collocato nel campo visivo diretto. Il dispositivo non è inteso per essere utilizzato in una postazione video in conformità con BildscharbV.

Il livello di pressione del suono alla posizione d'ascolto dell'operatore è uguale o inferiore a 70 dB (A) secondo ISO 7779.

#### **AVVERTENZA:**

- 1. Scollegare la spina dalla presa elettrica se non si usa il proiettore per un periodo di tempo prolungato.
- 2. Per evitare scosse elettriche, non rimuovere la copertura. All'interno non ci sono componenti che possono essere riparati dall'utente. Per l'assistenza rivolgersi esclusivamente a tecnici specializzati.
- 3. Non rimuovere lo spinotto di messa a terra dalla spina di alimentazione. Questo apparecchio è dotato di una spina di alimentazione tripolare del tipo con messa a terra. La spina entrerà soltanto in una presa di alimentazione del tipo con messa a terra. Questa struttura risponde a una funzione di sicurezza. Se non è possibile inserire la spina nella presa, contattare un elettricista. Non interferire con la funzione della spina con messa a terra.

#### **AVVERTENZA:**

Questa apparecchiatura è conforme alla Classe A della norma CISPR32. In ambienti residenziali questa apparecchiatura potrebbe causare interferenze radio.

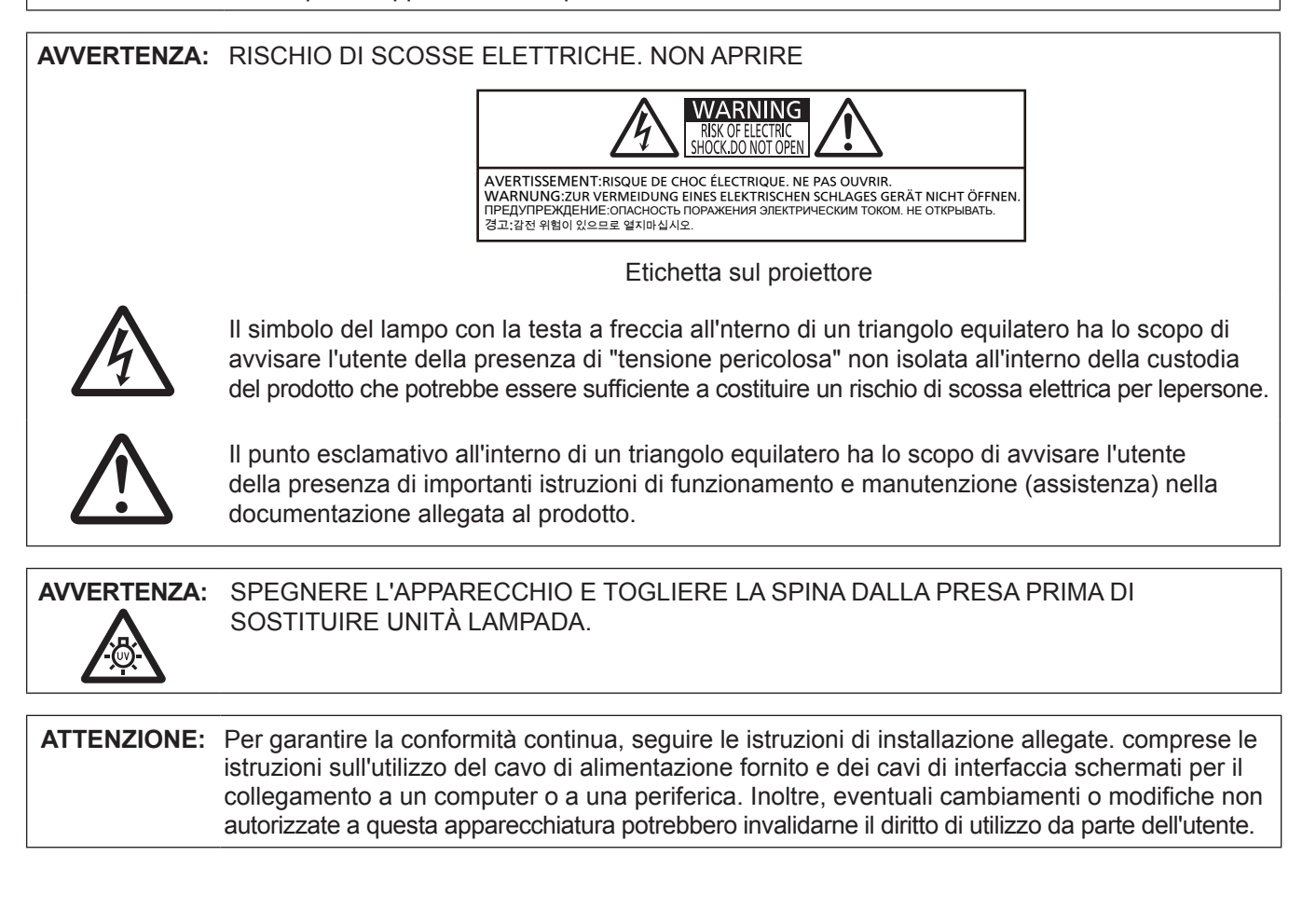

Il presente dispositivo è pensato per la protezione delle immagini su uno schermo e così via e non è destinato a essere utilizzato come illuminazione interna in un ambiente domestico.

Direttiva 2009/125/EC

**Fabbricato da:** Panasonic Connect Co., Ltd. 4-1-62 Minoshima, Hakata-ku, Fukuoka 812-8531, Giappone

**Importatore:** Panasonic Connect Europe GmbH **Rappresentante autorizzato nell'UE:** Panasonic Testing Centre Winsbergring 15, 22525 Amburgo, Germania

# **Rimozione delle batterie**

# **Batterie del telecomando**

**1. Premere la linguetta e sollevare il coperchio. 2. Rimuovere le batterie.**

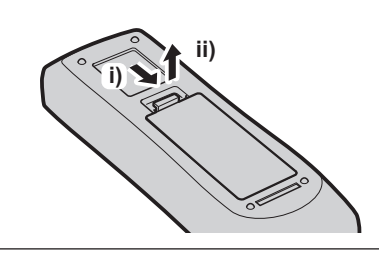

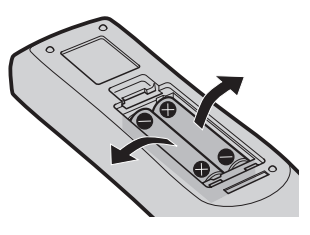

# **AVVERTENZE:**

# **R** ALIMENTAZIONE

#### **La presa elettrica o o l'interruttore di circuito devono essere installati in prossimità dell'apparecchio e devono essere facilmente accessibili in caso di anomalie. Se si verificano i seguenti problemi, scollegare immediatamente l'alimentazione.**

L'uso continuato del proiettore in queste condizioni provoca incendio o scosse elettriche.

- f Se oggetti estranei o acqua entrano nel proiettore, scollegare l'alimentazione.
- f Se il proiettore cade o l'alloggiamento si rompe, scollegare l'alimentazione.
- Se si nota la presenza di fumo, odori o rumori strani che provengono dal proiettore, scollegare l'alimentazione.

Contattare un centro di assistenza autorizzato per le riparazioni e non cercare di riparare il proiettore da soli.

#### **Durante un temporale, non toccare il proiettore o il cavo.**

Ciò potrebbe provocare scosse elettriche.

#### **Non effettuare nessuna azione che possa danneggiare il cavo di alimentazione o la spina di alimentazione.**

Se si impiega un cavo di alimentazione danneggiato, sono possibili scosse elettriche, corto circuito o incendio.

f Non danneggiare il cavo di alimentazione, nè eseguire alcuna modifica a quest'ultimo, Evitare di collocarlo in prossimità di oggetti oggetti caldi, non piegarlo né torcerlo eccessivamente, non collocare oggetti pesanti su di esso né avvolgerlo formando un fascio.

Chiedere ad un centro di assistenza autorizzato di eseguire tutte le riparazioni necessarie al cavo di alimentazione.

#### **Inserire saldamente e fino alla base la spina di alimentazione nella presa a muro e il connettore di alimentazione nel terminale del proiettore.**

- Se la spina non è inserita correttamente, potranno verificarsi scosse elettriche e surriscaldamento.
- Non utilizzare spine danneggiate o prese a muro non fissate correttamente alla parete.

#### **Non utilizzare cavi diversi da quello di alimentazione in dotazione.**

La mancata osservanza di queste precauzioni può comportare il rischio di scariche elettriche o incendi. Non collegare l'apparecchio alla presa di corrente utilizzando un cavo di alimentazione diverso da quello fornito in dotazione, poiché potrebbero essere emesse scariche elettriche.

#### **Pulire la spina di alimentazione regolarmente per evitare che si copra di polvere.**

L'inosservanza di ciò provocherà un incendio.

- f Se si forma polvere sulla spina di alimentazione, l'umidità che ne risulta può danneggiare l'isolamento.
- Se non si usa il proiettore per un lungo periodo di tempo, estrarre la spina di alimentazione dalla presa elettrica.

Estrarre la spina di alimentazione dalla presa elettrica e pulirla con un panno asciutto regolarmente.

#### **Non maneggiare la spina o il connettore di alimentazione con le mani bagnate.**

L'inosservanza di ciò provocherà scosse elettriche.

#### **Non sovraccaricare la presa elettrica.**

In caso di sovracarico dell'alimentazione (per es. si usano troppi adattatori), si può verificare surriscaldamento con conseguente incendio.

# **USO/INSTALLAZIONE**

**Non collocare il proiettore su materiali morbidi come tappeti o materiali spugnosi.**

Il proiettore potrebbe surriscaldarsi al punto da provocare bruciature, incendi o danni al proiettore.

#### **Non collocare il proiettore in ambienti umidi, polverosi o in cui siano presenti esalazioni oleose o vapore.**

L'uso del proiettore in tali condizioni potrebbe causare incendi, scosse elettriche o deterioramento dei componenti. Il deterioramento dei componenti (ad esempio dei supporti di fissaggio a soffitto) potrebbe causare la caduta del proiettore montato a soffitto.

#### **Non installare questo proiettore in una posizione che non sia abbastanza forte per sostenere il peso del proiettore o su una superficie in pendenza o instabile.**

L'inosservanza di ciò potrebbe far cadere o rovesciare il proiettore provocando gravi infortuni o danni.

# **AVVERTENZE:**

#### **Non coprire le prese d'aria e le uscite di aerazione.**

Il proiettore potrebbe surriscaldarsi al punto da provocare un incendio o danneggiarsi.

- Non collocare il proiettore in luoghi stretti o mal ventilati.
- Non collocare il proiettore su tessuti o carte, in quanto questi materiali potrebbero essere risucchiati nella presa d'aria.
- Lasciare libero almeno 1 m (40") di spazio tra qualsiasi muro o altro oggetto e le uscite di aerazione ed almeno 50 cm (20") di spazio tra qualsiasi muro o altro oggetto e le prese d'aria.

#### **Non mettere le mani o altri oggetti vicino all'uscita di aerazione.**

Farlo potrebbe provocare lesioni o danneggiare le mani o altri oggetti.

f Dall'uscita di aerazione fuoriesce aria calda. Non avvicinare le mani, il viso o oggetti che non sopportano il calore all'uscita di aerazione.

#### **Non guardare né esporre la pelle al fascio di luce emesso dall'obiettivo quando il proiettore è in uso.** Farlo può provocare ustioni o perdita della vista.

- f L'obiettivo del proiettore emette luce di elevata intensità. Non guardare né mettere le mani direttamente in questa luce.
- f Evitare che i bambini guardino direttamente nell'obiettivo. Si consiglia, inoltre, di spegnere il proiettore e di scollegarlo dalla presa di alimentazione quando non lo si utilizza.

#### **Non cercare in nessun caso di modificare o smontare il proiettore.**

All'interno del proiettore sono presenti componenti ad alta tensione che potrebbero provocare incendi o scosse elettriche.

• Per qualsiasi intervento di controllo, regolazione e riparazione, rivolgersi ad un centro di assistenza autorizzato.

#### **Non proiettare un'immagine con il copriobiettivo in dotazione montato.**

Una simile azione può provocare un incendio.

#### **Evitare l'ingresso di oggetti metallici, materiali infiammabili o liquidi all'interno del proiettore. Evitare che il proiettore si bagni.**

Questo può provocare cortocircuiti, surriscaldamento e causare incendi, folgorazioni e il guasto del proiettore.

- Non collocare mai contenitori con liquidi oppure oggetti metallici in prossimità del proiettore.
- Qualora si verificasse l'ingresso di liquidi nel proiettore, rivolgersi al rivenditore.
- Prestare particolare attenzione ai bambini.

#### **Utilizzare il supporto da soffitto specificato da Panasonic Connect Co., Ltd.**

L'uso di supporti di montaggio a soffitto diversi da quello specificato potrebbe causare delle cadute.

 $\bullet$  Fissare sempre il cavetto di sicurezza fornito al supporto da soffitto per evitare la caduta del proiettore.

#### **Le operazioni di installazione, ad esempio il supporto da soffitto, dovranno essere eseguite esclusivamente da tecnici qualificati.**

Se l'installazione non è eseguita e assicurata in modo corretto, può provocare lesioni o incidenti, come scosse elettriche.

• Assicurarsi di utilizzare il cavo fornito con il supporto di montaggio a soffitto come misura di sicurezza extra per evitare che il proiettore cada. (Installare in una posizione diversa dal supporto di montaggio a soffitto).

# **AVVERTENZE:**

# **R** ACCESSORI

#### **Non usare né maneggiare le batterie in modo scorretto, far riferimento a quanto segue.**

L'inosservanza di questa prescrizione può causare ustioni, perdite, surriscaldamento, esplosione o principio di incendio da parte delle batterie.

- Non utilizzare batterie diverse da quelle specificate.
- Non utilizzare batterie ricaricabili.
- Non smontare batterie a secco.
- Non riscaldare le batterie né gettarle in acqua o fuoco.
- Evitare che i terminali + e delle batterie entrino in contatto con oggetti metallici come collane o forcine per i capelli.
- Non conservare o trasportare le batterie insieme ad oggetti metallici.
- Conservare le batterie in un sacchetto di plastica e tenerlo lontano da oggetti metallici.
- $\bullet$  Accertarsi che le polarità (+ e –) siano disposte correttamente quando si inseriscono le batterie.
- Non usare batterie nuove insieme ad altre vecchie né mischiare tipi diversi di batterie.
- Non usare batterie con la copertura esterna staccata o rimossa.

#### **Se la batteria perde del fluido, non toccare a mani nude e osservare le misure che seguono, se necessario.**

- f Il fluido della batteria sulla pelle o sugli abiti può provocare infiammazioni della pelle stessa o lesioni. Sciacquare con acqua pulita e richiedere subito l'intervento medico.
- Se il fluido della batteria entra negli occhi può provocare la perdita della vista. In questo caso, non sfregare gli occhi. Sciacquare con acqua pulita e richiedere subito l'intervento medico.

#### **Non rimuovere le viti non specificate nel corso della sostituzione di una lampada.**

Ciò può causare scosse elettriche, ustioni o lesioni.

#### **Non smontare l'unità lampada.**

Se la lampada si rompe, può provocare lesioni.

#### **Sostituzione della lampada**

La lampada contiene gas ad alta pressione. Se maneggiata in modo errato, potrebbe esplodere provocando lesioni o incidenti gravi.

- La lampada può esplodere facilmente se sbattuta contro oggetti duri o se cade.
- f Prima di sostituire la lampada, spegnere la corrente e accertarsi di scollegare la spina di alimentazione dalla presa a muro.
	- L'inosservanza di questa prescrizione potrebbe provocare esplosioni o scosse elettriche.
- f Prima di procedere con la sostituzione della lampada, spegnere il proiettore ed attendere il raffreddamento della lampada esausta per almeno un'ora in modo da evitare il pericolo di ustioni.

#### **Utilizzare il cavo di alimentazione fornito esclusivamente con questo proiettore e mai con apparecchi diversi.**

f L'utilizzo del cavo di alimentazione fornito con apparecchi diversi dal proiettore può provocare cortocircuiti o surriscaldamenti e causare incendi o folgorazioni.

#### **Non consentire ai bambini di toccare le batterie e la vite di fissaggio del pulsante di rilascio dell'obiettivo.**

- Nel caso fossero ingeriti accidentalmente, si potrebbero verificare dei danni fisici.
- Se ingoiata, richiedere subito l'intervento medico.

#### **Rimuovere tempestivamente le batterie esaurite dal telecomando.**

• Se vengono lasciate nel telecomando, potrebbero perdere i fluidi interni, surriscaldarsi o esplodere.

# **PRECAUZIONI:**

#### **R** ALIMENTAZIONE

**Quando si scollega il cavo di alimentazione, mantenere ferma la spina e il cavo di alimentazione.** Se il cavo viene tirato, potrebbe danneggiarsi, con conseguente rischio di incendi, cortocircuiti o scosse elettriche.

**Quando si prevede di non utilizzare il proiettore per prolungati periodi di tempo, scollegare la spina di alimentazione dalla presa a muro.**

L'inosservanza di questa indicazione potrebbe causare un incendio o scosse elettriche.

**Prima di sostituire la lente di proiezione, assicurarsi di aver spento l'apparecchio e di aver estratto la spina dalla presa a muro.**

- L'emissione inattesa di luce può causare danni agli occhi.
- f Sostituire la lente di proiezione senza disinserire la spina può provocare una scossa elettrica.

#### **Disinserire sempre la spina di alimentazione dalla presa a parete prima di eseguire qualsiasi operazione di pulizia o sostituzione sull'apparecchio.**

L'inosservanza di questa indicazione potrebbe causare scosse elettriche.

#### **USO/INSTALLAZIONE**

#### **Non collocare altri oggetti pesanti sul proiettore.**

L'inosservanza di questa prescrizione potrebbe rendere instabile il proiettore. La caduta del proiettore può provocare danni o infortuni. Il proiettore si danneggia o si deforma.

#### **Non usare l'unità come appoggio.**

Sussiste il rischio di caduta o l'unità potrebbe rompersi e provocare lesioni.

• Evitare che i bambini si mettano in piedi o seduti sul proiettore.

#### **Non collocare il proiettore in ambienti troppo caldi.**

Farlo può provocare il deterioramento dell'alloggiamento esterno o dei componenti interni o causare incendi.

• Prestare particolare attenzione in caso di collocazione in ambienti esposti alla luce diretta del sole o in prossimità di fonti di calore.

#### **Non installare il proiettore in un luogo in cui possano presentarsi inquinamento salino o gas corrosivi.** In tali luoghi il proiettore potrebbe cadere a causa della corrosione. Potrebbero inoltre verificarsi malfunzionamenti.

#### **Non mettere le mani nelle aperture dietro all'obiettivo quando si estrae l'obiettivo.**

La mancata osservanza di ciò può provocare lesioni.

#### **Non stare in piedi di fronte all'obiettivo quando si usa il proiettore.**

- Si potrebbero inoltre causare incendi, danni a oggetti o malfunzionamento del proiettore.
- Una luce estremamente potente viene emessa dall'obiettivo del proiettore.

#### **Non posizionare oggetti di fronte all'obiettivo quando si usa il proiettore.**

Così facendo si possono danneggiare tali oggetti e causare il malfunzionamento del set.

 $\bullet$  Una luce estremamente potente viene emessa dall'obiettivo del proiettore.

#### **Scollegare sempre tutti i cavi prima di spostare il proiettore.**

Lo spostamento del proiettore quando i cavi sono ancora collegati, potrebbe provocarne il danneggiamento, con il conseguente rischio di incendi o scosse elettriche.

#### **Nel montare il proiettore sul soffitto, tenere le viti di montaggio e il cavo di alimentazione lontano da eventuali parti metalliche nel soffitto.**

Il contatto con parti metalliche nel soffitto può provocare scosse elettriche.

#### **Non collegare mai cuffie e auricolari nel terminale <VARIABLE AUDIO OUT>.**

Una ecessiva pressione del suono dagli auricolari e dalle cuffie puó provocare la perdita dell'udito.

# **PRECAUZIONI:**

# **R** ACCESSORI

#### **Non usare la vecchia unità lampada.**

Usarla può provocare l'esplosione della lampada.

#### **In caso di rottura della lampada, ventilare immediatamente la stanza. Non toccare i frammenti rotti né avvicinare il volto ad essi.**

L'inosservanza di tale prescrizione può causare l'inalazione da parte dell'utente del gas rilasciato al momento della rottura della lampada, che contiene una quantità di mercurio simile a quella delle lampade a fluorescenza.

- Se si pensa di aver assorbito il gas o che quest'ultimo penetrato in occhi o bocca, rivolgersi immediatamente ad un medico.
- f Richiedere la sostituzione dell'unità lampada al proprio rivenditore e controllare l'interno del proiettore.

#### **Quando si prevede di non utilizzare il proiettore per un lungo periodo di tempo, rimuovere le batterie dal telecomando.**

L'inosservanza di questa prescrizione può causare perdite dalle batterie, surriscaldamenti, principi di incendi o esplosioni, che potrebbero dar luogo a incendi o a contaminazione dell'area circostante.

#### **R** MANUTENZIONE

#### **Non montare il filtro dell'aria mentre è ancora bagnato.**

Questo può provocare folgorazioni o guasti.

• Dopo la pulizia, asciugare completamente i filtri dell'aria prima di rimontarli.

#### **Chiedere al rivenditore di provvedere una volta all'anno alla pulizia dell'interno del proiettore.**

L'uso continuato in presenza di un accumulo di polvere all'interno del proiettore potrebbe dar luogo a incendi.

 $\bullet$  Dopo aver lavato il filtro dell'aria, asciugarlo con cura prima di attaccarlo al proiettore.

# ■ Marchi

- · Windows, Internet Explorer e Mircrosoft Edge sono marchi registrati o marchi di Microsoft Corporation negli Stati Uniti e in altri paesi.
- Mac, macOS, OS X, iPad, iPhone, iPod touch e Safari sono marchi di Apple Inc., registrati negli Stati Uniti e in altri Paesi.
- f IOS è un marchio e un marchio registrato di Cisco negli Stati Uniti e in altri Paesi e viene usato sotto licenza.
- Android è un marchio di Google LLC.
- VueMagic è un marchio di Pixelworks, Inc.
- PJLink™ è un marchio registrato o depositato in Giappone, negli Stati Uniti e in altri paesi o aree geografiche.
- f I termini HDMI e High-Definition Multimedia Interface HDMI e il logo HDMI sono marchi o marchi registrati di HDMI Licensing Administrator, Inc. negli Stati Uniti e in altri paesi.
- f Crestron Connected, il logo Crestron Connected, Crestron Fusion, Crestron RoomView e RoomView sono marchi o marchi registrati di Crestron Electronics, Inc. negli Stati Uniti e/o in altri paesi.
- $\bullet$  HDBaseT<sup>™</sup> è un marchio di HDBaseT Alliance.
- Adobe, Acrobat, Flash Player e Reader sono marchi registrati o marchi di Adobe Systems Incorporated negli Stati Uniti e/o in altro Paesi.
- f Alcuni dei font tipografici utilizzati nel menu sullo schermo sono font bitmap Ricoh, prodotti e venduti da Ricoh Company, Ltd.
- f Tutti gli altri nomi, nomi di aziende e nomi di prodotti menzionati nel presente manuale sono marchi o marchi registrati dei rispettivi proprietari.

I simboli ® e ™ non sono riportati nel presente manuale.

# ■ Informazioni software relative al prodotto

Questo prodotto include i seguenti software:

- (1) il software sviluppato indipendentemente da o per Panasonic Connect Co., Ltd.,
- (2) il software di proprietà di terzi e fornito in licenza a Panasonic Connect Co., Ltd.,
- (3) il software in licenza in base a GNU General Public License, Version 2.0 (GPL V2.0),
- (4) il software in licenza in base a GNU LESSER General Public License, Version 2.1 (LGPL V2.1), e/o

(5) software open source diverso dal software in licenza GPL V2.0 e/o LGPL V2.1.

I software ai punti (3) - (5) sono distribuiti con la speranza che possano essere utili, ma SENZA ALCUNA GARANZIA, senza neanche la garanzia implicita di COMMERCIABILITÀ o di IDONEITÀ PER SCOPI PARTICOLARI. Consultare i termini e le condizioni mostrati in dettaglio nel CD-ROM allegato.

Per almeno tre (3) anni dalla consegna di questo prodotto, Panasonic Connect Co., Ltd. fornirà a qualsiasi terza parte che ci contatterà al recapito sotto riportato, per un costo non superiore ai nostri costi materiali di distribuzione del codice sorgente, una copia completa leggibile dal computer del codice sorgente corrispondente coperto da licenza GPL V2.0, LGPL V2.1 o da altre licenze con obbligo in tal senso, così come la rispettiva notifica dei diritti d'autore e di marchio.

Recapito: **oss-cd-request@gg.jp.panasonic.com**

#### $\blacksquare$ **Illustrazioni del manuale**

- Le illustrazioni relative al proiettore, allo schermo e ad altri componenti potrebbero variare rispetto al prodotto effettivo.
- f Le immagini presenti in questo manuale si riferiscono al proiettore PT-EZ590, altri modelli possono avere caratteristiche diverse.

# **Pagine di riferimento**

 $\bullet$  Nel presente manuale, le pagine di riferimento sono indicate con  $(\bullet)$  pagina 00).

# $**T**$ **erminologia**

 $\bullet$  In questo manuale, l'accessorio "Unità telecomando senza fili/cablato" si riferisce come "telecomando".

# **Caratteristiche del proiettore**

# **Alti luminanza e alto contrasto\*2**

- ► È possibile ottenere una luminosità\*1 e un contrasto\*2 elevati (fatta eccezione per PT-EW550, PT-EX520) mediante un sistema ottico esclusivo e un sistema di pilotaggio della lampada.
- \*1 PT-EX620 è 6 200 lm, PT-EW650 è 5 800 lm, PT-EZ590 è 5 400 lm, PT-EX520 è 5 300 lm e PT-EW550 è 5 000 lm.
- \*2 PT-EZ590, PT-EW650 e PT-EX620 sono 10 000:1, PT-EW550 e PT-EX520 sono 2 000:1.

# **Impostazione facile ed altamente flessibile**

- Grazie a una funzione di regolazione elettrica dell'obiettivo e a una fila di diversi obiettivi ottici, la configurazione risulta estremamente semplice e flessibile.
- ▶ Le funzioni TRAPEZIO, CORREZIONE ANGOLI e CORREZIONE CURVATA consentono di correggere facilmente la distorsione di diverse immagini.

# **Costi di mantenimento ridotti**

▶ Il nuovo sistema di guida della lampada e la lunga durata della vita del filtro prolungano in maniera significativa il momento consigliato per la sostituzione della lampada e del filtro, riducendo i costi di manutenzione.

[Riferimento]

• Lampada: 4 000 ore ([ALIMENTAZIONE LAMPADA] è impostato su [NORMALE])

5 000 ore ([ALIMENTAZIONE LAMPADA] è impostato su [ECO])

- $\bullet$  Filtro: 15 000 ore
- \* Questo tempo è solo il target per la sostituzione e non la durata della garanzia.

# **Procedura rapida**

Per dettagli, fare riferimento alle pagine corrispondenti.

- **1. Impostare il proiettore. (**x **pagina 28)**
- **2. Collegare l'Obiettivo di proiezione. (** $\rightarrow$  **pagina 36)**
- **3. Collegarlo a dispositivi esterni. (**x **pagina 38)**
- **4. Collegare il cavo di alimentazione. (**x **pagina 43)**
- **5. Accendere il proiettore. (** $\leftrightarrow$  **pagina** 44)
- **6. Effettuare le impostazioni iniziali. (** $\rightarrow$  **pagina** 45)
	- Questi sono i passaggi da svolgere la prima volta in cui si accende il proiettore dopo l'acquisto dello stesso.
- **7. Selezionare il segnale di ingresso. (** $\rightarrow$  **pagina** 49)
- **8. Regolare l'immagine. (** $\rightarrow$  **pagina** 50)

# **Capitolo 1 Preparazione**

Questo capitolo descrive le cose da sapere o da verificare prima di utilizzare il proiettore.

# **Precauzioni per l'uso**

# **Cuscinetto dell'obiettivo**

(Solo per il proiettore acquistato con obiettivo zoom standard)

f Per proteggere l'obiettivo di proiezione dalle vibrazioni che si verificano durante il trasporto, al momento dell'acquisto al prodotto viene collegato un cuscino di protezione per obiettivi. Rimuoverlo prima dell'uso.

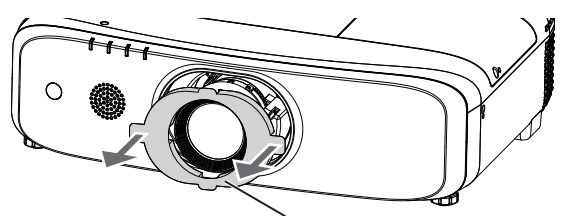

Cuscinetto dell'obiettivo

# **Precauzioni per il trasporto**

- f Quando si trasporta il proiettore, reggerlo saldamente dal fondo ed evitare vibrazioni eccessive e impatti. Possono danneggiare le componenti interne e portare a disfunzioni.
- · Non trasportare il proiettore con i piedini regolabili estesi. Ciò potrebbe provocare il danneggiamento dei piedini regolabili.
- Non spostareo trasportare il proiettore con il modulo wireless (Modello n.: ET-WML100) degli accessori opzionali fissato. In caso contrario, si potrebbe danneggiare il modulo wireless.

# **Precauzioni per l'installazione**

# ■ Non installare il proiettore all'aperto.

Il proiettore è progettato esclusivamente per uso interno.

# ■ Non posizionare il proiettore nei luoghi sequenti.

- Luoghi in cui possono verificarsi vibrazioni e impatti, per esempio in automobile o in altri veicoli: ciò potrebbe causare danni alle componenti interne o malfunzionamento.
- f Punti vicino al mare o ad aree interessate da gas corrosivi: la corrosione può danneggiare i componenti interni o causare il malfunzionamento del proiettore.
- f In prossimità dell'uscita di un condizionatore d'aria: in base alle condizioni di utilizzo, in rari casi la schermata potrebbe fluttuare a causa dell'aria riscaldata proveniente dall'uscita di aerazione o a causa dell'aria calda o raffreddata proveniente dal condizionatore d'aria. Accertarsi che l'aria in uscita dal proiettore o da altre apparecchiature, o quella proveniente dal condizionatore d'aria, non sia diretta verso la parte anteriore del proiettore.
- f In prossimità di linee di alimentazione ad alta tensione o di motori: ciò potrebbe interferire con il funzionamento del proiettore.
- Luoghi con fluttuazioni nette di temperatura, tipo in prossimità di luci (lampade da studio): agire in tal modo può accorciare la durata della lampada, o portare a deformazioni dell'alloggiamento esterno a causa del calore, provocando malfunzionamenti.

Seguire la temperatura dell'ambiente operativo del proiettore.

#### r**Accertarsi di chiedere la presenza di un tecnico specializzato o del rivenditore per l'installazione del proiettore al soffitto.**

Il Supporto di montaggio a soffitto opzionale è necessario. Verificare di utilizzare la staffa di montaggio del proiettore insieme al supporto di montaggio a soffitto per soffitti alti o bassi. Modello n.:

- ET-PKD120H (per soffitti alti), ET-PKE301B (Staffa di montaggio del proiettore)
- ET-PKD120S (per soffitti bassi), ET-PKE301B (Staffa di montaggio del proiettore)

# ■ Richiedere l'intervento di un tecnico qualificato o del rivenditore per l'installazione **dei cavi necessari alla connessione DIGITAL LINK.**

(Solo per PT-EZ590, PT-EW650 e PT-EX620)

Se le caratteristiche di trasmissione dei cavi non vengono sfruttate adeguatamente a causa di un'installazione non corretta, immagini e suoni potrebbero risultare distorti.

# 14 - ITALIANO

#### ■Il proiettore potrebbe non funzionare correttamente a causa di forti onde radio **provenienti da una stazione radiofonica o da un apparecchio radio.**

(Solo per PT-EZ590, PT-EW650 e PT-EX620)

Se vicino al luogo di installazione è presente una struttura o un'apparecchiatura che emette forti onde radio, installare il proiettore a una distanza sufficientemente lontana dalla fonte di tali onde. In alternativa, avvolgere il cavo LAN collegato al terminale <DIGITAL LINK/LAN> con un foglio o un tubo metallico, collegato a terra ad entrambi i lati.

#### ■ Regolazione della messa a fuoco

L'obiettivo di proiezione è influenzato dal punto di vista termico dalla luce proveniente dalla fonte di luce, rendendo la messa a fuoco instabile nel periodo immediatamente successivo all'accensione. Si consiglia di proiettare immagini in modo continuo per almeno 30 minuti prima di regolare la messa a fuoco.

### ■ Non installare il proiettore ad altitudini di 2 700 m (8 858') o superiori sopra il livello **del mare.**

### ■ Non utilizzare il proiettore in una posizione in cui la temperatura ambiente supera **i 45 °C (113 °F).**

L'uso del proiettore in una posizione con altitudine troppo elevata o temperatura ambiente troppo elevata può ridurre la durata dei componenti o portare a malfunzionamenti.

Il limite superiore della temperatura dell'ambiente operativo deve essere compresa tra 0 °C (32 °F) e 45 °C (113 °F) se utilizzato ad altezze inferiori a 1 400 m (4 593') sul livello del mare e compresa tra 0 °C (32 °F) e 40 °C (104 °F) se utilizzato ad altitudini elevate (tra i 1 400 m (4 593') e i 2 700 m (8 858') sopra il livello del mare).

#### **■ Non utilizzare il proiettore inclinato verso destra o verso sinistra.**

L'uso del proiettore con un'angolazione superiore a ±15° dal piano orizzontale potrebbe ridurre la vita di servizio del prodotto o provocare malfunzionamenti.

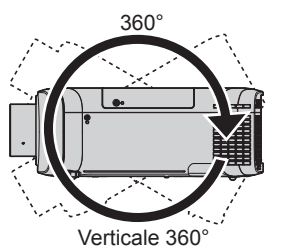

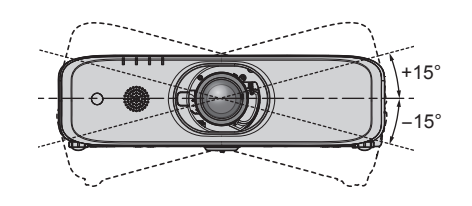

# **Precauzioni quando si imposta il proiettore**

- f Utilizzare i piedini regolabili solo per l'installazione su supporto a pavimento e per regolare l'angolazione. L'uso per scopi diversi potrebbe danneggiare il proiettore.
- f Quando si installa e si utilizza il proiettore con un metodo diverso dall'installazione su supporto da pavimento usando il piedino regolabile o il montaggio a soffitto, fissare il proiettore usando i quattro fori con contrassegno "M6" per il montaggio a soffitto (come indicato nella figura).

(diametro vite: M6, profondità filetto nel set: 12 mm (15/32"), coppia di torsione: 4 ± 0,5 N·m)

A questo punto, accertarsi che non sia presente spazio tra il fori delle viti per montaggio a soffitto sulla parte inferiore del proiettore e la superficie di impostazione inserendo distanziatori (metallici) tra loro.

Quando si utilizza la staffa per montaggio a soffitto esistente ET-PKF110H (per soffitti alti) o ET-PKF110S (per soffitti bassi), è possibile utilizzare i quattro fori per vite contrassegnati dalla dicitura "M4" (come indicato dalla figura), ma non utilizzare i fori per altri tipi di montaggio a soffitto.  $\leftrightarrow$  pagina 159)

(diametro vite: M4, profondità filetto nel set: 8 mm (5/16"), coppia di torsione: 1,25 ± 0,2 N·m) Inoltre, non confondere i fori per viti M4 e M6 per l'installazione.

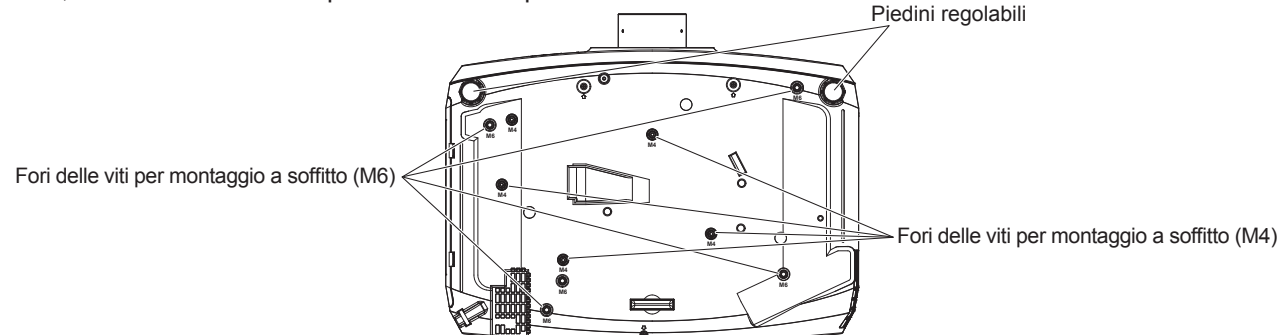

La posizione dei fori delle viti per il montaggio a soffitto e dei piedini regolabili

- $\bullet$  Non impilare i proiettori uno sopra l'altro.
- Non utilizzare il proiettore supportandolo dalla parte superiore.
- Non bloccare le bocchette di ventilazione (in ingresso e in uscita) del projettore.
- f Evitare che l'aria riscaldata o raffreddata dall'impianto di condizionamento colpisca direttamente le bocchette di ventilazione (in ingresso e in uscita) del proiettore.

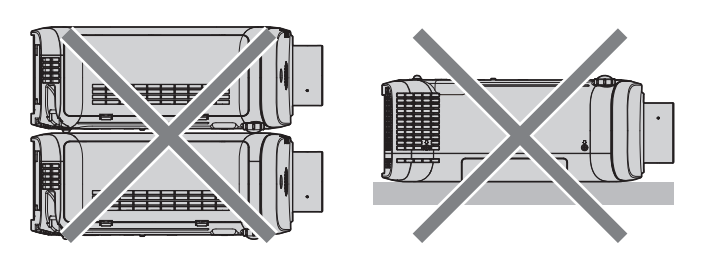

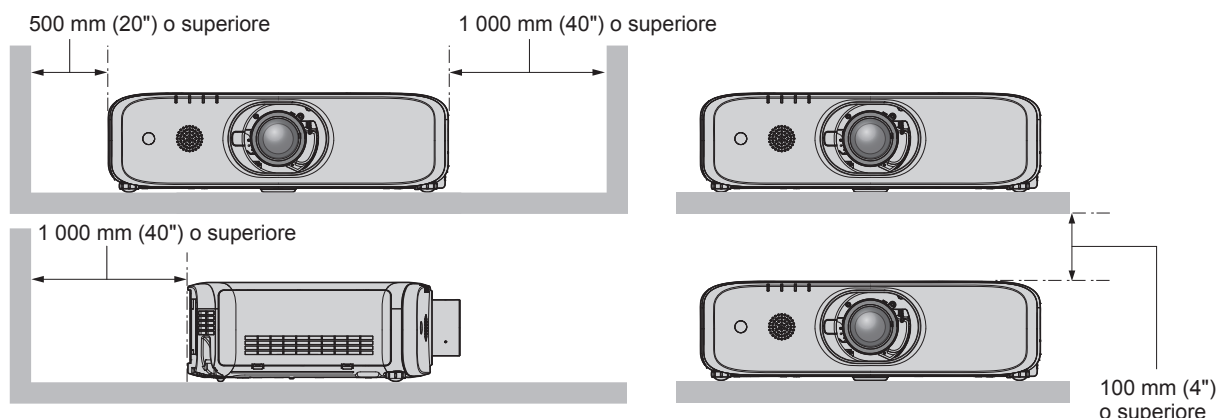

• Non installare il proiettore in spazi ristretti.

In caso di installazione del proiettore in uno spazio limitato, fornire separatamente un impianto di condizionamento d'aria o di ventilazione. L'aria calda in uscita potrebbe accumularsi se la ventilazione non è sufficiente, facendo scattare il circuito di protezione del proiettore.

# **Sicurezza**

Quando si usa questo prodotto, adottare misure di sicurezza contro i seguenti incidenti.

- Informazioni personali fatte trapelare attraverso questo prodotto
- $\bullet$  Funzionamento non autorizzato di questo prodotto da terze parti che agiscono in malafede
- f Interferenza o arresto di questo prodotto da terze parti che agiscono in malafede

Prendere le necessarie misure di sicurezza. ( $\Rightarrow$  pagine 102, 129)

- Rendere la propria password quanto più difficile possibile da indovinare.
- Cambiare regolarmente la password. È possibile impostare la password nel menu [SICUREZZA] → [CAMBIA] PASSWORD].
- f Panasonic Connect Co., Ltd. o le sue società affiliate non chiederanno mai direttamente la vostra password. Non divulgare la password in caso si ricevano richieste di questo tipo.
- La rete di collegamento deve essere resa sicura da un firewall, ecc.
- f Impostare una password per il controllo web e limitare gli utenti che possono accedere. La password per il controllo web può essere impostata nella pagina [Change password] della funzione per il controllo web.

# **DIGITAL LINK**

(Solo per PT-EZ590, PT-EW650 e PT-EX620)

"DIGITAL LINK" è una tecnologia per trasmettere segnali video, audio, Ethernet e segnali di controllo seriali facendo uso di un cavo incrociato, aggiungendo così funzioni uniche Panasonic Connect Co., Ltd. allo standard di comunicazione HDBaseTTM formulato da HDBaseT Alliance.

Questo proiettore supporta il dispositivo con uscita DIGITAL LINK opzionale (Modello n.: ET-YFB100G,

ET‑YFB200G) e periferiche di altri produttori (trasmettitori cavi incrociati quali il "trasmettitore XTP" di Extron Electronics) che utilizzano lo stesso standard HDBaseT<sup>™</sup>. Per i dispositivi di altri produttori di cui è stata fatta la verifica di funzionamento con questo proiettore, visitare il sito web (https://panasonic.net/cns/projector/). Si noti che la verifica per le unità di altri produttori è stata fatta per le voci impostate da Panasonic Connect Co., Ltd. e non tutte le operazioni sono state verificate. Per gli eventuali problemi di funzionamento o di prestazione provocati dalle unità di altri produttori, contattare i rispettivi produttori.

# 16 - ITALIANO

# **Note sull'uso della connessione wireless**

La funzione di connessione wireless del proiettore usa onde radio nella banda 2,4 GHz.

Non occorre il patentino per stazioni radio, ma occorre accertarsi di leggere e comprendere a fondo quanto segue prima dell'uso.

In caso di LAN wireless collegata, il modulo wireless (Modello n.: ET-WML100) degli accessori opzionali deve essere installato quando si desidera usare la funzione LAN wireless di questo proiettore.

#### ■ Non usare nei pressi di altre apparecchiature wireless.

Le seguenti apparecchiature potrebbero usare onde radio sulla stessa banda del proiettore. Quando si usa il proiettore nei pressi di questi dispositivi, l'interferenza delle onde radio potrebbe rendere impossibile la comunicazione o la velocità di quest'ultima potrebbe rallentare.

- Forni a microonde, ecc.
- Apparecchiature industriali, chimiche e mediche, ecc.
- Stazioni radio interne per l'individuazione di oggetti in movimento come quelle usate nelle linee di produzione delle fabbriche ecc.
- Stazioni radio a bassa potenza designate

#### ■ Se possibile, evitare di usare telefoni cellulari, apparecchi TV o radio nei pressi del **proiettore.**

Telefoni cellulari, apparecchi TV, radio e dispositivi simili usano bande radio diverse dal proiettore, pertanto non vi sono effetti sulla comunicazione wireless o la trasmissione e ricezione di questi dispositivi. Tuttavia, le onde radio provenienti dal proiettore potrebbero produrre rumore audio o video.

#### ■ Le onde radio per la comunicazione wireless non possono penetrare in rinforzi in **acciaio, metallo, cemento armato, ecc.**

La comunicazione è possibile attraverso pareti e pavimenti costruiti in materiali come legno e vetro (tranne il vetro contenente rete metallica), ma non attraverso pareti e pavimenti costruiti in rinforzi in acciaio, metallo, cemento armato, ecc.

### ■ Evitare di usare il proiettore in luoghi suscettibili all'elettricità statica.

Se il proiettore viene usato in un luogo suscettibile all'elettricità statica, come su un tappeto, la connessione LAN wireless o LAN cablata potrebbe andare persa.

Se l'elettricità statica o il rumore non consentono di stabilire una connessione con la LAN, premere il tasto di alimentazione sul telecomando o sul pannello di controllo per spegnere il proiettore ed eliminare la fonte di elettricità statica o di rumore, quindi accendere il proiettore.

#### ■ Uso del proiettore fuori dal Paese

Tener presente che a seconda dei Paesi o delle zone esistono delle limitazioni sui canali e le frequenze a cui è possibile usare la LAN wireless.

# ■ Canali LAN wireless disponibili

I canali (gamma di frequenza) utilizzabili differiscono a seconda del Paese o della zona. Consultare la tabella di seguito.

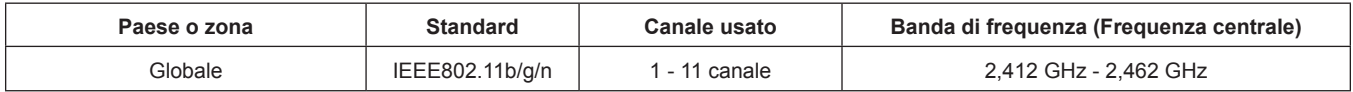

La frequenza e il canale variano in base al Paese.

Usare la funzione LAN wireless in conformità con le leggi di ogni Paese.

#### **Nota**

f In caso di LAN wireless collegata, il modulo wireless (Modello n.: ET-WML100) degli accessori opzionali è richiesto se si desidera usare la funzione LAN wireless di questo proiettore.

#### **Informazioni sulle LAN wireless**

Il vantaggio di una LAN wireless è che le informazioni possono essere scambiate tra un PC o altro dispositivo simile

e si usa un punto di accesso che si serve di onde radio fino a che ci si trova nel range per le trasmissioni radio. D'altro canto, poiché le onde radio possono viaggiare attraverso gli ostacoli (come le pareti) e sono disponibili ovunque entro un dato raggio, se non si realizzano le impostazioni correlate alla sicurezza potrebbero verificarsi problemi come quelli elencati di seguito.

- $\bullet$  Terzi malintenzionati potrebbero intenzionalmente intercettare e monitorare i dati trasmessi, incluso i contenuti di email e informazioni personali come ID, password e/o numeri di carte di credito.
- f Terzi malintenzionati potrebbero accedere alla rete personale o aziendale senza autorizzazione e mettere in atto i seguenti tipi di comportamenti.

Recuperare informazioni personali e/o segrete (fughe di informazioni)

Diffondere informazioni false tramite furto di identità (spoofing)

Sovrascrivere le comunicazioni intercettate ed emettere dati falsi (manomissione)

Diffondere software dannoso come un virus per computer e provocare il crash dei dati e/o del sistema (crash del sistema)

Dato che gli adattatori LAN wireless o i punti di accesso sono dotati di funzionalità di protezione al fine di occuparsi di tali problemi, è possibile ridurre il rischio che si verifichino quando si usa questo prodotto realizzando le impostazioni di protezione idonee per il dispositivo LAN wireless.

Alcuni dispositivi LAN wireless potrebbero non essere impostati per la protezione immediatamente dopo l'acquisto. Per diminuire la possibilità del verificarsi di problemi per la sicurezza, prima di usare qualsiasi dispositivo LAN wireless accertarsi in modo assoluto di realizzare tutte le impostazioni relative alla protezione in base alle istruzioni fornite nei manuali d'uso forniti con i dispositivi.

A seconda delle specifiche della LAN wireless, terzi malintenzionati potrebbero essere in grado di violare le impostazioni di protezione mediante mezzi speciali.

Panasonic Connect Co., Ltd. chiede ai clienti di comprendere bene il rischio dell'uso di questo prodotto senza impostazioni di sicurezza e raccomanda la loro attuazione in base alla propria discrezione e responsabilità.

# **Software di avvertimento precoce**

Il proiettore supporta il "Software di avvertimento precoce", che controlla lo stato del display (proiettore o display a schermo piatto) e delle periferiche all'interno di una intranet, informando delle eventuali anomalie di tale apparecchiatura e individuando segni di possibili anomalie. Inoltre, è possibile eseguire una manutenzione anticipata, dal momento che questo software fornisce notifica del tempo approssimativo per la sostituzione dei materiali di consumo del display, per la pulizia di ogni parte del display e per la sostituzione dei componenti del display.

A seconda del tipo di licenza, il numero di display che è possibile registrare per il controllo varia. Limitato ai primi 90 giorni dopo l'installazione in un computer, è possibile registrare fino a 2048 unità di visualizzazione gratis. Eseguire il download del software dal sito web (https://panasonic.net/cns/projector/pass/).

È necessario registrarsi e accedere a PASS<sup>\*1</sup> per poter eseguire il download.

\*1 PASS: Panasonic Professional Display and Projector Technical Support Website Visitare il sito web (https://panasonic.net/cns/projector/pass/) per dettagli.

#### **Precauzioni per l'uso**

#### **Per ottenere una buona qualità dell'immagine**

f Per poter visionare una bella immagine con contrasto più alto, preparare un ambiente appropriato. Tirare le tende o chiudere gli scuri delle finestre e spegnere eventuali luci artificiali vicine allo schermo per impedire che la luce esterna o la luce delle lampade interne si rifletta sullo schermo.

#### r**Non toccare la superficie dell'Obiettivo di proiezione a mani nude.**

Se la superficie dell'Obiettivo di proiezione viene sporcata da impronte digitali o altro, l'effetto sarà ingrandito e proiettato sullo schermo.

Collegare il copriobiettivo in dotazione con il proiettore o l'Obiettivo di proiezione opzionale quando non si utilizza il proiettore.

#### **Pannello LCD**

• Il pannello LCD è un componente di precisione. Si noti che, in rari casi, pixel ad alta precisione potrebbero mancare o essere sempre illuminati. Si noti che tali fenomeni non indicano un malfunzionamento. Se le immagini statiche sono proiettate a lungo, sul pannello LCD potrebbe rimanere un'immagine residua. Notare che l'immagine residua può non scomparire.

#### ■ Componenti ottici

Quando si utilizza il proiettore in ambienti con temperatura elevata, molto polverosi, con presenza di fumo o condizioni analoghe, potrebbe essere necessario sostituire il pannello LCD, le piastre di polarizzazione e altri componenti ottici anche dopo meno di un anno.Per informazioni, rivolgersi al proprio rivenditore di fiducia.

#### **Non spostare il proiettore né sottoporlo a vibrazioni o impatti mentre è in funzione.**

In tal caso potrebbe ridursi la durata utile del motore incorporato.

#### r**Lampada**

La fonte di luce del proiettore è una lampada a vapori di mercurio ad alta pressione.

Una lampada ai vapori di mercurio ad alta pressione ha le seguenti caratteristiche.

- La luminanza della lampada diminuisce con la durata di uso.
- La lampada potrebbe scoppiare con un forte suono o la sua durata di servizio potrebbe essere abbreviata a causa di shock, scheggiatura o degradazione dovuti all'accumulo di tempo di utilizzo.
- La durata della vita di servizio della lampada varia sensibilmente a seconda delle differenze individuali e delle condizioni d'uso. In particolare, l'uso continuo per 12 ore o più e accensione e spegnimento frequenti dell'alimentazione danneggiano sensibilmente la lampada influendo sulla durata della sua vita di servizio.
- $\bullet$  In rari casi, la lampada può scoppiare poco dopo l'avvio della proiezione.
- f Il rischio che scoppi aumenta quando la lampada è usata oltre il tempo di sostituzione. Assicurarsi di sostituire regolarmente l'unità lampada.
- ("Quando sostituire l'unità lampada" (→ pagina 139), "Come sostituire l'unità lampada" (→ pagina 140))
- Se la lampada scoppia, il gas contenuto al suo interno viene rilasciato sotto forma di fumo.
- Si raccomanda di conservare l'Unità lampada di ricambio in caso si verifichino imprevisti.

#### ■ Collegamenti con computer e dispositivi esterni

Nel collegare un computer o un'unità esterna, leggere con attenzione questo manuale per quanto riguarda l'uso dei cavi di alimentazione e di cavi schermati.

#### **Immagazzinamento**

Quando si immagazzina il proiettore, conservarlo in una stanza asciutta.

#### **Smaltimento**

Per smaltire questo prodotto, chiedere alle autorità locali o al rivenditore informazioni sui metodi per un corretto smaltimento.

La lampada contiene mercurio. Per lo smaltimento delle unità lampada usate, contattare le autorità locali o il rivenditore per le informazioni sui metodi per un corretto smaltimento.

### **Accessori**

Accertarsi che i seguenti accessori siano in dotazione con il proiettore. I numeri racchiusi in < > indicano il numero di accessori.

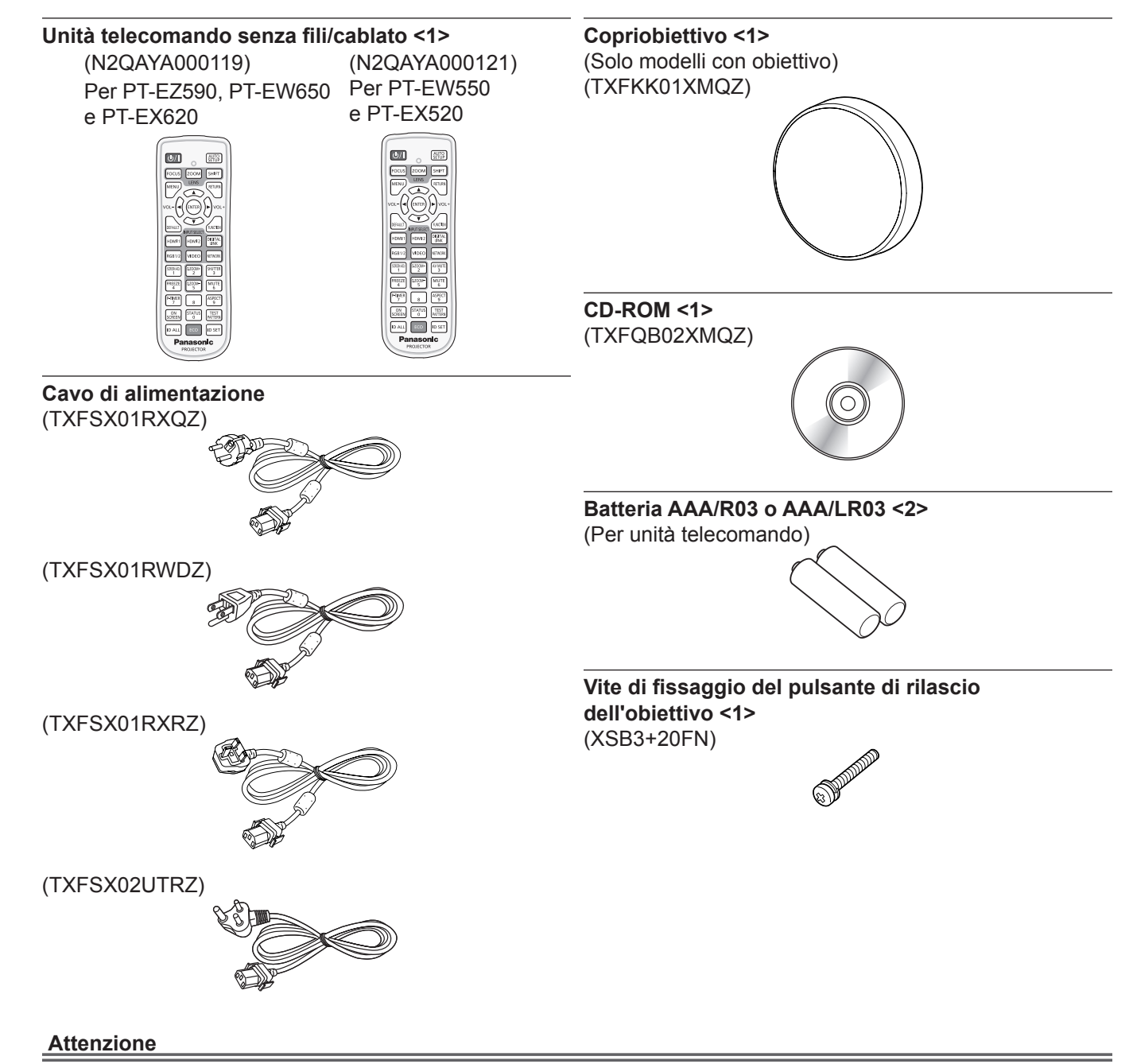

- f Dopo aver disimballato il proiettore, smaltire in modo corretto la copertura del cavo di alimentazione e il materiale di imballaggio.
- $\bullet$  Non utilizzare il cavo di alimentazione in dotazione per dispositivi diversi da questo proiettore.
- Per gli accessori mancanti, consultare il rivenditore.
- Conservare i componenti piccoli in modo appropriato e tenerli lontani dai bambini.

#### **Nota**

- f Il tipo e il numero dei cavi di alimentazione in dotazione variano in base al paese o alla regione di acquisto del prodotto.
- $\bullet$  I numeri di modello degli accessori sono soggetti a modifiche senza preavviso.

#### **Contenuto del CD-ROM in dotazione**

I contenuti del CD-ROM in dotazione sono i seguenti.

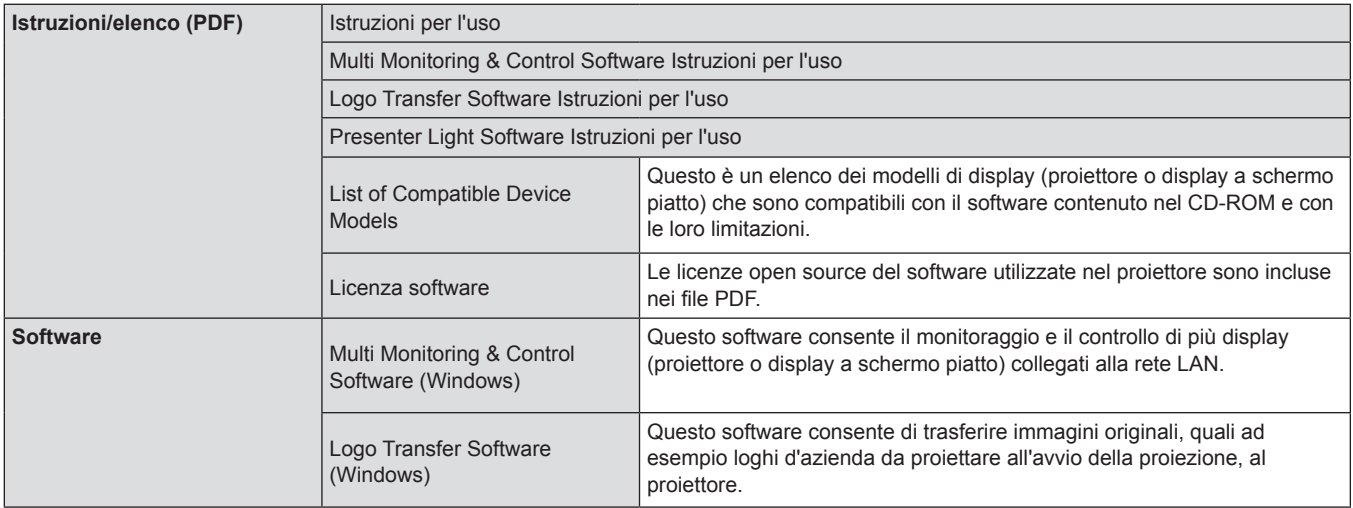

# **Accessori opzionali**

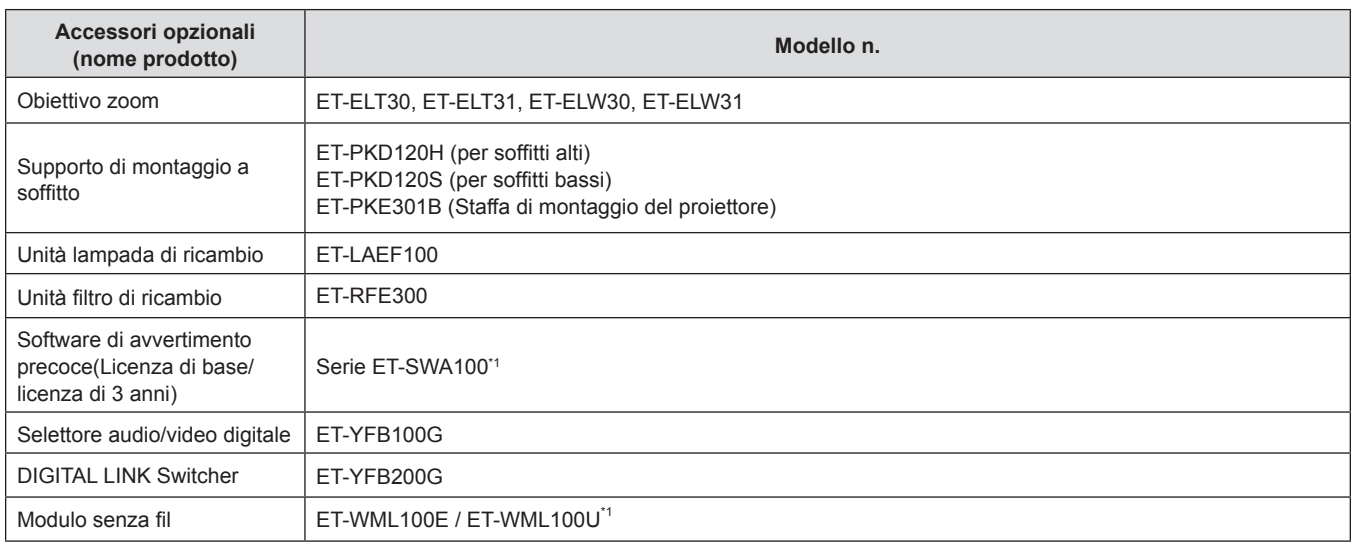

\*1 Il suffisso del numero di modello diferisce in base al tipo di licenza.

\*2 In questo documento, le lettere dell'alfabeto alla fine dei numeri di modello sono omesse.

**Nota**

 $\bullet$  I numeri di modello degli accessori opzionali sono soggetti a modifiche senza preavviso.

# **Informazioni sul proiettore**

# **Telecomando**

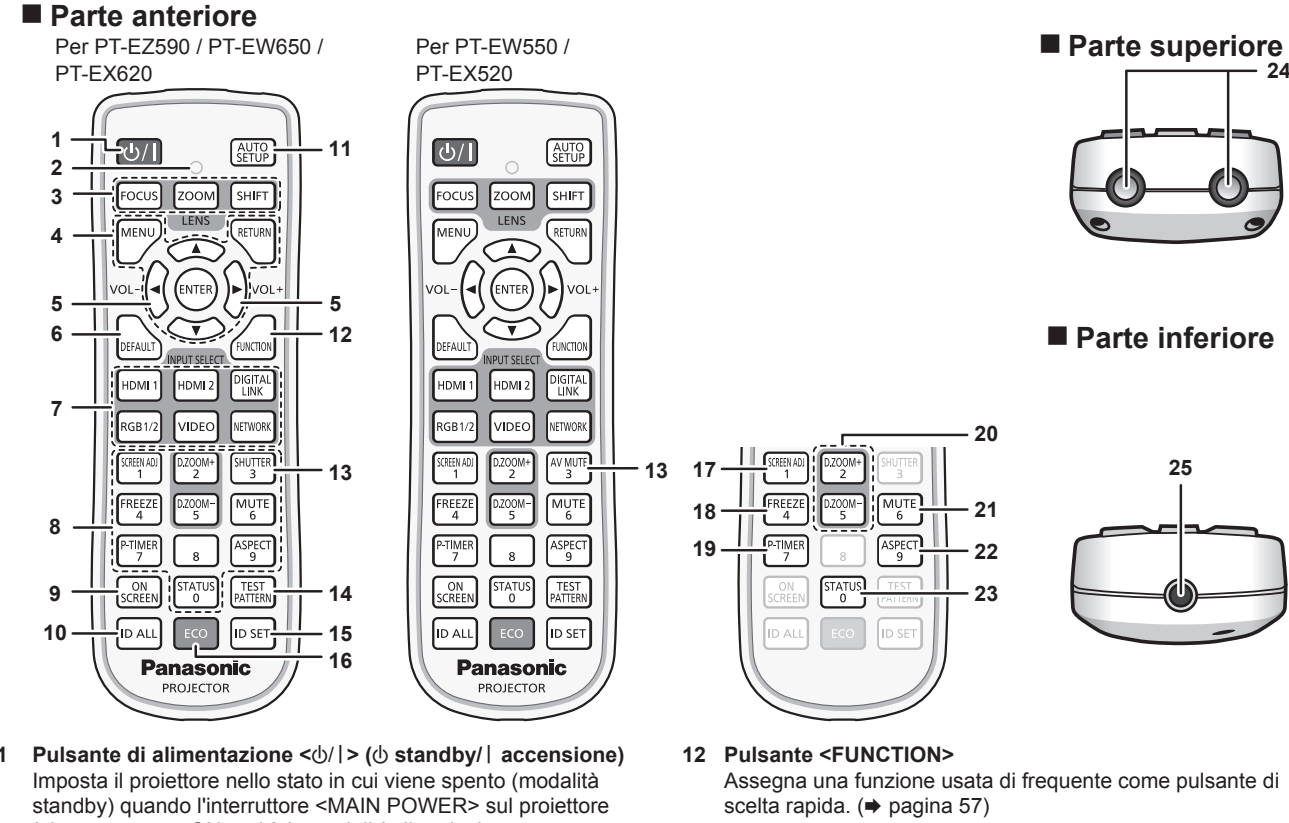

- **13 Pulsante <SHUTTER>/Pulsante<AV MUTE>** Il pulsante <SHUTTER> è per PT-EZ590, PT-EW650 e PT-EX620. Il pulsante <AV MUTE> è per PT-EW550 e PT-EX520. Utilizzato quando vengono disattivati temporaneamente immagine e audio.  $(\Rightarrow$  pagina 52)
	- **14 Pulsante <TEST PATTERN>** Visualizza la schermata di test. (→ pagina 57)
	- **15 Pulsante <ID SET>** Imposta il numero ID del telecomando in un ambiente con proiettori multipli.  $($  pagina 58)
	- **16 Pulsante <ECO>** Visualizza la schermata dell'impostazione relativa alla gestione ECO. ( $\Rightarrow$  pagine 58, 91)
	- **17 Pulsante <SCREEN ADJ>** Consente di correggere i diversi tipi di distorsione di un'immagine proiettata. (+ pagina 54)
	- **18 Pulsante <FREEZE>** Utilizzato quando viene messa in pausa l'immagine e disattivato l'audio.  $($  pagina 53)
	- **19 Pulsante <P-TIMER>** Aziona la funzione di timer per la presentazione.  $\Leftrightarrow$  pagina 56)
	- **20 Pulsante <D.ZOOM ->/Pulsante<D.ZOOM +>** Riducono e ingrandiscono le immagini. (+ pagina 55) **21 Pulsante <MUTE>**
	- Utilizzato quando si spegne temporaneamente l'audio.  $($   $\rightarrow$  pagina 53)
	- **22 Pulsante <ASPECT>** Commuta il rapporto aspetto dell'immagine. (+ pagina 55)
	- **23 Pulsante <STATUS>** Visualizza le informazioni sul proiettore.  $(\Rightarrow$  pagine 57, 90)
	- **24 Trasmettitore del segnale del telecomando**
	- **25 Terminale via cavo del telecomando** Questo è un terminale utilizzato per il collegamento al proiettore attraverso un cavo quando il telecomando viene utilizzato come telecomando cablato. (+ pagina 26)

# **1 Pulsante di alimentazione <** $\psi$ **/** $\Rightarrow$  **(** $\psi$  **standby/** $\vert$  **accensione)** è impostato su <ON> ed è in modalità di proiezione. Inoltre avvia la proiezione quando l'alimentazione è spenta (modalità standby).

**2 Indicatore telecomando**

Lampeggia se viene premuto qualche pulsante del telecomando.

- **3 Pulsanti obiettivo (<FOCUS>, <ZOOM>, <SHIFT>)** Regolano l'Obiettivo di proiezione. (→ pagina 50)
- **4 Pulsante <MENU>/Pulsante <RETURN>/Pulsante <ENTER>/ Pulsanti ▲▼◀▶**

Usati per spostarsi nella schermata menu. (→ pagina 60)

- **<sup>5</sup> Pulsante <VOL->/Pulsante <VOL+>** Regolano il volume della cassa integrata o dell'audio in uscita.  $($  pagina 53)
- **6 Pulsante <DEFAULT>** Ripristina i contenuti del sotto-menu alle impostazioni di default del fabbricante.  $($   $\rightarrow$  pagina 61)
- **7 Pulsanti di selezione ingresso (<RGB1/2>, <DIGITAL LINK>\*1, <VIDEO>, <NETWORK>, <HDMI1>, <HDMI2>)** Commuta il segnale di ingresso alla proiezione. (+ pagina 49) (\*1 Questo pulsante è disabilitato per PT-EW550 e PT-EX520.)
- **8 Pulsanti (<0> ~ <9>) numerici** Utilizzati per inserire un numero ID o una password in un ambiente con proiettori multipli.
- **9 Pulsante <ON SCREEN>** Accende (visualizza)/spegne (nasconde) la funzione di display su schermo. ( $\Rightarrow$  pagina 54)
- **10 Pulsante <ID ALL>** Utilizzato per controllare simultaneamente tutti i proiettori con
- un singolo telecomando in un ambiente con proiettori multipli.  $\Leftrightarrow$  pagina 58) **11 Pulsante <AUTO SETUP>**
	- Regola automaticamente la posizione di visualizzazione dell'immagine durante la proiezione dell'immagine. (+ pagina 54)

22 - ITALIANO

#### **Attenzione**

- Non far cadere il telecomando.
- f Evitare il contatto con liquidi o umidità.
- Non tentare di modificare o smontare il telecomando.
- Osservare le indicazioni seguenti descritte ffsul retro del telecomando (vedere immagine a destra).
- 1. Non utilizzare una nuova batteria insieme a una precedente.
- 2. Non utilizzare batterie diverse da quelle specificate.
- 3. Accertarsi che le polarità (+ e -) siano disposte correttamente quando si inseriscono le batterie.

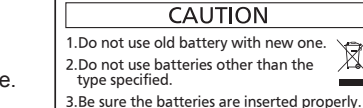

 $\bullet$  Inoltre, leggere le indicazioni relative alle ffbatterie "Avviso importante per la sicurezza".

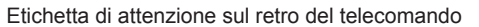

#### **Nota**

- f Quando si utilizza il telecomando puntando direttamente il ricevitore di segnale del telecomando del proiettore, utilizzarlo a una distanza di circa 30 m (98'5") o inferiore dal ricevitore di segnale del telecomando. Il telecomando può controllare ad angoli fino a ±30° in verticale e in orizzontale, ma il raggio effettivo di controllo potrebbe essere ridotto.
- In presenza di eventuali ostacoli tra il telecomando e il ricevitore di segnale del telecomando, il telecomando potrebbe non funzionare correttamente.
- · Il segnale verrà riflesso sullo schermo. Tuttavia, il raggio operativo potrebbe essere limitato dalla perdita di riflessione della luce causata dal materiale dello schermo.
- f Se il ricevitore di segnale del telecomando viene colpito direttamente da una luce forte, ad esempio una lampada a fluorescenza, il telecomando potrebbe non funzionare correttamente. Utilizzarlo in un luogo distante dalla fonte di luce.
- f L'indicatore di alimentazione <ON (G)/STANDBY(R)> lampeggia se il proiettore riceve un segnale dal telecomando.

# **Corpo del proiettore**

#### **Parte anteriore**

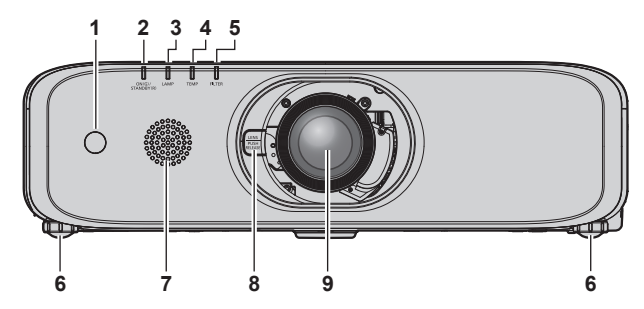

# ■ Lato

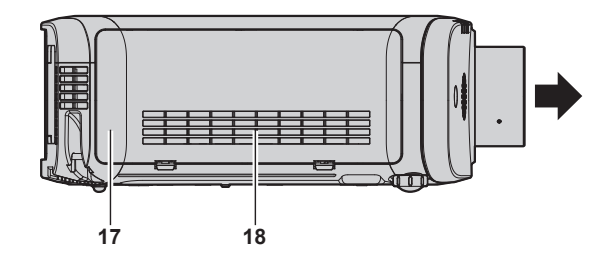

#### $\blacksquare$  Parte posteriore

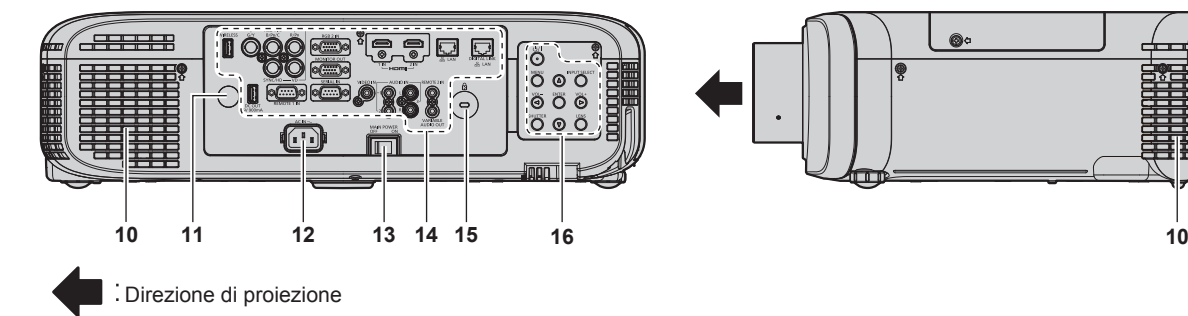

# **AVVERTENZA**

#### **Tenere le mani e altri oggetti lontano dall'uscita di aerazione.**

- Tenere mani e volto a distanza.
- Non infilare le dita.
- Tenere oggetti sensibili al calore a distanza.

L'aria calda proveniente dall'uscita di aerazione può provocare bruciature, lesioni o deformazioni.

- **1 Ricevitore di segnale del telecomando (anteriore)**
- **2 Indicatore di alimentazione <ON (G)/STANDBY(R)>** Visualizza lo stato dell'alimentazione.
- **3 Indicatore lampada <LAMP>** Consente di visualizzare lo stato della lampada.
- **4 Indicatore temperatura <TEMP>** Visualizza lo stato della temperatura interna.
- **5 Indicatore filtro <FILTER>** Visualizza lo stato dell'unità filtro aria.
- **6 Piedini regolabili** Regola l'angolo di proiezione.
- **7 Cassa**
- **8 Pulsante di sblocco obiettivo (→ pagina** 36)
- **9 Obiettivo di proiezione** (Solo modelli con obiettivo)
- **10 Uscita di aerazione**
- **11 Ricevitore di segnale del telecomando (posteriore)**
- **12 Terminale <AC IN>** Collegare il cavo di alimentazione in dotazione.
- **13 Interruttore <MAIN POWER>** Accende/spegne l'alimentazione principale.
- **14 Terminali di collegamento (→ pagina 25)**
- **15 Slot di sicurezza**

Questo slot di sicurezza è compatibile con i cavi di sicurezza Kensington.

#### **Parte inferiore**

- **16 Pannello di controllo (→ pagina 24)**
- **17 Coperchio filtro aria** L'unità filtro aria è all'interno.
- **18 Presa d'aria in ingresso**
	- **Parte superiore**

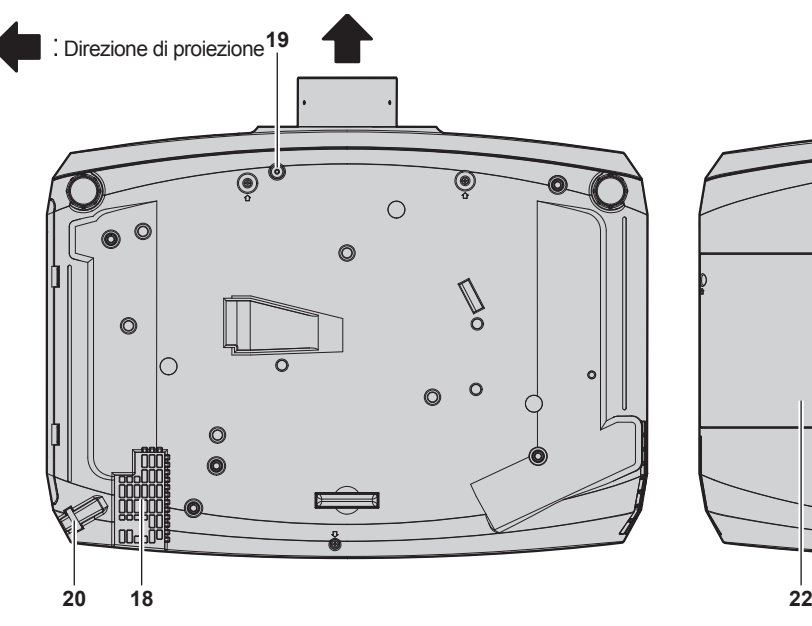

- **19 Pulsante di sblocco obiettivo foro vite di fissaggio** Quando si sostituisce l'obiettivo di proiezione, utilizzarlo per fissare il pulsante di rilascio dell'obiettivo.
- **20 Gancio antifurto** Attacca un cavo per la prevenzione di furti, ecc.

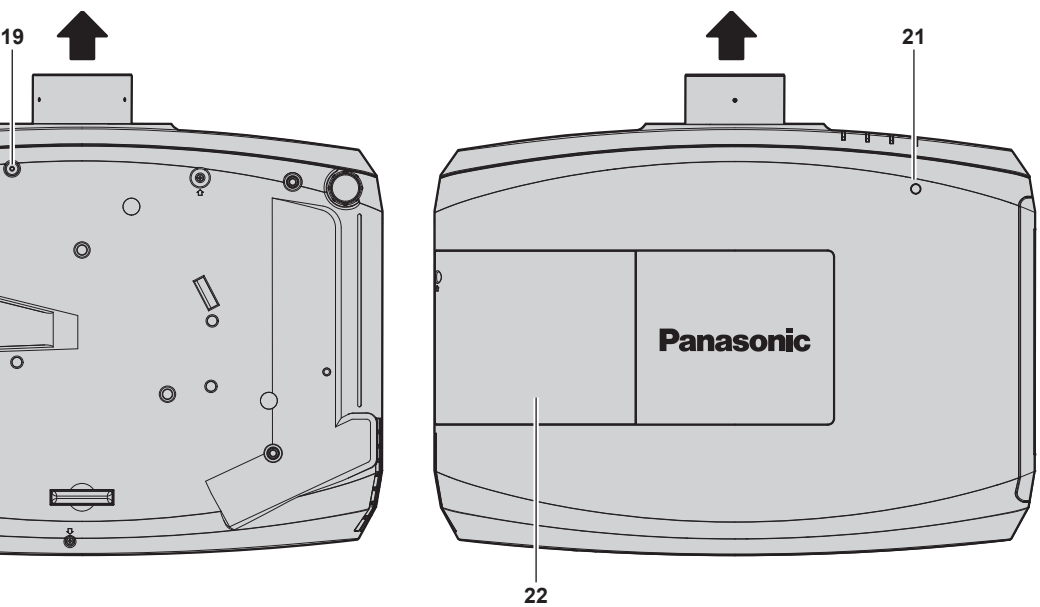

#### **21 Sensore di luminanza**

Misura la luminosità dell'ambiente di installazione. Quando la funzione Daylight view è impostata su [AUTO], la brillantezza dell'immagine viene corretta automaticamente.  $($   $\Rightarrow$  pagina 67)

**22 Coprilampada**

L'unità lampada è all'interno.

#### **Attenzione**

 $\bullet$  Non bloccare le porte di ventilazione (in ingresso e in uscita) del proiettore.

#### $\blacksquare$  Pannello di controllo

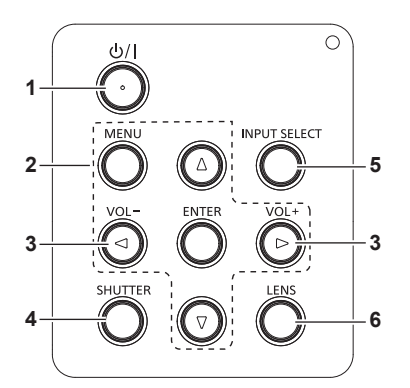

- **1 Pulsante di alimentazione <** $\psi$ **/** $\Rightarrow$  **(** $\psi$  **standby/** $\vert$  **accensione)** Imposta il proiettore nello stato in cui viene spento (modalità standby) quando l'interruttore <MAIN POWER> sul proiettore è impostato su <ON> ed è in modalità di proiezione. Inoltre avvia la proiezione quando l'alimentazione è spenta (modalità standby).
- 2 Pulsante <MENU>/Pulsante <ENTER>/Pulsanti ▲ ▼ **4** Usati per spostarsi nello schermato menu. (→ pagina 60) Ritorna al menu precedente quando viene visualizzato un sotto-menu. Inoltre usati per digitare una password in [SICUREZZA] o per

immettere caratteri.

**<sup>3</sup> Pulsante <VOL->/Pulsante <VOL+>** Regola il volume di uscita dell'audio. (+ pagina 53) **4 Pulsante <SHUTTER>/Pulsante <AV MUTE>** Il pulsante <SHUTTER> è per PT-EZ590, PT-EW650 e PT-EX620.

Il pulsante <AV MUTE> è per PT-EW550 e PT-EX520. Utilizzato quando vengono disattivati temporaneamente immagine e audio.  $(\Rightarrow$  pagina 52)

- **5 Pulsante <INPUT SELECT>** Commuta il segnale di ingresso alla proiezione. (+ pagina 49)
- **6 Pulsante <LENS>** Regola la messa a fuoco, lo zoom e lo spostamento (posizione) dell'obiettivo.

# 24 - ITALIANO

#### $\blacksquare$  **Terminali di collegamento**

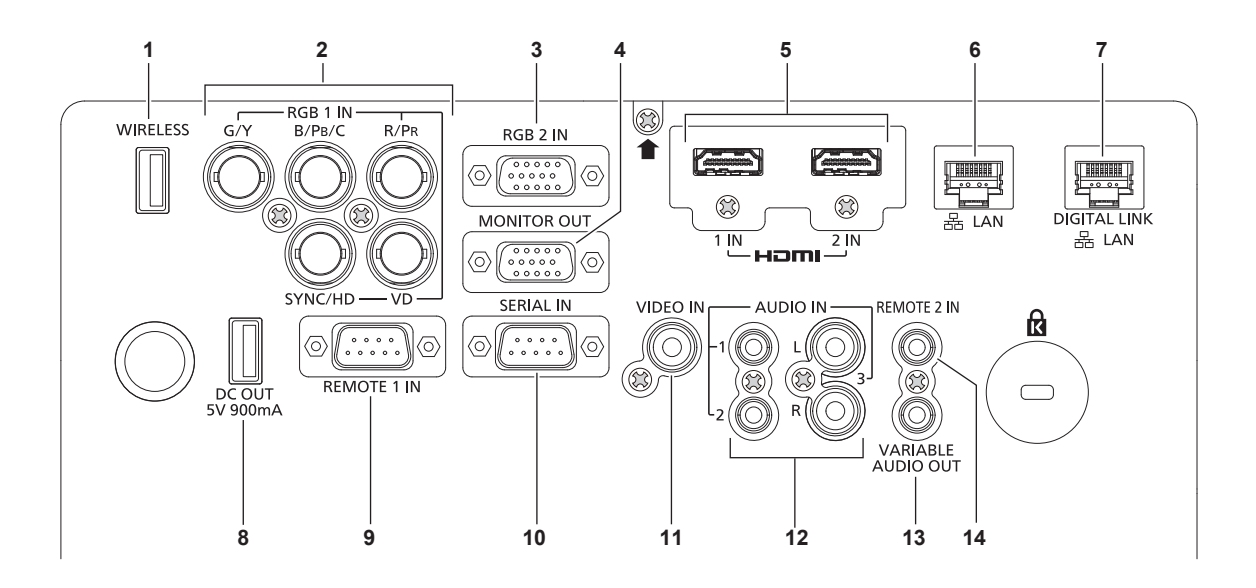

#### **1 Terminale <WIRELESS>**

Inserire il modulo wireless opzionale (Modello n.: ET-WML100) direttamente in questo terminale quando si utilizza la funzione LAN wireless.

- 2 **Terminali <RGB 1 IN> (<G/Y>, <B/P<sub>P</sub>/C>, <R/P<sub>P</sub>>, <SYNC/HD>, <VD>)** Questo è il terminale per immettere segnali RGB, segnali
- $YC_{B}C_{B}YP_{B}P_{R}$  o segnali Y/C.
- **3 Terminale <RGB 2 IN>** Questo è il terminale di ingresso dei segnali RGB o  $YC_BC_R/YP_BP_R$ .
- **4 Terminale <MONITOR OUT>** Questo è il terminale di uscita dei segnali analogici RGB e dei segnali  $YC_BC_R/YP_RP_R$  che sono stati immessi nel terminale <RGB 1 IN> o <RGB 2 IN> in un dispositivo esterno. Quando l'ingresso è commutato su RGB1 o RGB2, vengono riprodotti i segnali corrispondenti.
- **5 Terminale <HDMI 1 IN>/Terminale <HDMI 2 IN>** Questo è il terminale di ingresso dei segnali HDMI.
- **6 Terminale <LAN>**

Questo è il terminale LAN per collegarsi alla rete.

**7 Terminale <DIGITAL LINK/LAN>** (Solo per PT-EZ590, PT-EW650 e PT-EX620) Questo è il terminale LAN per collegarsi alla rete. Viene utilizzato anche per il collegamento di un dispositivo di trasmissione del segnale video tramite il terminale LAN.

#### **8 Terminale <DC OUT>** È un terminale USB solo per alimentazione. (CC 5 V, massimo 900 mA)

È utilizzabile quando deve essere fornita alimentazione a un adattatore per display wireless, ecc.

- **9 Terminale <REMOTE 1 IN>** Questo è il terminale per il controllo in remoto del proiettore tramite l'uso del circuito di controllo esterno.
- **10 Terminale <SERIAL IN>** Questo è il terminale compatibile RS-232C per il controllo esterno del proiettore tramite collegamento a un computer.
- **11 Terminale <VIDEO IN>** Questo è il terminale di ingresso dei segnali video.
- **12 Terminale <AUDIO IN 1>/Terminale <AUDIO IN 2>/Terminale <AUDIO IN 3>**

Questo è il terminale di ingresso dell'audio. L'ingresso di sinistra <L> e l'ingresso di destra <R> sono forniti per il terminale <AUDIO IN 3>.

**13 Terminale <VARIABLE AUDIO OUT>**

Questo è il terminale di uscita del segnale audio di ingresso al proiettore.

**14 Terminale <REMOTE 2 IN>**

Questo è il terminale per il collegamento al telecomando via cavo quando si controlla il proiettore tramite il telecomando cablato.

#### **Attenzione**

f Quando un cavo LAN è direttamente collegato al proiettore, la connessione di rete deve essere effettuata all'interno di un edificio.

# **Preparazione del telecomando**

# **Inserimento e rimozione delle batterie**

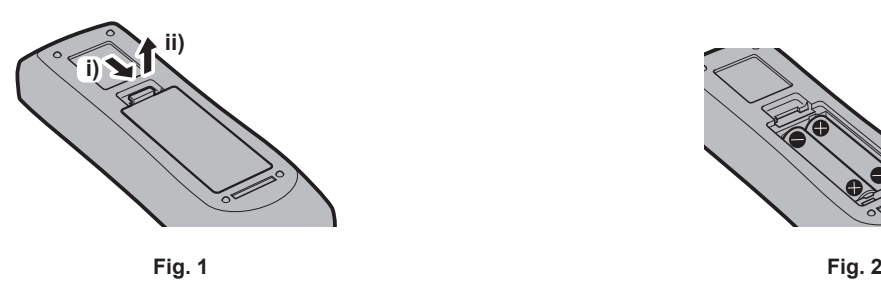

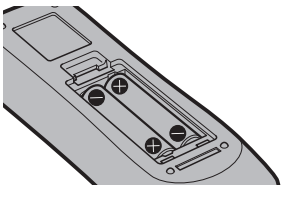

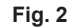

- **1) Aprire il coperchio. (Fig. 1)**
- **2)** Inserire le batterie e chiudere il coperchio (inserire prima il lato ●). (Fig. 2) • Per rimuovere le batterie, eseguire la procedura inversa.

# **Quando si utilizza il sistema con diversi proiettori**

Quando si utilizza un sistema in cui sono presenti più proiettori, è possibile utilizzare un solo telecomando per azionare sia tutti i proiettori contemporaneamente che ciascun proiettore indipendentemente dagli altri, se a ciascun proiettore viene assegnato un numero identificativo univoco.

Quando si desidera impostare il numero identificativo, per prima cosa è necessario completare l'impostazione iniziale, quindi, dopo aver impostato il numero identificativo del proiettore, impostare il numero identificativo sul telecomando.

Per informazioni sull'impostazione iniziale, fare riferimento a "Quando viene visualizzata la schermata dell'impostazione iniziale" ( $\Rightarrow$  pagina 45).

Il numero identificativo preimpostato di fabbrica dell'unità (proiettore e telecomando) è impostato su [TUTTI] e con questa impostazione è possibile eseguire il controllo. Se necessario, impostare il numero identificativo sul telecomando e sul proiettore.

Per informazioni su come impostare il numero identificativo del telecomando, fare riferimento a "Impostazione del numero ID del telecomando" (→ pagina 58).

#### **Nota**

· Impostare il numero identificativo del proiettore dal menu [IMPOSTA PROIETTORE] → [ID PROIETTORE] (+ pagina 90).

# **Collegamento del telecomando al proiettore con un cavo**

Quando si utilizza il sistema a proiettori multipli, utilizzare cavi mini jack stereo M3 disponibili in commercio e collegare gli altri dispositivi al terminale <REMOTE 2 IN> del proiettore.

Il telecomando è efficace persino in luoghi in cui c'è un ostacolo lungo il percorso della luce o in cui i dispositivi sono esposti alla luce esterna.

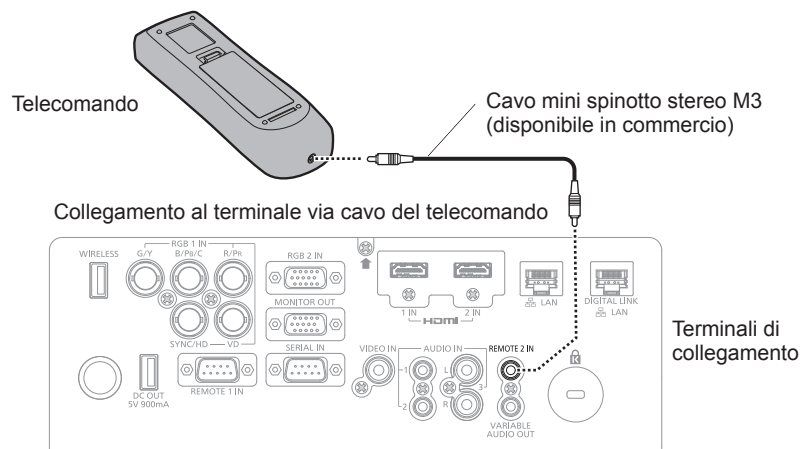

#### **Attenzione**

f Utilizzare un cavo schermato a 2 conduttori della lunghezza di 15 m (49'3") o inferiore. Il telecomando potrebbe non funzionare se la lunghezza del cavo è superiore a 15 m (49'3") o se la schermatura del cavo non è adeguata.

# 26 - ITALIANO

# **Capitolo 2 Introduzione**

Questo capitolo descrive alcune delle cose da fare prima di utilizzare il proiettore, quali l'impostazione e i collegamenti.

# **Impostazioni**

# **Modalità di installazione**

Sono quattro i modi possibili per impostare il proiettore. Impostare il menu [IMPOSTAZIONI PROIETTORE] →  $[MODO$  DI PROIEZIONE] ( $\Rightarrow$  pagina 91) in base al metodo di installazione.

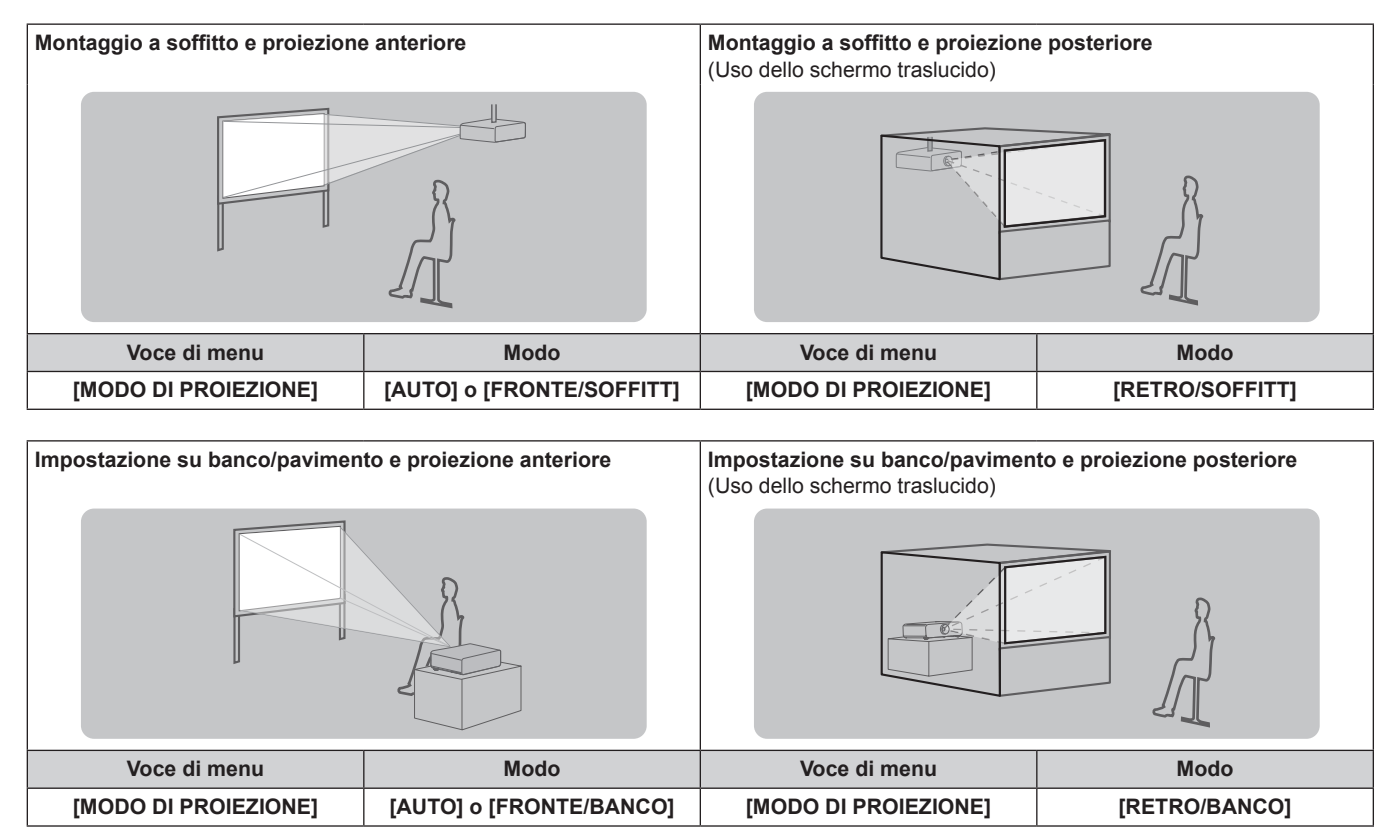

#### **Nota**

f Il proiettore ha un sensore angolare integrato. Quando si proietta di fronte allo schermo, se si imposta il menu [IMPOSTA PROIETTORE] menu → [MODO DI PROIEZIONE] → [AUTO], la posizione del proiettore viene rilevata automaticamente. Per la proiezione posteriore, impostare il [MODO DI PROIEZIONE] su [RETRO/BANCO] o [RETRO/SOFFITT].

#### ■ Sensore angolare

La gamma delle posizioni di installazione rilevate dal sensore angolare integrato del proiettore è la seguente.

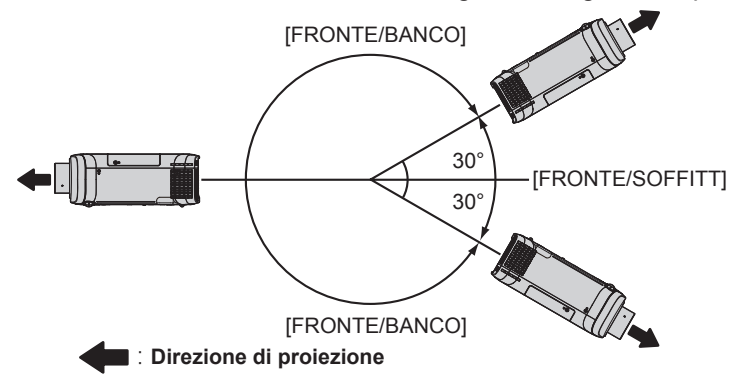

# **Componenti per montaggio a soffitto (opzionali)**

Il proiettore può essere installato sul soffitto combinando la staffa di montaggio a soffitto opzionale (Modello n.: ET‑PKD120H (per soffitti alti), ET‑PKD120S (per soffitti bassi)) e ET‑PKE301B (Staffa di montaggio del proiettore).

- f Accertarsi di utilizzare il Supporto di montaggio a soffitto specifico per questo proiettore.
- Consultare le Istruzioni per l'uso in dotazione con il Supporto di montaggio a soffitto quando si installa il proiettore con il supporto.

# 28 - ITALIANO

#### **Attenzione**

f Per garantire le migliori prestazioni e la sicurezza del proiettore, l'installazione del Supporto di montaggio a soffitto deve essere eseguita solo dal rivenditore o da un tecnico qualificato.

# **Immagine proiettata e raggio di azione**

Fare riferimento alla grandezza dell'immagine proiettata e alla distanza di proiezione per installare il proiettore. Le dimensioni e la posizione dell'immagine sono regolabili in base alle dimensioni e alla posizione dello schermo.

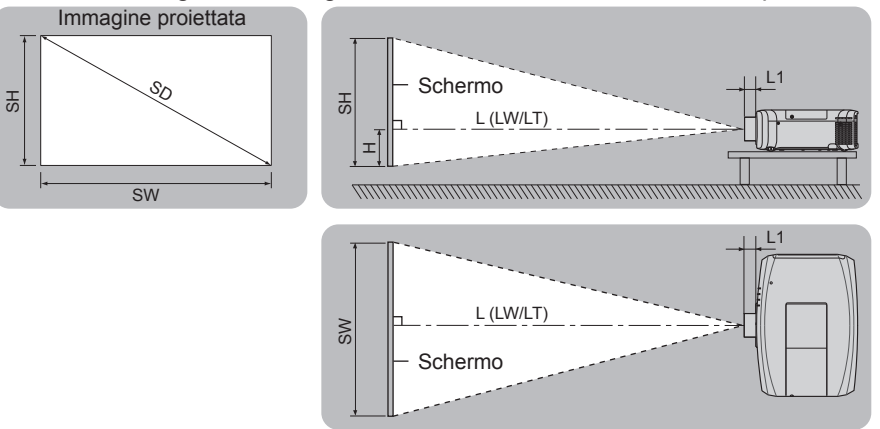

#### **Nota**

f Nell'immagine si presuppone che la dimensione e la posizione dello schermo di proiezione siano adattate allo schermo.

(Unità: m)

(Unità: m)

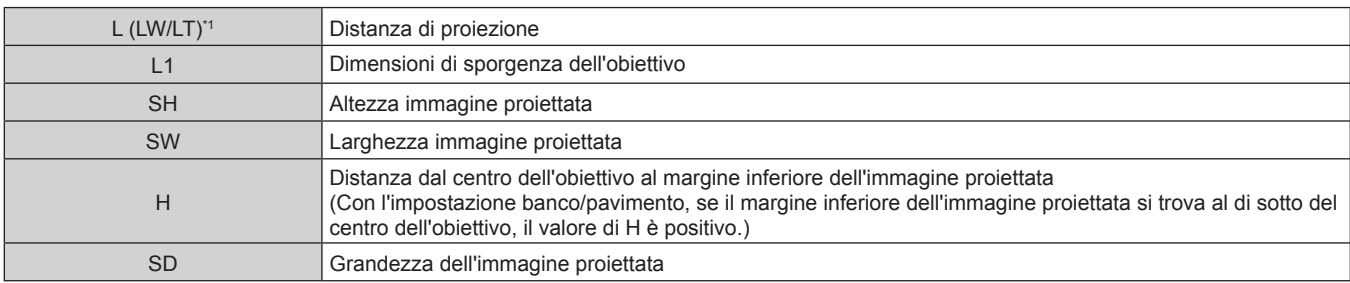

\*1 LW: distanza di proiezione minima quando si utilizza l'obiettivo zoom LT: distanza di proiezione massima quando si utilizza l'obiettivo zoom

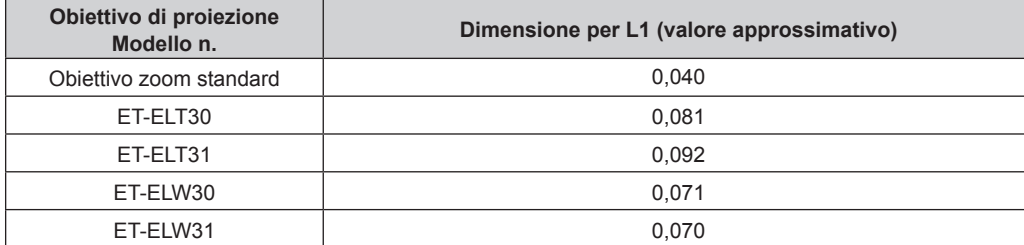

#### **Attenzione**

• Prima di effettuare l'impostazione, leggere "Precauzioni per l'uso" (→ pagina 14).

#### **Range proiezione [REGOLAZ SCHERMO]**

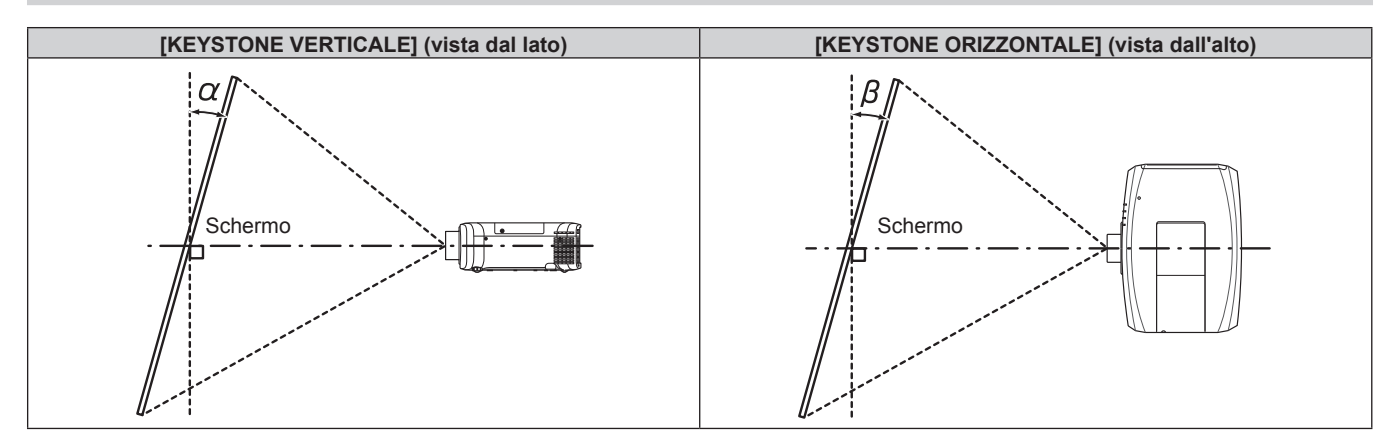

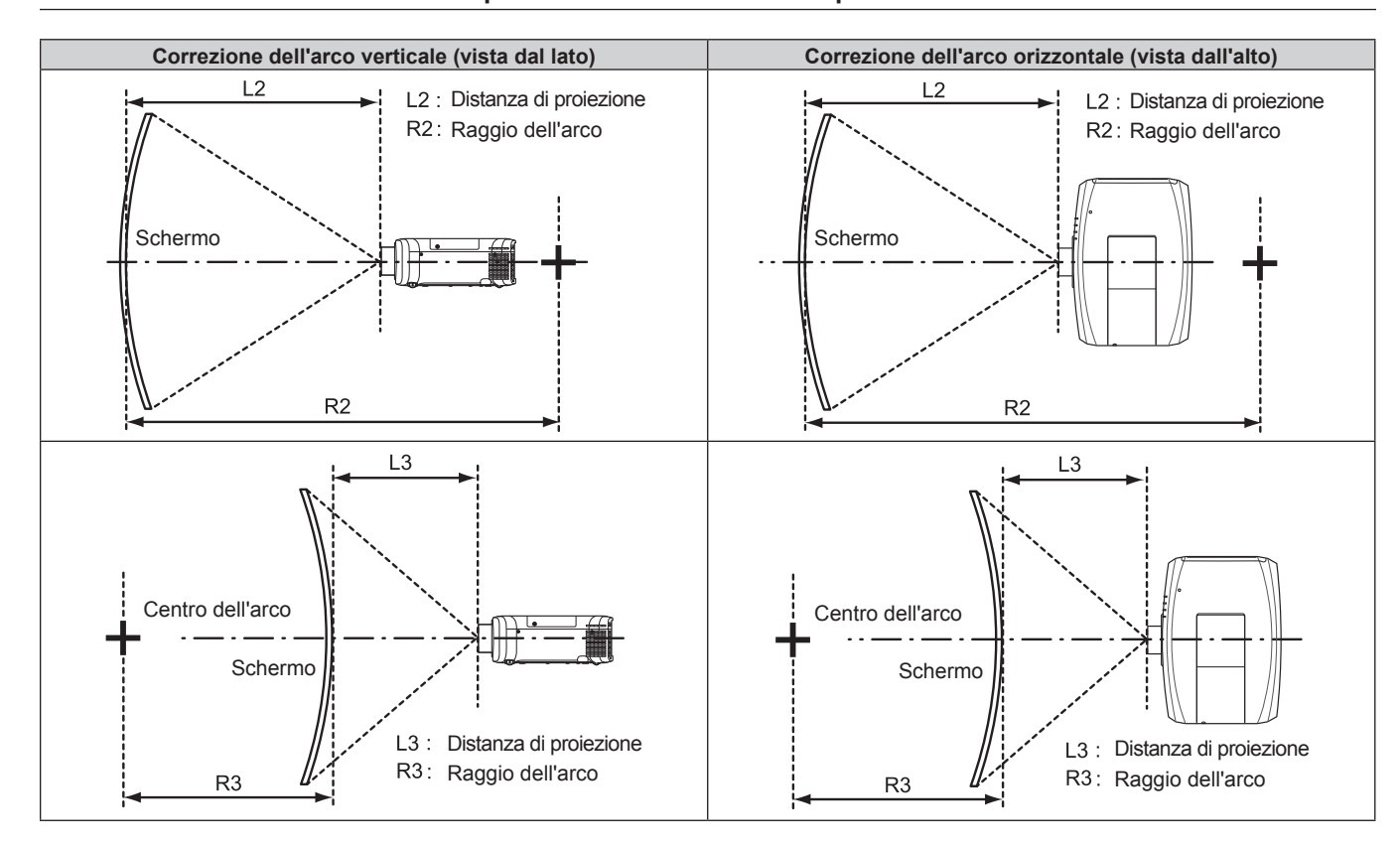

#### **Per PT-EZ590**

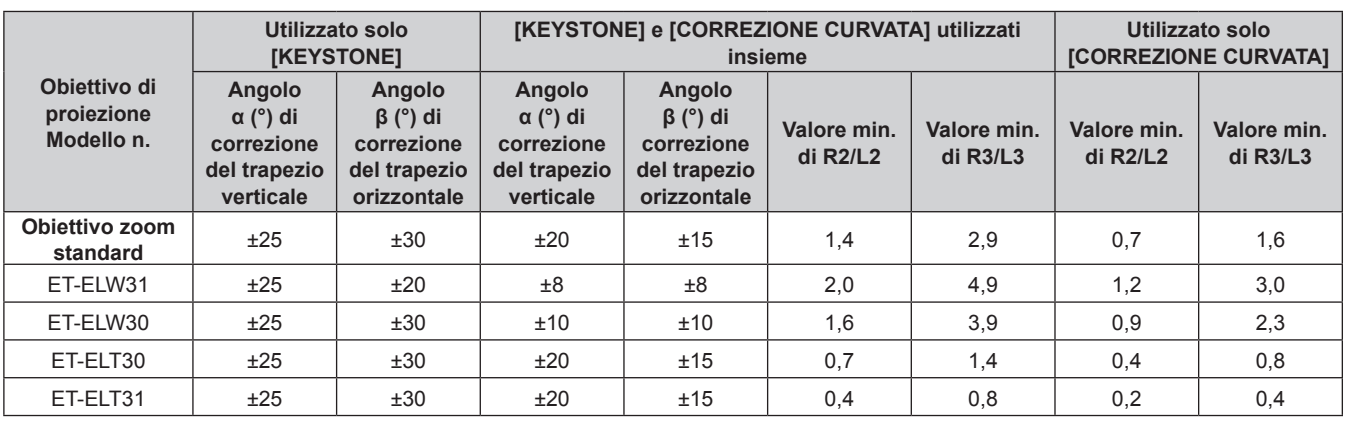

#### **Per PT-EW650 e PT-EW550**

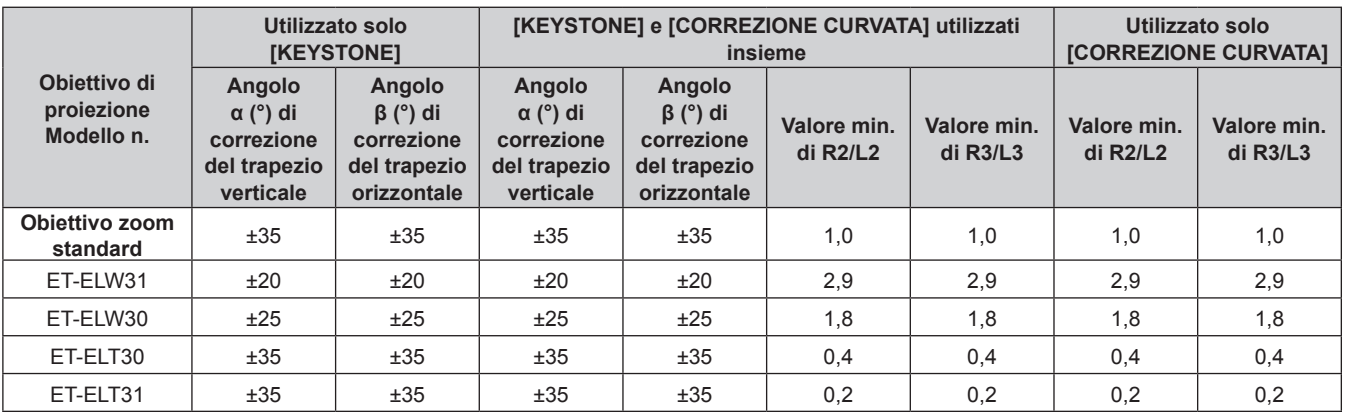

#### **Per PT-EX620 e PT-EX520**

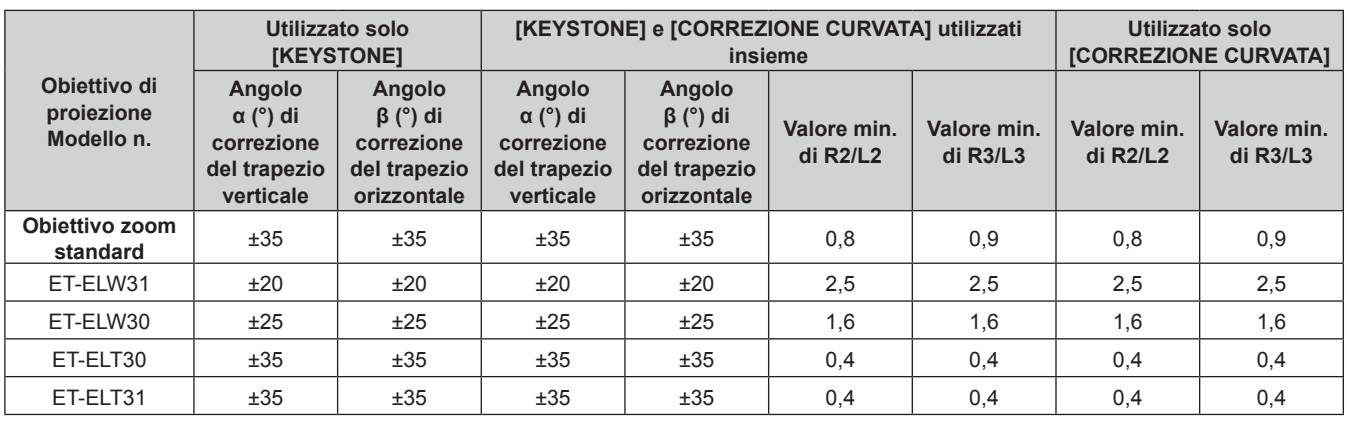

#### **Nota**

f Quando si usa [REGOLAZ SCHERMO], la messa a fuoco di tutto lo schermo potrebbe venire persa quando la correzione aumenta.

· Dare allo schermo curvo una forma di arco circolare con una parte di un cerchio perfetto rimossa.

#### **Distanza di proiezione per Obiettivo di proiezione**

Potrebbe verificarsi un errore di ±5% nelle distanze di proiezione elencate. Inoltre, quando viene utilizzato [REGOLAZ SCHERMO], la distanza viene corretta per diventare più piccola rispetto alle dimensioni specificate dello schermo.

#### **Per PT‑EZ590, PT-EW650, PT-EW550**

#### ■ Quando il rapporto aspetto dell'immagine è 16:10

(Unità: m)

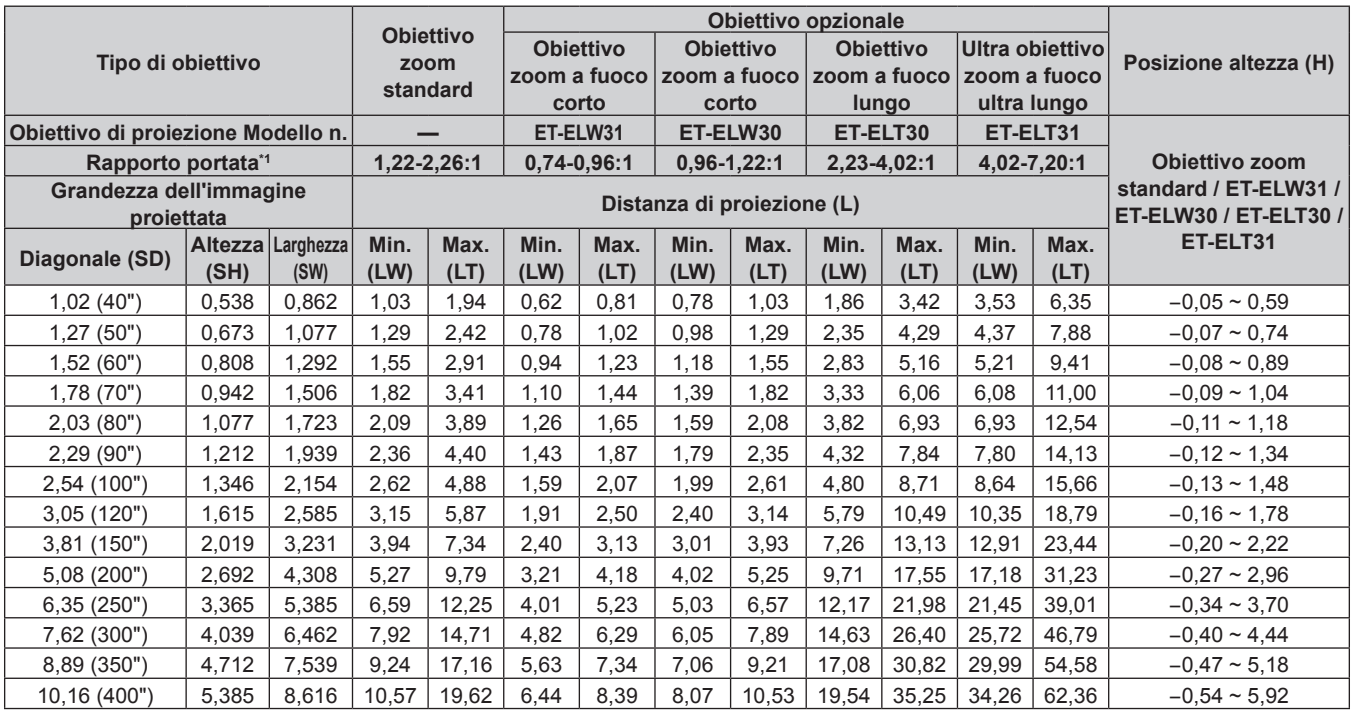

\*1 Il rapporto di portata si basa sul valore durante la proiezione con la grandezza dell'immagine proiettata di 2,03 m (80").

#### ■ Quando il rapporto aspetto dell'immagine è 16:9

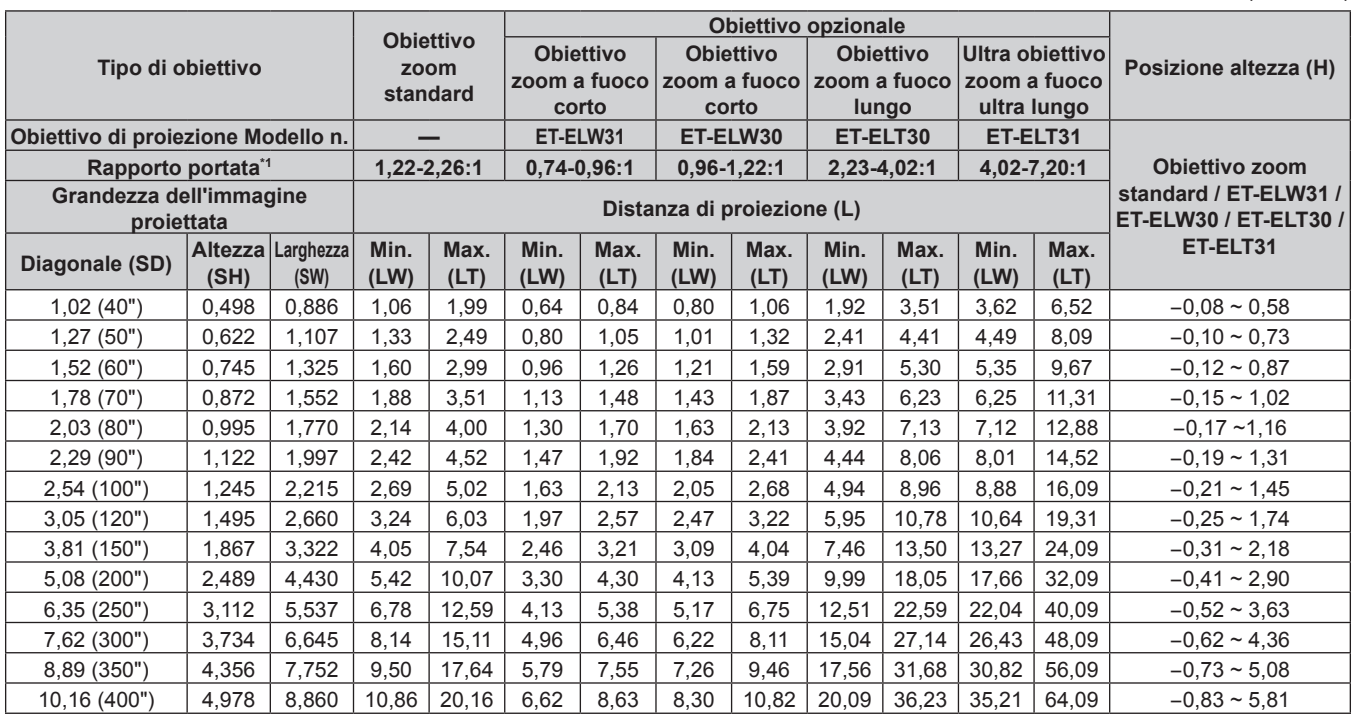

\*1 Il rapporto di portata si basa sul valore durante la proiezione con la grandezza dell'immagine proiettata di 2,03 m (80").

#### ■ Quando il rapporto aspetto dell'immagine è 4:3

**Tipo di obiettivo Obiettivo zoom standard Obiettivo opzionale Posizione altezza (H) Posizione altezza (H) Posizione altezza (H) zoom a fuoco corto Obiettivo zoom a fuoco zoom a fuoco corto Obiettivo lungo Ultra obiettivo zoom a fuoco ultra lungo Obiettivo di proiezione Modello n. — ET‑ELW31 ET‑ELW30 ET-ELT30 ET-ELT31 Obiettivo zoom standard / ET‑ELW31 / ET-ELW30 / ET‑ELT30 / ET-ELT31 Rapporto portata<sup>\*1</sup> <b>1,46-2,72:1 0,88-1,15:1 1,11-1,45:1 Grandezza dell'immagine proiettata Distanza di proiezione (L) Diagonale (SD) (SH) Larghezza (SW) Min. (LW) Max. (LT) Min. (LW) Max. (LT) Min. (LW) Max. (LT) Min. (LW) Max. (LT) Min. (LW) Max. (LT)** 1,02 (40") 0,610 0,813 1,17 2,20 0,70 0,92 0,89 1,17 2,12 3,88 3,98 7,17 -0,06 ~ 0,67 1,27 (50") 0,762 1,016 1,47 2,75 0,88 1,16 1,11 1,46 2,67 4,87 4,93 8,91 -0,08 ~ 0,84 1,52 (60") 0,912 1,216 1,76 3,30 1,06 1,39 1,34 1,75 3,22 5,86 5,89 10,64 -0,09 ~ 1,00 1,78 (70") 1,068 1,424 2,07 3,86 1,25 1,64 1,57 2,06 3,79 6,88 6,88 12,44 -0,11 ~ 1,18 2,03 (80") 1,218 1,624 2,37 4,41 1,43 1,87 1,80 2,35 4,33 7,87 7,83 14,18 -0,12 ~ 1,34 2,29 (90") 1,374 1,832 2,67 4,98 1,62 2,12 2,04 2,66 4,90 8,89 8,82 15,98 -0,14 ~ 1,51 2,54 (100") 1,524 2,032 2,97 5,53 1,80 2,35 2,26 2,95 5,45 9,88 9,77 17,72 -0,15 ~ 1,68 3,05 (120") 1,830 2,440 3,57 6,65 2,17 2,83 2,72 3,56 6,57 11,89 11,71 21,26 -0,18 ~ 2,01 3,81 (150") 2,286 3,048 4,47 8,31 2,72 3,54 3,41 4,45 8,23 14,88 14,60 26,53 -0,23 ~ 2,52 5,08 (200") 3,048 4,064 5,97 11,09 3,63 4,74 4,56 5,94 11,01 19,89 19,44 35,34 -0,31 ~ 3,35 6,35 (250") 3,810 5,080 7,47 13,87 4,55 5,93 5,70 7,44 13,79 24,90 24,27 44,15 -0,38 ~ 4,19 7,62 (300") 4,572 6,096 8,97 16,65 5,47 7,12 6,85 8,93 16,57 29,90 29,10 52,96 -0,46 ~ 5,03 8,89 (350") 5,334 7,112 10,47 19,43 6,38 8,31 8,00 10,43 19,35 34,91 33,94 61,77 -0,53 ~ 5,87 10,16 (400") 6,096 8,128 11,97 22,21 7,30 9,51 9,14 11,92 22,14 39,92 38,77 70,59 -0,61 ~ 6,71

\*1 Il rapporto di portata si basa sul valore durante la proiezione con la grandezza dell'immagine proiettata di 2,03 m (80").

(Unità: m)

(Unità: m)

#### **Per PT-EX620 e PT-EX520**

#### ■ Quando il rapporto aspetto dell'immagine è 4:3

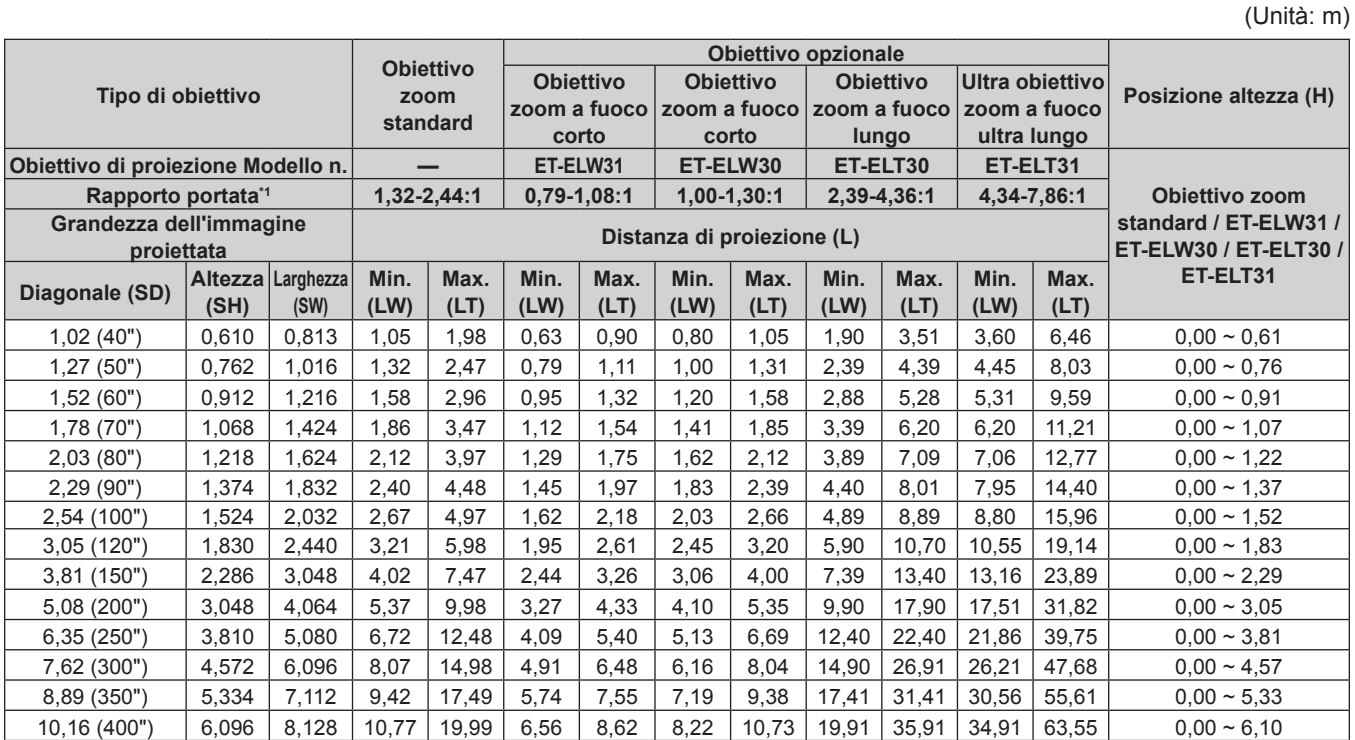

\*1 Il rapporto di portata si basa sul valore durante la proiezione con la grandezza dell'immagine proiettata di 2,03 m (80").

#### ■ Quando il rapporto aspetto dell'immagine è 16:9

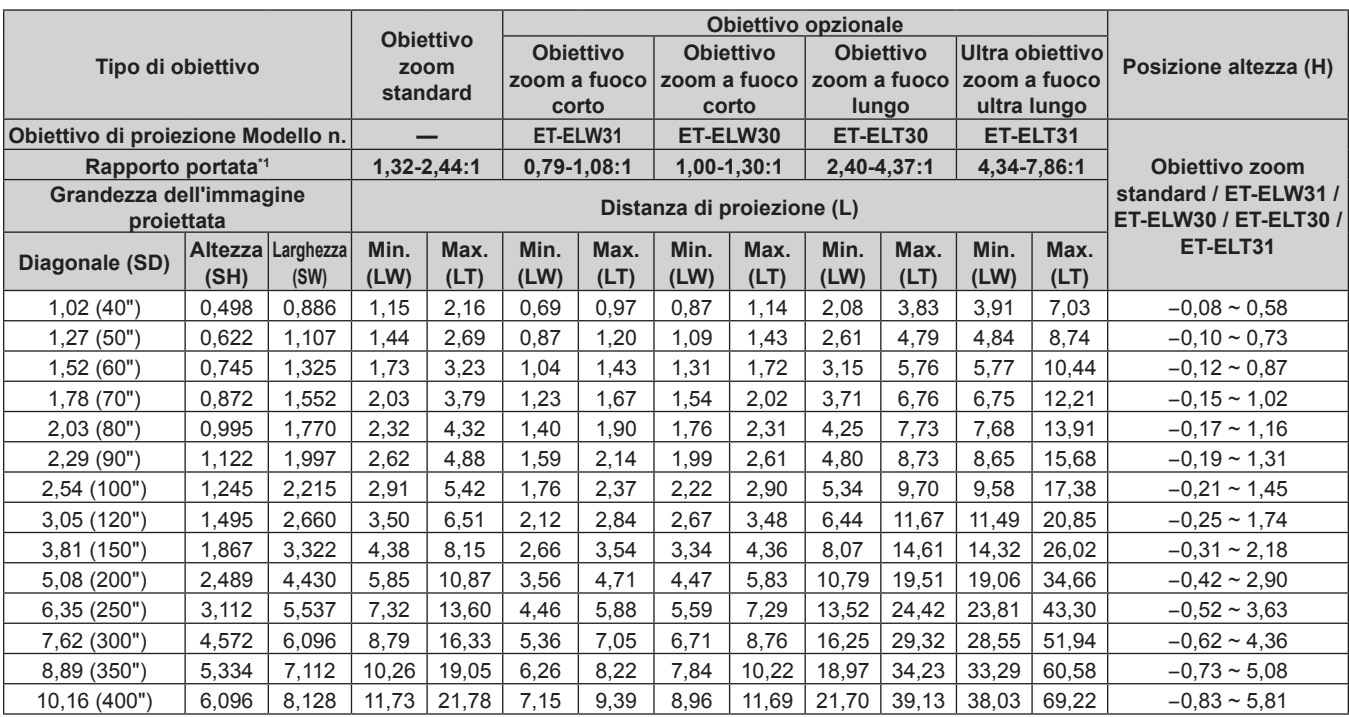

\*1 Il rapporto di portata si basa sul valore durante la proiezione con la grandezza dell'immagine proiettata di 2,03 m (80").

#### **Formula per calcolare distanza di proiezione per l'Obiettivo di proiezione**

Per utilizzare dimensioni di schermo non elencate in questo manuale, controllare le dimensioni dello schermo SD (m) e utilizzare la formula rispettiva per calcolare la distanza di proiezione.

Per calcolare la distanza di proiezione con la dimensione dell'immagine proiettata SD (unità di misura: pollice) tramite sostituzione, moltiplicare per 0,0254 il valore SD.

(Unità: m)

Nel calcolare una distanza di proiezione facendo uso della designazione della grandezza dell'immagine (valore in pollici), moltiplicare il valore in pollici per 0,0254 e sostituirlo a SD nella formula per il calcolo della distanza di proiezione.

#### **Per PT‑EZ590, PT-EW650, PT-EW550**

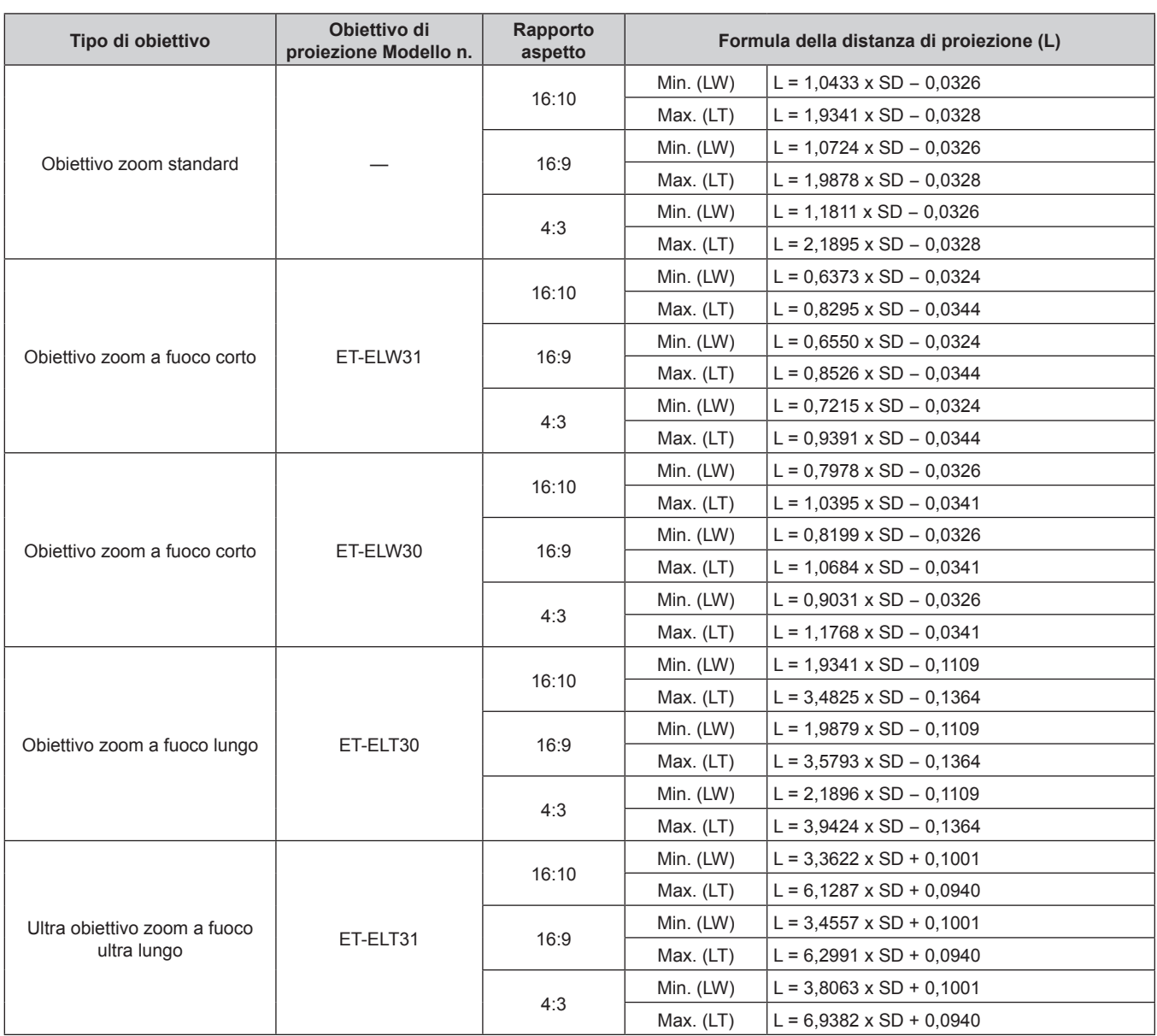

#### **Per PT-EX620 e PT-EX520**

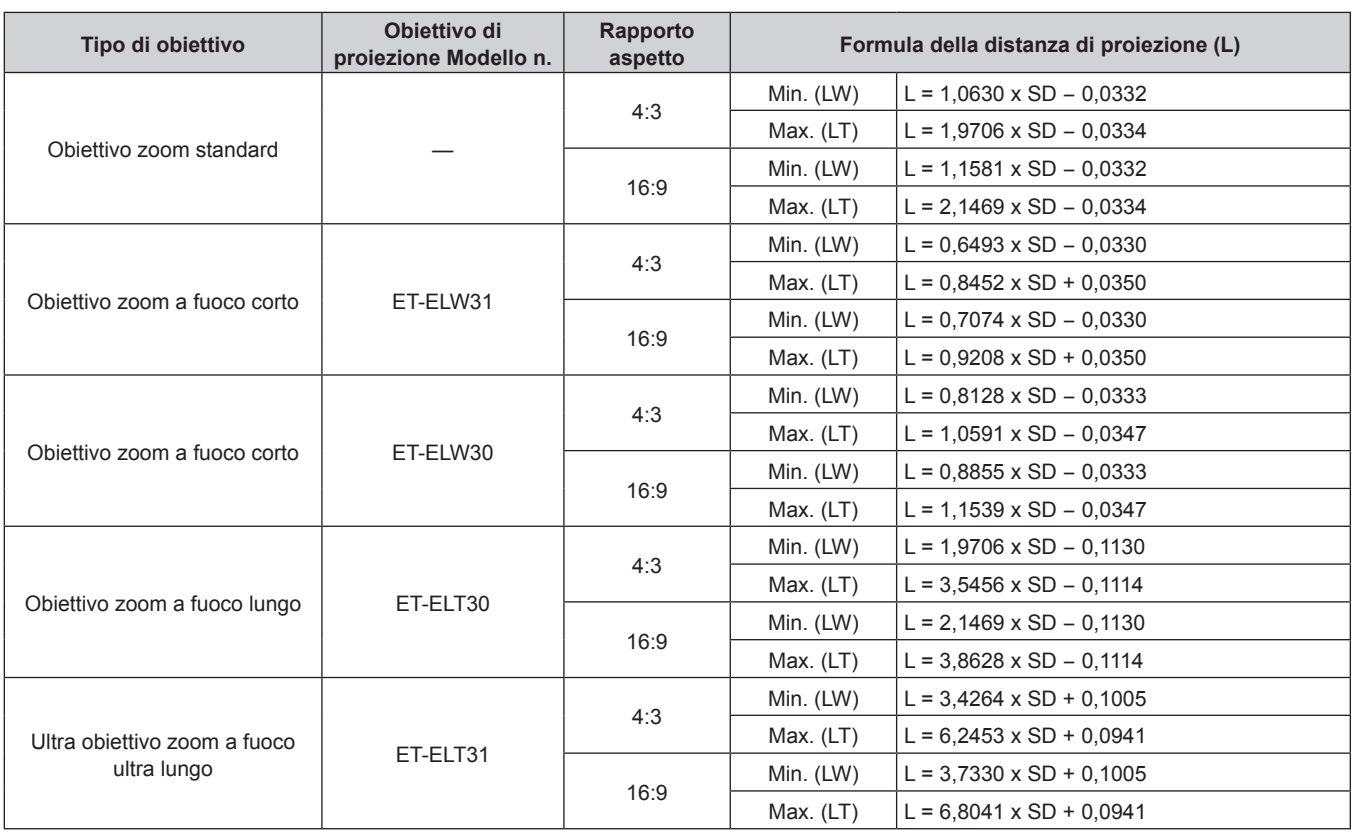

# **Regolazione dei piedini regolabili**

Installare il proiettore su una superficie piana in modo che la parte anteriore del proiettore sia parallela alla superficie dello schermo e l'immagine proiettata sia rettangolare.

Se lo schermo è inclinato verso il basso, l'immagine proiettata può essere regolata per essere rettangolare regolando i piedini regolabili anteriori. I piedini regolabili possono anche essere utilizzati per regolare il proiettore in modo che sia in piano anche quando è inclinato nella direzione orizzontale.

Estendere i piedini regolabili ruotando nella direzione mostrata nella figura e ritrarli ruotando nella direzione opposta.

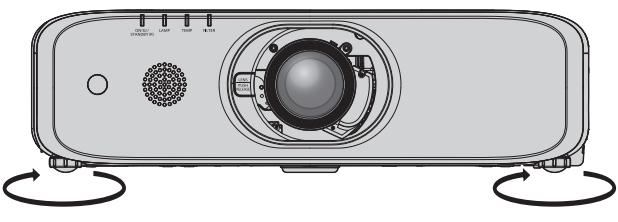

**Range regolabile massimo** Piedini regolabili: 23 mm (29/32") ognuno

#### **Attenzione**

f L'aria calda viene espulsa dall'uscita di aerazione mentre la lampada è accesa. Non toccare direttamente l'uscita di aerazione quando si regolano i piedini regolabili. ( $\Rightarrow$  pagina 23)

# **Rimozione/collegamento dell'Obiettivo di proiezione**

Le procedure di rimozione e di collegamento dell'Obiettivo di proiezione sono analoghe sia per l'obiettivo zoom standard sia per l'obiettivo opzionale.

Spostare l'obiettivo nella posizione iniziale prima di sostituire o rimuovere l'Obiettivo di proiezione. (+ pagina 51)

#### **Attenzione**

- $\bullet$  Sostituire l'Obiettivo di proiezione dopo avere disattivato la corrente del proiettore.
- f Non toccare il contatto elettrico dell'Obiettivo di proiezione. Polvere o sporco potrebbero causare un contatto difettoso.
- $\bullet$  Non toccare la superficie dell'Obiettivo di proiezione a mani nude.
- f Prima di collegare l'obiettivo di proiezione, rimuovere il cuscinetto dell'obiettivo (solo modelli con opzioni per l'obiettivo) e il copriobiettivo posizionato sull'obiettivo di proiezione.

# **Rimozione dell'Obiettivo di proiezione**

Rimuovere l'Obiettivo di proiezione con la seguente procedura.

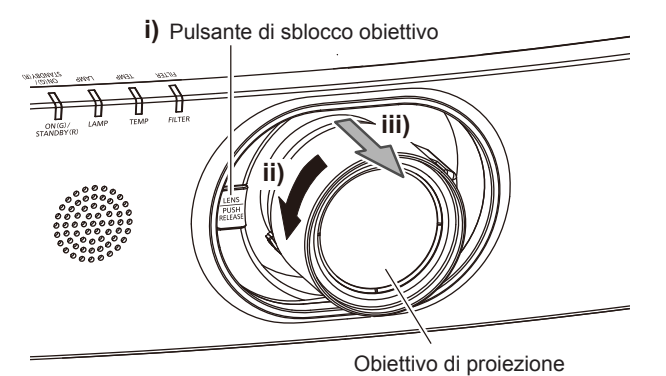

**1) Mantenendo premuto il pulsante di rilascio dell'obiettivo, girare l'Obiettivo di proiezione fino alla fine in senso antiorario fino a rimuovere l'Obiettivo di proiezione stesso.**

#### **Attenzione**

- Una volta rimosso, conservare l'Obiettivo di proiezione in luoghi dove non sia soggetto a vibrazioni e impatti.
- f Se non è possibile rilasciare il blocco con il pulsante di rilascio dell'obiettivo premuto, la vite di fissaggio del pulsante di rilascio dell'obiettivo è installata. Rimuovere la vite di fissaggio del pulsante di rilascio dell'obiettivo. Per dettagli, fare riferimento a "Quando si collega la vite di fissaggio del pulsante di rilascio dell'obiettivo". ( $\Rightarrow$  pagina 37)

# **Collegamento dell'Obiettivo di proiezione**

Collegare l'Obiettivo di proiezione con la seguente procedura.

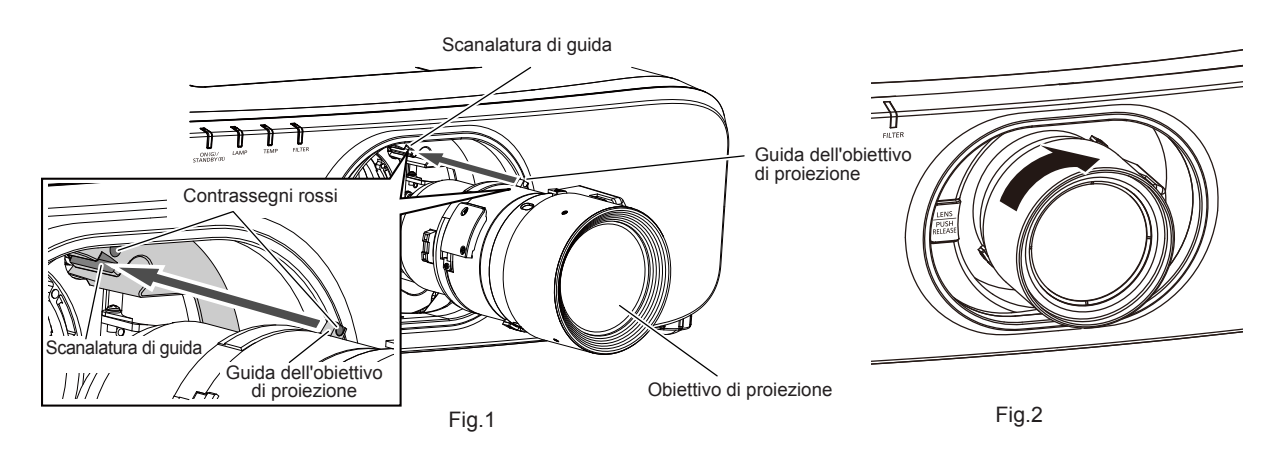

- **1) Allineare il contrassegno rosso sull'obiettivo di proiezione con il contrassegno rosso sul proiettore e inserire l'obiettivo di proiezione fino in fondo. (Fig. 1)**
- **2) Ruotare l'obiettivo di proiezione in senso orario fino a percepire un rumore di scatto. (Fig. 2)**

#### **Attenzione**

<sup>•</sup> Ruotare l'Obiettivo di proiezione in senso antiorario per confermare che non si stacchi.
# **Quando si collega la vite di fissaggio del pulsante di rilascio dell'obiettivo**

Collegare la vite antifurto dell'obiettivo attenendosi alle seguenti procedure.

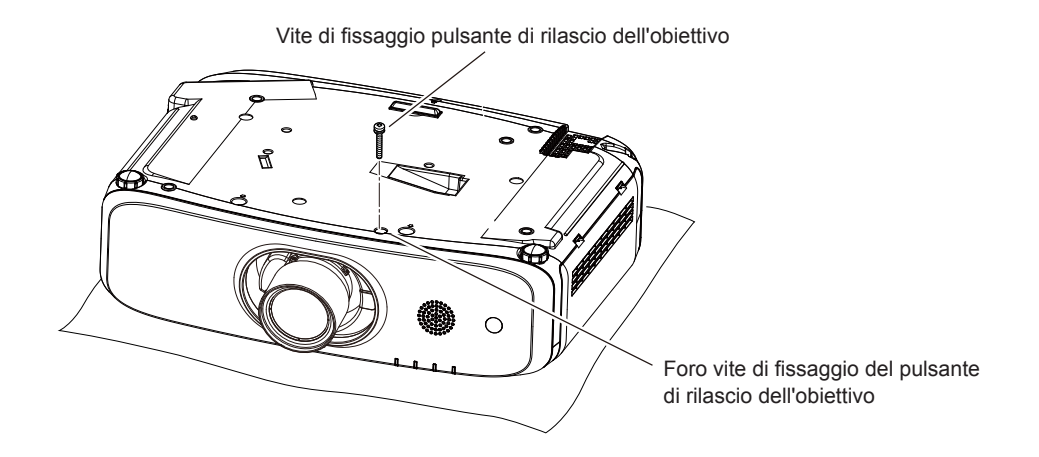

- **1) Posizionare il proiettore a testa in giù su un panno morbido.**
- **2) Usare un cacciavite Phillips per serrare fermamente il pulsante di rilascio dell'obiettivo nell'apposito foro.**

• L'obiettivo di proiezione non può essere rimosso con il pulsante di rilascio dell'obiettivo premuto.

# **Collegamento**

# **Prima del collegamento**

- f Prima del collegamento, leggere attentamente le istruzioni per l'uso del dispositivo esterno da collegare.
- Spegnere l'alimentazione di tutti i dispositivi prima di collegare i cavi.
- f Prendere nota dei seguenti punti prima di collegare i cavi. Il mancato rispetto delle indicazioni potrebbe causare malfunzionamenti.
	- g Prima di collegare un cavo con un dispositivo a sua volta collegato al proiettore o con il proiettore stesso, toccare un oggetto metallico vicino per eliminare carica elettrostatica dal proprio corpo.
	- g Non utilizzare cavi di una lunghezza superiore al necessario per il collegamento di un dispositivo al proiettore o al corpo del proiettore. Maggiore è la lunghezza del cavo, più alta diventa la probabilità di influenze dovute a rumore. Se il cavo viene utilizzato avvolto, funge da antenna e ciò aumenta la probabilità di influenze dovute a rumore.
	- g Quando si collegano i cavi, effettuare per primo il collegamento a terra (GND), quindi inserirli direttamente nel terminale di collegamento del dispositivo.
- f Acquistare il cavo di collegamento necessario per collegare il dispositivo esterno al sistema poiché non è in dotazione con il dispositivo né disponibile come opzione.
- f Se i segnali video provenienti dall'apparecchiatura video sono troppo instabili, le immagini sullo schermo potrebbero tremolare. In tal caso, è necessario collegare un TBC (time base corrector).
- $\bullet$  Il proiettore accetta segnali video, segnali Y/C, segnali YC<sub>B</sub>C<sub>B</sub>/YP<sub>B</sub>P<sub>B</sub>, segnali RGB analogici (i segnali di sincronizzazione sono livello TTL) e segnali digitali.
- Alcuni modelli di computer o di schede grafiche non sono compatibili con il proiettore.
- Se si usano cavi lunghi per collegare i dispositivi al proiettore, utilizzare un compensatore per cavo. Diversamente, l'immagine potrebbe non essere visualizzata correttamente.
- Fare riferimento a "Elenco segnali compatibili" (+ pagina 153) per i tipi di segnali video utilizzabili con il proiettore.

# **Assegnazioni dei pin del terminale <RGB 2 IN> e nomi dei segnali**

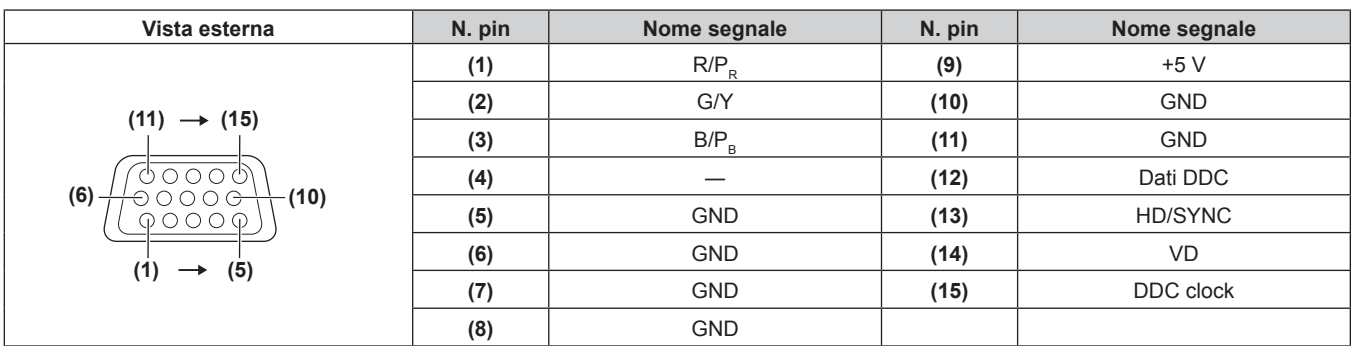

# **Assegnazioni dei pin del terminale <MONITOR OUT> e nomi dei segnali**

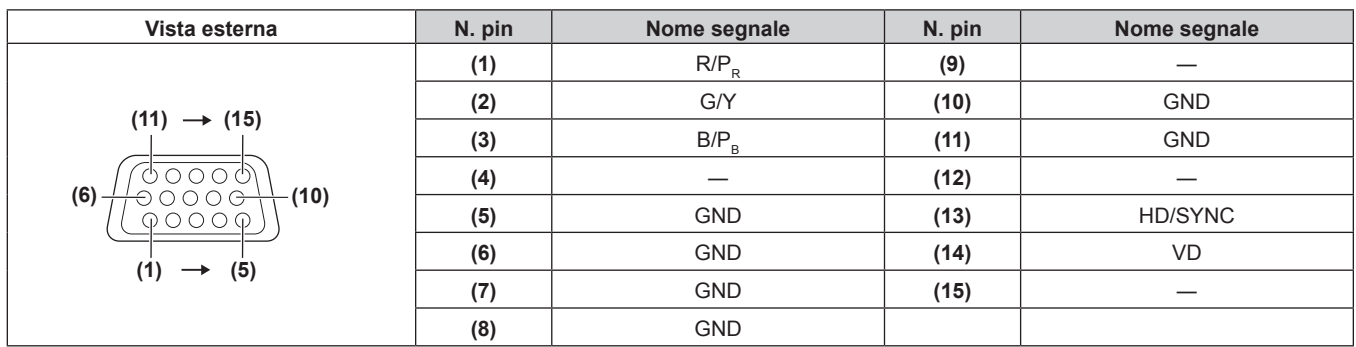

# **Assegnazioni pin del terminale <HDMI 1 IN>/terminale <HDMI 2 IN> e nomi segnale**

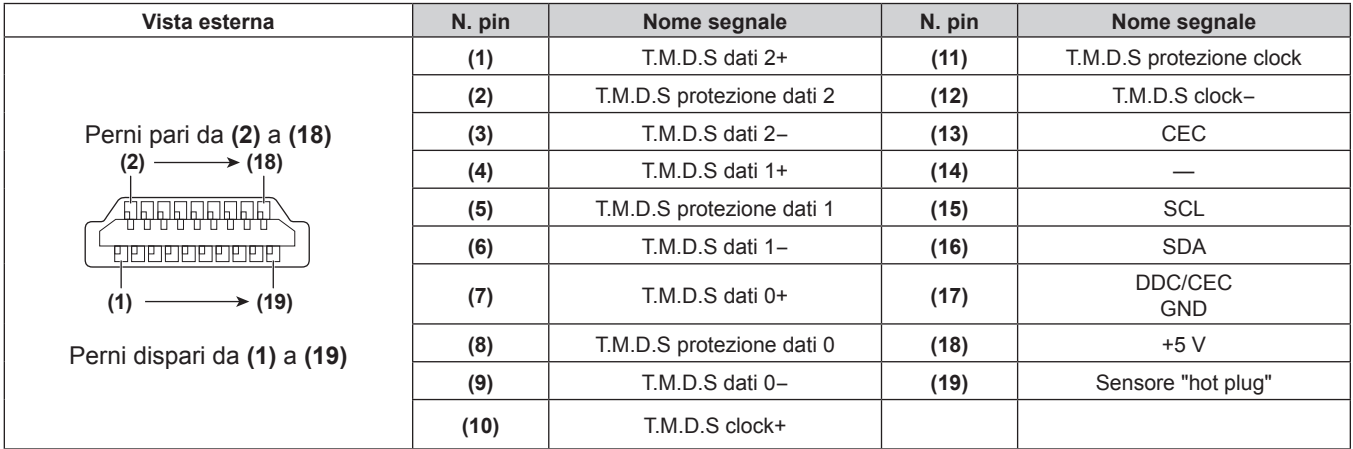

# **Esempio di collegamento: apparecchio AV**

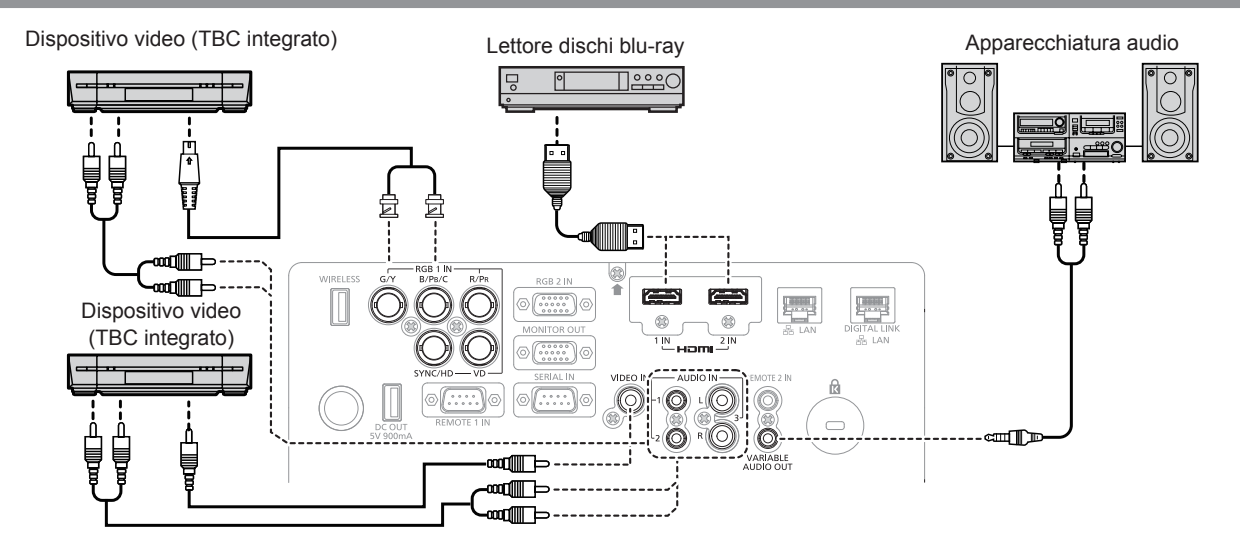

### **Attenzione**

- f Utilizzare sempre uno dei seguenti dispositivi quando si effettua il collegamento di un VCR.
	- Un VCR con TBC (time base corrector) integrato
	- Un TBC (time base corrector) tra il proiettore e il VCR
- f In caso di collegamento di segnali non standard a raffica, l'immagine può risultare distorta. In tal caso, collegare il TBC (time base corrector) tra il proiettore e i dispositivi esterni.

### **Nota**

f Come cavo HDMI, utilizzare un cavo HDMI High Speed conforme agli standard HDMI. Se il cavo utilizzato non è conforme agli standard HDMI, è possibile che le immagini si interrompano o non siano visibili.

f Il terminale <HDMI 1 IN>/terminale <HDMI 2 IN> del proiettore può essere collegato a un dispositivo esterno con un terminale DVI-D usando un cavo di conversione HDMI/DVI, ma alcuni dispositivi potrebbero non proiettare correttamente l'immagine o non funzionare correttamente.

- Il proiettore non supporta VIERA Link (HDMI).
- f Se le impostazioni [SELEZIONE AUDIO IN] sono sbagliate, il proiettore può avere disfunzioni quale l'assenza di audio.
- f Quando vengono immessi segnali Y/C nel terminale <RGB 1 IN>, commutare l'impostazione usando il menu [VISUALIZZA OPZIONI] →  $[RGB IN] \rightarrow [IMPOST. INGRESSO RGB1]$ . ( $\Rightarrow$  pagina 80)

# **Esempio di collegamento: computer**

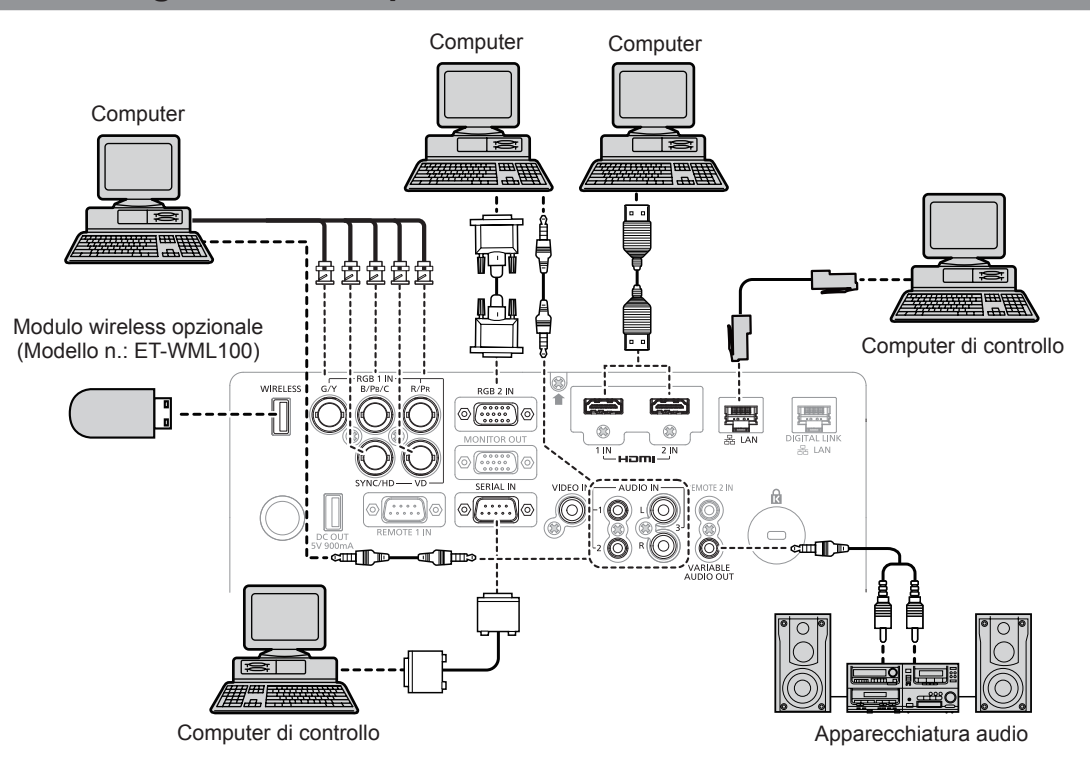

### **Attenzione**

f Quando si effettua il collegamento del proiettore a un computer o a un dispositivo esterno, usare il cavo di alimentazione in dotazione con ciascun dispositivo e i cavi schermati disponibili in commercio.

### **Nota**

- f Come cavo HDMI, utilizzare un cavo HDMI High Speed conforme agli standard HDMI. Se il cavo utilizzato non è conforme agli standard HDMI, è possibile che le immagini si interrompano o non siano visibili.
- f Il terminale <HDMI 1 IN>/terminale <HDMI 2 IN> del proiettore può essere collegato a un dispositivo esterno con un terminale DVI-D usando un cavo di conversione HDMI/DVI, ma alcuni dispositivi potrebbero non proiettare correttamente l'immagine o non funzionare correttamente.
- f Quando si immette un segnale SYNC ON GREEN, non immettere i segnali sync nel terminale <SYNC/HD> o nel terminale <VD>. f Se si aziona il proiettore usando la funzione di ripresa del computer (ultimi dati memorizzati), potrebbe essere necessario ripristinare la
- funzione di ripresa per azionare il proiettore. f Se le impostazioni [SELEZIONE AUDIO IN] sono sbagliate, il proiettore può avere disfunzioni quale l'assenza di audio.

# **Esempio di collegamento con DIGITAL LINK**

# (Solo per PT-EZ590, PT-EW650 e PT-EX620)

I trasmettitori cavi incrociati basati sullo standard di comunicazione HDBaseT™ quali il dispositivo con uscita DIGITAL LINK opzionale (Numero modello: ET-YFB100G, ET-YFB200G) utilizzano cavi incrociati per trasmettere segnali di immagini in ingresso, Ethernet e segnali di controllo seriali, e il proiettore può immettere tali segnali digitali al terminale <DIGITAL LINK/LAN>.

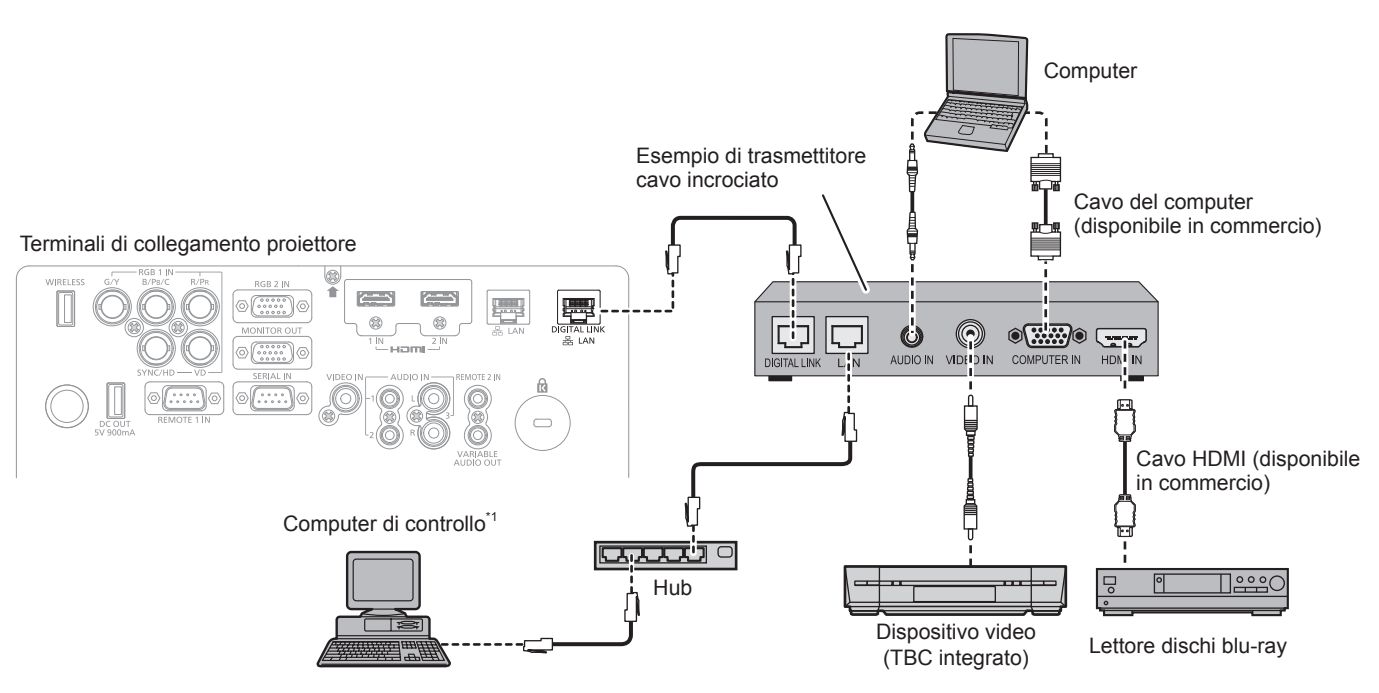

\*1 Il target di controllo sarà il proiettore o il trasmettitore cavo incrociato. Il controllo stesso potrebbe non essere possibile a seconda del trasmettitore cavo incrociato. Controllare le istruzioni per l'uso del dispositivo da collegare.

### **Attenzione**

- Utilizzare sempre uno dei sequenti dispositivi quando si effettua il collegamento di un VCR.
- Un VCR con TBC (time base corrector) integrato
- g Un TBC (time base corrector) tra il proiettore e il VCR
- f In caso di collegamento di segnali non standard a raffica, l'immagine può risultare distorta. In tal caso, collegare il TBC (time base corrector) tra il proiettore e i dispositivi esterni.
- f Richiedere l'intervento di un tecnico qualificato o del rivenditore per l'installazione dei cavi necessari al collegamento tra trasmettitore cavo incrociato e proiettore. Se le caratteristiche di trasmissione dei cavi non vengono sfruttate adeguatamente a causa di un'installazione non corretta, immagini e suoni potrebbero risultare distorti.
- Come cavo LAN tra trasmettitore cavo incrociato e proiettore, utilizzare un cavo che soddisfi i seguenti criteri:
	- Compatibile con CAT5e o superiore
	- Tipo schermato (inclusi i connettori)
	- Cavo diretto
	- Filo singolo
- f Quando si collegano cavi tra un trasmettitore cavo incrociato e il proiettore, verificare che le caratteristiche siano compatibili con CAT5e o standard superiore mediante l'utilizzo di strumenti come un tester per cavi o un analizzatore di cavi.
- Quando tra i dispositivi viene utilizzato un connettore relè, includere tale connettore nella misurazione.
- Non utilizzare un hub tra il trasmettitore cavo incrociato e il proiettore.
- f Se per il collegamento al proiettore si utilizza un trasmettitore cavo incrociato (ricevitore) di un altro produttore, non utilizzare un altro dispositivo di questo tipo tra questo trasmettitore e il proiettore. Ciò potrebbe provocare disturbi all'immagine e al suono.
- Non tirare i cavi con troppa forza. Inoltre, non piegare o flettere i cavi inutilmente.
- f Per ridurre gli effetti di disturbo il più possibile, allungare i cavi fra il trasmettitore cavo incrociato e il proiettore senza avvolgerli.
- f Posizionare i cavi tra il trasmettitore cavo incrociato e il proiettore lontano da altri cavi, in particolare quelli di alimentazione.
- f Quando si installano più cavi, collocarli uno accanto all'altro per la minor distanza possibile senza raggrupparli insieme.
- f Dopo aver posizionato i cavi, verificare che il valore [QUALITÀ SEGNALE] nel menu [RETE] → [STATO DIGITAL LINK] sia visualizzato in verde (indica qualità normale). ( $\Rightarrow$  pagina 105)

### **Nota**

- f Come cavo HDMI, utilizzare un cavo HDMI High Speed conforme agli standard HDMI. Se il cavo utilizzato non è conforme agli standard HDMI, è possibile che le immagini si interrompano o non siano visibili.
- Il proiettore non supporta VIERA Link (HDMI).
- f La distanza di trasmissione massima tra il trasmettitore cavo incrociato e il proiettore è di 100 m (328'1"). È possibile trasmettere fino a 150 m (492'2") se il trasmettitore cavo incrociato supporta il metodo di comunicazione a lunga portata. Se questa distanza viene superata, l'immagine potrebbe risultare disturbata o potrebbe verificarsi un malfunzionamento nelle comunicazioni LAN. L'utilizzo di un proiettore oltre la distanza di trasmissione massima non è supportato. Durante il collegamento a lunga portata, potrebbe essere presente una limitazione al segnale video trasmissibile o alla distanza in base alle specifiche del trasmettitore cavo incrociato.
- f Per il trasmettitore cavo incrociato di altri produttori di cui è stata fatta la verifica di funzionamento con il proiettore, fare riferimento al sito Web (https://panasonic.net/cns/projector/). Si noti che la verifica per le unità di altri produttori è stata fatta per le voci impostate da Panasonic Connect Co., Ltd. e non tutte le operazioni sono state verificate. Per gli eventuali problemi di funzionamento o di prestazione provocati dalle unità di altri produttori, contattare i rispettivi produttori.

# **Capitolo 3 Operazioni di base**

Questo capitolo descrive le operazioni di base per iniziare.

# **Accensione/spegnimento del proiettore**

# **Collegamento del cavo di alimentazione**

# **Accertarsi che il cavo di alimentazione in dotazione sia fissato saldamente al corpo del proiettore per prevenirne la rimozione accidentale.**

Confermare che l'interruttore <MAIN POWER> sia sul lato <OFF> prima di collegare il cavo di alimentazione. Utilizzare il cavo di alimentazione corrispondente alla tensione di alimentazione e alla forma della presa. Per dettagli sull'utilizzo del cavo di alimentazione, fare riferimento a "Avviso importante per la sicurezza"  $($  pagina 4).

# **Collegamento del cavo di alimentazione**

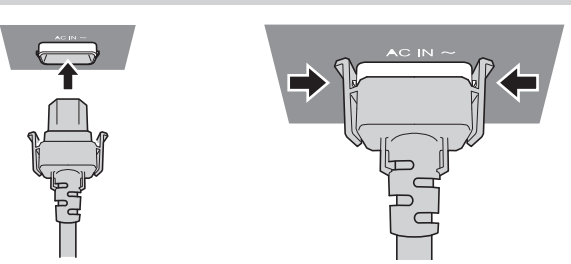

**1) Controllare le forme del terminale <AC IN> sul retro del corpo del proiettore e del connettore del cavo di alimentazione e inserire completamente la spina nella direzione corretta finché non si sente un clic che indica il corretto posizionamento delle linguette laterali.**

**Rimozione del cavo di alimentazione**

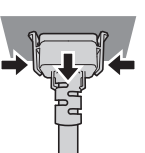

- **1) Confermare che l'interruttore <MAIN POWER> sul retro del corpo del proiettore sia su <OFF> e rimuovere la spina di alimentazione dalla presa.**
- **2) Rimuovere il connettore del cavo di alimentazione dal terminale <AC IN> del corpo del proiettore premendo le linguette laterali.**

# **Indicatore di alimentazione**

Visualizza lo stato dell'alimentazione. Controllare lo stato dell'indicatore di alimentazione <ON (G)/STANDBY(R)> prima dell'azionamento del proiettore.

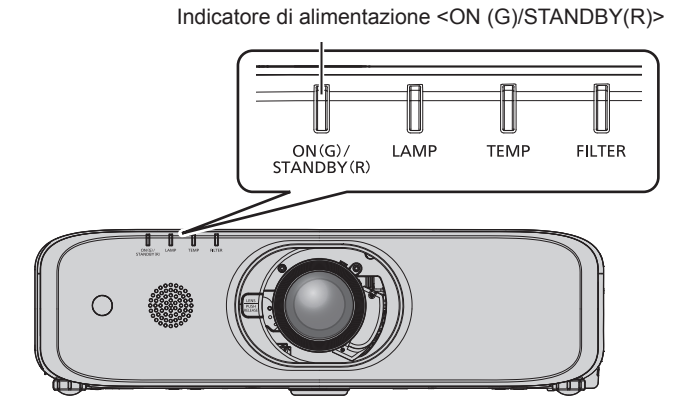

# **Capitolo 3 Operazioni di base — Accensione/spegnimento del proiettore**

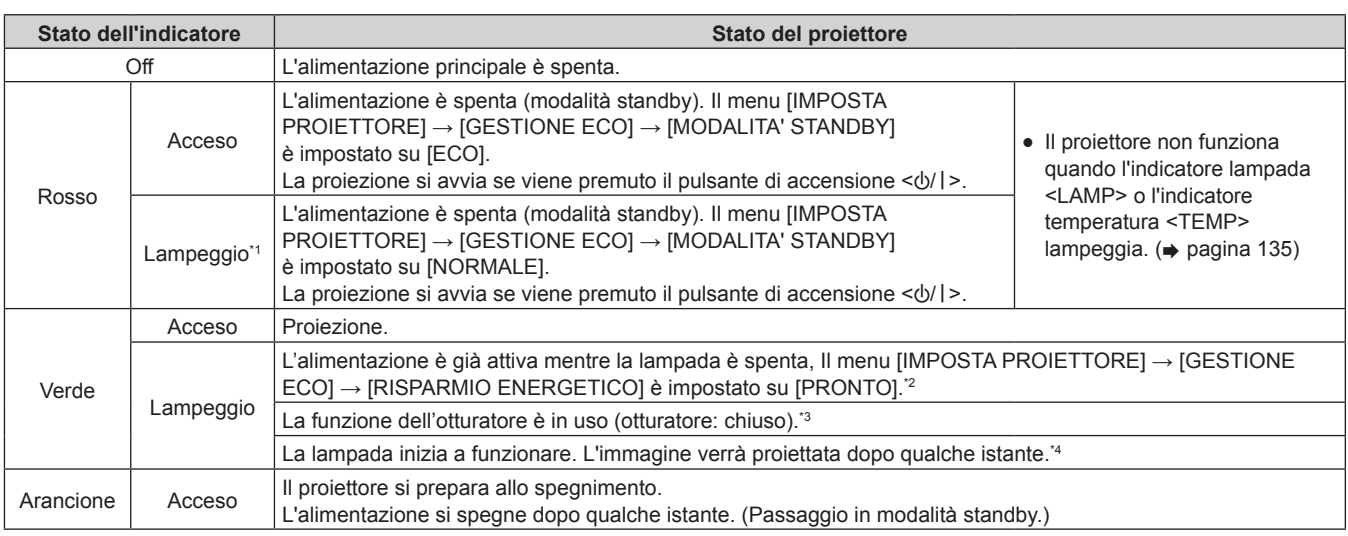

\*1 L'indicatore lampeggia in ciclo: 2,75 secondi (accesa)  $\rightarrow$  0,25 secondi (spenta).

\*2 L'indicatore lampeggia in ciclo: 2,0 secondi (accesa)  $\rightarrow$  2,0 secondi (spenta).

\*3 L'indicatore lampeggia in ciclo: 0,8 secondi (accesa) → 0,8 secondi (spenta). (Solo per PT-EZ590, PT-EW650 e PT-EX620)

\*4 L'indicatore lampeggia in ciclo: 0,5 secondi (accesa)  $\rightarrow$  0,5 secondi (spenta).

## **Nota**

f Quando l'indicatore di alimentazione <ON (G)/STANDBY(R)> è acceso e arancione, la ventola sta funzionando per raffreddare il proiettore.

f Per circa 90 secondi dallo spegnimento del proiettore e l'avvio del raffreddamento della lampada luminosa, la lampada luminosa non si accende, anche con alimentazione attiva. Dopo che l'indicatore di alimentazione <ON (G)/STANDBY(R)> si accende o lampeggia in rosso, accendere nuovamente l'alimentazione.

f Il proiettore consuma energia anche nel modo standby (spia di alimentazione <ON (G)/STANDBY(R)> si accende o lampeggia in rosso). Consultare "Consumo corrente" ( $\Rightarrow$  pagina 155) per il consumo di corrente.

f L'indicatore di alimentazione <ON (G)/STANDBY(R)> lampeggia se il proiettore riceve un segnale dal telecomando.

f Se l'indicatore di alimentazione <ON (G)/STANDBY(R)> lampeggia 3 volte in rosso, contattare il rivenditore.

# **Accensione del proiettore**

Quando si utilizza l'Obiettivo di proiezione opzionale, collegare l'Obiettivo di proiezione prima di accendere il proiettore. Prima di accendere il proiettore, accertarsi che tutti gli altri dispositivi siano correttamente collegati ( $\Rightarrow$  pagina 38) e togliere il copriobiettivo.

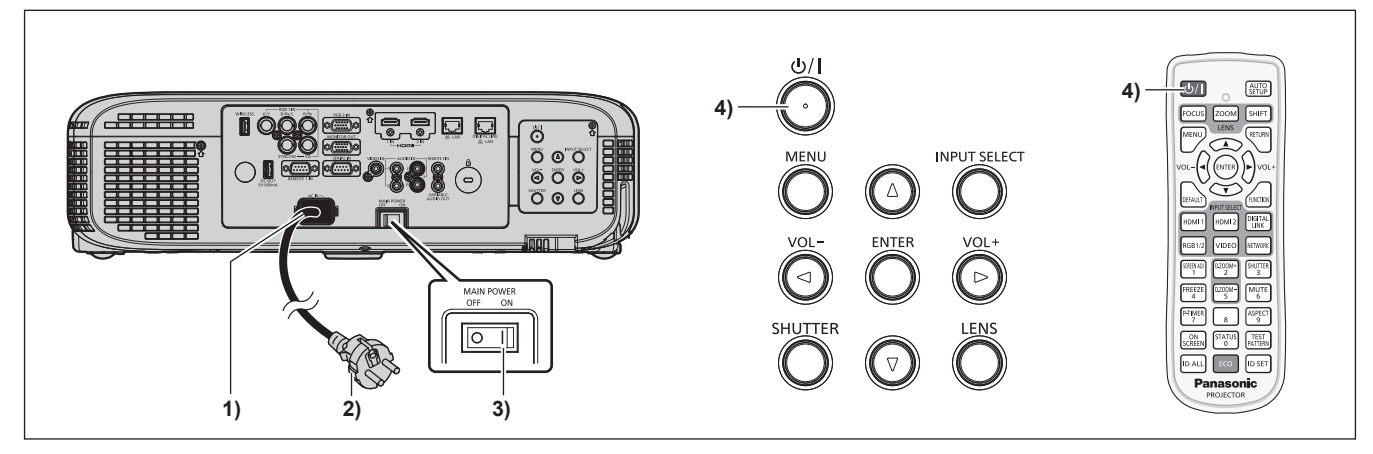

- **1) Collegare il cavo di alimentazione al corpo del proiettore.**
- **2) Collegare la spina di alimentazione a una presa.**
- **3) Premere il lato <ON> dell'interruttore <MAIN POWER> per accendere l'alimentazione.** • La spia di alimentazione <ON (G)/STANDBY(R)> si accende o lampeggia in rosso e il proiettore passa in modalità standby.
- **4)** Premere il pulsante di alimentazione < $\psi$ /|>.
	- f L'indicatore di alimentazione <ON (G)/STANDBY(R)> si illumina in verde e l'immagine viene subito proiettata sullo schermo.

# **Attenzione**

 $\overline{\bullet}$  Verificare di aver rimosso il copriobiettivo prima di avviare la proiezione.

### **Nota**

- f Se il menu [IMPOSTAZIONI PROIETTORE] → [GESTIONE ECO] → [MODALITA' STANDBY] è impostato su [ECO], potrebbero volerci circa 10 secondi in più prima che il proiettore avvii la proiezione una volta accesa l'alimentazione rispetto a quando è impostato su [NORMALE].
- f Se il menu [IMPOSTA PROIETTORE] menu → [GESTIONE ECO] → [MODALITA' STANDBY] è impostato su [NORMALE], l'abilitazione della funzione di rete può richiedere circa 1 minuto dopo il collegamento del cavo di alimentazione. f Se il menu [IMPOSTAZIONI PROIETTORE] → [INIZIALIZZA ALLO START] è impostato su [ULTIMO STATO] e il proiettore è stato spento
- l'ultima volta tramite l'interruttore direttamente durante la proiezione, l'indicatore di alimentazione <ON (G)/STANDBY(R)> si accenderà in verde un attimo dopo che l'interruttore viene acceso e quindi avrà inizio la proiezione dell'immagine.

# **Quando viene visualizzata la schermata dell'impostazione iniziale**

Quando si accende il proiettore per la prima volta dopo l'acquisto e dopo aver eseguito un [RESET TOTALE] nel menu [IMPOSTA PROIETTORE], compare lo schermo di regolazione della messa a fuoco dopo l'avvio della proiezione, poi comparirà lo schermo **[SETTAGGI INIZIALI]**. Impostarli in base alle circostanze. In altre occasioni, le impostazioni possono essere modificate attraverso operazioni di menu.

Se si preme il pulsante <RETURN> o il pulsante <MENU> mentre è visualizzato lo schermato **[SETTAGGI INIZIALI]**, è possibile tornare allo schermo precedente.

# **Regolazione della messa a fuoco**

Regolare la messa a fuoco per visualizzare chiaramente la schermata menu.

Potrebbe anche essere necessario regolare lo zoom e lo spostamento.

Consultare "Regolazione di messa a fuoco, zoom e spostamento" ( $\Rightarrow$  pagina 50) per i dettagli.

# **1)** Premere **AV ◆** per regolare la messa a fuoco.

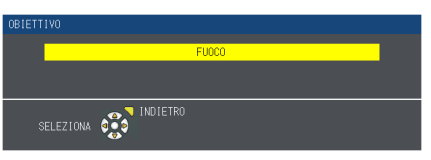

# **2) Premere il pulsante <MENU> per tornare all'impostazione iniziale.**

# **Impostazione iniziale (lingua display)**

Selezionare la lingua da visualizzare sullo schermo. Dopo aver completato l'impostazione iniziale, è possibile cambiare la lingua display dal menu [LINGUA].

# 1) Premere  $\triangle \blacktriangledown \blacktriangle \blacktriangledown$  per selezionare la lingua display.

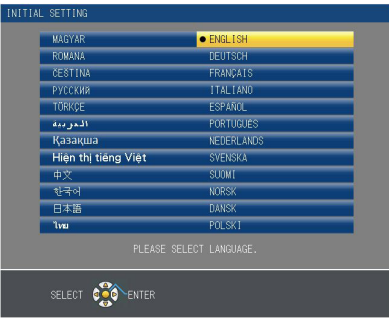

**2) Premere il pulsante <ENTER> per tornare all'impostazione iniziale.**

# **Impostazione iniziale (impostazione del proiettore)**

Impostare ciascuna voce.

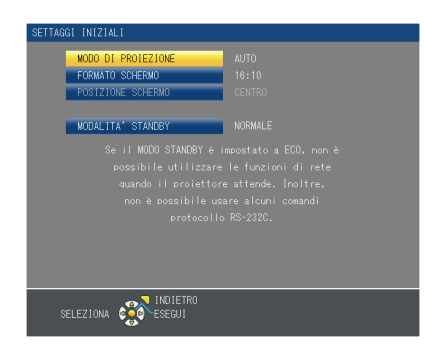

## **1)** Premere **▲▼** per selezionare una voce.

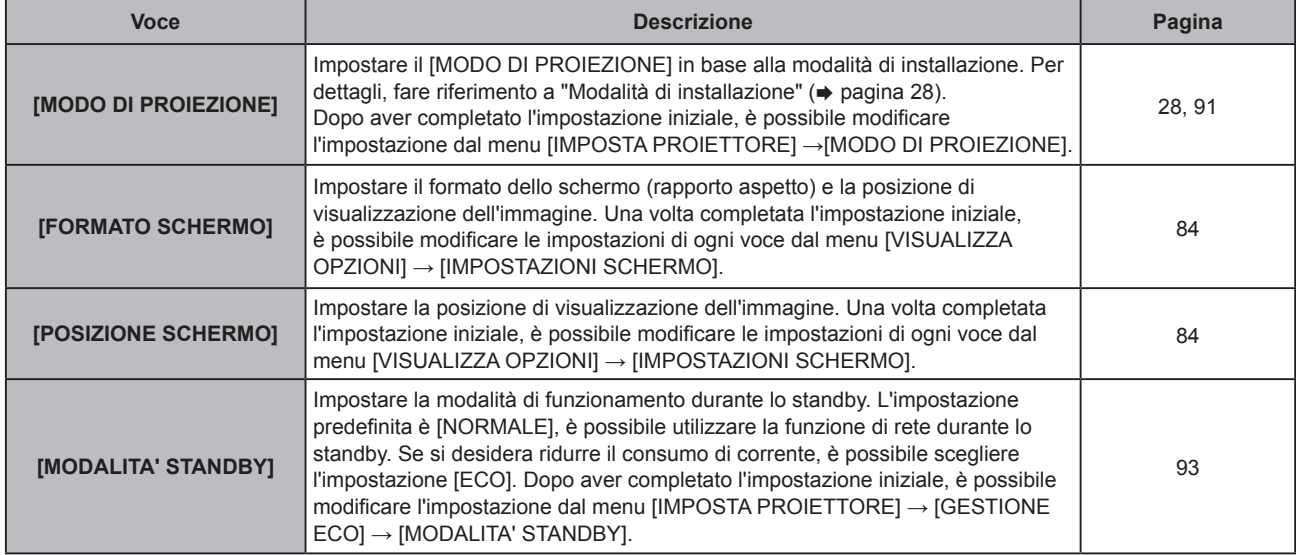

2) Premere  $\blacklozenge$  per commutare l'impostazione.

# **3) Premere il tasto <ENTER> per procedere con l'impostazione iniziale.**

# **Impostazione iniziale (fuso orario)**

Impostare [TIME ZONE] in base al paese o alla regione dove il proiettore viene utilizzato. Dopo aver completato l'impostazione iniziale, è possibile modificare l'impostazione dal menu [IMPOSTA PROIETTORE] → [DATA E ORA]. Le impostazioni correnti sono visualizzate in [DATA LOCALE] e [ORA LOCALE].

# **1)** Premere **▲▼** per commutare l'impostazione.

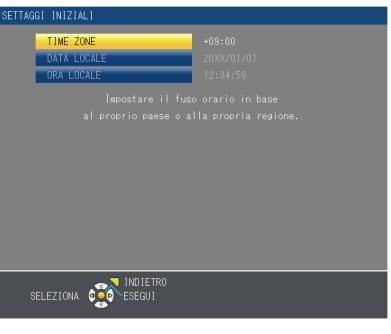

# **2) Premere il pulsante <ENTER> per tornare all'impostazione iniziale.**

# **Nota**

f Come impostazione default, il fuso orario del proiettore è impostato su +09:00 (orario standard di Giappone e Corea). Modificare l'impostazione nel menu [IMPOSTAZIONI PROIETTORE] → [DATA E ORA] → [TIME ZONE] al fuso orario della regione d'uso del proiettore.

# **Impostazione iniziale (data e ora)**

Impostare la data e l'ora locali. Dopo aver completato l'impostazione iniziale, è possibile cambiare l'impostazione dal menu [IMPOSTAZIONI PROIETTORE]  $\rightarrow$  [DATA E ORA].

Per impostare la data e l'ora automaticamente, consultare "Impostazione automatica della data e dell'ora"  $\leftrightarrow$  pagina 100).

# **1)** Premere **▲▼** per selezionare una voce.

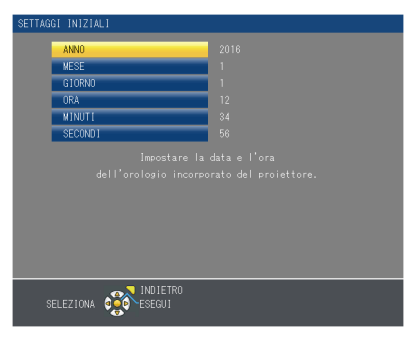

- 2) Premere < $\blacktriangleright$  per commutare l'impostazione.
- **3) Premere il pulsante <ENTER>.** • Confermare il valore di impostazione e completare l'impostazione iniziale.

# **Effettuare regolazioni e selezioni**

Si consiglia di proiettare immagini in modo continuo per almeno 30 minuti prima di regolare la messa a fuoco.

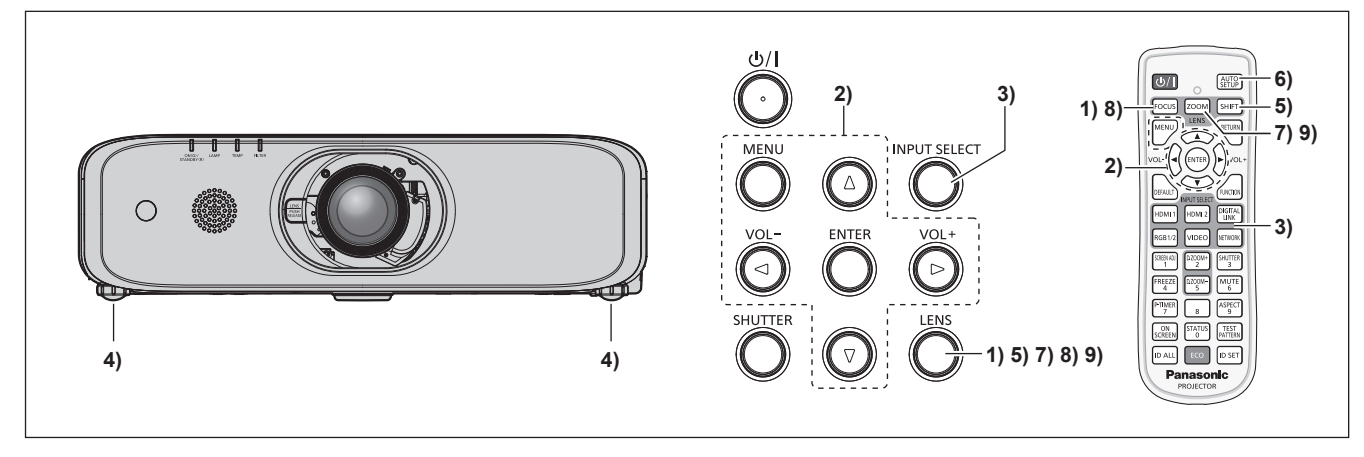

- **1) Premere il pulsante <FOCUS> per regolare in modo approssimativo la messa a fuoco dell'immagine. (**x **pagina 50)**
- **2) Cambiare le impostazioni del menu [IMPOSTAZIONI PROIETTORE]** → **[MODO DI PROIEZIONE] a seconda della modalità di installazione. (→ pagina 91)** • Consultare "Naavigazione attraverso il menu" (+ pagina 60) per il funzionamento della schermata menu.
- **3) Premere il pulsante <INPUT SELECT> sul pannello di controllo o i pulsanti di selezione ingresso (<HDMI1>, <HDMI2>, <DIGITAL LINK>\*1, <RGB1/2>, <VIDEO>, <NETWORK>) sul telecomando per selezionare il segnale di ingresso.** \*1 Solo per PT-EZ590, PT-EW650 e PT-EX620
- **4) Regolare l'inclinazione anteriore, posteriore e laterale del proiettore usando i piedini regolabili. (** $\rightarrow$  **pagina** 35)
- **5) Premere il pulsante <SHIFT> per regolare la posizione dell'immagine.**
- **6) Se il segnale di ingresso è il segnale RGB, premere il pulsante <AUTO SETUP>.**
- **7) Premere il pulsante <ZOOM> per regolare le dimensioni dell'immagine in modo che corrispondano allo schermo.**
- **8) Premere nuovamente il pulsante <FOCUS> per regolare la messa a fuoco.**
- **9) Premere nuovamente il pulsante <ZOOM> per regolare lo zoom e le dimensioni dell'immagine perché si adattino allo schermo.**

**Nota**

f Quando si accende il proiettore per la prima volta dopo l'acquisto e dopo aver eseguito un [RESET TOTALE] nel menu [IMPOSTA PROIETTORE], compare lo schermo di regolazione della messa a fuoco dopo l'avvio della proiezione, poi comparirà lo schermo [SETTAGGI INIZIALI]. Fare riferimento a "Quando viene visualizzata la schermata dell'impostazione iniziale" (+ pagina 45).

# **Spegnimento del proiettore**

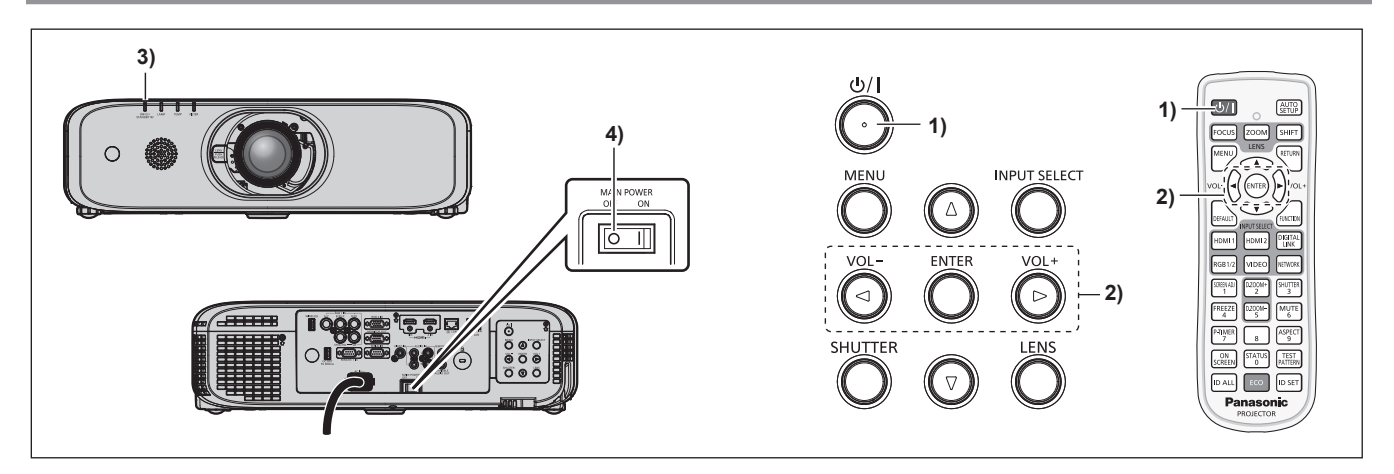

# **1)** Premere il pulsante di alimentazione < $\&$ //|>.

 $\bullet$  Viene visualizzata la schermata di conferma [SPENTO].

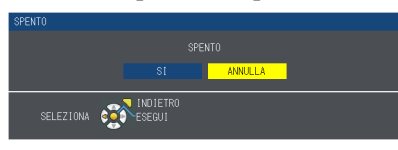

# **2) Premere** qw **per selezionare [SI], quindi premere il pulsante <ENTER>.**

### **(Oppure premere nuovamente il pulsante di alimentazione <** $\phi$ **/|>).**

• La proiezione dell'immagine si ferma e l'indicatore di alimentazione <ON (G)/STANDBY(R)> sul proiettore si illumina in arancione. (la ventola continua a funzionare.)

**3) Attendere che l'indicatore di alimentazione <ON (G)/STANDBY(R)> si accenda o lampeggi in rosso.**

### **4) Premere il lato <OFF> dell'interruttore <MAIN POWER> per spegnere l'alimentazione.**

### **Nota**

 $\bullet$  Non accendere il proiettore e non proiettare immagini subito dopo lo spegnimento del proiettore.

- L'accensione dell'alimentazione mentre la lampada è ancora bollente può ridurre la vita utile della lampada.
- f Per circa 90 secondi dallo spegnimento del proiettore e l'avvio del raffreddamento della lampada luminosa, la lampada luminosa non si accenderà, anche con alimentazione attiva. In tal caso, riaccendere il proiettore dopo che l'indicatore di alimentazione <ON (G)/STANDBY(R)> si accende in rosso.
- Il proiettore consuma corrente anche quando viene premuto il pulsante di standby < $\psi$ / > e il proiettore è spento, se l'alimentazione **principale del proiettore è accesa.**

Quando il menu [IMPOSTAZIONI PROIETTORE] → [GESTIONE ECO] → [MODALITA' STANDBY] è impostato su [ECO], l'uso di alcune funzioni è limitato, ma è possibile risparmiare sul consumo di corrente durante lo standby.

# **Funzione di spegnimento diretto**

Il proiettore può essere spento durante la proiezione o subito dopo che la lampada per illuminazione si è spenta impostando l'interruttore <MAIN POWER> su <OFF>. Inoltre, quando il proiettore è montato a soffitto o è installato in un ambiente in cui l'interruttore <MAIN POWER> del proiettore non può essere spento (<OFF>) facilmente, l'alimentazione può essere spenta direttamente facendo uso dell'interruttore. È sicuro anche nel caso in cui si verifichi un'interruzione di corrente o il cavo di alimentazione viene estratto subito dopo che il proiettore è stato spento.

### **Attenzione**

f Non impostare l'interruttore <MAIN POWER> su <OFF> o spegnere l'interruttore di alimentazione subito dopo (circa 1 minuto) l'accensione della lampada.

Questa operazione può causare un errore di accensione della lampada durante la successiva accensione del proiettore, oppure provocare un prematuro deterioramento della lampada.

### **Nota**

f Se il menu [IMPOSTAZIONI PROIETTORE] → [INIZIALIZZA ALLO START] è impostato su [ULTIMO STATO] e il proiettore è stato spento l'ultima volta tramite l'interruttore direttamente durante la proiezione, l'indicatore di alimentazione <ON (G)/STANDBY(R)> si accenderà in verde un attimo dopo che l'interruttore viene acceso e quindi avrà inizio la proiezione dell'immagine.

f Se raffreddato con la funzione di spegnimento diretto, potrebbe essere necessario un tempo maggiore rispetto al solito affinché la proiezione sia pronta quando il proiettore viene acceso la volta successiva.

# 48 - ITALIANO

# **Proiezione**

Controllare l'attacco dell'Obiettivo di proiezione ( $\Rightarrow$  pagina 36), il collegamento del dispositivo esterno ( $\Rightarrow$  pagina 38), il collegamento del cavo di alimentazione (→ pagina 43) quindi accendere il proiettore (→ pagina 44) per iniziare la proiezione. Selezionare l'immagine per la proiezione e regolare l'aspetto dell'immagine proiettata.

# **Selezione del segnale di ingresso**

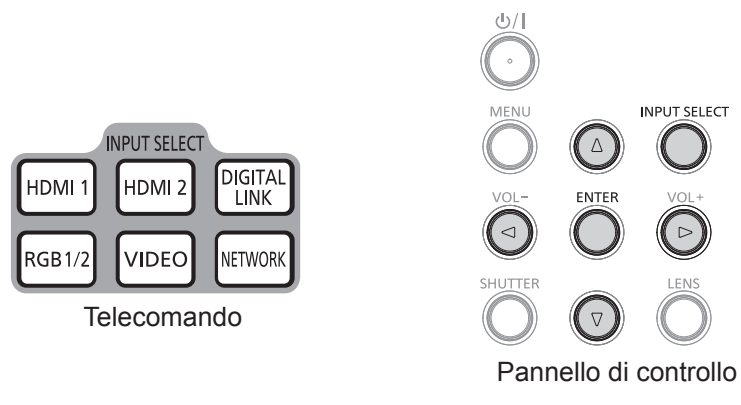

È possibile commutare l'ingresso per la proiezione. Il modo per commutare l'ingresso è il seguente.

- Premere i pulsanti di selezione ingresso sul telecomando e specificare direttamente l'ingresso per la proiezione.
- f Premere il pulsante <INPUT SELECT> sul pannello di controllo per visualizzare lo schermo di selezione ingresso e selezionare dall'elenco l'ingresso per la proiezione.

# **Commutazione dell'ingresso direttamente dal telecomando**

L'ingresso per la proiezione può essere commutato direttamente premendo il pulsante di selezione ingresso sul telecomando.

- **1) Premere i pulsanti di selezione ingresso (<HDMI1>, <HDMI2>, <DIGITAL LINK>\*1, <RGB1/2>, <VIDEO>, <NETWORK>).**
	- f Commuta l'ingresso, la guida ingresso del terminale di ingresso selezionato visualizzato nella parte in alto a destra dello schermo di proiezione.

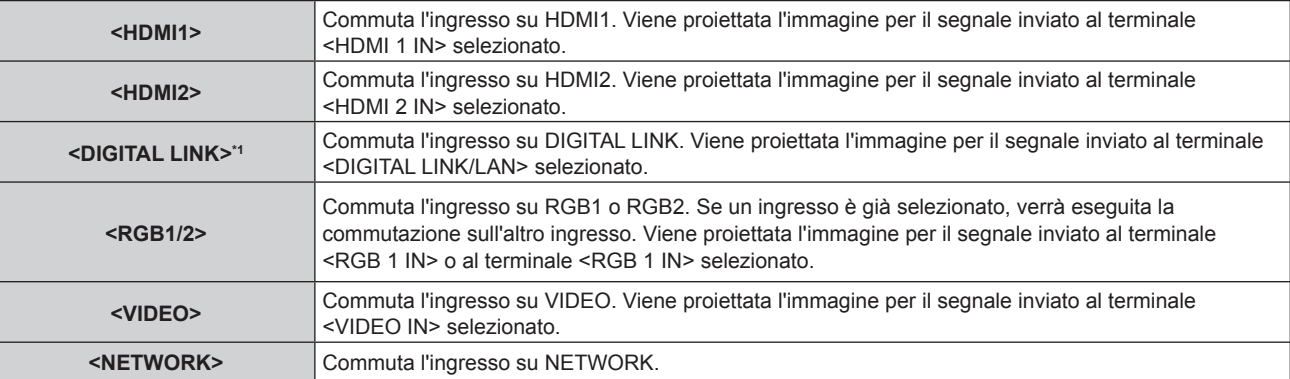

\*1 Il pulsante <DIGITAL LINK> è disabilitato per PT-EW550 e PT-EX520.

### **Attenzione**

- Le immagini potrebbero non essere projettate in modo corretto a seconda del dispositivo esterno o del disco Blu-ray o DVD da riprodurre.  $Impostare il menu [IMMAGINE]$  →  $[RGB/YC<sub>B</sub>C<sub>R</sub>]/[RGB/YP<sub>B</sub>P<sub>R</sub>].$  ( $\Rightarrow$  pagina 68)
- f Confermare il rapporto di aspetto dello schermo di proiezione e dell'immagine, quindi selezionare un rapporto di aspetto ottimale dal menu  $[POSIZIONE] \rightarrow [ASPETTO]$ . ( $\Rightarrow$  pagina 76)

# **Nota**

f (Solo per PT-EZ590, PT-EW650 e PT-EX620)

Quando il dispositivo supportato di uscita DIGITAL LINK opzionale (Modello n.: ET-YFB100G, ET-YFB200G) è connesso al terminale <DIGITAL LINK/LAN>, l'ingresso sul dispositivo supportato di uscita DIGITAL LINK cambia ogni volta che viene premuto il pulsante <DIGITAL LINK>. È anche possibile cambiare l'ingresso utilizzando il comando di controllo RS-232C.

Per i trasmettitori cavo incrociato di altri produttori, commutare l'ingresso sul proiettore su DIGITAL LINK, quindi commutare l'ingresso sul trasmettitore cavo incrociato.

f Configurare [REGOLAZIONE INGRESSO RGB1] del menu [VISUALIZZA OPZIONI] → [RGB IN] (x pagina 80) in modo che corrisponda al segnale in ingresso nel terminale <RGB 1 IN>.

# **Commutazione dell'ingresso visualizzando la guida ingressi**

È possibile selezionare l'ingresso per la proiezione visualizzando la guida ingressi con il pannello di controllo.

**1) Premere il pulsante <INPUT SELECT> sul pannello di controllo. •** Viene visualizzata la guida ingressi **[DETTAGLIATO]** o la guida ingressi **[SEMPLICE]**. ( $\Rightarrow$  pagina 79)

# **2) Premere nuovamente il pulsante <INPUT SELECT>.**

- f L'ingresso cambia a ogni pressione del pulsante <INPUT SELECT>.
- È anche possibile selezionare la sorgente di ingresso premendo  $\blacktriangle \blacktriangledown \blacktriangle \blacktriangleright$  sul telecomando o sul pannello di controllo dalla guida ingressi **[DETTAGLIATO]**.

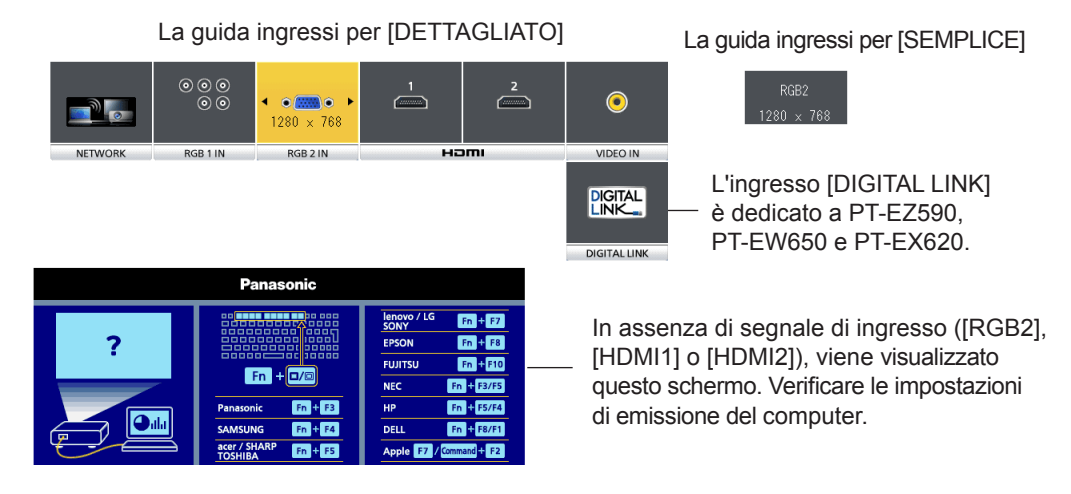

# **Nota**

f La guida ingressi per [DETTAGLIATO]/[SEMPLICE], è possibile modificare l'impostazione dal menu [VISUALIZZA OPZIONI] → [ON-SCREEN DISPLAY] → [GUIDA INGRESSO].

# **Regolazione di messa a fuoco, zoom e spostamento**

Se l'immagine proiettata o la posizione non sono corrette mentre lo schermo e il proiettore sono stati correttamente installati, regolare la messa a fuoco, lo zoom e lo spostamento.

# **Facendo uso del pannello di controllo**

- **1) Premere il pulsante <LENS> sul pannello di controllo.**
	- La pressione del pulsante cambia la schermata di regolazione in questo ordine: [FUOCO], [ZOOM] e [SPOSTAMENTO].
- **2)** Selezionare ciascuna voce e premere ▲▼◀▶ per regolarla.

# **Uso del telecomando**

- **1) Premere i pulsanti obiettivo (<FOCUS>, <ZOOM>, <SHIFT>) del telecomando.**
	- Pulsante <FOCUS>: regola la messa a fuoco.
	- Pulsante <ZOOM>: regola lo zoom.
	- Pulsante <SHIFT>: regola lo spostamento.
- **2)** Selezionare ciascuna voce e premere ▲▼◀▶ per regolarla.

# **PRECAUZIONI**

**Durante l'operazione di spostamento dell'obiettivo, non inserire la propria mano in alcuna delle aperture intorno all'obiettivo.** La mano potrebbe venire catturata con conseguenti lesioni.

# **Nota**

- Quando si regola lo zoom o la messa a fuoco, la regolazione può essere eseguita rapidamente tenendo premuto  $\blacktriangle$   $\blacktriangleright$  per almeno tre secondi.
- **•** Quando si regola lo spostamento, la regolazione può essere eseguita rapidamente tenendo premuto  $\blacktriangle$   $\blacktriangledown$  **P** per almeno sei secondi.
- Si consiglia di proiettare immagini in modo continuo per almeno 30 minuti prima di regolare la messa a fuoco.
- Solo [FUOCO] viene visualizzato in giallo cosicché la voce visualizzata di menu è riconoscibile dal colore anche quando il proiettore non è messo a fuoco e i caratteri visualizzati sono illeggibili. (Impostazione default del fabbricante)

# 50 - ITALIANO

# **Spostamento dell'obiettivo nella posizione iniziale**

Per spostare l'obiettivo verso la posizione iniziale, attuare la seguente procedura.

- **1) Se è visualizzata la schermata di regolazione [SPOSTAMENTO], premere il pulsante <DEFAULT> sul telecomando.**
	- f Viene visualizzata la schermata **[POSIZIONE INIZIALE]**.

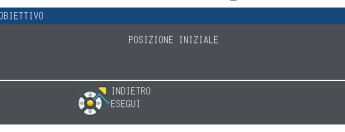

- **2) Mentre viene visualizzata la schermata [POSIZIONE INIZIALE] (per circa cinque secondi), premere il pulsante <ENTER>.**
	- f Durante l'avanzamento viene visualizzato [Torna alla POSIZIONE INIZIALE.] e l'obiettivo torna nella posizione iniziale.

### **Nota**

f È anche possibile visualizzare la schermata [POSIZIONE INIZIALE] premendo il pulsante<LENS> sul pannello di controllo o il pulsante <SHIFT> sul telecomando per almeno tre secondi.

# **Intervallo di regolazione tramite lo spostamento della posizione dell'obiettivo (spostamento dell'asse ottico)**

È possibile regolare la posizione di proiezione entro l'intervallo visualizzato nella seguente figura con la funzione di spostamento dell'asse ottico, in base alla posizione della schermata proiettata nella posizione iniziale (posizione di proiezione standard).

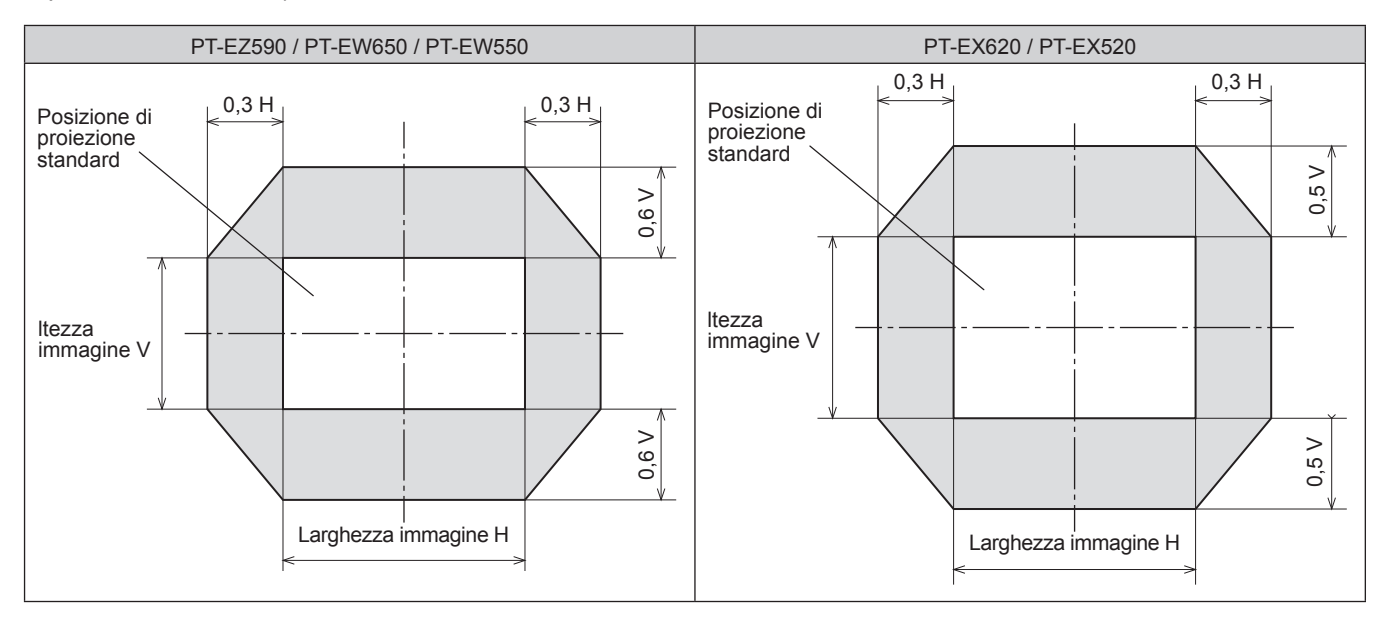

# **Uso del telecomando**

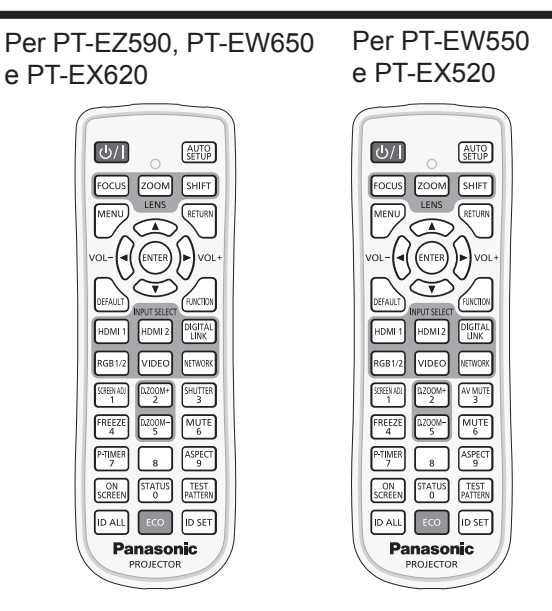

# **Uso della funzione otturatore/AV mute**

Se il proiettore non viene utilizzato per un certo periodo di tempo, come ad esempio durante la pausa di una riunione, è possibile disattivare temporaneamente le immagini e l'audio.

# **Funzione otturatore**

(Solo per PT-EZ590, PT-EW650 e PT-EX620)

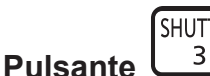

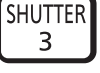

# **1) Premere il pulsante <SHUTTER>.**

- L'immagine e l'audio scompaiono.
- f È possibile eseguire questa operazione anche utilizzando il pulsante <SHUTTER> sul pannello di controllo.

### **2) Premere nuovamente il pulsante <SHUTTER>.** • L'immagine e l'audio riappaiono.

# **Funzione AV mute**

(Solo per PT-EW550 e PT-EX520)

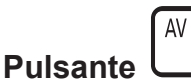

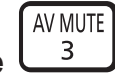

# **1) Premere il pulsante <AV MUTE>.**

- L'immagine e l'audio scompaiono.
- f È possibile eseguire questa operazione anche utilizzando il pulsante <AV MUTE> sul pannello di controllo.

### **2) Premere nuovamente il pulsante <AV MUTE>.**

• L'immagine e l'audio riappaiono.

### **Attenzione**

f Quando il menu [IMPOSTAZIONI PROIETTORE] → [GESTIONE ECO]→[RIL. ATTIVAZIONE OTTURATORE] o [RIL. ATTIVAZIONE AV PAUSA] è impostato su [ON], non accendere e spegnere l'unità in un breve arco di tempo.

### **Nota**

- f L'indicatore di alimentazione <ON (G)/STANDBY(R)> lampeggerà lentamente in verde quando la funzione otturatore è in uso (otturatore: chiuso).
- f La funzione otturatore viene rilasciata premendo il pulsante <MENU> mentre è in uso la funzione otturatore (otturatore: chiuso).

# **Uso della funzione mute**

È possibile disattivare l'audio temporaneamente.

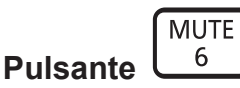

- **1) Premere il pulsante <MUTE>.** • L'audio scompare.
- **2) Premere nuovamente il pulsante <MUTE>.**
	- L'audio riappare.

# **Regolazione del volume**

È possibile regolare il volume della cassa integrata o dell'uscita audio.

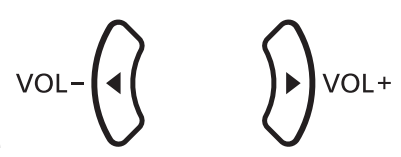

# **Pulsante**

**1) Premere il pulsante <VOL->/pulsante <VOL+> sul telecomando.**

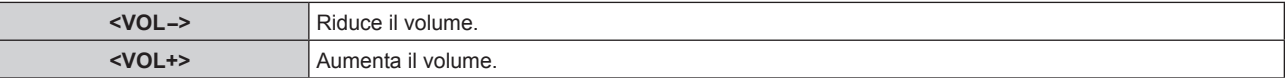

### **Nota**

f È possibile eseguire questa operazione anche utilizzando il pulsante <VOL->/pulsante <VOL+> sul pannello di controllo.

# **Uso della funzione di blocco**

L'immagine proiettata può essere messa in pausa e l'audio essere disattivato indipendentemente dalla riproduzione del dispositivo esterno.

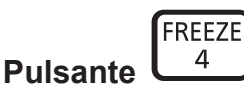

- **1) Premere il pulsante <FREEZE>.** • L'immagine si blocca e l'audio scompare.
- **2) Premere nuovamente il pulsante <FREEZE>.**
	- f Il congelamento dell'immagine è annullato e l'audio riappare.

### **Nota**

 $\bullet$  In assenza di emissione di segnale, comparirà il messaggio [FUNZIONE NON ABILITATA].

<sup>·</sup> Quando il video è in pausa, sullo schermo viene visualizzato [FERMO IMMAGINE].

# **Uso della funzione di display su schermo**

Spegnere la funzione di display su schermo (nessun display) se si vuole evitare che chi sta guardando veda il display su schermo, per esempio il menu o il nome del terminale di ingresso.

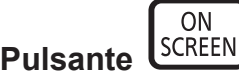

- **1) Premere il pulsante <ON SCREEN>.** • Il display su schermo scompare.
- **2) Premere nuovamente il pulsante <ON SCREEN>.** • Il display su schermo appare.

### **Nota**

f Se si preme il pulsante <MENU> sul pannello di controllo per almeno tre secondi mentre la visualizzazione su schermo è disattivata (nascosta), viene visualizzata la schermata di regolazione individuale [OSD]. Premere (per selezionare [ON], quindi viene attivata la visualizzazione su schermo.

# **Uso della funzione di impostazione automatica**

È possibile utilizzare la funzione di impostazione automatica per eseguire la regolazione automatica di risoluzione, fase di clock e posizione immagine quando vengono inviati segnali analogici RGB consistenti in immagini bitmap, quali ad esempio segnali del computer. Si consiglia di fornire immagini con bordi bianchi luminosi ai margini e caratteri in bianco e nero ad alto contrasto quando il sistema si trova in modalità di regolazione automatica. Evitare di fornire immagini con mezzi toni o gradazioni, quali fotografie e grafica del computer.

**AUTO Pulsante** 

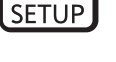

**1) Premere il pulsante <AUTO SETUP>.**

### **Nota**

- f La fase di clock potrebbe spostarsi anche quando completata senza intoppi. In tali casi, regolare con il menu [POSIZIONE] → [FASE  $CLOCKI$   $\leftrightarrow$  pagina 76).
- f Autoregolazione potrebbe non funzionare a seconda del modello del computer e del segnale di ingresso. Inoltre, potrebbe non funzionare correttamente quando il segnale d'ingresso è un'immagine con bordi sfocati o un'immagine scura.
- f Durante la regolazione automatica, l'immagine potrebbe essere distorta per alcuni secondi, ma ciò non costituisce un malfunzionamento. f È necessaria una regolazione per ciascun segnale di ingresso.
- f La regolazione automatica può essere annullata tramite la pressione del pulsante <MENU> durante l'esecuzione della regolazione automatica stessa.
- Se la funzione di impostazione automatica viene eseguita durante l'ingresso di immagini in movimento, la regolazione potrebbe non essere eseguita correttamente anche per un segnale RGB per il quale è possibile utilizzare l'impostazione automatica.

# **Uso del tasto SCREEN ADJ**

Viene visualizzato lo schermo **[REGOLAZ SCHERMO]**.

È possibile correggere la distorsione dell'immagine proiettata che si verifica quando il proiettore è inclinato o quando lo schermo è inclinato o curvo.

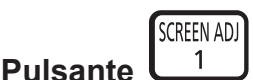

**1) Premere il pulsante <SCREEN ADJ> per visualizzare lo schermo di regolazione individuale [TRAPEZIO].**

**Oppure, premere nuovamente il pulsante <SCREEN ADJ> per visualizzare lo schermo di regolazione individuale [CORREZIONE ANGOLI].**

**Oppure, premere nuovamente il pulsante <SCREEN ADJ> per visualizzare lo schermo di regolazione individuale [CORREZIONE CURVATA].**

• Nel caso in cui si siano regolati i valori in uno degli schermi di regolazione individuale, lo schermo di regolazione individuale non passa allo schermo successivo, anche se si preme il pulsante <SCREEN ADJ>.

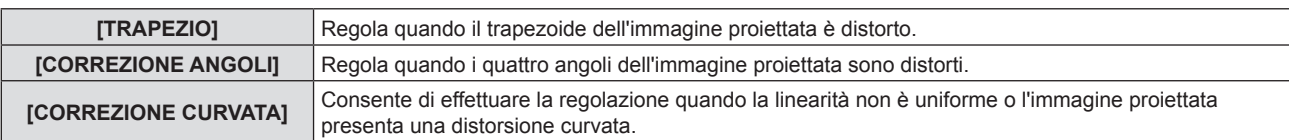

## **2) Premere il tasto <ENTER>.**

• Le voci cambiano a ogni pressione del tasto.

# 3) Premere  $\triangle \blacktriangledown \blacktriangle \blacktriangleright$  per regolare il valore.

### **Nota**

- f Solo uno dei valori di impostazione [TRAPEZIO], [CORREZIONE ANGOLI] e [CORREZIONE CURVATA] è valido.
- Per ulteriori dettagli, fare riferimento al menu [POSIZIONE] → [REGOLAZ SCHERMO] (+ pagina 69).

# **Commutazione del rapporto aspetto dell'immagine**

È possibile commutare i rapporti di aspetto in base al segnale di ingresso.

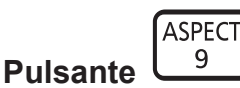

# **1) Premere il pulsante <ASPECT>.**

• L'impostazione cambia a ogni pressione del pulsante.

## **Nota**

• Consultare il menu [POSIZIONE]  $\rightarrow$  [ASPETTO] ( $\rightarrow$  pagina 76) per i dettagli.

# **Uso della funzione di zoom digitale**

(Solo per segnali RGB basati su immagini statiche/segnali HDMI basati su immagini statiche/segnali di ingresso DIGITAL LINK basati su immagini statiche)

È possibile ingrandire le immagini. È possibile inoltre modificare la posizione delle immagini da ingrandire.

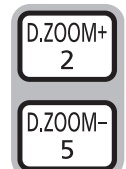

# **Pulsanti**

- **1) Premere il pulsante <D.ZOOM ->/pulsante <D.ZOOM +>.**
	- f Quando viene eseguita l'operazione di controllo remoto viene visualizzato lo schermo di movimento e non viene visualizzato lo schermo di regolazione individuale **[ZOOM DIGITALE]**.
	- La schermata della singola regolazione [ZOOM DIGITALE] viene visualizzata quando si esegue l'operazione del menu. Per i dettagli, consultare [VISUALIZZA OPZIONI] → [ALTRE FUNZIONI] ( $\rightarrow$  pagina 89).

# **2) Premere i seguenti tasti per spostare la posizione dell'immagine o regolare l'ingrandimento.**

• La funzione di zoom digitale viene annullata se si preme il pulsante <D.ZOOM ->/<D.ZOOM +> per almeno tre secondi.

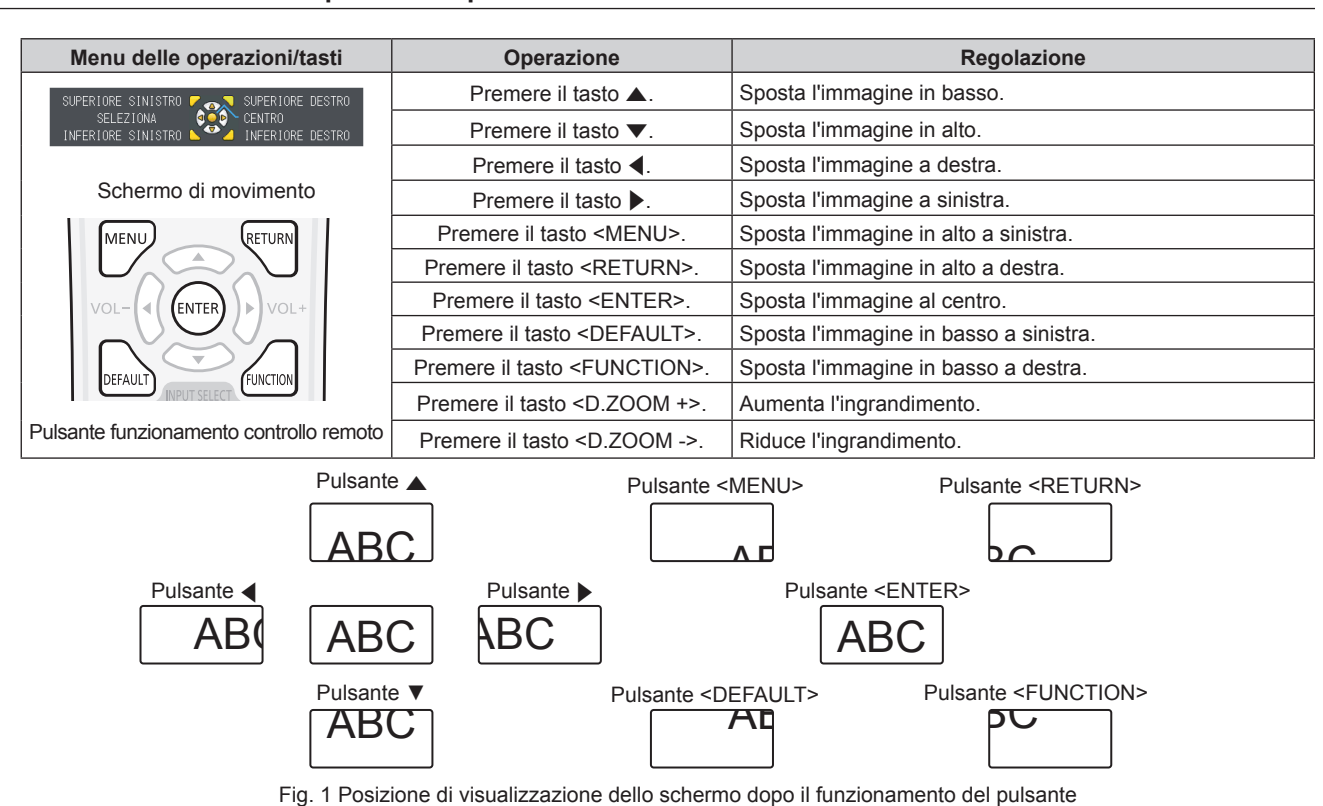

### **Capitolo 3 Operazioni di base — Uso del telecomando**

### **Nota**

- $\bullet$  L'ingrandimento non viene visualizzato nello schermo di movimento.
- $\bullet$  La funzione di zoom digitale è annullata se il segnale di ingresso cambia durante uno zoom digitale.
- · Durante uno zoom digitale, la funzione di blocco è disabilitata.
- f La funzione di zoom digitale potrebbe non funzionare correttamente con alcuni segnali basati su immagini statiche.

# **Uso della funzione di timer per la presentazione**

È possibile azionare la funzione di timer per la presentazione.

È possibile eseguire presentazioni e tanto altro mentre si controlla il tempo trascorso o il tempo residuo nel tempo di preimpostazione.

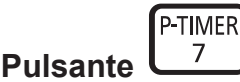

### **1) Premere il pulsante <P-TIMER>.**

- Il conteggio viene avviato.
- f Il tempo trascorso o il tempo residuo è visualizzato nella parte inferiore destra dell'immagine proiettata.
- **2) Premere nuovamente il pulsante <P-TIMER>.** • Il conteggio viene arrestato.
- **3) Premere nuovamente il pulsante <P-TIMER>.** • Il conteggio viene riattivato.

### **Nota**

f Il timer per la presentazione si conclude tenendo premuto il pulsante <P-TIMER> per almeno tre secondi.

f Per dettagli quali le impostazioni della funzione di timer per la presentazione, consultare il menu [OPZIONI VISUALIZZAZIONE] → [TIMER PRESENTAZIONE] (→ pagina 88).

# **Uso del tasto FUNCTION**

È possibile assegnare alcune operazioni del menu al tasto <FUNCTION> sul telecomando in modo da poterlo usare come un facile tasto di scelta rapida.

**FIINCTIO Pulsante** 

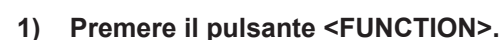

## **Per assegnare le funzioni al tasto <FUNCTION>**

- **1) Premere il tasto <MENU> sul pannello di controllo o il tasto sul telecomando per visualizzare le voci di menu (menu principale, menu secondario o menu dettagli) che si desidera assegnare.**
	- Fare riferimento a "Naavigazione attraverso il menu" ( $\Rightarrow$  pagina 60) per l'utilizzo del menu visualizzato.

### **2) Tenere premuto il tasto <FUNCTION> per almeno 3 secondi.**

### **Nota**

- Al termine dell'applicazione delle impostazioni, la voce di menu assegnata (menu principale, menu secondario o menu dettagli) sarà visualizzata in [FUNZIONE ASSEGNATA] della guida operativa sotto il menu.
- Eseguire il menu [IMPOSTA PROIETTORE] → [TASTO FUNZIONE] ( $\Rightarrow$  pagina 95) in caso di deallocazione delle funzioni.

# **Visualizzazione delle schermate di test interni**

Il proiettore ha dieci tipi di schermi di test interni per controllare le proprie condizioni. Per visualizzare le schermate di test, effettuare i passaggi riportati di seguito.

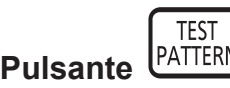

- **1) Premere il pulsante <TEST PATTERN>.**
- 2) Premere  $\blacklozenge$  per selezionare le schermate di test.

### **Nota**

- L'impostazione è altresì disponibile dal menu [TEST MESSA A FUOCO] (→ pagina 97).
- f Le impostazioni della posizione, della dimensione e di altri fattori non si riflettono nelle schermate di test.Assicurarsi di visualizzare il segnale di ingresso prima di effettuare varie regolazioni.

# **Uso della funzione di stato**

È possibile visualizzare lo stato del proiettore.

**Pulsante** 

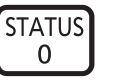

# **1) Premere il pulsante <STATUS>.**

f Viene visualizzata la schermata **[STATO]**.

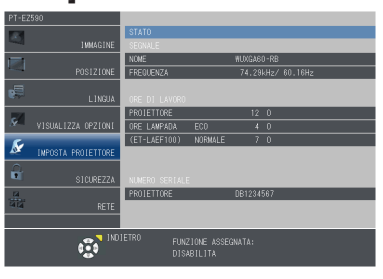

### **Nota**

 $\bullet$  Può essere visualizzato dal menu [IMPOSTAZIONI PROIETTORE]  $\rightarrow$  [STATO] ( $\bullet$  pagina 90).

# **Uso della funzione di gestione ECO**

È possibile visualizzare lo schermata di impostazione relativa alla gestione ECO.

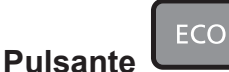

**1) Premere il pulsante <ECO>.**

**Nota**

• Consultare il menu [IMPOSTAZIONI PROIETTORE] → [GESTIONE ECO] (+ pagina 91) per i dettagli.

# **Impostazione del numero ID del telecomando**

Quando si usa il sistema con proiettori multipli, è possibile azionare simultaneamente tutti i proiettori oppure un proiettore per volta tramite un singolo telecomando, se a ogni proiettore viene assegnato un unico numero ID. Dopo aver impostato il numero ID del proiettore, impostare lo stesso numero ID sul telecomando. **Il numero ID predefinito di fabbrica del proiettore è impostato su [TUTTI]. Quando si usa un singolo proiettore, premere il pulsante <ID ALL> del telecomando. Inoltre, si può controllare un proiettore se si preme il pulsante <ID ALL> sul telecomando anche se non si conosce l'ID del proiettore.**

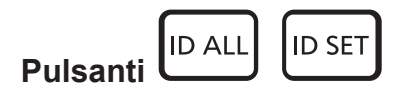

- **1) Premere il pulsante <ID SET>.**
- **2) Entro cinque secondi, premere e impostare il numero ID a una o due cifre configurato sul proiettore usando i tasti numerici (<0> - <9>).**
	- f Premendo il pulsante <ID ALL>, è possibile controllare i proiettori a prescindere dall'impostazione del numero ID del proiettore.

### **Attenzione**

- f Poiché l'impostazione del numero ID sul telecomando può essere eseguita senza il proiettore, evitare di premere il pulsante <ID SET> sul telecomando con disattenzione. Se si preme il pulsante <ID SET> e non vengono premuti i pulsanti numerici (<0> - <9>) entro cinque secondi, il numero ID torna al valore iniziale presente prima della pressione del pulsante <ID SET>.
- f Il numero ID impostato sul telecomando viene memorizzato, finché non viene nuovamente impostato. Tuttavia, viene cancellato se il telecomando resta con le batterie scariche. Quando si sostituiscono le batterie, impostare nuovamente lo stesso numero ID.

#### **Nota**

<sup>·</sup> Impostare il numero ID del proiettore dal menu [IMPOSTAZIONI PROIETTORE] → [ID PROIETTORE]. (+ pagina 90)

# **Capitolo 4 Impostazioni**

Questo capitolo descrive le impostazioni e le regolazioni che è possibile effettuare con il menu sullo schermo.

# **Navigazione del menu**

Il menu sullo schermo (Menu) è usato per effettuare varie impostazioni e regolazioni del proiettore.

# **Naavigazione attraverso il menu**

### **Procedura operativa**

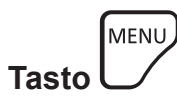

**1) Premere il tasto <MENU> sul telecomando o sul pannello di controllo.** • Viene visualizzata la schermata del menu principale.

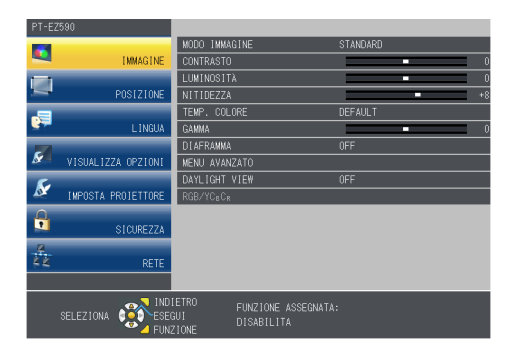

2) **Premere ▲▼** per selezionare una voce del menu principale. • La voce selezionata è evidenziata in giallo.

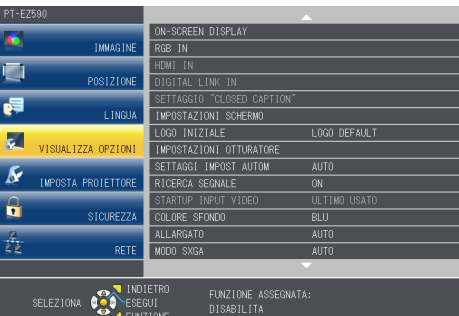

### **3) Premere il tasto <ENTER>.**

f Il menu secondario viene visualizzato ed è possibile selezionare le relative voci.

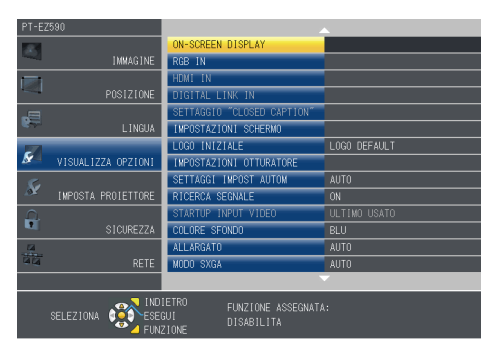

- **4)** Premere **AV** per selezionare la voce di menu secondario desiderata, premere ♦ o il tasto <ENTER> per **impostare o regolare le impostazioni.**
	- Le voci di menu cambiano nell'ordine seguente ogni volta che si preme <>

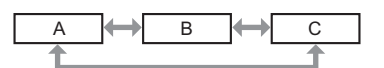

• Per alcune voci, premere < > per visualizzare una schermata di regolazione individuale con una scala su barra, come mostrato di seguito.

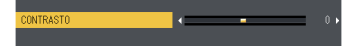

# 60 - ITALIANO

### **Nota**

- f La pressione del pulsante <MENU> durante la visualizzazione dello schermo di menu provoca il ritorno al menu precedente. È possibile eseguire le medesime operazioni premendo il pulsante <RETURN>.
- f Potrebbe non essere possibile regolare o usare alcune voci per alcuni formati di segnale da inviare al proiettore. Le voci di menu che non possono essere regolate o utilizzate sono visualizzate in grigio e non possono essere selezionate. [DIGITAL CINEMA REALITY] e [FRAME LOCK] potrebbero non essere visualizzati in base al segnale d'ingresso.
- f Alcune voci possono essere regolate anche se non vi sono segnali in ingresso.
- La schermata di regolazione individuale scompare automaticamente se non vengono effettuate operazioni per circa cinque secondi.
- · Per informazioni sulle voci di menu, fare riferimento a "Menu principale" (→ pagina 61) e "Sotto-menu" (→ pagina 61).

# **Ripristino dei valori di regolazione alle impostazioni predefinite di fabbrica**

Se si preme il tasto <DEFAULT> sul telecomando, i valori regolati nelle voci di menu vengono riportati alle impostazione predefinite di fabbrica.

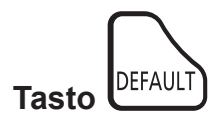

**1) Premere il tasto <DEFAULT> sul telecomando.**

### **Nota**

- f Non è possibile ripristinare tutte le impostazioni a quelle default del fabbricante allo stesso tempo.
- f Per azzerare tutte le impostazione regolate nella voce del sottomenu sui valori predefiniti di fabbrica contemporaneamente, eseguire il menu  $[IMPOSTA PROIETTORE] \rightarrow [RESET TOTALE] \Leftrightarrow$  pagina 101).
- f Alcune voci non possono essere azzerate premendo il tasto <DEFAULT>. Regolare ciascuna voce manualmente.

# **Menu principale**

Il menu principale è costituito dalle seguenti 7 voci di menu.

Quando viene selezionata una voce del menu principale, la schermata cambia ad una di selezione del sottomenu.

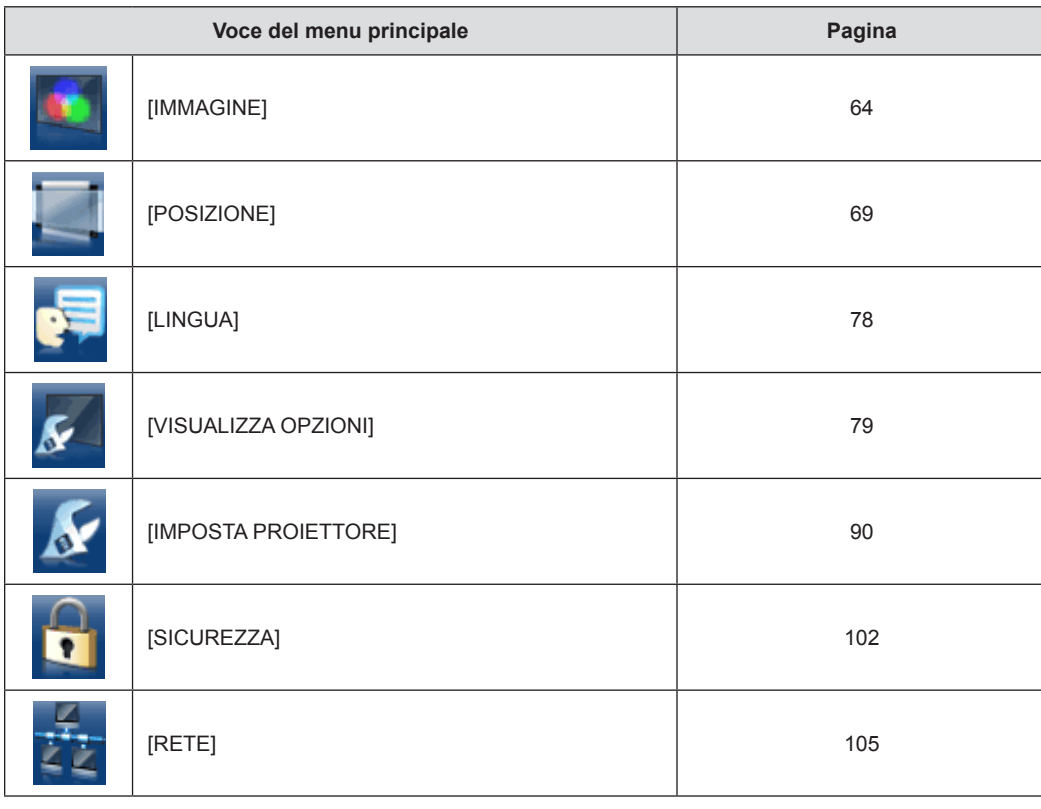

# **Sotto-menu**

Compare la schermata del sottomenu del menu selezionato ed è possibile impostare e regolare le varie voci del sottomenu.

# **[IMMAGINE]**

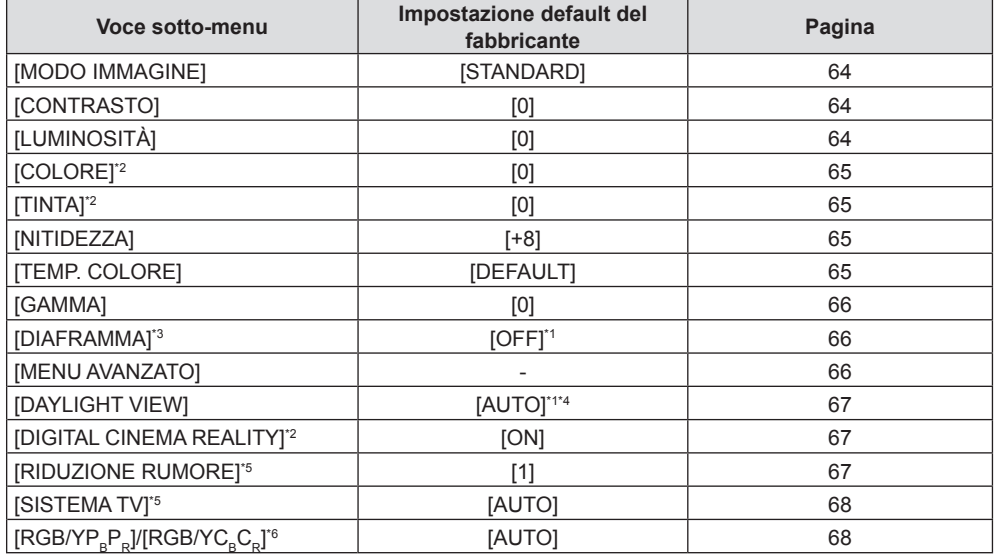

\*1 Dipende dal [MODO IMMAGINE].

\*2 Solo per segnali di ingresso basati su filmati.

\*3 (Solo per PT-EZ590, PT-EW650 e PT-EX620)

\*4 Dipende dal [MODO DI PROIEZIONE].

Quando si seleziona il terminale <VIDEO IN>

\*6 Solo quando è selezionato il terminale <RGB 1 IN>/<RGB 2 IN>/<HDMI 1 IN>/<HDMI 2 IN>/<DIGITAL LINK/LAN>

### **Nota**

 $\bullet$  Le impostazioni default del fabbricante potrebbero variare in base alla modalità dell'immagine.

# **[POSIZIONE]**

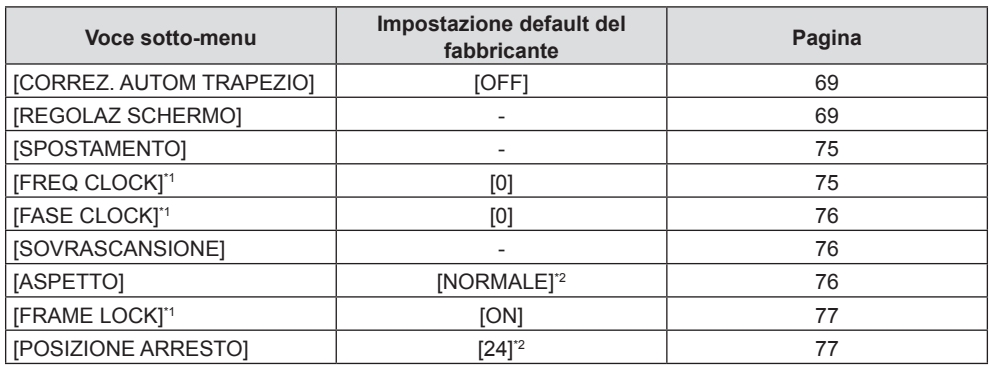

\*1 Solo per segnali di fermo immagine.

\*2 Dipende dal segnale di ingresso.\

**[LINGUA]** 

Dettagli (+ pagina 78)

# **[VISUALIZZA OPZIONI]**

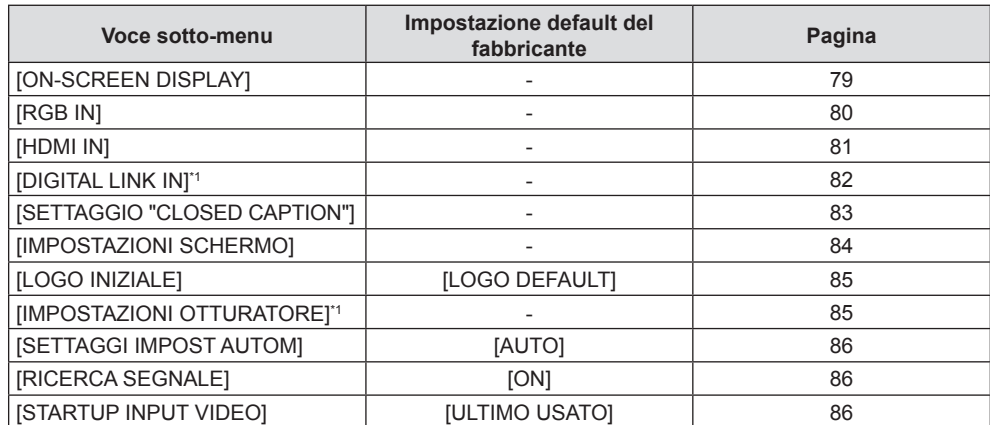

# 62 - ITALIANO

### **Capitolo 4 Impostazioni — Navigazione del menu**

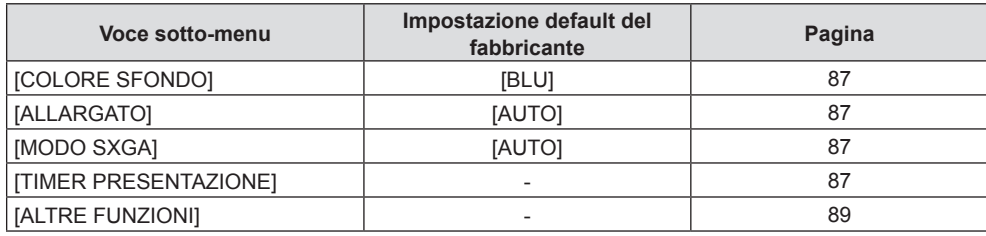

\*1 Solo per PT-EZ590, PT-EW650 e PT-EX620

# **[IMPOSTA PROIETTORE]**

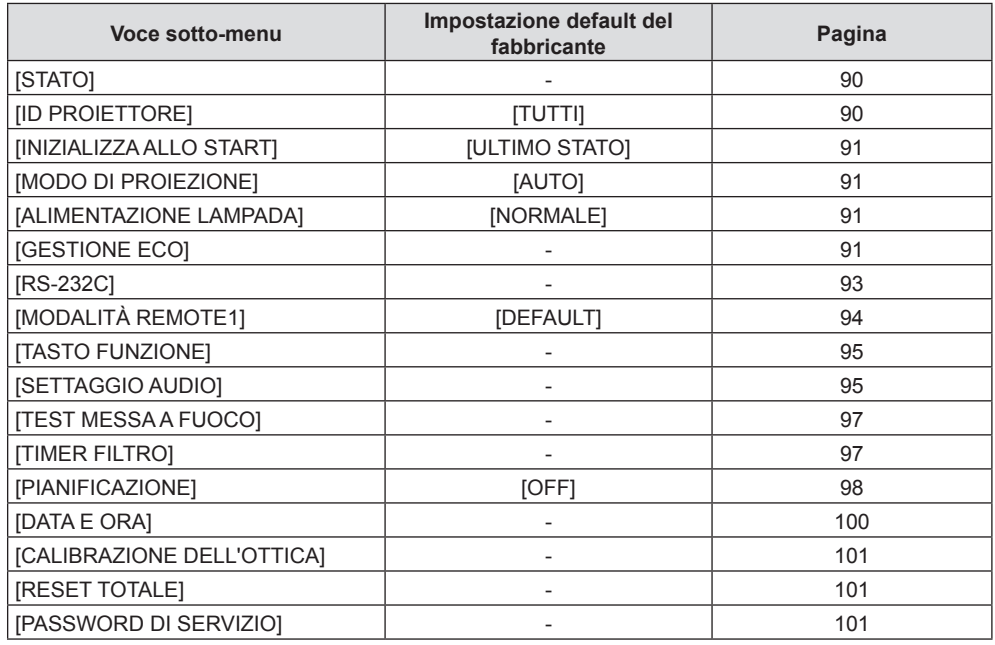

# **[SICUREZZA]**

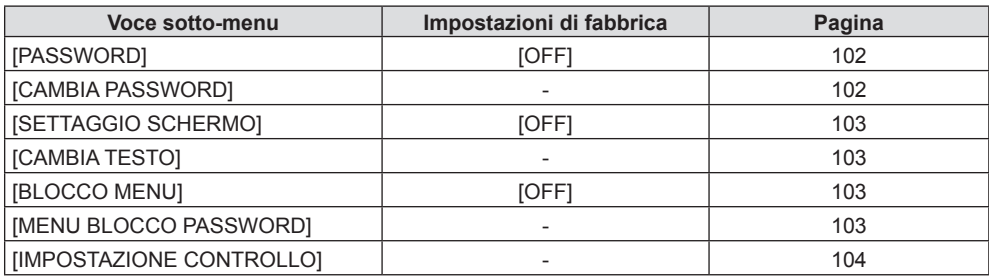

# **[RETE]**

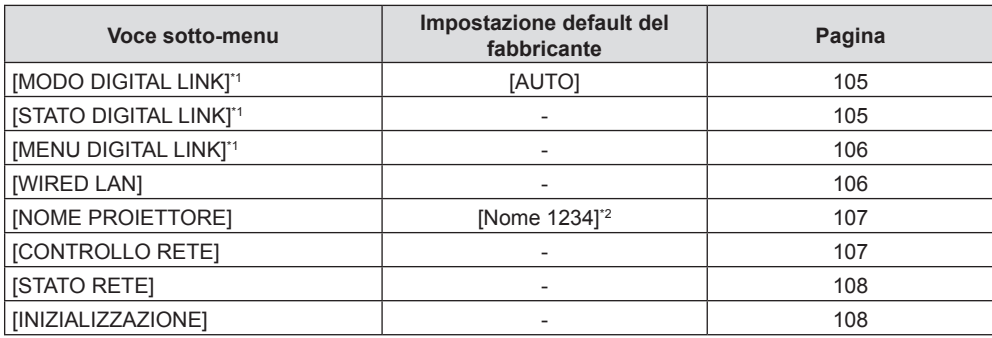

\*1 Solo per PT-EZ590, PT-EW650 e PT-EX620

\*2 Varia per ogni prodotto.

### **Nota**

 $\bullet$  Potrebbe non essere possibile regolare o usare alcune voci per alcuni formati di segnale da inviare al proiettore.

Le voci di menu che non possono essere regolate o utilizzate sono visualizzate in grigio e non possono essere selezionate.

f Le voci dei sottomenu e le impostazioni predefinite di fabbrica variano a seconda del terminale di ingresso scelto.

# **Menu [IMMAGINE]**

**Nella schermata del menu, selezionare [IMMAGINE] dal menu principale e poi una voce dal sottomenu.** Per il funzionamento della schermata del menu, consultare "Naavigazione attraverso il menu" (→ pagina 60).

# **[MODO IMMAGINE]**

È possibile commutare al modo immagine desiderato adatto alla sorgente di immagine e all'ambiente in cui viene usato il proiettore.

## **1)** Premere **▲▼** per selezionare [MODO IMMAGINE].

### **2) Premere il tasto** qw **o il tasto <ENTER>.**

f Comparirà la schermata di regolazione singola **[MODO IMMAGINE]**.

## **3)** Premere  $\blacklozenge$  per commutare la voce.

• Le voci cambiano a ogni pressione del tasto.

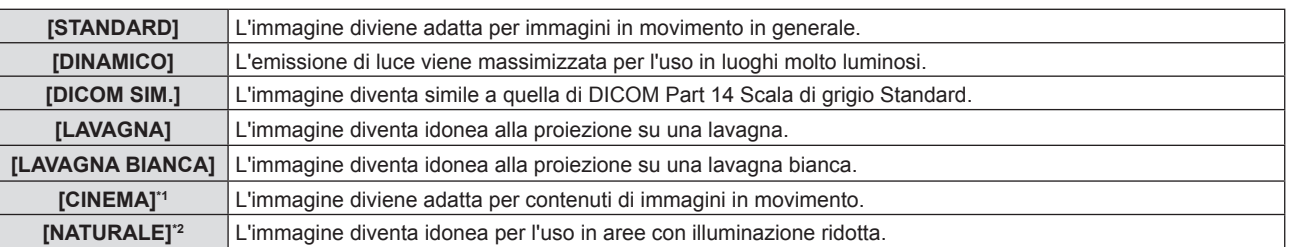

- \*1 Solo per i segnali basati su filmati.
- \*2 Solo per i segnali di fermo immagine.

### **Nota**

- f DICOM è l'abbreviazione di "Digital Imaging and COmmunication in Medicine" ed è uno standard per i dispositivi di immagini mediche. Nonostante venga usato il nome DICOM, il proiettore non è un dispositivo medico e non dovrebbe essere usato per scopi come la diagnosi di immagini visualizzate.
- Quando [MODO IMMAGINE] è impostato su [DICOM SIM.], the [DAYLIGHT VIEW] è fissato su [OFF]
- f Quando [MODO IMMAGINE] è impostato su [DICOM SIM.], [ALIMENTAZIONE LAMPADA] nel menu [IMPOSTA PROIETTORE] è fissato su [ECO].

# **[CONTRASTO]**

È possibile regolare il contrasto dei colori.

# **1)** Premere **▲▼** per selezionare [CONTRASTO].

### **2)** Premere il tasto **◀▶** o il tasto <ENTER>. f Comparirà la schermata di regolazione singola **[CONTRASTO]**.

### 3) Premere  $\blacklozenge$  per regolare il livello.

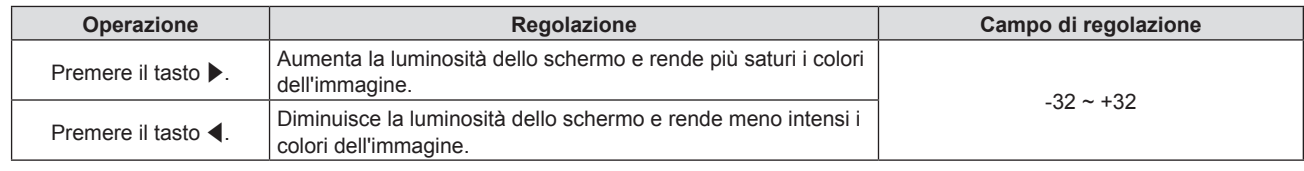

### **Attenzione**

f Regolare prima [LUMINOSITÀ] quando occorre regolare la [LUMINOSITÀ] e [CONTRASTO].

# **[LUMINOSITÀ]**

È possibile regolare la parte scura (nera) dell'immagine proiettata.

### **1)** Premere **▲▼** per selezionare [LUMINOSITÀ].

**2) Premere il tasto** qw **o il tasto <ENTER>.**

f Comparirà la schermata di regolazione singola **[LUMINOSITÀ]**.

## 3) Premere  $\blacklozenge$  per regolare il livello.

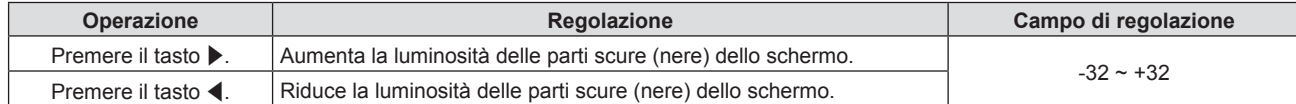

# **[COLORE]**

(Solo per segnale in ingresso basato su filmati) È possibile regolare la saturazione del colore dell'immagine proiettata.

# **1)** Premere **▲▼** per selezionare [COLORE].

- **2)** Premere il tasto **◀▶ o il tasto <ENTER>.** 
	- f Comparirà la schermata di regolazione singola **[COLORE]**.

# **3)** Premere  $\blacklozenge$  per regolare il livello.

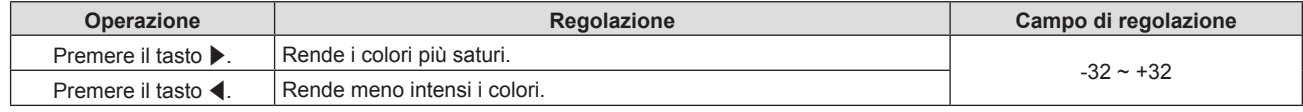

# **[TINTA]**

(Solo per il segnale NTSC/NTSC4.43 quando viene immesso un segnale basato su video ed è selezionato il terminale <VIDEO IN> o il terminale <RGB 1 IN>\*1)

È possibile regolare la tonalità della pelle dell'immagine proiettata.

# **1)** Premere **▲▼** per selezionare [TINTA].

# **2)** Premere il tasto ◀▶ o il tasto <ENTER>.

f Comparirà la schermata di regolazione singola **[TINTA]**.

## 3) Premere  $\blacklozenge$  per regolare il livello.

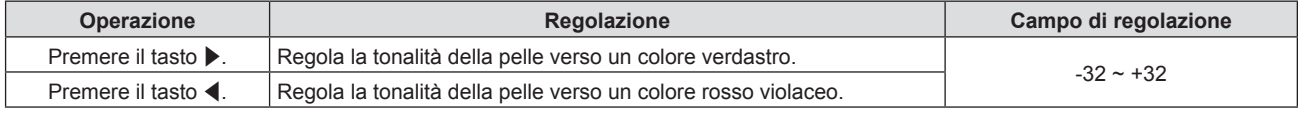

\*1 Quando [REGOLAZIONE INGRESSO RGB1] è impostato su [Y/C] ( $\Rightarrow$  pagina 80)

# **[NITIDEZZA]**

È possibile regolare la nitidezza dell'immagine proiettata.

# **1)** Premere **▲▼** per selezionare [NITIDEZZA].

- **2)** Premere il tasto **EV** o il tasto <ENTER>. f Comparirà la schermata di regolazione singola **[NITIDEZZA]**.
- 3) Premere  $\blacklozenge$  per regolare il livello.

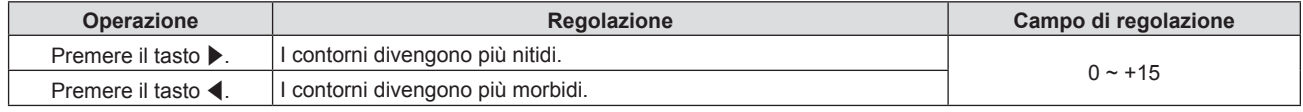

**Nota**

• [NITIDEZZA] non è valido quando [DAYLIGHT VIEW] è impostato su [AUTO]/[1]/[2]/[3].

# **[TEMP. COLORE]**

È possibile commutare la temperatura dei colori se le zone bianche dell'immagine proiettata risultano tendere al blu o al rosso.

# **1)** Premere **▲▼** per selezionare [TEMP. COLORE].

### **2)** Premere il tasto **◀▶** o il tasto <ENTER>.

f Comparirà la schermata di regolazione singola **[TEMP. COLORE]**.

### **3)** Premere  $\blacklozenge$  per commutare la voce.

• Le voci cambiano a ogni pressione del tasto.

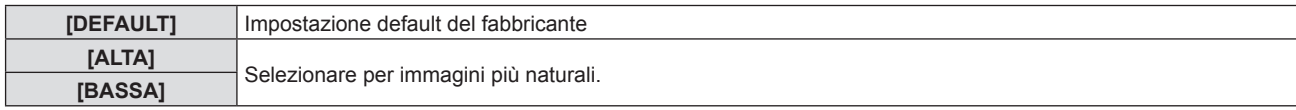

# **[GAMMA]**

È possibile regolare il bilanciamento del contrasto.

- **1)** Premere **▲▼** per selezionare [GAMMA].
- **2) Premere** qw **o premere il pulsante <ENTER>.** f Viene visualizzata la schermata di regolazione individuale **[GAMMA]**.
- 3) Premere <**P** per regolare il livello.

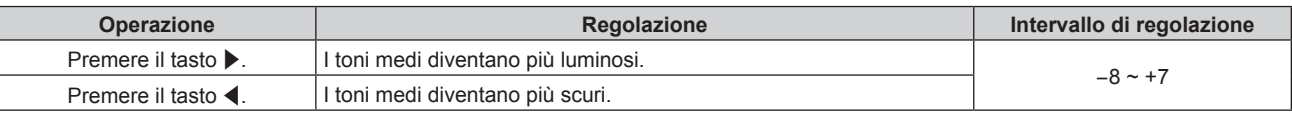

# **[DIAFRAMMA]**

(Solo per PT-EZ590, PT-EW650 e PT-EX620)

La correzione dell'apertura viene eseguita automaticamente in base all'immagine per ottenere un'immagine con contrasto ottimale.

**1)** Premere ▲▼ per selezionare [DIAFRAMMA].

## 2) Premere  $\blacklozenge$  o premere il pulsante <ENTER>.

 $\bullet$  Viene visualizzata la schermata di regolazione individuale **[DIAFRAMMA]**.

## **3)** Premere  $\blacklozenge$  per commutare la voce.

• Le voci cambiano a ogni pressione del pulsante.

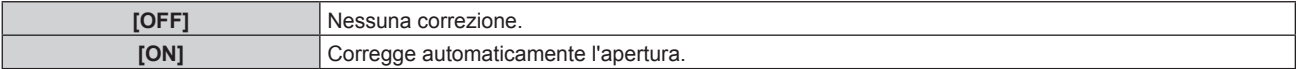

# **[MENU AVANZATO]**

È possibile realizzare una regolazione dell'immagine più avanzata.

- **1)** Premere **▲▼** per selezionare [MENU AVANZATO].
- **2) Premere il tasto <ENTER>.** f Comparirà la schermata **[MENU AVANZATO]**.
- **3)** Premere ▲▼ per selezionare una voce tra [CONTRASTO ROSSO] ~ [LUMINOSITA B].
- **4) Premere ◆ o il tasto <ENTER>.**  $\bullet$  Comparirà la schermata di regolazione singola delle voci.
- **5)** Premere  $\blacklozenge$  per regolare il valore.

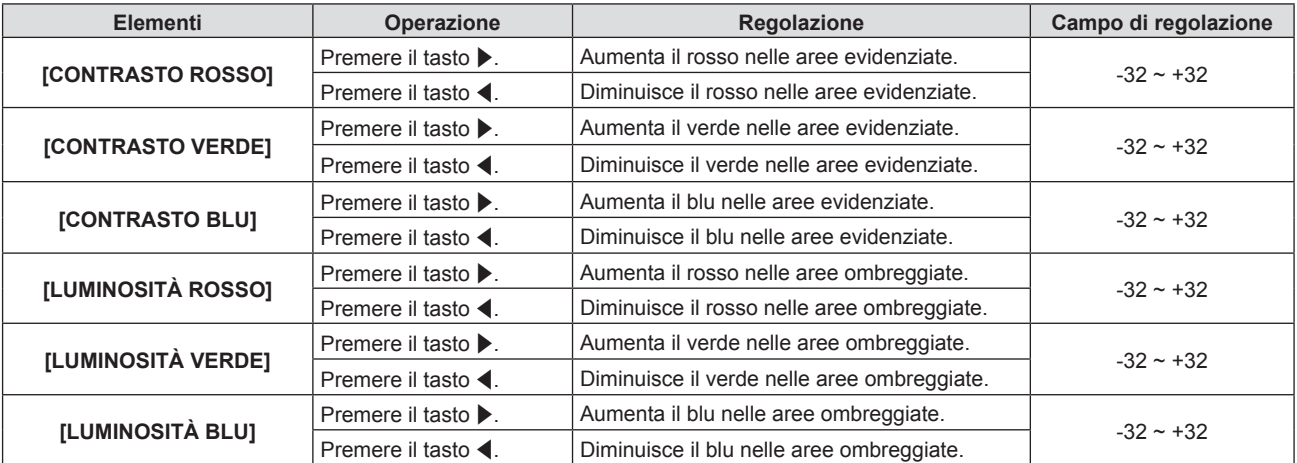

# **[DAYLIGHT VIEW]**

È possibile correggere l'immagine in modo da ottenere una brillantezza ottimale anche se essa viene proiettata in condizioni di luce forte.

## **1)** Premere **▲▼** per selezionare [DAYLIGHT VIEW].

### **2) Premere ◀▶ o il pulsante <ENTER>.**

 $\bullet$  Viene visualizzata la schermata di regolazione individuale **[DAYLIGHT VIEW]**.

### **3)** Premere  $\blacklozenge$  per commutare la voce.

• Le voci cambiano a ogni pressione del pulsante.

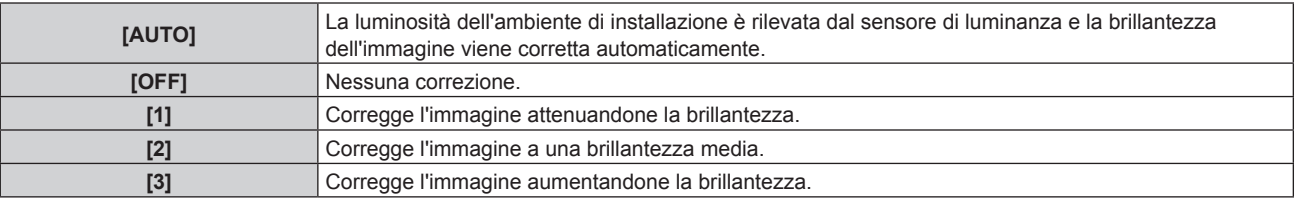

### **Nota**

- Quando [MODO DI PROIEZIONE] (+ pagina 91) è impostato su [RETRO/BANCO] o [RETRO/SOFFITT], [AUTO] non può essere selezionato.
- f Quando oggetti ecc. vengono posizionati sulla parte superiore del proiettore, il sensore di illuminazione entra in ombra e la modalità [AUTO] potrebbe non funzionare correttamente.
- f Quando [MODO IMMAGINE] è impostato su [DICOM SIM.], l'impostazione predefinita di fabbrica [DAYLIGHT VIEW] è [OFF] e i valori di impostazione nello schermo del menu vengono visualizzati in grigio.
- · Quando [DAYLIGHT VIEW] è impostato su [AUTO], [1], [2] o [3], non è possibile regolare [NITIDEZZA].

# **[DIGITAL CINEMA REALITY]**

È possibile aumentare la risoluzione verticale e migliorare la qualità di immagine eseguendo l'elaborazione cinema quando sono in ingresso il segnale PAL (o SECAM) 576i, il segnale NTSC480i e 1080/50i, 1080/60i.

# **1)** Premere **▲▼** per selezionare [DIGITAL CINEMA REALITY].

**2)** Premere il tasto ◆ o il tasto <ENTER>.

f Comparirà la schermata di regolazione singola **[DIGITAL CINEMA REALITY]**.

### **3)** Premere  $\blacklozenge$  per commutare la voce.

• Le voci cambiano a ogni pressione del tasto.

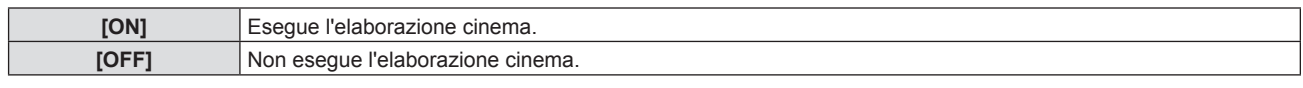

# **[RIDUZIONE RUMORE]**

(Solo quando si seleziona il terminale <VIDEO IN> o il terminale <RGB 1 IN>\*1) È possibile ridurre il rumore quando l'immagine in ingresso è degradata e vi è rumore nel segnale dell'immagine.

# **1)** Premere **▲▼** per selezionare [RIDUZIONE RUMORE].

# **2) Premere ◀▶ o il pulsante <ENTER>.**

f Appare la schermata di regolazione individuale **[RIDUZIONE RUMORE]**.

### 3) Premere  $\blacklozenge$  per commutare la voce.

• Le voci cambiano a ogni pressione del pulsante.

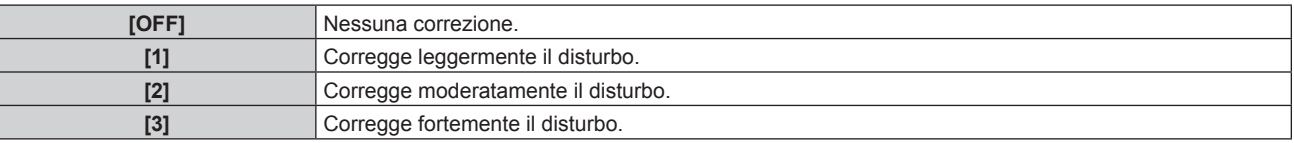

\*1 Quando [REGOLAZIONE INGRESSO RGB1] è impostato su [Y/C] (+ pagina 80)

### **Attenzione**

f Quando questo parametro è impostato per un segnale di ingresso con meno rumore, l'immagine potrebbe apparire diversa da quella originale. In tal caso, impostarlo su [OFF].

# **[SISTEMA TV]**

(Solo quando si seleziona il terminale <VIDEO IN> o il terminale <RGB 1 IN>\*1)

Il proiettore rileverà automaticamente il segnale di ingresso, ma è possibile impostare manualmente il sistema colore in caso di segnale instabile. Impostare il sistema colore in linea con il segnale di ingresso.

- \*1 Quando [REGOLAZIONE INGRESSO RGB1] è impostato su [Y/C] (+ pagina 80)
- **1)** Premere ▲▼ per selezionare [SISTEMA TV].
- **2)** Premere il tasto ◀▶ o il tasto <ENTER>.
	- Comparirà la schermata di regolazione singola [SISTEMA TV].
- **3) Premere** qw **per selezionare il sistema colore.**
	- Le voci cambiano a ogni pressione del tasto.
	- Selezionare tra [AUTO], [NTSC], [NTSC4.43], [PAL], [PAL-M], [PAL-N], [PAL60] e [SECAM].
	- $\bullet$  Impostare normalmente su [AUTO]. Se si imposta su [AUTO] saranno selezionati automaticamente [NTSC], [NTSC4.43], [PAL], [PAL-M], [PAL-N], [SECAM] o [PAL60].

# **[RGB/YPBPR]/[RGB/YCBCR]**

Impostare normalmente su [AUTO]. Se le immagini non sono visualizzate correttamente quando è impostato su [AUTO], impostare su [RGB],  $[YC_BC_R]$  o  $[YP_BP_R]$  in base al segnale di ingresso.

# **1)** Premere ▲▼ per selezionare [RGB/YP<sub>R</sub>P<sub>B</sub>] o [RGB/YC<sub>R</sub>C<sub>B</sub>].

- **2)** Premere il tasto **◀▶** o il tasto <ENTER>.
	- Compare la schermata delle regolazioni singole  $[RGB/YP_BP_R]$  o  $[RGB/YC_BC_R]$ .

# **3)** Premere  $\blacklozenge$  per commutare la voce.

• Le voci cambiano a ogni pressione del tasto.

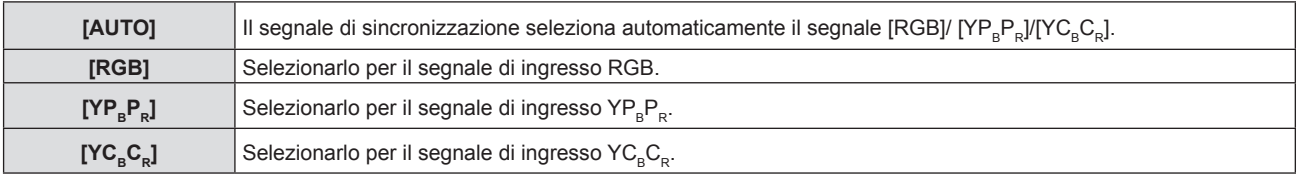

# **Quando è selezionato il terminale <RGB 1 IN>/<RGB 2 IN>**

- f **Per l'ingresso 525(480)/60i, 625(576)/50i, 525(480)/60p e 625(576)/50p** Selezionare [AUTO], [RGB] o  $[YC<sub>B</sub>C<sub>R</sub>]$ .
- **Per altri segnali di ingresso basati su filmati** Selezionare [AUTO], [RGB] o [YPRPR].

# **Quando si seleziona il terminale <HDMI 1 IN>/<HDMI 2 IN>/<DIGITAL LINK>\*1**

- f **Per l'ingresso 525(480)/60i, 625(576)/50i, 525(480)/60p e 625(576)/50p** Selezionare [AUTO], [RGB] o  $[YC<sub>B</sub>C<sub>R</sub>]$ .
- **Per altri segnali di ingresso basati su filmati** Selezionare [AUTO], [RGB] o  $[YP_BP_R]$ .
- \*1 Solo per PT-EZ590, PT-EW650 e PT-EX620

# **Nota**

• La scelta del segnale potrebbe non funzionare correttamente a seconda dei dispositivi collegati.

<sup>·</sup> Fare riferimento a "Elenco segnali compatibili" (→ pagina 153) per i tipi di segnali video che possono essere usati col proiettore.

# **Menu [POSIZIONE]**

**Nella schermata del menu, selezionare [POSIZIONE] dal menu principale e poi una voce dal sottomenu. Per il funzionamento della schermata del menu, consultare "Naavigazione attraverso il menu" (→ pagina 60).** 

# **[CORREZ. AUTOM TRAPEZIO]**

Il proiettore è in grado di correggere automaticamente la distorsione dell'immagine proiettata quando il proiettore è installato in posizione inclinata.

- **1) Premere ▲▼ per selezionare [CORREZ. AUTOM TRAPEZIO].**
- **2) Premere il tasto** qw **o il tasto <ENTER>.** f Comparirà la schermata di regolazione singola **[CORREZ. AUTOM TRAPEZIO]**.

## **3)** Premere  $\blacklozenge$  per commutare la voce.

• Le voci cambiano a ogni pressione del tasto.

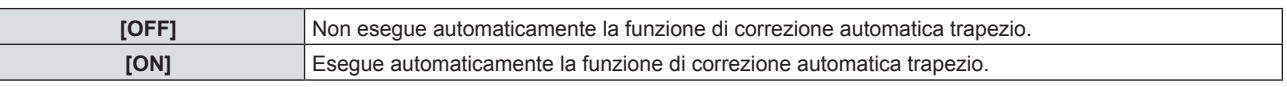

## **Nota**

f Alcune volte, la funzione di correzione automatica trapezio potrebbe non correggere correttamente l'immagine ed è chiesta l'operazione [REGOLAZ SCHERMO].

La funzione [CORREZ, AUTOM TRAPEZIO] non funziona quando è selezionato [FRONTE/SOFFITT] o [RETRO/SOFFITT] in [MODO DI PROIEZIONE] nel menu [IMPOSTA PROIETTORE].

# **[REGOLAZ SCHERMO] (Per PT-EZ590)**

È possibile correggere la distorsione dell'immagine proiettata che si verifica quando il proiettore è inclinato o quando lo schermo è inclinato o curvo.

# **1)** Premere **AV** per selezionare [REGOLAZ SCHERMO].

# **2) Premere il tasto <ENTER>.**

- f Comparirà la schermata **[REGOLAZ SCHERMO]**.
- **3)** Premere ▲▼ per selezionare una voce da regolare.

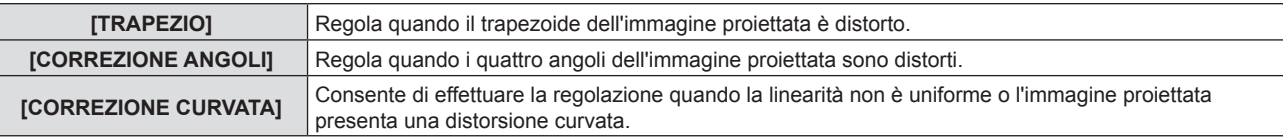

# **Impostazione [TRAPEZIO]**

- **1)** Premere **AV** per selezionare [REGOLAZ SCHERMO].
- **2) Premere il tasto <ENTER>.** f Comparirà la schermata **[REGOLAZ SCHERMO]**.
- **3)** Premere ▲▼ per selezionare [TRAPEZIO].

# **4) Premere il tasto <ENTER>.**

- f Comparirà la schermata di regolazione singola **[TRAPEZIO]**.
- **5)** Premere  $\blacktriangle$  **▼** per selezionare una voce da regolare.

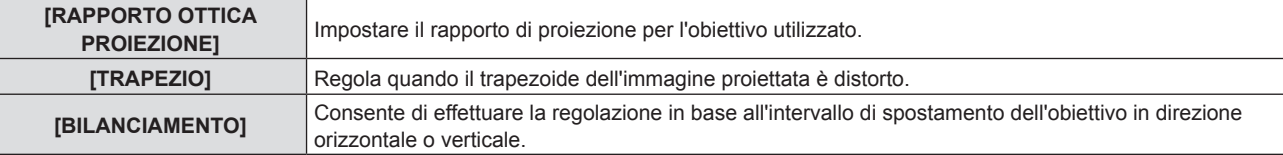

### **Regolazione [RAPPORTO OTTICA PROIEZIONE]**

- **1)** Premere **AV** per selezionare [REGOLAZ SCHERMO].
- **2) Premere il tasto <ENTER>.** f Comparirà la schermata **[REGOLAZ SCHERMO]**.
- **3)** Premere ▲▼ per selezionare [TRAPEZIO].
- **4) Premere il tasto <ENTER>.** f Comparirà la schermata **[TRAPEZIO]**.
- **5)** Premere ▲▼ per selezionare [RAPPORTO OTTICA PROIEZIONE].
- **6) Premere il tasto <ENTER>.** f Comparirà la schermata di regolazione singola **[RAPPORTO OTTICA PROIEZIONE]**.
- **7)** Premere  $\blacklozenge$  per regolare la voce.  $\bullet$  I valori di regolazione sono da [0,5] a [10,5].

**Regolazione [TRAPEZIO]**

- **1)** Premere **AV** per selezionare [REGOLAZ SCHERMO].
- **2) Premere il tasto <ENTER>.** f Comparirà la schermata **[REGOLAZ SCHERMO]**.
- **3)** Premere **▲▼** per selezionare [TRAPEZIO].
- **4) Premere il tasto <ENTER>.** f Comparirà la schermata **[TRAPEZIO]**.
- **5)** Premere **▲▼** per selezionare [TRAPEZIO].
- **6) Premere il tasto <ENTER>.** f Comparirà la schermata di regolazione singola **[TRAPEZIO]**.
- **7)** Premere **▲▼◀▶** per regolare la voce.

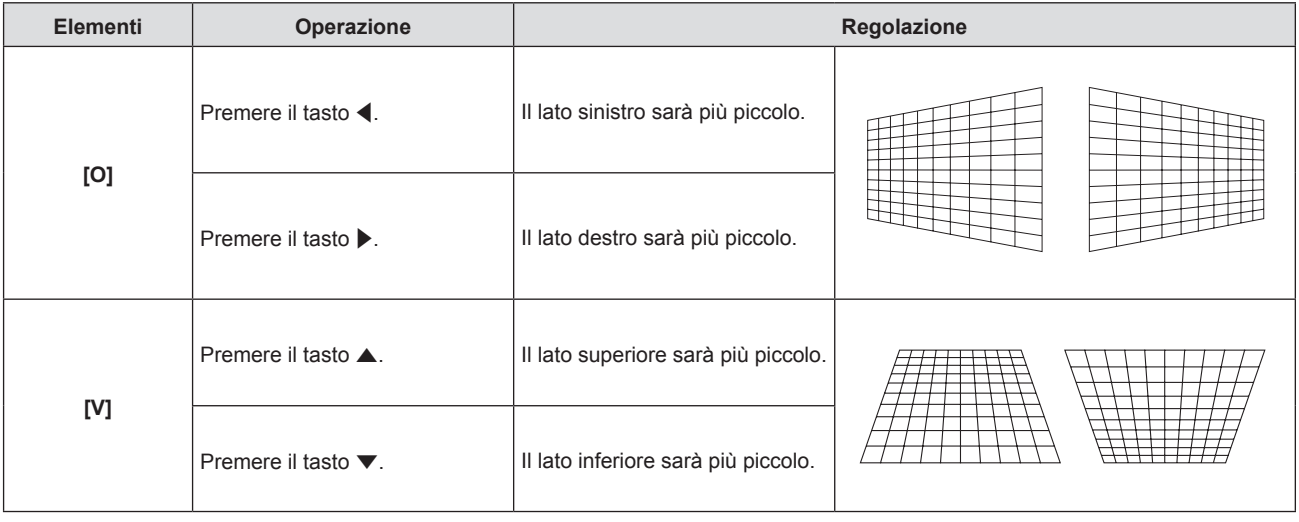

### **Regolazione [BILANCIAMENTO]**

- **1)** Premere **AV** per selezionare [REGOLAZ SCHERMO].
- **2) Premere il tasto <ENTER>.** f Comparirà la schermata **[REGOLAZ SCHERMO]**.
- **3)** Premere **▲▼** per selezionare [TRAPEZIO].
- **4) Premere il tasto <ENTER>.**

f Comparirà la schermata **[TRAPEZIO]**.

# **5)** Premere **▲▼** per selezionare [BILANCIAMENTO].

- **6) Premere il tasto <ENTER>.** f Comparirà la schermata di regolazione singola **[BILANCIAMENTO]**.
- **7)** Premere **AV ◆** per regolare il bilanciamento.

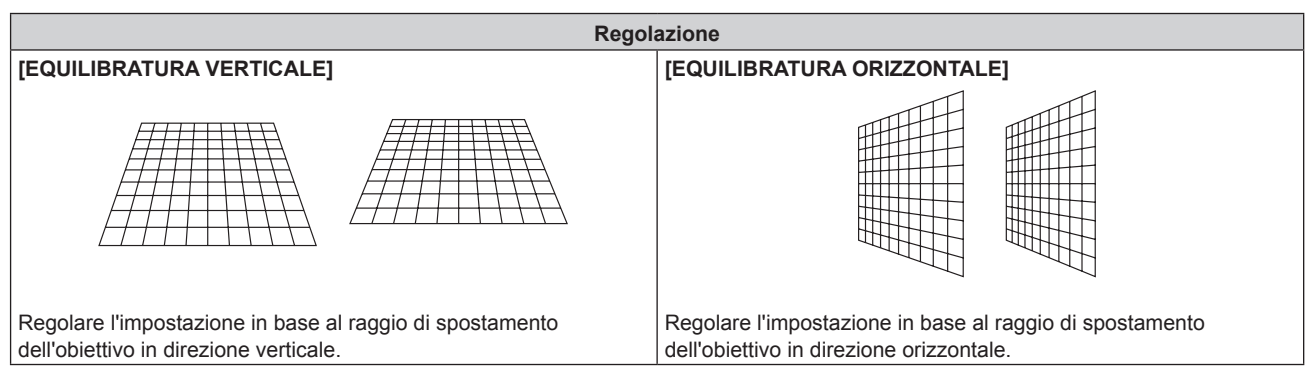

# **Impostazione [CORREZIONE ANGOLI]**

- **1)** Premere **AV** per selezionare [REGOLAZ SCHERMO].
- **2) Premere il tasto <ENTER>.** f Comparirà la schermata **[REGOLAZ SCHERMO]**.
- 3) Premere  $\blacktriangle \blacktriangledown$  per selezionare [CORREZIONE ANGOLI].
- **4) Premere il tasto <ENTER>.**

f Comparirà la schermata **[CORREZIONE ANGOLI]**.

- **5)** Premere **▲▼** per selezionare la voce da regolare, poi premere il tasto <ENTER>. f Comparirà la schermata di regolazione singola **[CORREZIONE ANGOLI]**.
- **6)** Premere **AV4** per regolare.

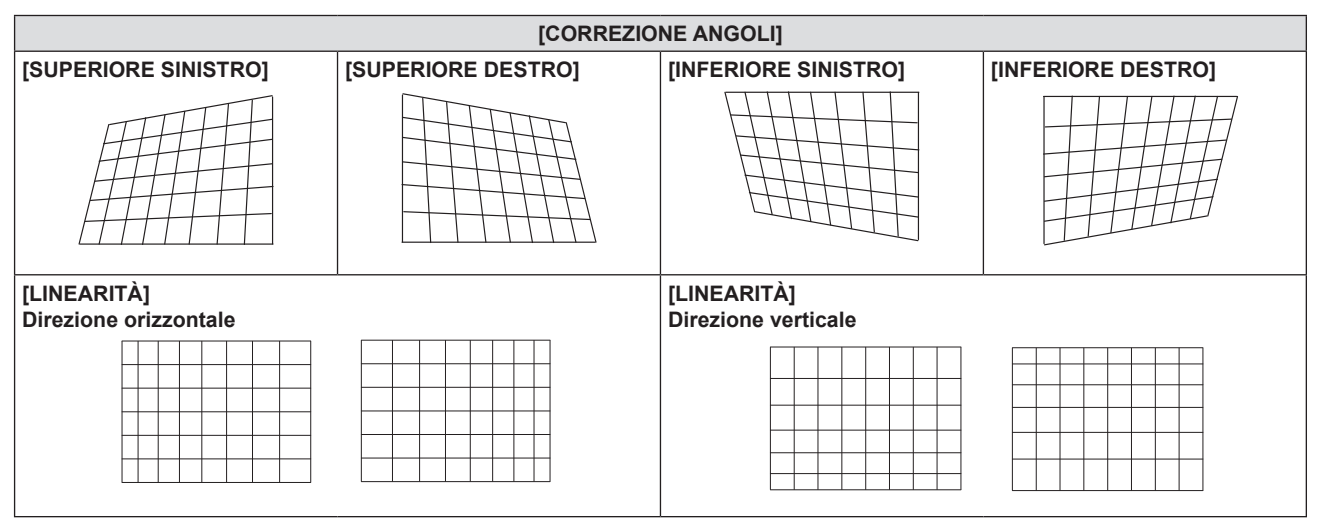

# **Impostazione [CORREZIONE CURVATA]**

- **1)** Premere **AV** per selezionare [REGOLAZ SCHERMO].
- **2) Premere il tasto <ENTER>.** f Comparirà la schermata **[REGOLAZ SCHERMO]**.
- **3)** Premere **▲▼** per selezionare [CORREZIONE CURVATA].
- **4) Premere il tasto <ENTER>.**

### f Comparirà la schermata **[CORREZIONE CURVATA]**.

### **5)** Premere **▲▼** per selezionare una voce da regolare.

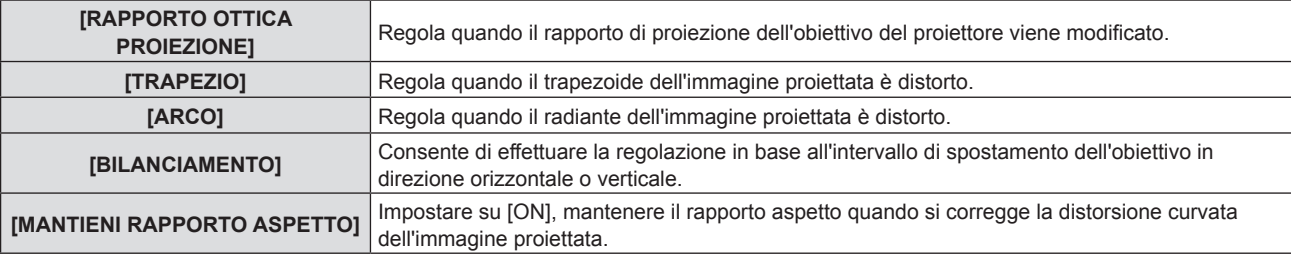

### **6) Premere il tasto <ENTER>.**

• Viene visualizzato lo schermo di regolazione individuale della funzione selezionata.

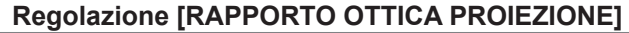

### 1) Premere  $\blacklozenge$  per regolare.

f Per dettagli, fare riferimento a "Impostazione [TRAPEZIO]" → "Regolazione [RAPPORTO OTTICA PROIEZIONE]" ( $\Rightarrow$  pagina 70).

### **Regolazione [TRAPEZIO]**

### **1)** Premere **AV4** per regolare.

• Per dettagli, fare riferimento a "Impostazione [TRAPEZIO]" → "Regolazione [TRAPEZIO]" (+ pagina 70).

**Regolazione [ARCO]**

### **1)** Premere **AV P** per regolare.

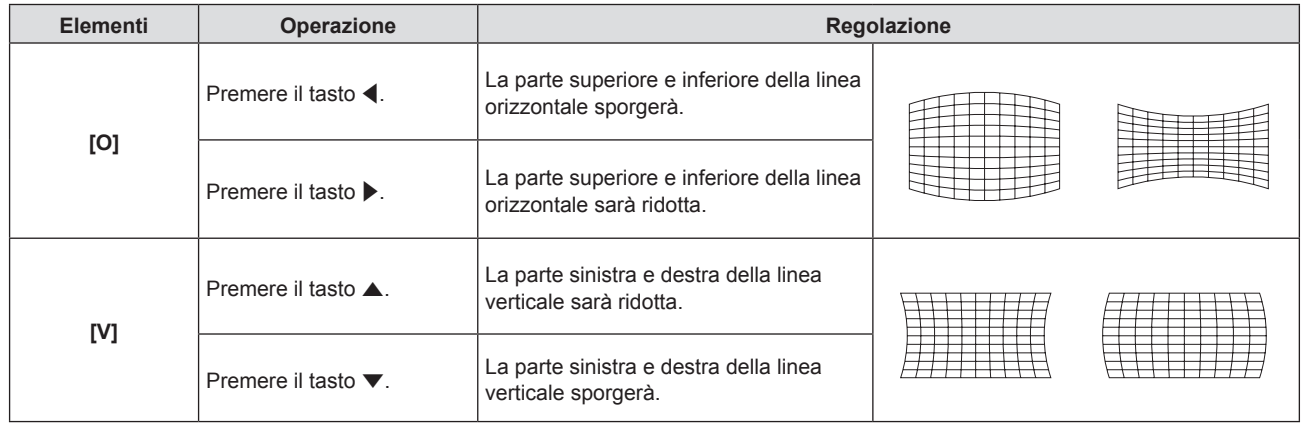

### **Regolazione [BILANCIAMENTO]**

### 1) Premere  $\blacklozenge$  per regolare.

• Per dettagli, fare riferimento a "Impostazione [TRAPEZIO]" → "Regolazione [BILANCIAMENTO]" (+ pagina 70).

### **Nota**

# 72 - ITALIANO

f Solo una dei valori di impostazione [TRAPEZIO], [CORREZIONE ANGOLI] e [CORREZIONE CURVATA] è valido. Quando alla fine della regolazione [TRAPEZIO], [CORREZIONE ANGOLI] o [CORREZIONE CURVATA], si regolano altri valori, il valore regolato verrà azzerato.

f Premere il tasto <SCREEN ADJ> sul telecomando quando viene visualizzata la schermata [TRAPEZIO], [CORREZIONE ANGOLI] o [CORREZIONE CURVATA], si passa la successiva schermata di regolazione.

f Quando viene visualizzata la schermata di regolazione individuale [CORREZIONE ANGOLI], viene anche visualizzata la schermata di regolazione individuale per l'angolo successivo premendo il tasto <ENTER>.

f Per le regolazioni con [TRAPEZIO] è disponibile la correzione fino a ±25° per l'inclinazione in senso verticale e ±30° per l'inclinazione in orizzontale. Tuttavia, la qualità dell'immagine peggiorerà e sarà più difficile mettere a fuoco se si applica una forte correzione. Si raccomanda di installare il proiettore in modo da utilizzare la minima correzione possibile.

<sup>•</sup> Anche la dimensione dello schermo cambierà quando si usa [TRAPEZIO] per realizzare varie regolazioni.

f Il rapporto di aspetto delle dimensioni dell'immagine potrebbe spostarsi a seconda della correzione.
#### **[REGOLAZ SCHERMO] (Per PT-EW650, PT-EW550, PT-EX620 e PT-EX520)**

È possibile correggere la distorsione dell'immagine proiettata che si verifica quando il proiettore è inclinato o quando lo schermo è inclinato o curvo.

- **1)** Premere **AV** per selezionare [REGOLAZ SCHERMO].
- **2) Premere il tasto <ENTER>.**
	- f Comparirà la schermata **[REGOLAZ SCHERMO]**.
- 3) Premere **▲▼** per selezionare una voce da regolare.

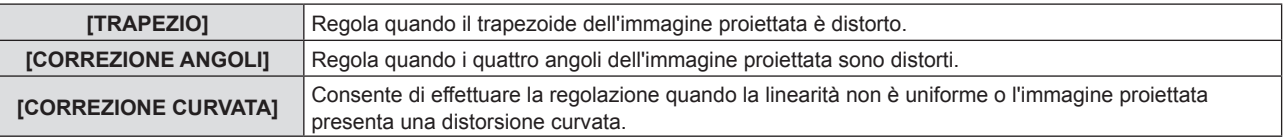

### **Impostazione [TRAPEZIO]**

- **1)** Premere **AV** per selezionare [REGOLAZ SCHERMO].
- **2) Premere il tasto <ENTER>.** f Comparirà la schermata **[REGOLAZ SCHERMO]**.
- **3)** Premere ▲▼ per selezionare [TRAPEZIO].
- **4) Premere il tasto <ENTER>.** f Comparirà la schermata di regolazione singola **[TRAPEZIO]**.
- **5)** Premere  $\triangle \blacktriangledown \blacktriangle \blacktriangledown$  per regolare la voce.

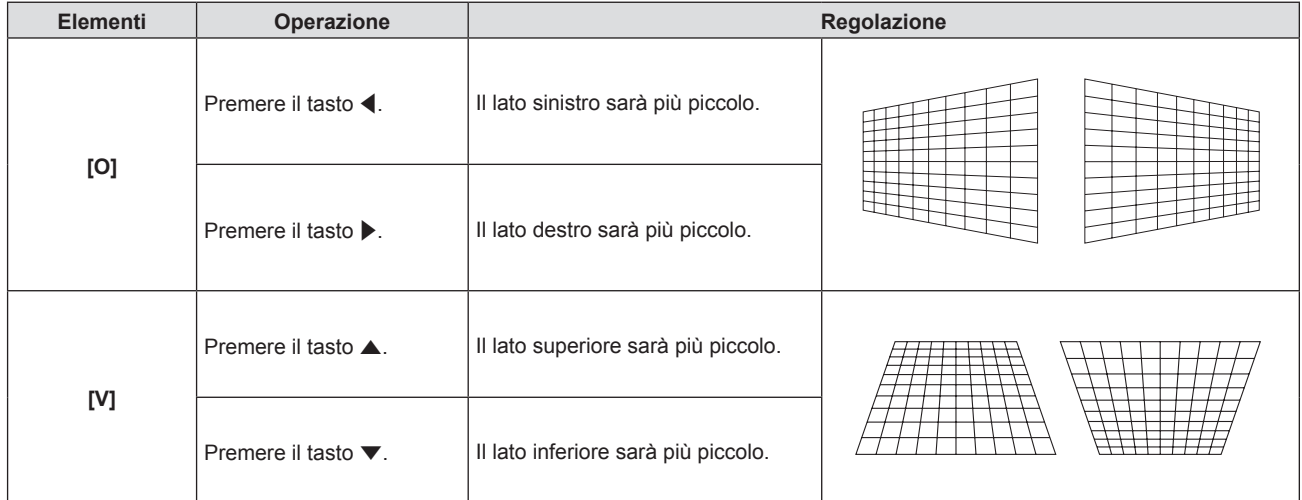

### **Impostazione [CORREZIONE ANGOLI]**

- **1)** Premere **AV** per selezionare [REGOLAZ SCHERMO].
- **2) Premere il tasto <ENTER>.** f Comparirà la schermata **[REGOLAZ SCHERMO]**.
- **3)** Premere ▲▼ per selezionare [CORREZIONE ANGOLI].
- **4) Premere il tasto <ENTER>.** f Comparirà la schermata **[CORREZIONE ANGOLI]**.
- **5)** Premere ▲▼ per selezionare la voce da regolare, poi premere il tasto <ENTER>. f Comparirà la schermata di regolazione singola **[CORREZIONE ANGOLI]**.
- **6)** Premere  $\triangle \blacktriangledown \blacktriangle \blacktriangleright$  per regolare.

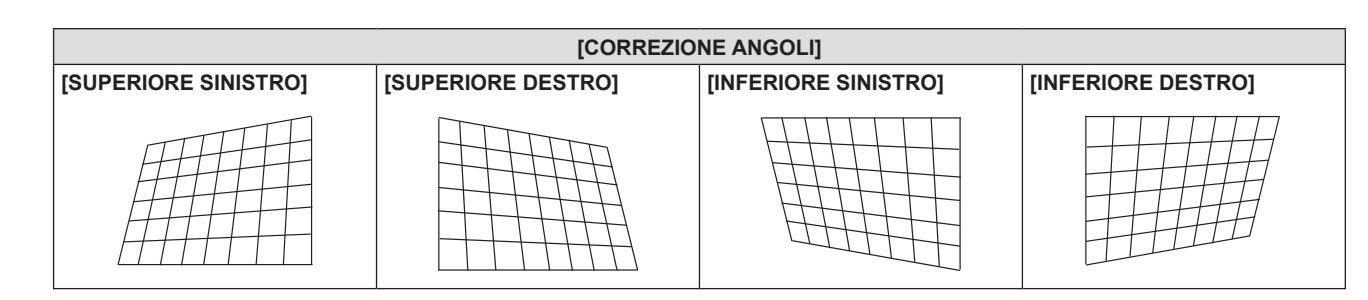

#### **Impostazione [CORREZIONE CURVATA]**

- **1)** Premere **AV** per selezionare [REGOLAZ SCHERMO].
- **2) Premere il tasto <ENTER>.** f Comparirà la schermata **[REGOLAZ SCHERMO]**.
- **3)** Premere ▲▼ per selezionare [CORREZIONE CURVATA].
- **4) Premere il tasto <ENTER>.** f Comparirà la schermata **[CORREZIONE CURVATA]**.
- **5)** Premere **▲▼** per selezionare una voce da regolare.

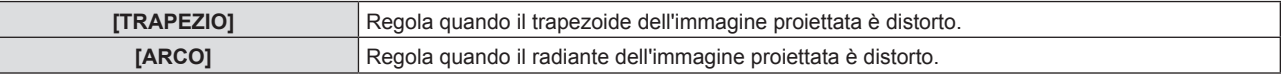

#### **6) Premere il tasto <ENTER>.**

f Comparirà la schermata di regolazione singola **[TRAPEZIO]** o **[ARCO]**.

#### **Regolazione [TRAPEZIO]**

#### **1)** Premere **AV4** per regolare.

 $\bullet$  Per dettagli, fare riferimento a [TRAPEZIO] nel menu [REGOLAZ SCHERMO].  $\bullet$  pagina 73)

#### **Regolazione [ARCO]**

#### 1) Premere  $\triangle \blacktriangledown \blacktriangle \blacktriangleright$  per regolare.

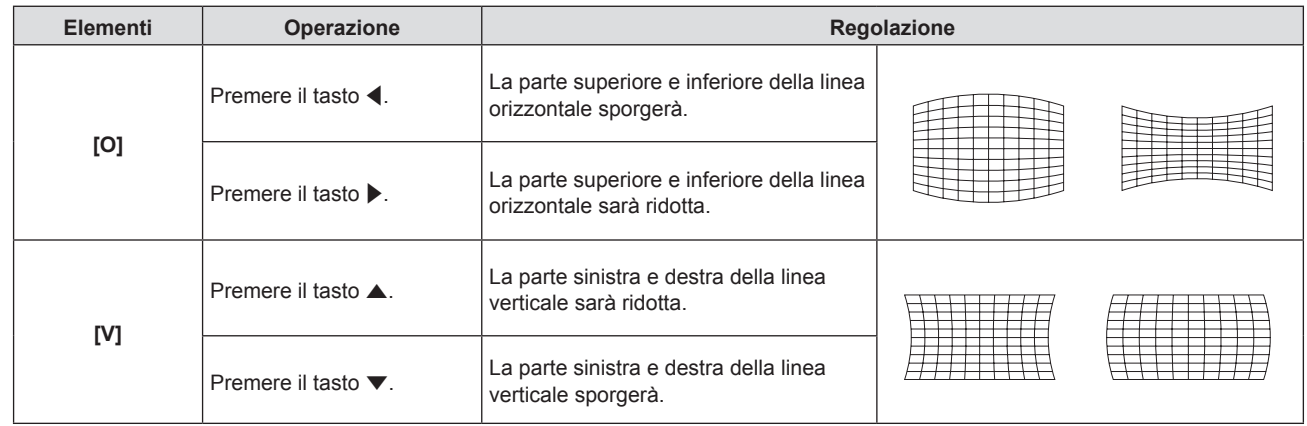

#### **Nota**

- Anche la dimensione dello schermo cambierà quando si usa [TRAPEZIO] per realizzare varie regolazioni.
- f Il rapporto di aspetto delle dimensioni dell'immagine potrebbe spostarsi a seconda della correzione.

## 74 - ITALIANO

<sup>•</sup> Solo una dei valori di impostazione [TRAPEZIO], [CORREZIONE ANGOLI] e [CORREZIONE CURVATA] è valido. Quando alla fine della regolazione [TRAPEZIO], [CORREZIONE ANGOLI] o [CORREZIONE CURVATA], si regolano altri valori, il valore regolato verrà azzerato.

f Premere il tasto <SCREEN ADJ> sul telecomando quando viene visualizzata la schermata [TRAPEZIO], [CORREZIONE ANGOLI] o [CORREZIONE CURVATA], si passa la successiva schermata di regolazione.

f Quando viene visualizzata la schermata di regolazione individuale [CORREZIONE ANGOLI], viene anche visualizzata la schermata di regolazione individuale per l'angolo successivo premendo il tasto <ENTER>.

f Per le regolazioni con [TRAPEZIO] è disponibile la correzione fino a ±35° per l'inclinazione in senso verticale e ±35° per l'inclinazione in orizzontale. Tuttavia, la qualità dell'immagine peggiorerà e sarà più difficile mettere a fuoco se si applica una forte correzione. Si raccomanda di installare il proiettore in modo da utilizzare la minima correzione possibile.

### **[SPOSTAMENTO]**

(Solo per i segnali RGB e i segnali di ingresso  ${YC_BC_R}/{YP_BP_R}$ )

Modifica la posizione dell'immagine verticalmente o orizzontalmente se la posizione dell'immagine proiettata sullo schermo risulta spostata, anche quando le posizioni relative del proiettore e dello schermo sono installate correttamente.

#### **1)** Premere **▲▼** per selezionare [SPOSTAMENTO].

#### **2) Premere il tasto <ENTER>.** f Comparirà la schermata **[SPOSTAMENTO]**.

#### **3)** Premere  $\blacktriangle$  **▼** ◆ per regolare la posizione.

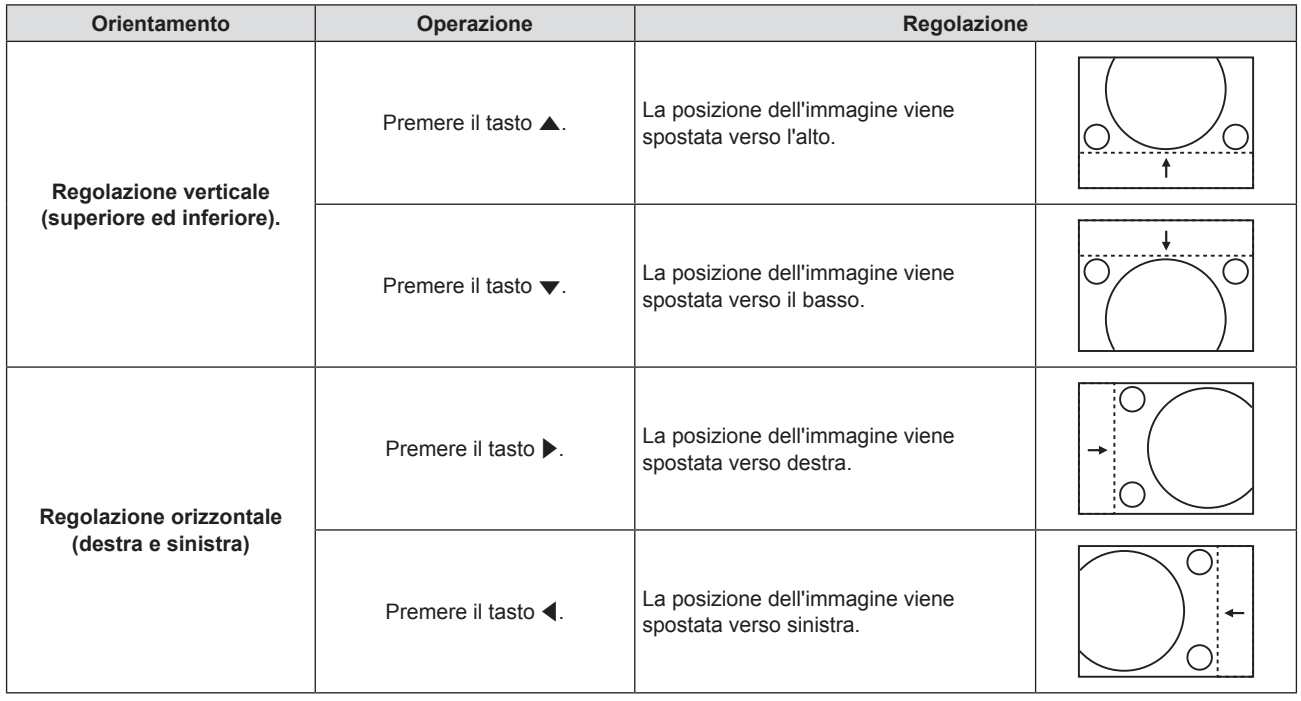

#### **Nota**

· In base al segnale di ingresso, se la regolazione di [SPOSTAMENTO] supera il campo di regolazione effettivo del segnale di ingresso, non è possibile modificare la posizione dell'immagine. Regolare [SPOSTAMENTO] in un campo di regolazione effettivo.

### **[FREQ CLOCK]**

(Solo per I segnali RGB e i segnali di ingresso  ${PC_BC_R}/{VP_BP_R}$  (fatta eccezione per SYNC ON GREEN)) Usare questa funzione per regolare e ridurre al minimo l'effetto dell'interferenza provocata dalla proiezione di disegni composti da strisce verticali.

La proiezione del disegno a strisce potrebbe provocare disegni ciclici (rumore). Effettuare la regolazione in modo da avere la minima quantità di interferenza. È possibile regolare la frequenza di clock dell'immagine.

#### **1)** Premere **▲▼** per selezionare [FREQ CLOCK].

- **2) Premere il tasto** qw **o il tasto <ENTER>.** f Comparirà la schermata di regolazione singola **[FREQ CLOCK]**.
- **3)** Premere  $\blacklozenge$  per regolare il valore.  $\bullet$  I valori di regolazione sono da [-32] a [+32].

#### **Attenzione**

#### **Nota**

 $\bullet$  Impostarlo prima di regolazione la [FASE CLOCK].

f In base al segnale di ingresso, se la regolazione di [FREQ CLOCK] supera il campo di regolazione effettivo del segnale di ingresso, non è possibile modificare la posizione dell'immagine. Regolare [FREQ CLOCK] in un campo di regolazione effettivo.

## **[FASE CLOCK]**

(Solo per i segnali RGB e i segnali di ingresso  ${YC_RC_R}/{YP_RP_R}$ )

È possibile effettuare regolazioni in modo da ottenere un'immagine ottimale in caso di immagini tremolanti o contorni confusi.

- **1)** Premere **▲▼** per selezionare [FASE CLOCK].
- **2)** Premere il tasto **◀▶** o il tasto <ENTER>. f Comparirà la schermata di regolazione singola **[FASE CLOCK]**.

#### **3)** Premere  $\blacklozenge$  per regolare il valore.

f Il valore di regolazione cambierà tra [-16] e [+16]. Effettuare la regolazione in modo da avere la minima quantità di interferenza.

#### **Nota**

- Alcuni segnali potrebbero non essere regolabili.
- f Potrebbe non essere possibile ottenere il valore ottimale se l'uscita dal computer in ingresso è instabile.
- f Proiettando un segnale con frequenza di clock con 162 MHz o superiore, il rumore potrebbe non scomparire anche se si regola la [FASE CLOCK].
- IFASE CLOCKI non può essere regolata in caso di segnale di ingresso digitale.

### **[SOVRASCANSIONE]**

(Solo per segnali RGB di immagini in movimento, segnali YC<sub>B</sub>C<sub>R</sub>/YP<sub>B</sub>P<sub>R</sub>, segnali HDMI di immagini in movimento, segnali DIGITAL LINK di immagini in movimento, segnali VIDEO e segnali di ingresso Y/C) Usare questa funzione quando i caratteri o le immagini sono raccolti vicino alla periferia dell'immagine proiettata.

- **1)** Premere **AV** per selezionare [SOVRASCANSIONE].
- **2)** Premere il tasto **◀▶** o il tasto <ENTER>.
	- f Comparirà la schermata di regolazione singola **[SOVRASCANSIONE]**.
- **3)** Premere  $\blacklozenge$  per regolare il livello.
	- I valori di regolazione sono da [0] a [+3].

### **[ASPETTO]**

È possibile commutare il rapporto aspetto dell'immagine.

Il rapporto di aspetto passa tra l'intervallo schermo selezionato in [FORMATO SCHERMO] del menu [VISUALIZZA OPZIONI] → [IMPOSTAZIONI SCHERMO]. Per prima cosa, impostare [FORMATO SCHERMO]. ( $\Rightarrow$  pagina 84)

- **1)** Premere **▲▼** per selezionare [ASPETTO].
- **2) Premere il tasto** qw **o il tasto <ENTER>.**

f Comparirà la schermata di regolazione singola **[ASPETTO]**.

#### **3)** Premere  $\blacklozenge$  per commutare la voce.

• Le voci cambiano a ogni pressione del tasto.

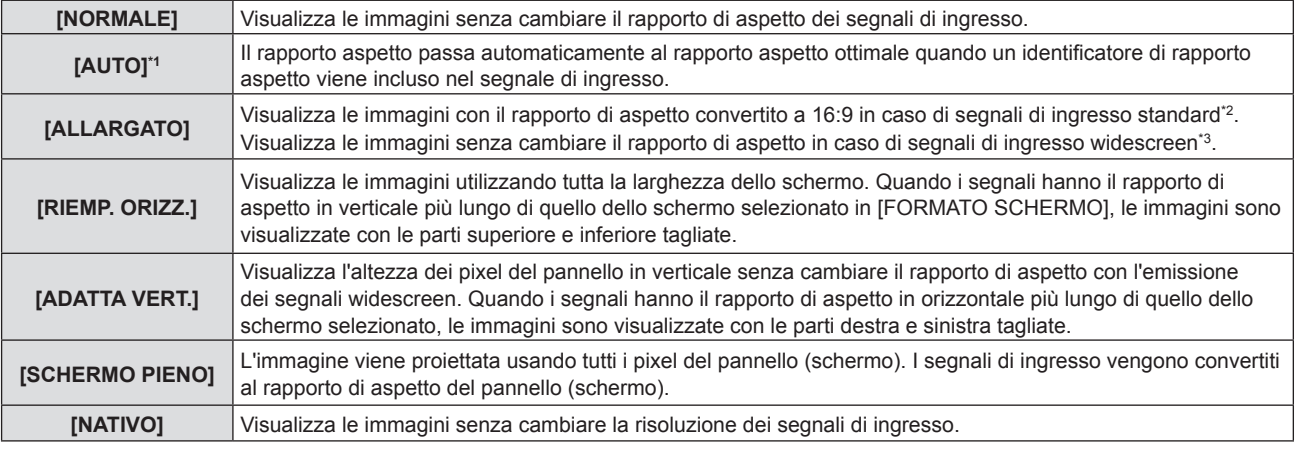

\*1 Solo per i segnali di ingresso video (NTSC)

\*3 I segnali widescreen sono segnali di ingresso con rapporto di aspetto 16:10, 16:9 o 15:9.

## 76 - ITALIANO

<sup>\*2</sup> I segnali standard sono segnali di ingresso con rapporto di aspetto of 4:3 o 5:4.

#### **Nota**

- f Il formato immagine può essere commutato in maniera anomala quando è selezionato [AUTO]. Impostare su [NORMALE] o [ALLARGATO] in base al segnale d'ingresso.
- f Alcune modalità di dimensione non sono disponibili per determinati tipi di segnali di ingresso.
- · Se si seleziona un rapporto di aspetto diverso da quello per i segnali di ingresso, le immagini appariranno diverse dall'originale. Quando si seleziona il rapporto di aspetto, prestare attenzione a ciò.
- Se si usa il proiettore in luoghi come caffè o hotel per visualizzare programmi a scopo commerciale o per presentazioni pubbliche, si noti che la regolazione del rapporto di aspetto o l'uso della funzione zoom per modificare le immagini sullo schermo possono rappresentare una violazione dei diritti del detentore originale dei diritti d'autore di quel programma, in base alle leggi sulla protezione dei diritti d'autore. Fare attenzione quando si utilizza una funzione del proiettore quale la regolazione del rapporto di aspetto e la funzione zoom.
- f Se si visualizzano su un widescreen immagini convenzionali (normali) in 4:3 che non sono immagini widescreen, i loro bordo potrebbero non essere visibili o risultare distorti. Tali immagini devono essere visualizzate con un rapporto di aspetto di 4:3 nel formato originale previsto dal creatore delle immagini stesse.

## **[FRAME LOCK]**

(Solo per segnali di ingresso RGB di immagine statica)

Questa impostazione è disponibile per segnali computer specifici. Impostare quando il filmato è distorto.

- **1)** Premere ss ▲▼ per selezionare [FRAME LOCK].
- **2)** Premere il tasto **EV** o il tasto <ENTER>.
	- f Comparirà la schermata di regolazione singola **[FRAME LOCK]**.
- 3) **Premere <>>>** per commutare [FRAME LOCK].

• Le voci cambiano a ogni pressione del tasto.

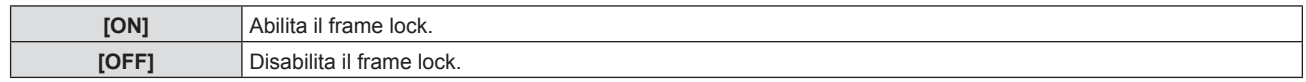

### **[POSIZIONE ARRESTO]**

Regola il punto ottimale quando la parte nera dell'immagine è fievole o tende al verde.

#### **1)** Premere **AV** per selezionare [POSIZIONE ARRESTO].

#### 2) Premere  $\blacklozenge$  per la regolazione.

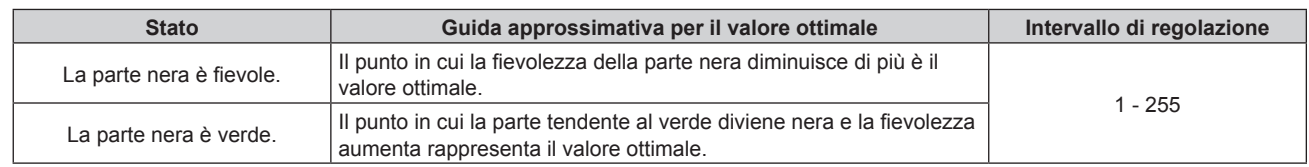

#### **Nota**

f [POSIZIONE ARRESTO] può essere regolato solo quando si ha un segnale in ingresso nel terminale <RGB 1 IN> o nel terminale <RGB 2 IN>.

· Alcuni segnali potrebbero non essere regolabili.

# **Menu [LINGUA]**

**Nella schermata del menu, selezionare [LINGUA] dal menu principale e poi una voce dal sottomenu.** Per il funzionamento della schermata del menu, consultare "Naavigazione attraverso il menu" (→ pagina 60).

### **Cambiare la lingua del display**

È possibile selezionare la lingua del display su schermo.

**1)** Premere **△▼** per selezionare la lingua del display e premere il pulsante <ENTER>.

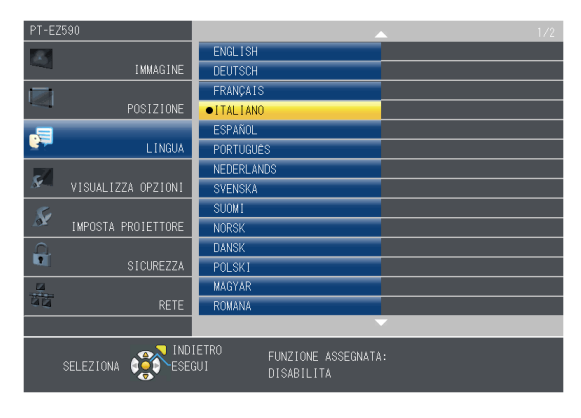

- f I vari menu, le impostazioni, le schermate di regolazione, i nomi dei pulsanti di controllo, ecc. sono visualizzati nella lingua selezionata.
- · La lingua può essere cambiata in inglese, tedesco, francese, italiano, spagnolo, portoghese, olandese, svedese, finlandese, norvegese, danese, polacco, ungherese, rumeno, ceco, russo, turco, arabo, kazako, vietnamita, cinese, coreano, giapponese e tailandese.

#### **Nota**

f La lingua del display su schermo del proiettore è impostata in inglese come valore predefinito e quando si esegue [RESET TOTALE] (→ pagina 101) in [IMPOSTA PROIETTORE].

# **Menu [VISUALIZZA OPZIONI]**

**Nella schermata del menu, selezionare [VISUALIZZA OPZIONI] dal menu principale e poi una voce dal sottomenu.**

**Per il funzionamento della schermata del menu, consultare "Naavigazione attraverso il menu" (→ pagina 60).** 

## **[ON-SCREEN DISPLAY]**

Imposta il display su schermo.

#### **Impostazione di [GUIDA INGRESSO]**

È possibile scegliere il metodo di visualizzazione del nome del terminale di ingresso visualizzato nella parte in alto a destra dello schermo di proiezione.

- **1)** Premere **AV** per selezionare [ON-SCREEN DISPLAY].
- **2) Premere il tasto <ENTER>.**
	- f Comparirà la schermata **[ON-SCREEN DISPLAY]**.
- 3) Premere **▲▼** per selezionare [GUIDA INGRESSO].

#### 4) Premere  $\blacklozenge$  per commutare la voce.

• Le voci cambiano a ogni pressione del tasto.

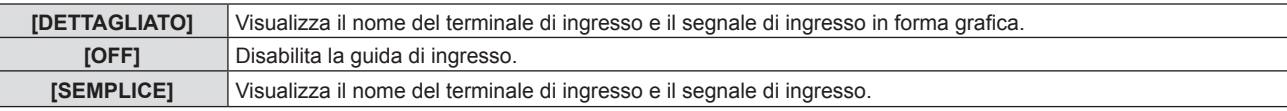

#### **[POSIZIONE OSD]**

Impostare la posizione della schermata menu (OSD).

- **1)** Premere **AV** per selezionare [ON-SCREEN DISPLAY].
- **2) Premere il tasto <ENTER>.** f Comparirà la schermata **[ON-SCREEN DISPLAY]**.
- **3)** Premere **▲▼** per selezionare [POSIZIONE OSD].
- **4)** Premere  $\blacklozenge$  per commutare la voce.
	- Le voci si commutano ad ogni pressione del tasto come segue:  $[CENTRO] \rightarrow [SUPERIORE SINISTRO] \rightarrow [SUPERIORE DESTRO] \rightarrow [INFERIORE SINISTRO] \rightarrow$  $[INFERIORE$  DESTRO]  $\rightarrow$   $[CENTRO]$   $\rightarrow$  ...

#### **[DIMENSIONE OSD]**

(Solo per PT-EZ590) Impostare la dimensione della schermata menu (OSD).

#### **1)** Premere **AV** per selezionare [ON-SCREEN DISPLAY].

- **2) Premere il tasto <ENTER>.** f Comparirà la schermata **[ON-SCREEN DISPLAY]**.
- **3)** Premere ▲▼ per selezionare [DIMENSIONE OSD].
- **4)** Premere ◆ per commutare la voce.

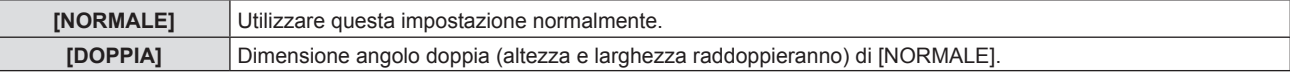

#### **[MESSAGGIO DI AVVISO]**

Attiva/disattiva la visualizzazione del messaggio di avvertenza.

- **1)** Premere **AV** per selezionare [ON-SCREEN DISPLAY].
- **2) Premere il tasto <ENTER>.** f Comparirà la schermata **[ON-SCREEN DISPLAY]**.
- **3)** Premere ▲▼ per selezionare [MESSAGGIO DI AVVISO].
- **4) Premere ◀▶ per commutare la voce.**
- Le voci cambiano a ogni pressione del tasto.

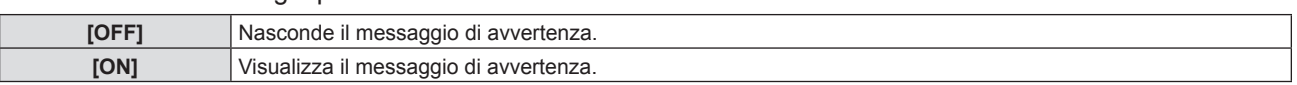

#### **Nota**

f Quando [MESSAGGIO DI AVVISO] è impostato su [OFF], il messaggio di avviso non viene visualizzato sull'immagine proiettata, sebbene sia stato rilevato uno stato di avviso, come la sostituzione della lampada, un avviso di temperatura o di sostituzione del filtro.

#### **[RGB IN]**

Impostare in modo che il segnale corrisponda all'ingresso al terminale <RGB 1 IN> e al terminale <RGB 2 IN>.

#### **Impostazione di [REGOLAZIONE INGRESSO RGB1]**

Commuta l'ingresso per il terminale <RGB 1 IN>.

- **1)** Premere **▲▼** per selezionare [RGB IN].
- **2) Premere il pulsante <ENTER>.**  $\bullet$  Viene visualizzata la schermata **[RGB IN]**.
- **3)** Premere ▲▼ per selezionare [REGOLAZIONE INGRESSO RGB1].
- **4)** Premere  $\blacklozenge$  per commutare la voce.

• Le voci cambiano a ogni pressione del pulsante.

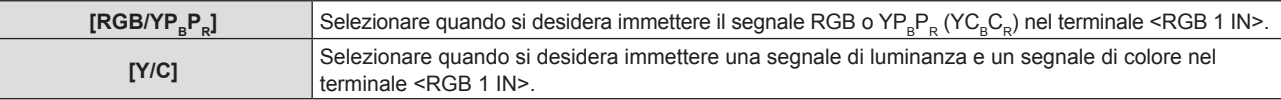

#### **Impostazione di [MODALITÀ RGB2 EDID]**

- **1)** Premere **AV** per selezionare [RGB IN].
- **2) Premere il pulsante <ENTER>.**
	- **•** Viene visualizzata la schermata [RGB IN].
- **3)** Premere **▲▼** per selezionare [MODALITÀ RGB2 EDID].

#### **4) Premere il pulsante <ENTER>.**

f Viene visualizzata la schermata **[MODALITÀ RGB2 EDID]**.

#### **5)** Premere  $\blacklozenge$  per commutare su [MODALITÀ EDID].

• Le voci cambiano a ogni pressione del pulsante.

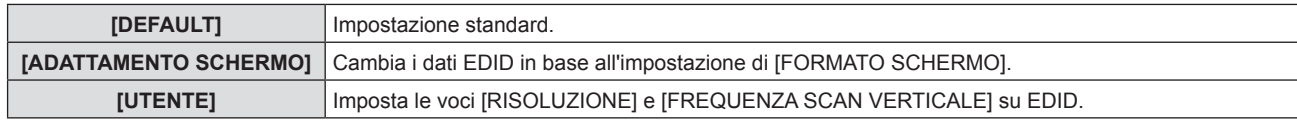

f Quando è selezionato [DEFAULT] o [ADATTAMENTO SCHERMO], procedere al punto **10)**.

#### **6) Premere il pulsante <ENTER>.**

 $\bullet$  Viene visualizzata la schermata [RISOLUZIONE].

#### 7) Premere  $\triangle \blacktriangledown$  per selezionare [RISOLUZIONE].

f Selezionare [1024x768p], [1280x720p], [1280x800p], [1280x1024p], [1366x768p], [1400x1050p], [1440x900p], [1600x900p], [1600x1200p], [1680x1050p], [1920x1080p], [1920x1080i] o [1920x1200p].

#### **8) Premere il pulsante <ENTER>.**

**• Viene visualizzata la schermata [FREQUENZA SCAN VERTICALE].** 

#### 9) Premere  $\blacklozenge$  per selezionare [FREQUENZA SCAN VERTICALE].

- f Selezionare [60Hz], [50Hz], [30Hz], [25Hz] o [24Hz] quando è selezionato [1920x1080p] per [RISOLUZIONE].
- f Selezionare [60Hz], [50Hz] o [48Hz] quando è selezionato [1920x1080i] per [RISOLUZIONE].
- $\bullet$  Il valore è fissato a [60Hz] quando [1280x1024p], [1400x1050p], [1440x900p] o [1600x1200p] viene selezionato per [RISOLUZIONE].
- f Selezionare [60Hz] o [50Hz] quando per [RISOLUZIONE] vengono selezionati segnali diversi da quelli sopra indicati.

#### **10) Premere il pulsante <ENTER>.**

• Viene visualizzata la schermata di conferma.

#### **11) Premere** qw **per selezionare [SI], quindi premere il pulsante <ENTER>.**

#### **Nota**

- f I dettagli dell'impostazione vengono visualizzati in [RISOLUZIONE] e [FREQUENZA SCAN VERTICALE] in [MODALITÀ EDID].
- f Le impostazioni della frequenza di scansione verticale e di risoluzione potrebbero essere richieste sul computer o sul dispositivo video.
- f Dopo la configurazione delle impostazioni, potrebbe essere richiesto il riavvio del computer o del dispositivo video o del proiettore
- f L'uscita con la frequenza di scansione verticale e di risoluzione che è stata impostata potrebbe non essere eseguita a seconda del computer o del dispositivo video.
- f Quando l'immagine viene visualizzata in maniera errata anche se il formato è selezionato in [MODALITÀ EDID], verificare le impostazioni di [ALLARGATO] ( $\Rightarrow$  pagina 87) o [MODO SXGA] ( $\Rightarrow$  pagina 87).

### **[HDMI IN]**

Commutare l'impostazione quando l'apparecchio esterno è collegato al terminale <HDMI 1 IN> o al terminale <HDMI 2 IN> del proiettore e l'immagine non è proiettata correttamente.

- **1)** Premere **AV** per selezionare [HDMI IN].
- **2) Premere il pulsante <ENTER>.**
	- f Viene visualizzata la schermata **[HDMI IN]**.

#### 3) Premere **▲▼** per selezionare [LIVELLO SEGNALE].

#### **4)** Premere  $\blacklozenge$  per commutare la voce.

• Le voci cambiano a ogni pressione del pulsante.

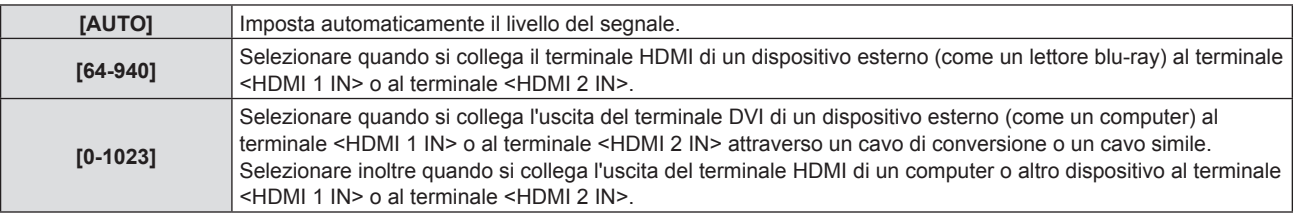

#### **Nota**

f La medesima impostazione di [LIVELLO SEGNALE] è impostata sul terminale <HDMI 1 IN> e sul terminale <HDMI 2 IN>.

- f L'impostazione ottimale varia a seconda dell'impostazione di uscita del dispositivo esterno collegato. Consultare le istruzioni per l'uso del dispositivo esterno per quanto riguarda l'uscita del dispositivo esterno.
- · Il livello del segnale è visualizzato per 30 bit di ingresso.

#### **Impostazione di [MODALITÀ EDID]**

**1)** Premere **AV** per selezionare [HDMI IN].

#### **2) Premere il pulsante <ENTER>.** f Viene visualizzata la schermata **[HDMI IN]**.

- **3)** Premere **▲▼** per selezionare [MODALITÀ EDID].
- **4) Premere il pulsante <ENTER>.** f Viene visualizzata la schermata **[MODALITÀ HDMI EDID]**.

#### **5)** Premere  $\blacklozenge$  per commutare su [MODALITA EDID].

• Le voci cambiano a ogni pressione del pulsante.

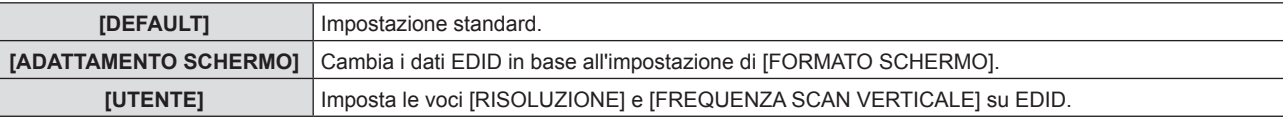

f Quando è selezionato [DEFAULT] o [ADATTAMENTO SCHERMO], procedere al punto **10)**.

#### **6) Premere il pulsante <ENTER>.**

f Viene visualizzata la schermata **[RISOLUZIONE]**.

#### **7)** Premere ▲▼ per selezionare [RISOLUZIONE].

f Selezionare [1024x768p], [1280x720p], [1280x800p], [1280x1024p], [1366x768p], [1400x1050p], [1440x900p], [1600x900p], [1600x1200p], [1680x1050p], [1920x1080p], [1920x1080i] o [1920x1200p].

#### **8) Premere il pulsante <ENTER>.**

 $\bullet$  Viene visualizzata la schermata **[FREQUENZA SCAN VERTICALE]**.

#### 9) Premere  $\blacklozenge$  per selezionare [FREQUENZA SCAN VERTICALE].

- f Selezionare [60Hz], [50Hz], [30Hz], [25Hz] o [24Hz] quando è selezionato [1920x1080p] per [RISOLUZIONE].
- f Selezionare [60Hz], [50Hz] o [48Hz] quando è selezionato [1920x1080i] per [RISOLUZIONE].
- f Il valore è fissato a [60Hz] quando [1280x1024p], [1400x1050p], [1440x900p] o [1600x1200p] viene selezionato per [RISOLUZIONE].
- Selezionare [60Hz] o [50Hz] quando per [RISOLUZIONE] vengono selezionati segnali diversi da quelli sopra indicati.

#### **10) Premere il pulsante <ENTER>.**

 $\bullet$  Viene visualizzata la schermata di conferma.

#### 11) Premere  $\blacklozenge$  per selezionare [SI], quindi premere il pulsante <ENTER>.

#### **Nota**

- La medesima impostazione di [MODALITÀ EDID] è impostata sul terminale <HDMI 1 IN> e sul terminale <HDMI 2 IN>
- $\bullet$  I dettagli dell'impostazione vengono visualizzati in [RISOLUZIONE] e [FREQUENZA SCAN VERTICALE] di [STATO EDID].
- f Le impostazioni della frequenza di scansione verticale e di risoluzione potrebbero essere richieste sul computer o sul dispositivo video.
- f Dopo la configurazione delle impostazioni, potrebbe essere richiesto il riavvio del computer o del dispositivo video o del proiettore.
- f L'uscita con la frequenza di scansione verticale e di risoluzione che è stata impostata potrebbe non essere eseguita a seconda del computer o del dispositivo video.

### **[DIGITAL LINK IN]**

(Solo per PT-EZ590, PT-EW650 e PT-EX620)

Imposta il livello del segnale quando è selezionato l'ingresso DIGITAL LINK.

#### **1)** Premere **▲▼** per selezionare [DIGITAL LINK IN].

### **2) Premere il pulsante <ENTER>.**

**•** Viene visualizzata la schermata **[DIGITAL LINK IN]**.

#### **3)** Premere **▲▼** per selezionare [LIVELLO SEGNALE].

#### **4)** Premere **E** per commutare la voce.

• Le voci cambiano a ogni pressione del pulsante.

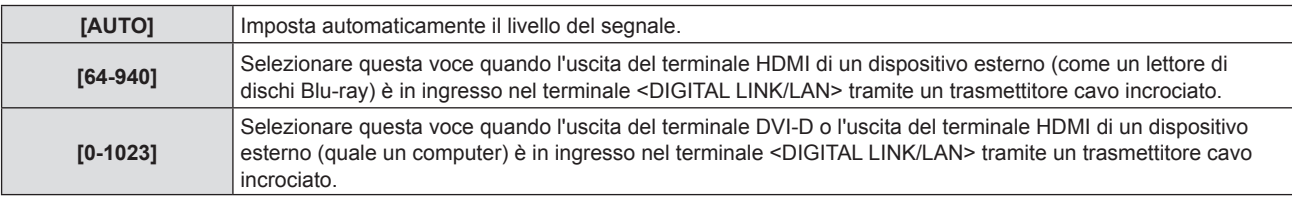

#### **Nota**

f L'impostazione ottimale varia a seconda dell'impostazione di uscita del dispositivo esterno collegato. Consultare le istruzioni per l'uso del dispositivo esterno per quanto riguarda l'uscita del dispositivo esterno.

### **Impostazione di [MODALITÀ EDID]**

- **1)** Premere **AV** per selezionare [DIGITAL LINK IN].
- **2) Premere il pulsante <ENTER>. • Viene visualizzata la schermata <b>[DIGITAL LINK IN]**.
- **3)** Premere ▲▼ per selezionare [MODALITÀ EDID].
- **4) Premere il pulsante <ENTER>.**
	- f Viene visualizzata la schermata **[MODALITÀ DIGITAL LINK EDID]**.

#### 5) Premere  $\blacklozenge$  per commutare su [MODALITÀ EDID].

• Le voci cambiano a ogni pressione del pulsante.

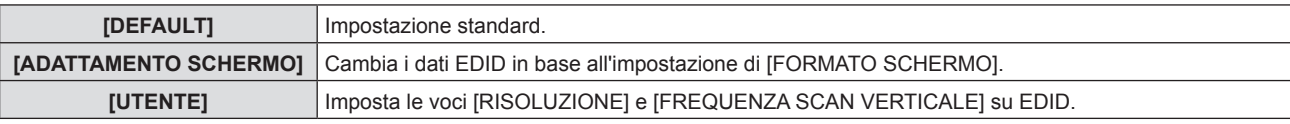

f Quando è selezionato [DEFAULT] o [ADATTAMENTO SCHERMO], procedere al punto **10)**.

#### **6) Premere il pulsante <ENTER>.**

f Viene visualizzata la schermata **[RISOLUZIONE]**.

#### **7)** Premere ▲▼ per selezionare [RISOLUZIONE].

f Selezionare [1024x768p], [1280x720p], [1280x800p], [1280x1024p], [1366x768p], [1400x1050p], [1440x900p], [1600x900p], [1600x1200p], [1680x1050p], [1920x1080p], [1920x1080i] o [1920x1200p].

#### **8) Premere il pulsante <ENTER>.**

**• Viene visualizzata la schermata [FREQUENZA SCAN VERTICALE].** 

#### 9) Premere  $\blacklozenge$  per selezionare [FREQUENZA SCAN VERTICALE].

- f Selezionare [60Hz], [50Hz], [30Hz], [25Hz] o [24Hz] quando è selezionato [1920x1080p] per [RISOLUZIONE].
- f Selezionare [60Hz], [50Hz] o [48Hz] quando è selezionato [1920x1080i] per [RISOLUZIONE].
- Il valore è fissato a [60Hz] quando [1280x1024p], [1400x1050p], [1440x900p] o [1600x1200p] viene selezionato per [RISOLUZIONE].
- f Selezionare [60Hz] o [50Hz] quando per [RISOLUZIONE] vengono selezionati segnali diversi da quelli sopra indicati.

#### **10) Premere il pulsante <ENTER>.**

• Viene visualizzata la schermata di conferma.

#### **11)** Premere ◆ per selezionare [SI], quindi premere il pulsante <ENTER>.

#### **Nota**

- f I dettagli dell'impostazione vengono visualizzati in [RISOLUZIONE] e [FREQUENZA SCAN VERTICALE] di [STATO EDID].
- f Le impostazioni della frequenza di scansione verticale e di risoluzione potrebbero essere richieste sul computer o sul dispositivo video.
- f Dopo la configurazione delle impostazioni, potrebbe essere richiesto il riavvio del computer o del dispositivo video o del proiettore.
- f L'uscita con la frequenza di scansione verticale e di risoluzione che è stata impostata potrebbe non essere eseguita a seconda del computer o del dispositivo video.

### **[SETTAGGIO "CLOSED CAPTION"] (Solo per l'ingresso NTSC, 480i YCBCR)**

Imposta sottotitoli.

### **Selezione della visualizzazione dei sottotitoli**

**1)** Premere ▲▼ per selezionare [SETTAGGIO "CLOSED CAPTION"].

#### **2) Premere il pulsante <ENTER>. • Viene visualizzata la schermata [SETTAGGIO "CLOSED CAPTION"].**

- 3) **Premere ▲▼ per selezionare [CLOSED CAPTION].**
- **4)** Premere ◆ per commutare la voce. • Le voci cambiano a ogni pressione del pulsante.

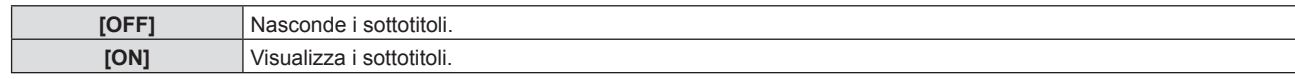

f Quando è selezionato [ON], procedere al punto **5)**.

5) Quando viene visualizzata la schermata di conferma, premere <**>>** per selezionare [SI] e premere il **pulsante <ENTER>.**

#### **Impostazione della modalità sottotitoli**

- **1)** Premere ▲▼ per selezionare [SETTAGGIO "CLOSED CAPTION"].
- **2) Premere il pulsante <ENTER>. • Viene visualizzata la schermata [SETTAGGIO "CLOSED CAPTION"].**

#### **3)** Premere **▲▼** per selezionare [MODO].

f Quando [CLOSED CAPTION] è impostato su [OFF], non è possibile selezionare [MODO].

#### **4)** Premere  $\blacktriangleleft$  per commutare la voce.

• Le voci cambiano a ogni pressione del pulsante.

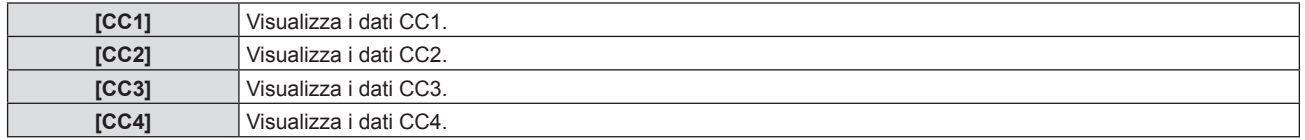

#### **Nota**

- f Quella dei sottotitoli è una funzione che visualizza informazioni di testo dei segnali video principalmente utilizzata in Nord America. I sottotitoli potrebbero non essere visualizzati a seconda dei dispositivi collegati o del contenuto eseguito.
- **EXECTTAGGIO "CLOSED CAPTION"]** può essere selezionata solo se in ingresso è presente un segnale NTSC o 480i YC<sub>B</sub>C<sub>R</sub>.
- f Se [CLOSED CAPTION] è impostato su [ON], la luminosità delle immagini può cambiare a seconda dei dispositivi esterni compatibili con la funzione sottotitoli da collegare o contenuti da utilizzare.
- Se in ingresso è presente un segnale di sottotitoli della modalità selezionata, il messaggio di sicurezza impostato nel menu [SICUREZZA] → [SETTAGGIO SCHERMO] (→ pagina 103) non viene visualizzato.
- I sottotitoli non vengono visualizzati quando appare la schermata menu.

### **[IMPOSTAZIONI SCHERMO]**

Impostare le dimensioni dello schermo.

Quando si cambia l'aspetto di un'immagine proiettata, correggere la posizione dell'immagine ottimale per lo schermo impostato. Impostare secondo quanto reso necessario dallo schermo in uso.

- **1)** Premere **▲▼** per selezionare [IMPOSTAZIONI SCHERMO].
- **2) Premere il tasto <ENTER>. • Comparirà la schermata [IMPOSTAZIONI SCHERMO].**
- 3) Premere ▲▼ per selezionare [FORMATO SCHERMO].
- **4) Premere** qw **per commutare la voce [FORMATO SCHERMO].**

#### • Le voci cambiano a ogni pressione del tasto.

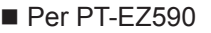

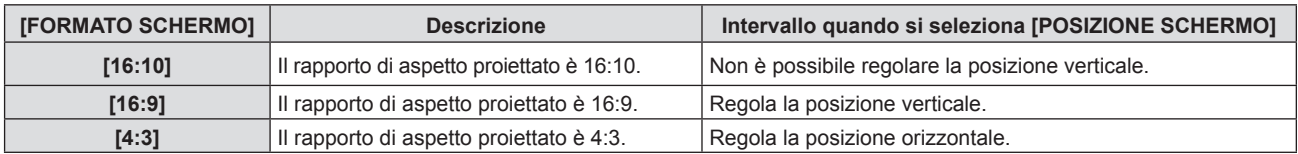

#### $\blacksquare$  Per PT-EW650, PT-EW550

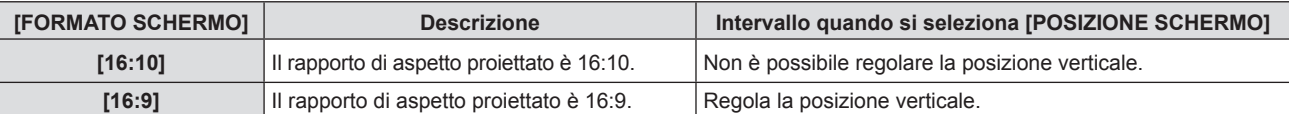

 $P$  Per PT-EX620, PT-EX520

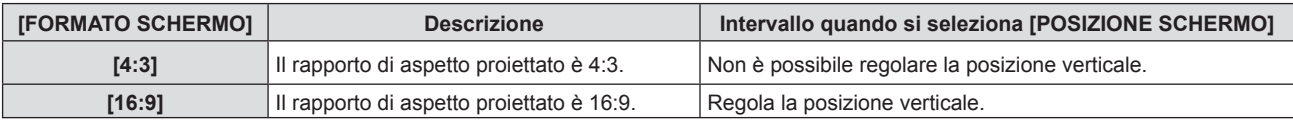

#### **5)** Premere **A**▼ per selezionare [POSIZIONE SCHERMO].

f Non è possibile selezionare o regolare [POSIZIONE SCHERMO] quando [FORMATO SCHERMO] è impostato sulla seguente voce. PT-EZ590, PT-EW650 e PT-EW550: [16:10] PT-EX620 e PT-EX520: [4:3]

#### **6)** Premere  $\blacklozenge$  per regolare la [POSIZIONE SCHERMO].

• Le voci cambiano a ogni pressione del tasto.

Quando [FORMATO SCHERMO] è [16:9]

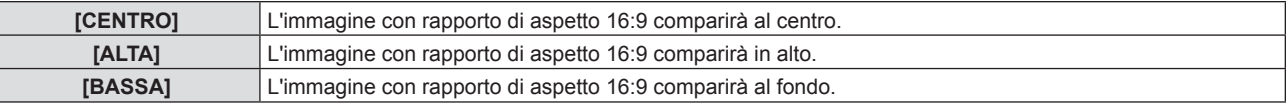

Quando [FORMATO SCHERMO] è [4:3]

(Solo per PT-EZ590)

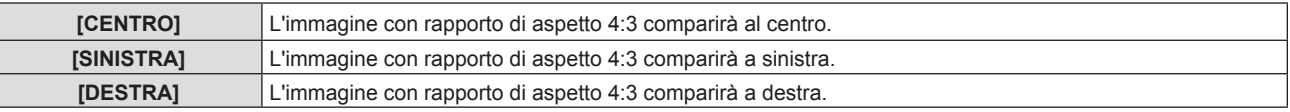

## **[LOGO INIZIALE]**

Imposta la visualizzazione del logo quando si accende il proiettore.

#### **1)** Premere **▲▼** per selezionare [LOGO INIZIALE].

#### **2)** Premere **E** per commutare la voce.

• Le voci cambiano a ogni pressione del tasto.

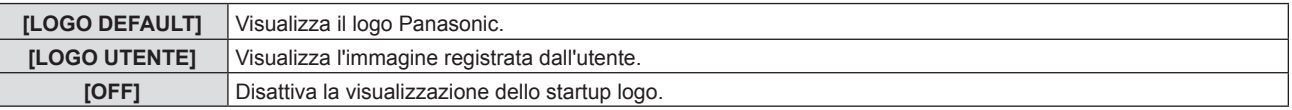

#### **Nota**

• Lo startup logo scompare dopo circa 30 secondi.

f Per creare o registrare l'immagine [LOGO UTENTE], usare il "Logo Transfer Software" incluso nel CD-ROM.

### **[IMPOSTAZIONI OTTURATORE]**

(Solo per PT-EZ590, PT-EW650 e PT-EX620)

Abilitare/disabilitare automaticamente la funzione dell'otturatore (otturatore: chiuso/aperto) quando l'alimentazione è accesa.

#### **Impostazione di [ALL'ACCENSIONE]**

**1)** Premere ▲▼ per selezionare [IMPOSTAZIONI OTTURATORE].

#### **2) Premere il pulsante <ENTER>.**

- **Viene visualizzata la schermata [IMPOSTAZIONI OTTURATORE].**
- **3) Premere** as **per selezionare [ALL'ACCENSIONE].**
- 4) Premere  $\blacklozenge$  per commutare la voce.

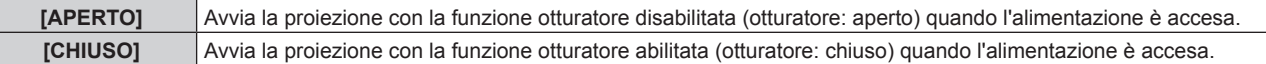

#### **Impostazione di [IN SPEGNIMENTO]**

- **1)** Premere **▲▼** per selezionare [IMPOSTAZIONI OTTURATORE].
- **2) Premere il pulsante <ENTER>.**  $\bullet$  Viene visualizzata la schermata **[IMPOSTAZIONI OTTURATORE]**.
- **3)** Premere **▲▼** per selezionare [IN SPEGNIMENTO].
- 4) Premere  $\blacklozenge$  per commutare la voce.

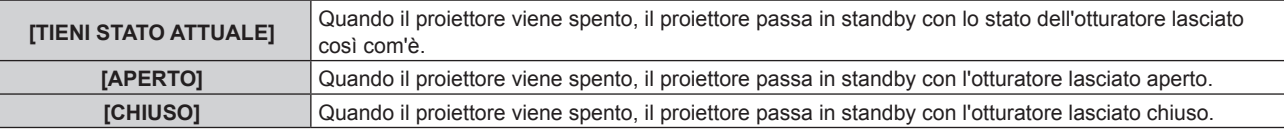

### **[SETTAGGI IMPOST AUTOM]**

Impostare l'esecuzione automatica di of IMPOST AUTOM.

La posizione di visualizzazione dello schermo o il livello del segnale possono essere regolati automaticamente senza premere ogni volta il pulsante <AUTO SETUP> sul telecomando se si inseriscono spesso segnali non registrati durante riunioni, ecc.

#### **1)** Premere **AV** per selezionare [SETTAGGI IMPOST AUTOM].

#### **2)** Premere ♦ per commutare la voce.

• Le voci cambiano a ogni pressione del tasto.

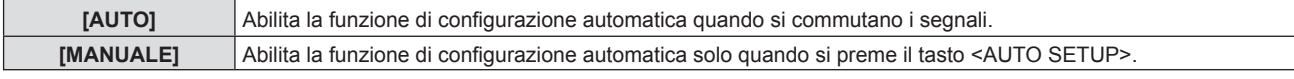

### **[RICERCA SEGNALE]**

Quando si accende l'alimentazione, questa funzione rileva automaticamente il terminale da cui sono emessi i segnali e imposta la funzione per la commutazione.

#### **1)** Premere **▲▼** per selezionare [RICERCA SEGNALE].

#### **2)** Premere ♦▶ per commutare la voce.

• Le voci cambiano a ogni pressione del tasto.

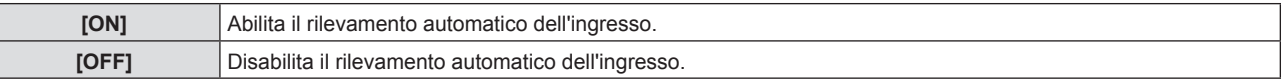

#### **Nota**

f Se la [RICERCA SEGNALE] è impostata su [ON] quando non vi è segnale di ingresso, premere il pulsante <AUTO SETUP> sul telecomando, questa funzione rileva automaticamente il terminale da cui sono emessi i segnali e poi commuta.

### **[STARTUP INPUT VIDEO]**

Imposta l'ingresso in cui viene acceso il proiettore per avviare la proiezione.

#### **1)** Premere **AV** per selezionare [STARTUP INPUT VIDEO].

- **2) Premere il pulsante <ENTER>.**  $\bullet$  Viene visualizzata la schermata **[STARTUP INPUT VIDEO]**.
- **3)** Premere **▲▼** per selezionare un ingresso.

• Le voci cambiano a ogni pressione del pulsante.

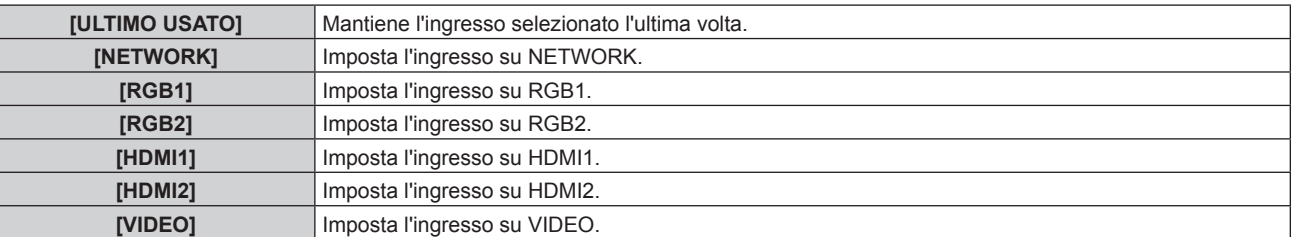

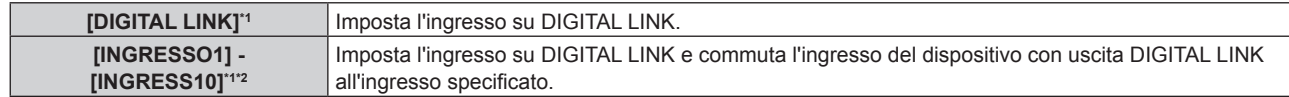

- \*1 Solo per PT-EZ590, PT-EW650 e PT-EX620.
- \*2 Quando il dispositivo con uscita DIGITAL LINK opzionale (Numero modello: ET-YFB100G, ET-YFB200G) viene collegato al proiettore, il suo nome ingresso viene automaticamente riflesso da [INGRESSO1] a [INGRESS10]. Se viene selezionata una voce in cui non si riflette il nome dell'ingresso, l'opzione è disabilitata.

#### **Nota**

f Quando [RICERCA SEGNALE] è impostato su [ON], non è possibile impostare [STARTUP INPUT VIDEO].

### **[COLORE SFONDO]**

Imposta la visualizzazione dello schermo di proiezione quando non vi è alcun segnale in ingresso.

#### **1)** Premere **▲▼** per selezionare **[COLORE SFONDO]**.

- 2) Premere  $\blacklozenge$  per commutare la voce.
	- $\bullet$  Le voci cambiano a ogni pressione del tasto.

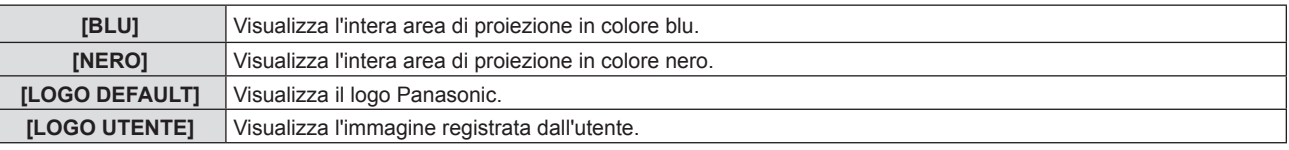

**Nota**

f Per creare o registrare l'immagine [LOGO UTENTE], usare il "Logo Transfer Software" incluso nel CD-ROM.

## **[ALLARGATO]**

Usare questa funzione quando l'immagine viene visualizzata in maniera errata per i segnali di ingresso.

#### **1)** Premere **AV** per selezionare [ALLARGATO].

#### **2)** Premere ♦▶ per commutare la voce.

 $\bullet$  Le voci cambiano a ogni pressione del tasto.

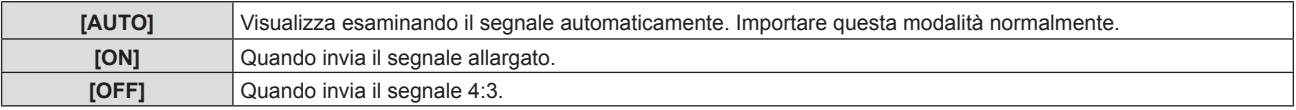

### **[MODO SXGA]**

Questa funzione viene utilizzata se l'intera immagine proiettata non viene visualizzata quando vengono immessi i punti di risoluzione 1 280 x 1 024 del segnale SXGA.

#### **1)** Premere **▲▼** per selezionare [MODO SXGA].

#### 2) Premere  $\blacklozenge$  per commutare la voce.

 $\bullet$  Le voci cambiano a ogni pressione del tasto.

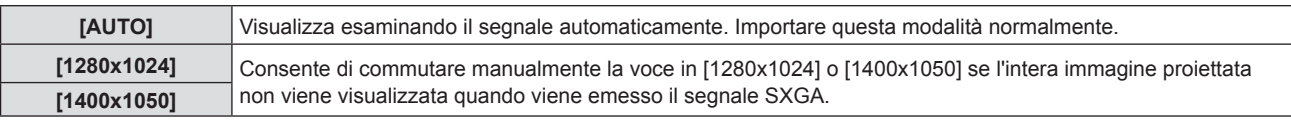

### **[TIMER PRESENTAZIONE]**

Imposta e aziona la funzione di timer per la presentazione.

#### **Impostazione della modalità**

**1)** Premere **AV** per selezionare [TIMER PRESENTAZIONE].

#### **2) Premere il tasto <ENTER>.**

f Comparirà la schermata **[TIMER PRESENTAZIONE]**.

#### **3)** Premere **▲▼** per selezionare [MODO].

#### 4) Premere  $\blacklozenge$  per commutare la voce.

• Le voci cambiano a ogni pressione del tasto.

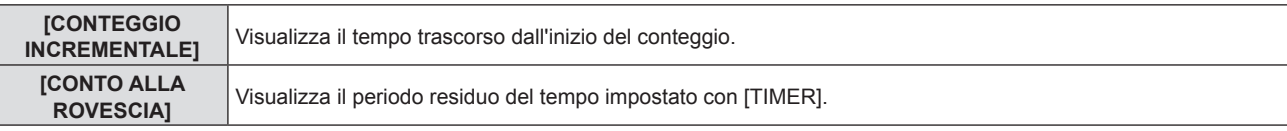

#### **Impostazione del timer del conto alla rovescia**

#### **1)** Premere **AV** per selezionare [TIMER PRESENTAZIONE].

#### **2) Premere il tasto <ENTER>.**

f Comparirà la schermata **[TIMER PRESENTAZIONE]**.

#### **3)** Premere ▲▼ per selezionare [TIMER].

#### **4)** Premere  $\blacklozenge$  per impostare l'ora.

- f L'ora è impostabile a incrementi di 1 minuto da 1 a 180 minuti.
- Il valore predefinito di fabbrica è di 10 minuti.

#### **Nota**

· [TIMER] è abilitato quando [MODO] è impostato su [CONTO ALLA ROVESCIA].

#### **Uso del timer per la presentazione**

#### **1)** Premere ▲▼ per selezionare [TIMER PRESENTAZIONE].

#### **2) Premere il tasto <ENTER>.**

f Comparirà la schermata **[TIMER PRESENTAZIONE]**.

#### **3)** Premere ▲▼ per selezionare la voce, quindi premere il tasto <ENTER>.

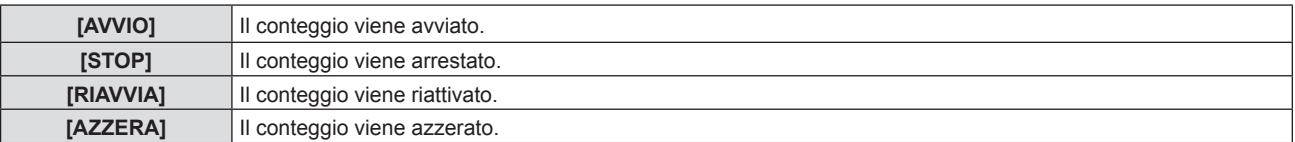

- f Quando è selezionato [AVVIO] o [RIAVVIA], il tempo trascorso o il tempo residuo viene visualizzato nella parte inferiore destra dell'immagine proiettata.
- f Quando è selezionato [STOP], il tempo trascorso o il tempo residuo da quando il conteggio è stato interrotto viene visualizzato nella parte inferiore destra dell'immagine proiettata.
- f Quando si seleziona [AZZERA], passare al Punto **4)**.

#### **4) Premere il tasto <MENU> tre volte, quindi la schermata del menu scompare.**

• La funzione TIMER PRESENTAZIONE viene annullata.

#### **Nota**

- Le operazioni del timer per la presentazione sono anche possibili dal tasto <P-TIMER> sul telecomando (+ pagina 55).
- · Il messaggio di sicurezza impostato nel menu [SICUREZZA] → [SETTAGGIO SCHERMO] (+ pagina 103) non è visualizzato quando è visualizzato il tempo trascorso o il tempo residuo.

· Il tempo trascorso o il tempo residuo non è visualizzato quando è visualizzata lo schermata del menu.

 $\bullet$  L'ora di inizio diventa "000:00" quando [MODO] è impostato su [CONTEGGIO INCREMENTALE].

- f Quando [MODO] è impostato su [CONTO ALLA ROVESCIA], l'ora di avvio si trasforma nel valore impostato in [TIMER].
- f L'indicatore dell'ora gira in senso orario quando è [CONTEGGIO INCREMENTALE], mentre gira in senso antiorario quando è impostato [CONTO ALLA ROVESCIA].

#### **Termine del timer per la presentazione**

- **1)** Premere **▲▼** per selezionare [TIMER PRESENTAZIONE].
- **2) Premere il tasto <ENTER>.** f Comparirà la schermata **[TIMER PRESENTAZIONE]**.
- **3)** Premere **▲▼** per selezionare [ESCI].
- **4) Premere il tasto <ENTER>.**

## **[ALTRE FUNZIONI]**

Al posto delle operazioni del menu, è possibile realizzare alcune delle operazioni usando il menu secondario.

- **1)** Premere ▲▼ per selezionare [ALTRE FUNZIONI].
- **2) Premere il tasto <ENTER>.** f Comparirà la schermata **[ALTRE FUNZIONI]**.
- **3)** Premere **▲▼** per selezionare la voce.

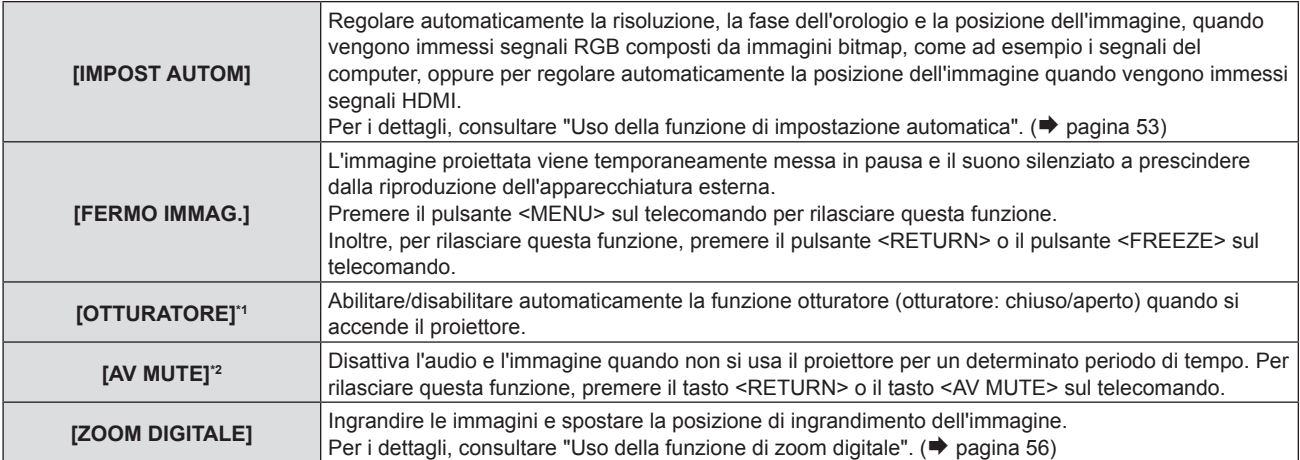

\*1 Solo per PT-EZ590, PT-EW650 e PT-EX620

\*2 Solo per PT-EW550 e PT-EX520

#### **4) Premere il tasto <ENTER>.**

#### **Utilizzo della funzione di zoom digitale attraverso il menu**

(Solo per segnali RGB basati su immagini statiche/segnali HDMI basati su immagini statiche/segnali di ingresso DIGITAL LINK basati su immagini statiche)

#### **1)** Premere **▲▼** per selezionare [ZOOM DIGITALE].

#### **2) Premere il tasto <ENTER>.**

f Comparirà lo schermo di regolazione singola **[ZOOM DIGITALE]**.

#### **3)** Premere ◀▶ per regolare l'ingrandimento.

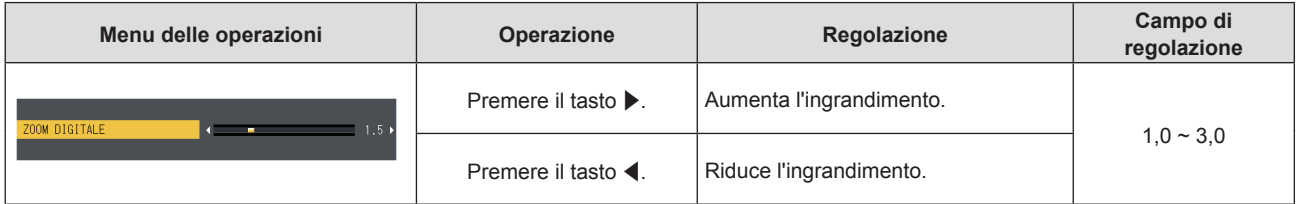

#### **4) Premere il tasto <ENTER>.**

• Solo per segnali in ingresso (RGB) computer basati su immagini fisse.

#### **5)** Premere  $\triangle \blacktriangledown \blacktriangle \blacktriangledown$  per spostare la posizione dello zoom.

• Per i dettagli, consultare "Uso della funzione di zoom digitale". (+ pagina 56)

#### **Nota**

- f L'ingrandimento è impostabile da 1,0x a 3,0x con incrementi di 0,1.
- f La funzione di zoom digitale viene annullata se si preme il pulsante <D.ZOOM ->/<D.ZOOM +> per almeno tre secondi.
- La funzione di zoom digitale è annullata se il segnale di ingresso cambia durante uno zoom digitale.
- · Durante uno zoom digitale, la funzione di blocco è disabilitata.
- La funzione di zoom digitale potrebbe non funzionare correttamente con alcuni segnali basati su immagini statiche.

# **Menu [IMPOSTA PROIETTORE]**

**Nella schermata del menu, selezionare [IMPOSTA PROIETTORE] dal menu principale e poi una voce dal sottomenu.**

**Per il funzionamento della schermata del menu, consultare "Naavigazione attraverso il menu" (→ pagina 60).** 

### **[STATO]**

Visualizza lo stato del proiettore.

#### **1)** Premere **▲▼** per selezionare [STATO].

### **2) Premere il tasto <ENTER>.**

f Comparirà la schermata **[STATO]**.

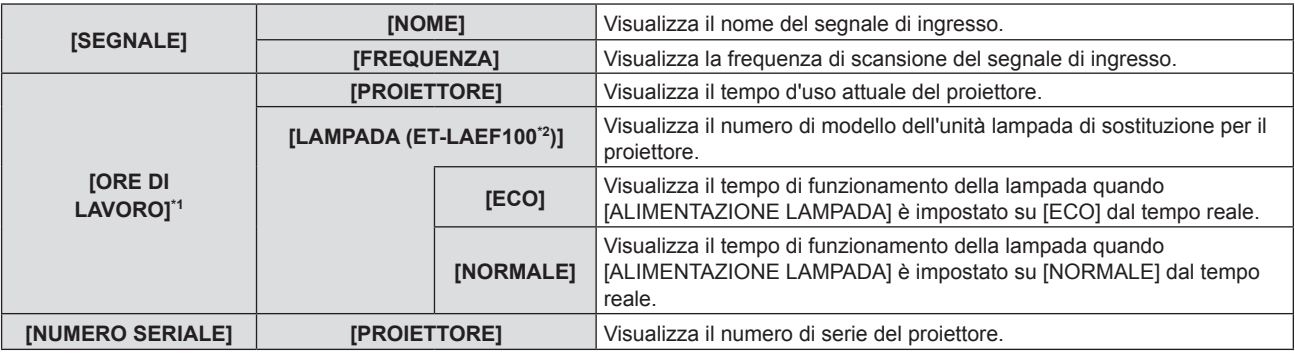

\*1 È richiesta la seguente conversione per calcolare la stima approssimativa per la sostituzione della lampada.

**Formula per tempo di sostituzione lampada (stima approssimativa)**

 $A \times 1 + B \times 4/5$ 

- f A: Tempo di utilizza visualizzato nella schermata [STATO] screen → [ORE DI LAVORO] → [ORE LAMPADA] → [NORMALE]
- f B: Tempo di utilizza visualizzato nella schermata [STATO] screen → [ORE DI LAVORO] → [ORE LAMPADA] → [ECO]

\*2 I numeri di modello dell'unità lampada opzionale sono soggetti a modifiche senza preavviso.

#### **Nota**

- Le "ORE DI LAVORO" visualizzate nello [STATO] possono non corrispondere a quelle attuali quando una unità lampada, in precedenza collegata a un diverso modello di proiettore, viene installata su questo proiettore (PT-EZ590, PT-EW650, PT-EW550, PT-EX620, PT-EX520), oppure quando una unità lampada collegata a questo proiettore viene collegata a un proiettore di modello diverso.
- f [SEGNALE] viene visualizzato in grigio e i valori per l'ingresso [NETWORK] sono vuoti.

### **[ID PROIETTORE]**

Il proiettore ha una funzione di impostazione del numero ID che può essere utilizzata quando proiettori multipli vengono utilizzati uno accanto all'altro per abilitare il controllo simultaneo o individuale mediante un unico telecomando.

#### **1)** Premere **▲▼** per selezionare [ID PROIETTORE].

#### **2)** Premere ♦ per commutare la voce.

• Le voci cambiano a ogni pressione del pulsante.

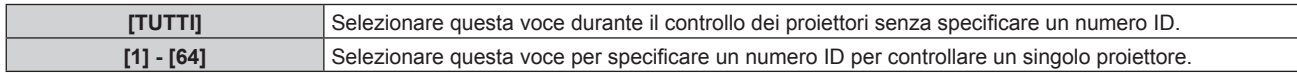

#### **Nota**

- f Per specificare un numero ID per il controllo individuale, il numero ID di un telecomando deve corrispondere con il numero ID del proiettore.
- f Quando il numero ID è impostato su [TUTTI], il proiettore funzionerà indipendentemente dal numero ID specificato mediante telecomando o computer.

Se vengono impostati proiettori multipli uno accanto all'altro con gli ID impostati su [TUTTI], essi non possono essere controllati separatamente dai proiettori con altri numeri ID.

· Fare riferimento a "Impostazione del numero ID del telecomando" (→ pagina 58) per come impostare il numero ID sul telecomando.

## **[INIZIALIZZA ALLO START]**

Impostare il metodo per l'avvio quando il cavo di alimentazione è inserito nella presa CA.

#### **1)** Premere **▲▼** per selezionare [INIZIALIZZA ALLO START].

#### **2)** Premere ◆ per commutare la voce.

• Le voci cambiano a ogni pressione del tasto.

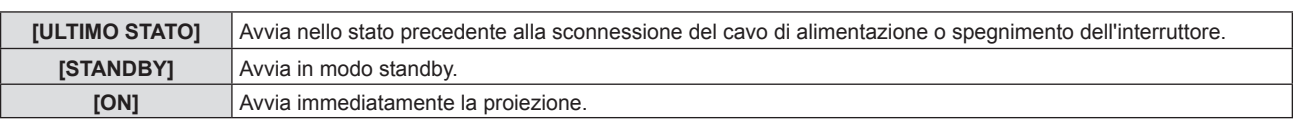

### **[MODO DI PROIEZIONE]**

Imposta il modo di proiezione in base allo stato di installazione del proiettore.

Cambia il modo di proiezione se la visualizzazione dello schermo è capovolta o invertita.

#### **1)** Premere **▲▼** per selezionare [MODO DI PROIEZIONE].

#### **2) Premere** qw **per commutare il metodo di proiezione.**

• Le voci cambiano a ogni pressione del tasto.

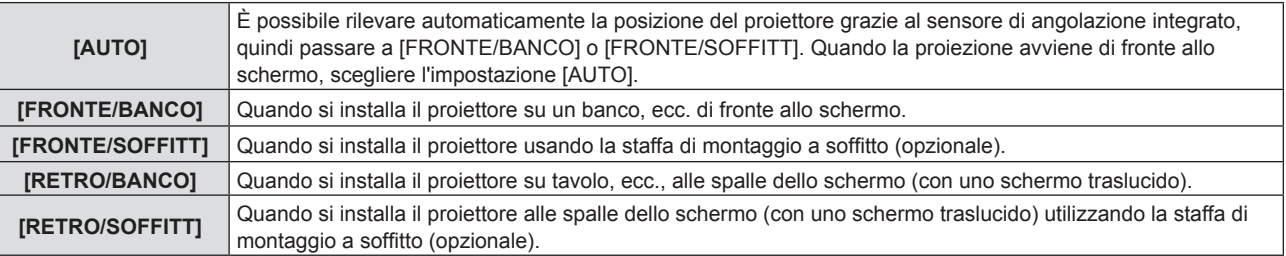

#### **Nota**

- f Quando impostato su [AUTO], non è possibile rilevare la proiezione anteriore o posteriore. Per la proiezione posteriore, impostare il [MODO DI PROIEZIONE] su [RETRO/BANCO] o [RETRO/SOFFITT].
- f Per quanto riguarda il campo di posizione di installazione rilevato dal sensore angolare integrato nel proiettore, fare riferimento a "Sensore angolare".  $($  pagina 28)

## **[ALIMENTAZIONE LAMPADA]**

Commuta la luminosità della lampada a seconda dell'ambiente operativo del proiettore o dello scopo.

#### **1)** Premere **AV** per selezionare [ALIMENTAZIONE LAMPADA].

#### 2) Premere  $\blacklozenge$  per commutare la voce.

• Le voci cambiano a ogni pressione del tasto.

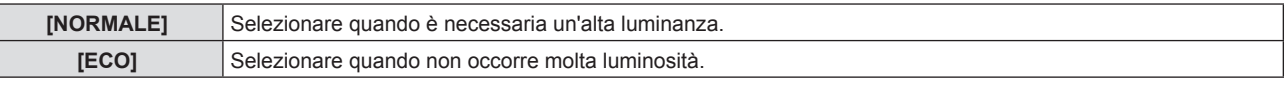

#### **Nota**

- Impostare su [ECO] piuttosto che su [NORMALE] per ridurre il consumo di corrente e i disturbi durante il funzionamento, nonché prolungare la durata delle lampade.
- f [ALIMENTAZIONE LAMPADA] è fissato su [ECO] quando il menu [IMMAGINE] → [MODO IMMAGINE] (x pagina 64) è impostato su [DICOM SIM.].

f [ALIMENTAZIONE LAMPADA] passa forzatamente su [ECO] per proteggere il proiettore quando la temperatura dell'ambiente operativo raggiunge i 40 °C (104 °F) o più (35 °C (95 °F) o più in caso di altitudini elevate). Anche se il menu [IMPOSTA PROIETTORE] → [ALIMENTAZIONE LAMPADA] è impostato su [NORMALEthe [ALIMENTAZIONE LAMPADA] passa automaticamente a [ECO].

### **[GESTIONE ECO]**

Questa funzione ottimizza l'alimentazione della lampada a seconda dello stato di funzionamento per ridurre il consumo di corrente.

#### **Impostazione [ATTIVA RISPARMIO ENERGIA]**

Scegliere se impostare o meno le funzioni [RILEVA LUCE AMBIENTE], [RILEVAZIONE SEGNALE], [RIL. ATTIVAZIONE OTTURATORE]\*1 e [RILEVAZIONE AV MUTE]\*2.

#### **1)** Premere ▲▼ per selezionare [GESTIONE ECO].

**2) Premere il pulsante <ENTER>.**  $\bullet$  Viene visualizzata la schermata **[GESTIONE ECO]**.

#### **3)** Premere ▲▼ per selezionare [ATTIVA RISPARMIO ENERGIA].

#### **4) Premere ◀▶ per commutare la voce.**

• Le voci cambiano a ogni pressione del pulsante.

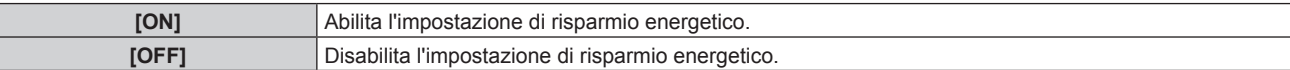

**5)** Premere  $\blacktriangle \blacktriangledown$  per selezionare [RILEVA LUCE AMBIENTE], [RILEVA SEGNALE INGRESSO], **[RIL. ATTIVAZIONE OTTURATORE]\*1, [RIL. ATTIVAZIONE AV PAUSA]\*2.**

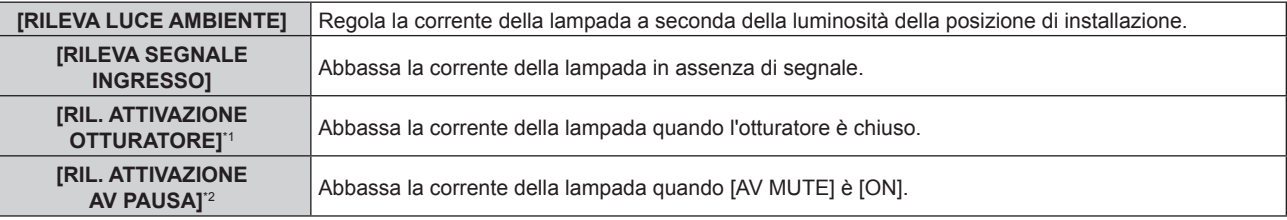

\*1 Solo per PT-EZ590, PT-EW650 e PT-EX620

\*2 Solo per PT-EW550 e PT-EX520

#### **6)** Premere ◀▶ per commutare la voce.

• Le voci cambiano a ogni pressione del pulsante.

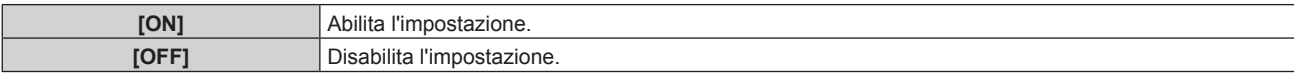

#### **Nota**

- L'alimentazione della lampada non si riduce automaticamente nei sequenti casi:
- Quando l'illuminazione della spia è appena completata o l'impostazione di [ALIMENTAZIONE LAMPADA] è appena completata, ecc.. f Quando [RISPARMIO ENERGIA AUTO] è impostato su [OFF], le impostazioni di [RILEVA LUCE AMBIENTE], [RILEVAZIONE SEGNALE],
- [RIL. ATTIVAZIONE OTTURATORE] o [RILEVAZIONE AV MUTE] non sono disponibili.
- · Quando [ALIMENTAZIONE LAMPADA] è impostato su [ECO], le impostazioni di [RILEVA LUCE AMBIENTE], [RILEVAZIONE SEGNALE], [RIL. ATTIVAZIONE OTTURATORE] o [RILEVAZIONE AV MUTE] non sono disponibili.
- f Quando sono posizionati oggetti o altro attorno al sensore di luminanza sulla parte superiore del proiettore, [RILEVA LUCE AMBIENTE] potrebbe non funzionare correttamente.

#### **Impostazione [RISPARMIO ENERGETICO]**

Impostare il funzionamento come segue quando non vi è alcun segnale in ingresso.

#### **1)** Premere **▲▼** per selezionare [GESTIONE ECO].

#### **2) Premere il pulsante <ENTER>.**

 $\bullet$  Viene visualizzata la schermata **[GESTIONE ECO]**.

#### **3)** Premere ▲▼ per selezionare [RISPARMIO ENERGETICO].

#### **4)** Premere  $\blacklozenge$  per commutare la voce.

• Le voci cambiano a ogni pressione del tasto.

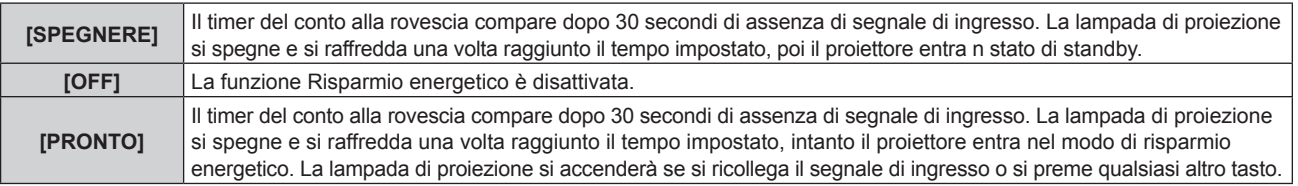

#### **Impostazione di [TIMER]**

Il timer può essere impostato su 5-120 minuti. L'incremento è di 5 minuti.

#### **1)** Premere **▲▼** per selezionare [TIMER].

### 2) Premere  $\blacklozenge$  per impostare il timer.

• Il tempo sarà commutato a ogni pressione del tasto.

#### **Impostazione [MODALITA' STANDBY]**

Imposta il consumo di corrente durante lo standby.

#### **1)** Premere **▲▼** per selezionare [GESTIONE ECO].

#### **2) Premere il pulsante <ENTER>.**  $\bullet$  Viene visualizzata la schermata **[GESTIONE ECO]**.

#### **3)** Premere **▲▼** per selezionare [MODALITA' STANDBY].

#### **4)** Premere  $\blacktriangleleft$  per commutare la voce.

• Le voci cambiano a ogni pressione del pulsante.

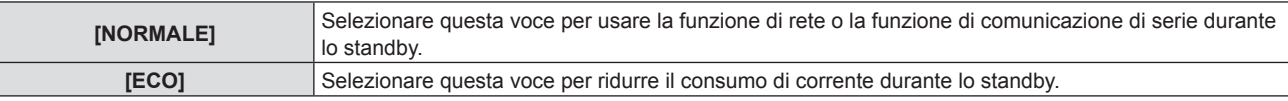

#### **Nota**

- Se il [MODALITA' STANDBY] è impostato a [ECO], non è possibile utilizzare le funzioni di rete quando il proiettore attende. Inoltre, non è possibile usare alcuni comandi protocollo RS-232C.
- f Quando impostato su [ECO], potrebbero volerci circa 10 secondi in più prima che il proiettore avvii la proiezione una volta accesa l'alimentazione rispetto a quando è impostato su [NORMALE].
- f Con impostazione [NORMALE], l'abilitazione della funzione di rete può richiedere circa 1 minuto dopo il collegamento del cavo di alimentazione.
- f L'impostazione di [MODALITA' STANDBY] non può essere riportata alle impostazioni di fabbrica anche se viene eseguito il menu [IMPOSTA  $PROIETORE1 \rightarrow IRESET TOTALEI (\rightarrow paaina 101).$

### **[RS-232C]**

Impostare le condizioni di comunicazione del terminale <SERIAL IN>.

#### **Impostazione delle condizioni di comunicazione del terminale <SERIAL IN>**

#### **1)** Premere **▲▼** per selezionare [RS-232C].

- **2) Premere il pulsante <ENTER>.**
	- f Viene visualizzata la schermata **[RS-232C]**.
	- Solo per PT-EW550 e PT-EX520, passare al punto 5).

#### **3)** Premere **AV** per selezionare [SELEZIONE INGRESSO].

4) Premere  $\blacklozenge$  per commutare la voce.

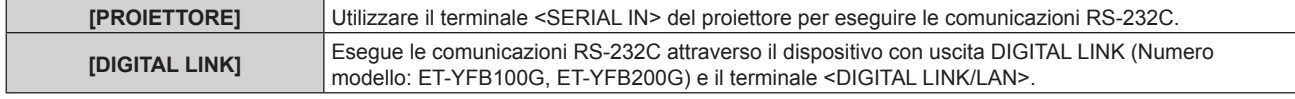

#### **5)** Premere **AV** per selezionare [VELOCITÀ IN BAUD].

#### **6)** Premere  $\blacklozenge$  per commutare la voce.

• Le voci cambiano a ogni pressione del pulsante.

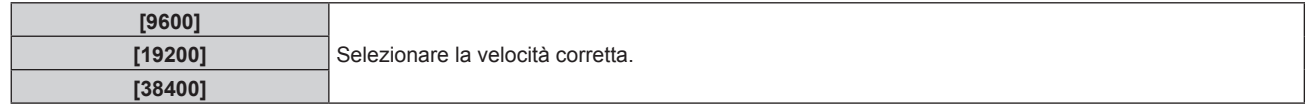

#### **7)** Premere **▲▼** per selezionare [PARITÀ].

#### 8) Premere  $\blacklozenge$  per commutare la voce.

• Le voci cambiano a ogni pressione del pulsante.

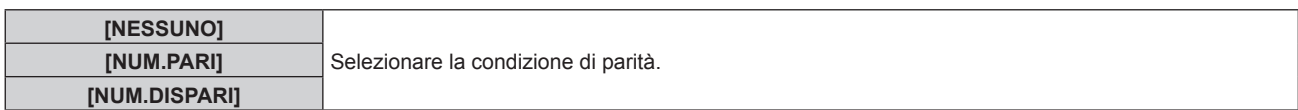

#### **Impostazione dei comandi di controllo di un proiettore esistente**

Quando si controlla il proiettore su un computer, impostare l'uso dei comandi di controllo su un proiettore Panasonic precedentemente acquistato. Ciò consente al software di controllo di ereditare e quindi utilizzare un proiettore Panasonic già esistente.

#### **1)** Premere **▲▼** per selezionare [RS-232C].

- **2) Premere il pulsante <ENTER>.** f Viene visualizzata la schermata **[RS-232C]**.
- **3)** Premere ▲▼ per selezionare [EMULAZIONE SERIALE].

#### **4) Premere il pulsante <ENTER>.** f Comparirà lo schermo **[EMULAZIONE SERIALE]**.

#### **5)** Premere **▲▼** per selezionare una voce.

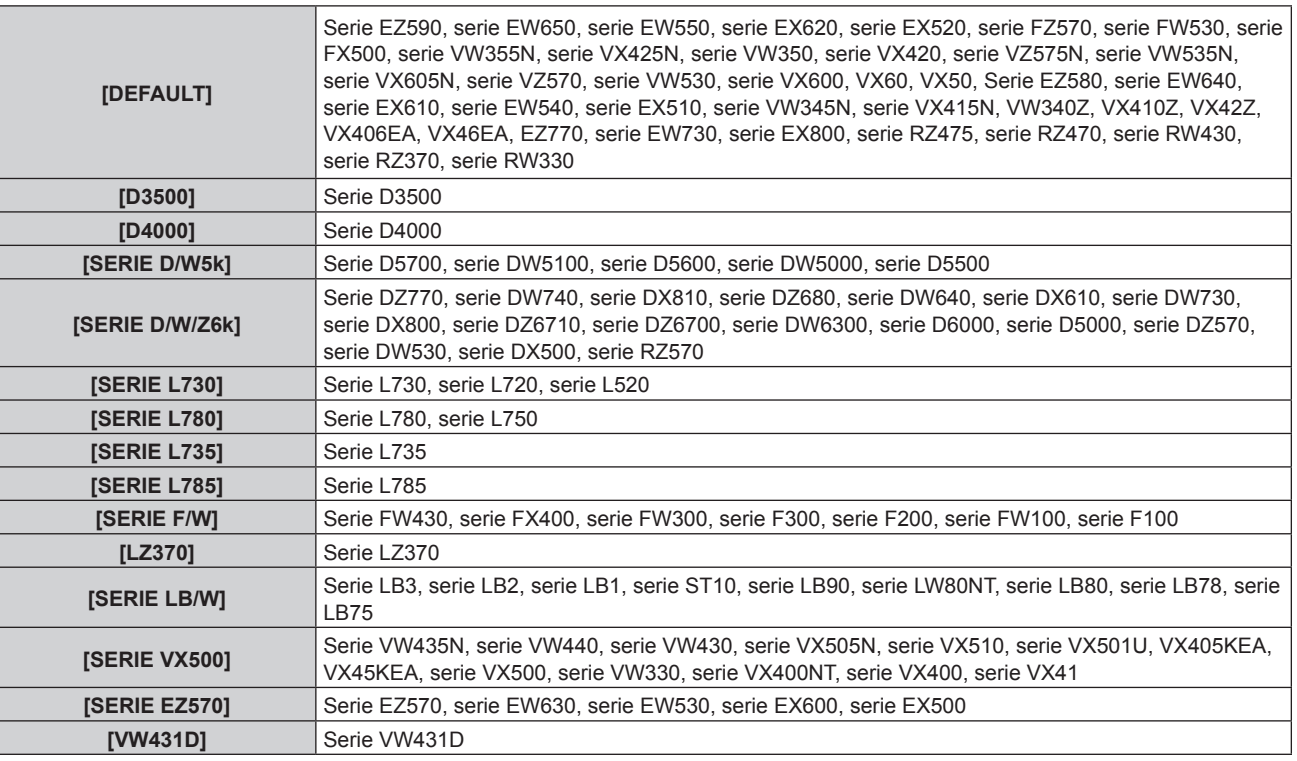

#### **6) Premere il pulsante <ENTER>.**

#### **Nota**

(Solo per PT-EZ590, PT-EW650 e PT-EX620)

- f Quando [SELEZIONE INGRESSO] è impostato su [DIGITAL LINK], le comunicazioni che utilizzano quel terminale seriale sono disponibili solo quando il dispositivo corrispondente (quale il dispositivo con uscita DIGITAL LINK opzionale (Numero modello: ET-YFB100G, ET-YFB200G)) viene collegato al terminale <DIGITAL LINK/LAN>.
- f Durante il trasferimento dei loghi tramite il dispositivo con uscita DIGITAL LINK opzionale (Numero modello: ET-YFB100G, ET-YFB200G), "NO SIGNAL SLEEP" del dispositivo con uscita DIGITAL LINK deve essere impostato su "OFF" per evitare interruzioni della comunicazione.
- f Quando [SELEZIONE INGRESSO] è impostato su [DIGITAL INTERFACE BOX], la velocità di comunicazione è impostata su 9 600 bps.

### **[MODALITÀ REMOTE1]**

Impostare il terminale <REMOTE 1 IN>.

#### **1)** Premere **AV** per selezionare [MODALITÀ REMOTE1].

#### **2)** Premere ♦▶ per commutare la voce.

• Le voci cambiano a ogni pressione del pulsante.

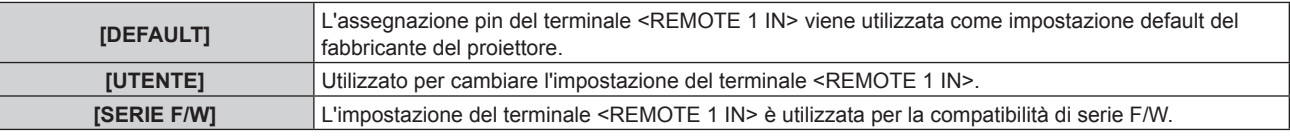

f Quando è selezionato [UTENTE], procedere al punto **3)**.

#### **3) Premere il pulsante <ENTER>.**

### **4)** Premere ▲▼ per selezionare uno da [PIN2] a [PIN8], quindi premere ♦▶ per commutare la voce. **[TASTO FUNZIONE]**

Comparirà la funzione assegnata al tasto <FUNCTION> del telecomando. Inoltre, è possibile rilasciare l'impostazione assegnata.

**Rilascio della funzione assegnata al tasto <FUNCTION>**

- **1)** Premere **▲▼** per selezionare [TASTO FUNZIONE].
- **2) Premere il tasto <ENTER>.** f Comparirà la schermata **[TASTO FUNZIONE]**.
- **3) Premere il tasto <ENTER>.**
- **4)** Quando viene visualizzata la schermata di conferma, premere  $\blacklozenge$  per selezionare [SI], quindi premere **il pulsante <ENTER>.**

#### **Nota**

f Inoltre, è possibile annullare le impostazioni assegnati visualizzando il menu su schermo, selezionando la voce di menu da annullare (menu principale, sottomenu o menu dei dettagli) e poi premere il tasto <FUNCTION> per almeno 3 secondi.

### **[SETTAGGIO AUDIO]**

È possibile realizzare un'impostazione più dettagliata per Audio.

#### **Regolazione del volume**

- **1)** Premere **▲▼** per selezionare [SETTAGGIO AUDIO].
- **2) Premere il tasto <ENTER>.** f Comparirà la schermata **[SETTAGGIO AUDIO]**.
- **3)** Premere **▲▼** per selezionare [VOLUME].
- 4) Premere  $\blacklozenge$  per regolare il livello.

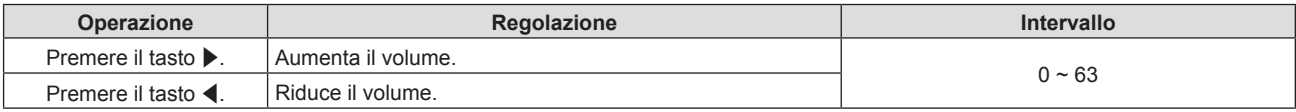

**Regolazione del bilanciamento audio da sinistra a destra**

- **1)** Premere **▲▼** per selezionare [SETTAGGIO AUDIO].
- **2) Premere il pulsante <ENTER>.**
	- $\bullet$  Viene visualizzata la schermata [SETTAGGIO AUDIO].
- **3)** Premere ▲▼ per selezionare [REGOLAZIONE AUDIO].
- **4)** Premere ◆ per regolare il livello.

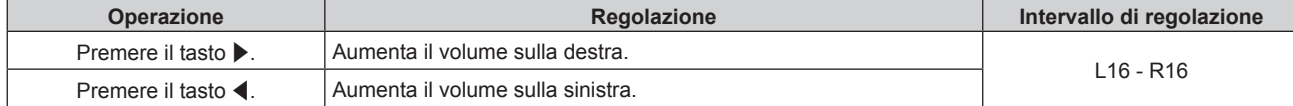

#### **Impostazione dell'uscita audio della cassa integrata**

- **1)** Premere **▲▼** per selezionare [SETTAGGIO AUDIO].
- **2) Premere il pulsante <ENTER>.**  $\bullet$  Viene visualizzata la schermata **[SETTAGGIO AUDIO]**.
- **3)** Premere ▲▼ per selezionare [ALTOPARLANTE INCORPORATO].

#### **4) Premere ◀▶ per commutare la voce.**

• Le voci cambiano a ogni pressione del pulsante.

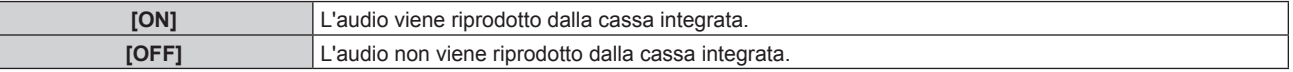

#### **Nota**

f L'audio è riprodotto dalla cassa integrata anche se il cavo è collegato al terminale <VARIABLE AUDIO OUT>. Per riprodurre l'audio da dispositivi audio esterni collegati al terminale <VARIABLE AUDIO OUT> e non dalla cassa integrata, impostare [ALTOPARLANTE INCORPORATO] su [OFF].

#### **Impostazione dell'uscita audio durante lo standby**

- **1)** Premere **▲▼** per selezionare [SETTAGGIO AUDIO].
- **2) Premere il tasto <ENTER>.** f Comparirà la schermata **[SETTAGGIO AUDIO]**.
- **3)** Premere ▲▼ per selezionare [REGOLAZIONE IN STANDBY].

#### 4) Premere  $\blacklozenge$  per commutare la voce.

• Le voci cambiano a ogni pressione del tasto.

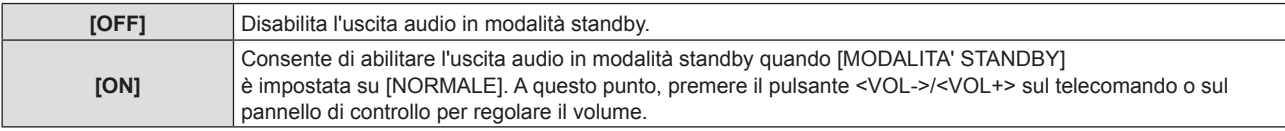

#### **Nota**

- Quando [GESTIONE ECO] → [MODALITA' STANDBY] è impostata su [ECO] ( $\Rightarrow$  pagina 93), anche se [REGOLAZIONE IN STANDBY] è impostata su [ON], durante lo standby non è possibile emettere l'audio.
- f Quando è selezionato l'ingresso [RETE], anche se [REGOLAZIONE IN STANDBY] è impostato su [ON], l'audio non può essere emesso durante la modalità standby.
- f Quando [REGOLAZIONE IN STANDBY] è impostata su [ON] e viene immesso il segnale digitale, l'uscita audio viene interrotta durante il periodo di raffreddamento in seguito allo spegnimento dell'alimentazione, ma non si tratta di un malfunzionamento.

#### **Impostazione del silenziamento**

#### **1)** Premere **▲▼** per selezionare [SETTAGGIO AUDIO].

- **2) Premere il tasto <ENTER>.** f Comparirà la schermata **[SETTAGGIO AUDIO]**.
- **3)** Premere **▲▼** per selezionare [MUTO].
- **Premere**  $\blacktriangle$  **per commutare la voce.**

• Le voci cambiano a ogni pressione del tasto.

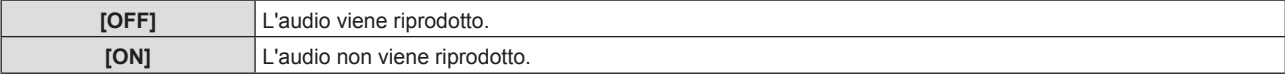

#### **Impostazione della selezione dell'ingresso audio**

Scegliere il terminale di ingresso audio per ogni segnale di ingresso.

#### **1)** Premere **▲▼** per selezionare [SETTAGGIO AUDIO].

- **2) Premere il tasto <ENTER>.**
	- f Comparirà la schermata **[SETTAGGIO AUDIO]**.

#### **3)** Premere ▲▼ per selezionare una voce di [SELEZIONE AUDIO IN].

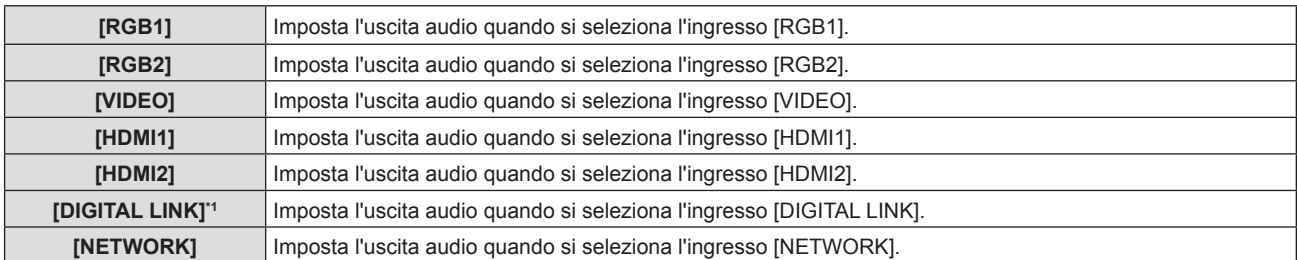

\*1 Solo per PT-EZ590, PT-EW650 e PT-EX620

#### 4) Premere  $\blacklozenge$  per commutare la voce.

#### $\bullet$  Le voci secondarie saranno commutate a ogni pressione del tasto.

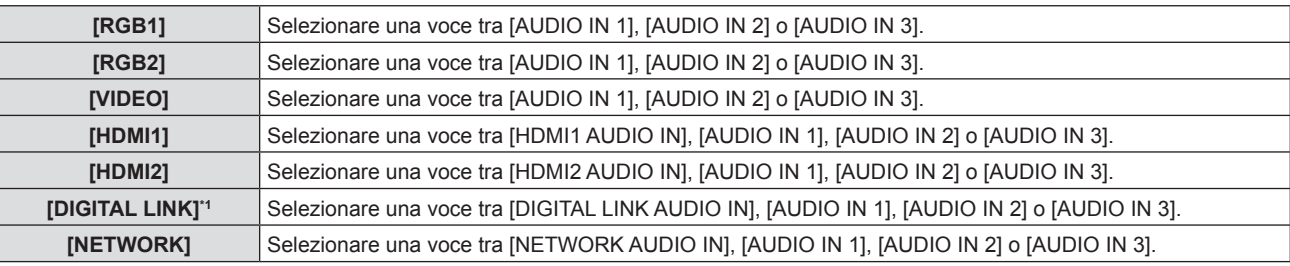

\*1 Solo per PT-EZ590, PT-EW650 e PT-EX620

### **[TEST MESSA A FUOCO]**

Visualizza la schermata di test integrata nel proiettore.

Le impostazioni della posizione, della dimensione e di altri fattori non si riflettono nelle schermate di test. Assicurarsi di visualizzare il segnale di ingresso prima di effettuare varie regolazioni.

**1)** Premere **AV** per selezionare [TEST MESSA A FUOCO].

#### **2) Premere il tasto <ENTER>.**

**• Comparirà la schermata di regolazione singola [CAMBIA PATTERN]** con la schermata di test.

#### 3) Premere  $\blacklozenge$  per commutare lo schermo di test.

- Lo schermo di test cambia a ogni pressione del pulsante.
- f Quando si preme il pulsante <MENU> o il pulsante <RETURN>, lo schermo di test verrà abbandonato e verrà visualizzato il menu secondario di [IMPOSTA PROIETTORE].

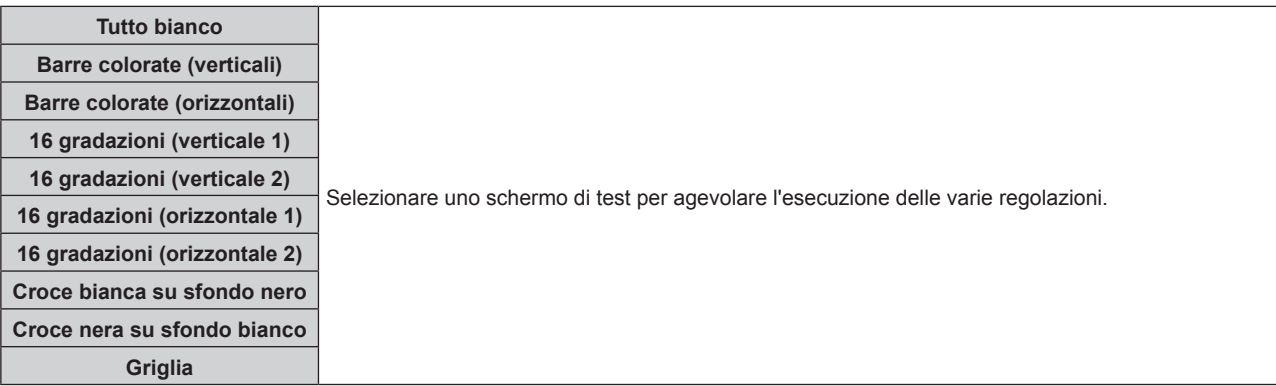

#### **Nota**

f L'impostazione iniziale è Tutto bianco. La schermata iniziale è Quadrettato se è stato assegnato al tasto <FUNCTION>.

f Premere il pulsante <ON SCREEN> sul telecomando mentre viene visualizzata la schermata di test per nascondere la schermata di menu.

### **[TIMER FILTRO]**

È possibile verificare le ore di utilizzo del filtro e impostare un ciclo di pulizia per il filtro dell'aria, nonché azzerare le ore di utilizzo del filtro.

**1)** Premere **▲▼** per selezionare [TIMER FILTRO].

#### **2) Premere il tasto <ENTER>.** f Comparirà la schermata **[TIMER FILTRO]**.

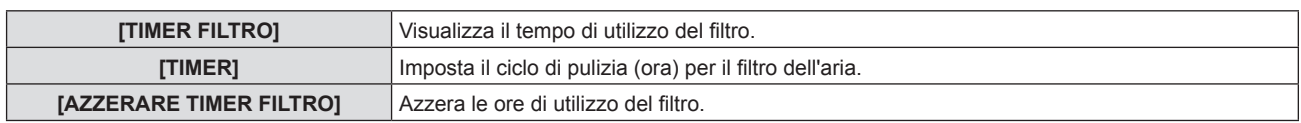

#### **Impostazione di [TIMER]**

Imposta il ciclo di pulizia (ora) se si desidera pulire periodicamente il filtro dell'aria. Una volta trascorso il tempo indicati, sullo schermo del proiettore viene visualizzato il messaggio di avviso per la pulizia del filtro "IL TIMER FILTRO ha raggiunto il tempo impostato.".

#### **1)** Premere ▲▼ per selezionare [TIMER FILTRO].

**2) Premere il tasto <ENTER>.** f Comparirà la schermata **[TIMER FILTRO]**.

#### **3)** Premere **▲▼** per selezionare [TIMER].

#### **4) Premere** qw **per commutare l'impostazione del timer.**

• Le voci cambiano a ogni pressione del tasto.

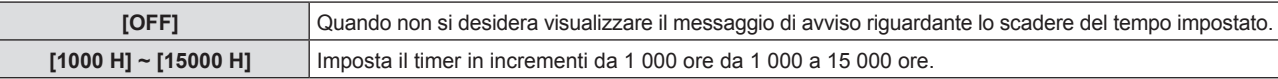

#### **Reimpostazione [TIMER FILTRO]**

- **1)** Premere **▲▼** per selezionare [TIMER FILTRO].
- **2) Premere il tasto <ENTER>.** f Comparirà la schermata **[TIMER FILTRO]**.
- **3)** Premere ▲▼ per selezionare [AZZERARE TIMER FILTRO].
- **4) Premere il tasto <ENTER>.** f Comparirà la schermata **[AZZERARE TIMER FILTRO]**.
- **5) Premere** qw **per selezionare [SI] e poi premere il tasto <ENTER>.**

#### **[PIANIFICAZIONE]**

Imposta la pianificazione del comando di esecuzione per ogni giorno della settimana.

#### **Abilitazione/disabilitazione della funzione di pianificazione**

#### **1)** Premere **▲▼** per selezionare [PIANIFICAZIONE].

#### **2)** Premere ◆ per commutare la voce.

• Le voci cambiano a ogni pressione del pulsante.

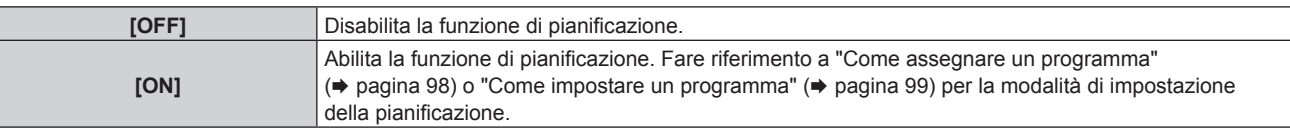

#### **Nota**

f Quando [PIANIFICAZIONE] è impostato su [ON], l'impostazione [MODALITA' STANDBY] è commutata forzatamente su [NORMALE], e l'impostazione non può essere modificata. Anche se in seguito [PIANIFICAZIONE] è impostato su [OFF] in questo stato, l'impostazione di [MODALITA' STANDBY] rimane su [NORMALE].

#### **Come assegnare un programma**

**1)** Premere **▲▼** per selezionare [PIANIFICAZIONE].

- **2) Premere** qw **per selezionare [ON], quindi premere il pulsante <ENTER>.**  $\bullet$  Viene visualizzata la schermata **[PIANIFICAZIONE]**.
- **3) Selezionare e assegnare un programma a ogni giorno della settimana.**
	- Premere  $\blacktriangle \blacktriangledown$  per selezionare il giorno della settimana e premere  $\blacktriangle \blacktriangledown$  per selezionare un numero di programma.
	- f È possibile impostare il programma dal N.1 al N.7. "- -" indica che il numero di programma non è stato impostato.

#### **Come impostare un programma**

Impostazione fino a 16 comandi per ogni programma.

- **1)** Premere ▲▼ per selezionare [PIANIFICAZIONE].
- **2) Premere** qw **per selezionare [ON], quindi premere il pulsante <ENTER>. • Viene visualizzata la schermata [PIANIFICAZIONE].**
- **3)** Premere ▲▼ per selezionare [EDITA PROGRANMA].
- **4) Premere** qw **per selezionare un numero di programma, quindi premere il pulsante <ENTER>.**
- 5) Premere ▲▼ per selezionare un numero di comando, quini premere il pulsante <ENTER>.
- **6)** Premere  $\blacktriangle \blacktriangledown \blacktriangle \blacktriangleright$  per selezionare [TEMPO], quindi premere il pulsante <ENTER>. • Il proiettore è nella modalità di regolazione (dove il tempo sta lampeggiando).
- **7)** Premere ◆ per selezionare "ora" o "minuto" e premere ▲ v per selezionare [RISPARMIO **ENERGETICO] per impostare un orario, quindi premere il pulsante <ENTER>.**
- 8) Premere  $\triangle \blacktriangledown \triangle \blacktriangledown$  per selezionare [COMANDO].
- **9) Premere il pulsante <ENTER>.**
	- $\bullet$  Viene visualizzata la schermata dettagliata **[COMANDO]**.

#### **10)** Premere **▲▼** per selezionare un [COMANDO].

- Per [COMANDO] in cui sono richieste impostazioni dettagliate, le voci di tali impostazioni dettagliate cambieranno ogni volta che si preme  $\blacklozenge$ .
- Quando è selezionato [INGRESSO], premere il pulsante <ENTER>, quindi premere  $\blacktriangle \blacktriangledown$  per selezionare l'ingresso da impostare.

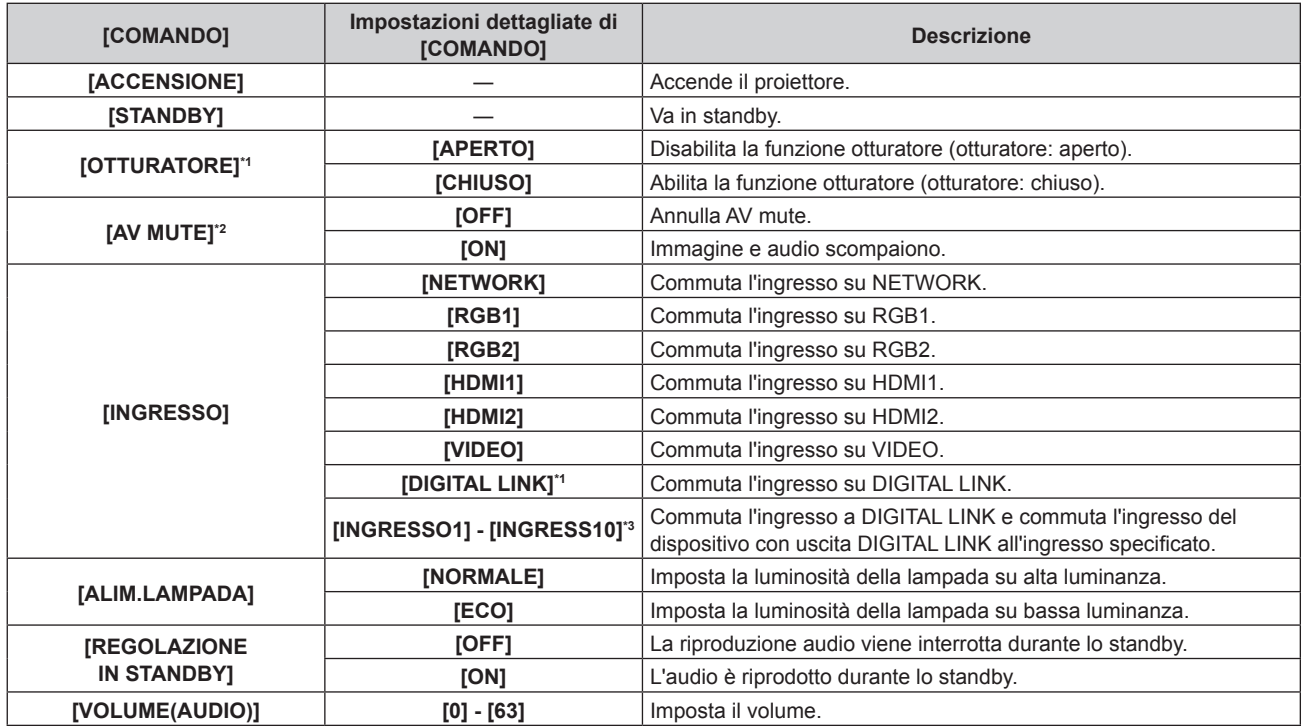

\*1 Per PT-EZ590, PT-EW650 e PT-EX620

- \*2 Per PT-EW550 e PT-EX520
- \*3 Quando il dispositivo con uscita DIGITAL LINK opzionale (Numero modello: ET-YFB100G, ET-YFB200G) viene collegato al proiettore, il suo nome ingresso viene automaticamente riflesso da [INGRESSO1] a [INGRESS10]. Se viene selezionata una voce in cui non si riflette il nome dell'ingresso, l'opzione è disabilitata.

#### **11) Premere il pulsante <ENTER>.**

 $\bullet$  Il comando viene fissato e viene visualizzato  $\bullet$  sulla sinistra del comando selezionato.

#### **12)** Premere **AV ◆** per selezionare [MEMORIZZA], quindi premere il pulsante <ENTER>.

#### **Nota**

- f Se si tenta di registrare l'impostazione che farebbe accendere la lampada per breve tempo, viene visualizzato un messaggio di errore sullo schermo. Impostare nuovamente l'ora e il comando.
- f Per eliminare un comando che è già stato impostato, premere il pulsante <DEFAULT> sul telecomando mentre è visualizzata la schermata al punto **5)**, oppure selezionare [CANCELLA] sulla schermata al punto **6)** e premere il pulsante <ENTER>.
- f Se sono stati impostati più comandi per lo stesso orario, essi sono eseguiti in ordine cronologico a partire dal numero più piccolo di comando.
- L'orario di funzionamento corrisponde all'ora locale. (+ pagina 100)
- f Se un'operazione è eseguita con il telecomando o con il pannello di controllo del proiettore o con un comando di controllo prima che il comando impostato in [PIANIFICAZIONE] sia eseguito, il comando impostato con la funzione programmata potrebbe non essere eseguito.

## **[DATA E ORA]**

Imposta fuso orario, data e orario dell'orologio integrato nel proiettore.

#### **Impostazione del fuso orario**

- **1)** Premere **▲▼** per selezionare [DATA E ORA].
- **2) Premere il pulsante <ENTER>.**  $\bullet$  Viene visualizzata la schermata **[DATA E ORA]**.
- **3)** Premere ▲▼ per selezionare [TIME ZONE].
- **4) Premere** qw **per commutare [TIME ZONE].**

#### **Impostazione manuale della data e dell'ora**

- **1)** Premere **▲▼** per selezionare [DATA E ORA].
- **2) Premere il pulsante <ENTER>.** • Viene visualizzata la schermata **[DATA E ORA]**.
- **3)** Premere ▲▼ per selezionare [AGGIUSTA OROLOGIO].
- **4) Premere il pulsante <ENTER>.** f Viene visualizzata la schermata **[AGGIUSTA OROLOGIO]**.
- **5)** Premere  $\blacktriangle \blacktriangledown$  per selezionare una voce, quindi premere  $\blacktriangle \blacktriangleright$  per impostare data e orario locali.
- **6)** Premere **△▼** per selezionare [SI], quindi premere il pulsante <**ENTER>**. • L'impostazione della data e dell'orario è completata.

**Impostazione automatica della data e dell'ora**

- **1)** Premere **▲▼** per selezionare [DATA E ORA].
- **2) Premere il pulsante <ENTER>. • Viene visualizzata la schermata [DATA E ORA].**
- **3)** Premere ▲▼ per selezionare [AGGIUSTA OROLOGIO].
- **4) Premere il pulsante <ENTER>.** f Viene visualizzata la schermata **[AGGIUSTA OROLOGIO]**.
- **5)** Premere  $\blacktriangle \blacktriangledown$  per selezionare [SINCRONIZZAZIONE NTP] e premere  $\blacktriangle \blacktriangleright$  per cambiare l'impostazione **a [ON].**

### 100 - ITALIANO

- **6) Premere** as **per selezionare [SI], quindi premere il pulsante <ENTER>.**
	- L'impostazione della data e dell'orario è completata.

#### **Nota**

- f Per impostare automaticamente la data e l'ora, il proiettore deve essere connesso alla rete.
- f Se la sincronizzazione con il server NTP viene a mancare subito dopo che [SINCRONIZZAZIONE NTP] viene posizionato su [ON], [SINCRONIZZAZIONE NTP] ritornerà su [OFF]. Inoltre se [SINCRONIZZAZIONE NTP] è posizionato su [ON] mentre il server NTP non è impostato, [SINCRONIZZAZIONE NTP] ritornerà su [OFF].
- · Accedere al proiettore tramite un browser web per impostare il server NTP. Fare riferimento a "Pagina [Adjust clock]" (→ pagina 128) per i dettagli.
- f L'impostazione [TIME ZONE] viene riportata al valore predefinito di fabbrica quando [RESET TOTALE] viene eseguito dal menu [IMPOSTA PROIETTORE] (→ pagina 101). Tuttavia, la data e lì'ora basato sull'impostazione di data e ora locale (Coordinated Universal Time, UTC, Universal Time, Coordinated) verrà mantenuta senza subire il reset.

### **[CALIBRAZIONE DELL'OTTICA]**

Rilevare il valore limite di spostamento dell'obiettivo e impostare automaticamente la posizione iniziale.

- **1)** Premere **AV** per selezionare [CALIBRAZIONE DELL'OTTICA].
- **2) Premere il pulsante <ENTER>.**
	- Viene visualizzata la schermata di conferma.
- **3) Premere** qw **per selezionare [ESEGUI], quindi premere il pulsante <ENTER>.**
	- Per annullare, selezionare [ESCI].
	- f L'obiettivo si sposta in alto, in basso, a sinistra e a destra per individuare automaticamente il valore limite dello spostamento dell'obiettivo e impostare automaticamente la posizione iniziale.
	- L'obiettivo si ferma per completare la calibrazione.

#### **Nota**

• Durante la calibrazione viene visualizzato [CALIBRAZIONE IN CORSO...]. Impossibile cancellare durante l'operazione.

• Quando la calibrazione obiettivo avviene correttamente, viene visualizzato [FINE NORMALE], mentre viene visualizzato [FINE ANORMALE] quando essa non viene eseguita correttamente.

### **[RESET TOTALE]**

Ripristinare i valori di impostazione default del fabbricante per diverse impostazioni.

- **1)** Premere **▲▼** per selezionare [RESET TOTALE].
- **2) Premere il tasto <ENTER>.** f Comparirà la schermata **[RESET TOTALE]**.
- 3) Quando viene visualizzata la schermata di conferma, premere  $\blacklozenge$  per selezionare [SI], quindi premere **il pulsante <ENTER>.**
	- Viene visualizzata la schermata **[STO INIZIALIZZANDO...]**, quindi viene visualizzata la schermata **[SPENTO]**.
- **4) Premere il tasto <ENTER>.** 
	- f Il funzionamento dei pulsanti è disattivato.
	- f Lo schermo di regolazione della messa a fuoco e lo schermo di impostazione iniziale (lingua di visualizzazione) verranno visualizzati correttamente alla successiva accensione del proiettore.

#### **Nota**

- f Il proiettore entrerà in stato standby per rispecchiare i valori di impostazione quando si esegue [RESET TOTALE].
- f Quando viene eseguito [RESET TOTALE], [MODALITA' STANDBY], [EMULAZIONE SERIALE], [TIMER FILTRO] e i valori di impostazione di [RETE] non possono essere riportati ai valori predefiniti di fabbrica.

Per dettagli sull'inizializzazione di [RETE], fare riferimento a [RETE] → [INIZIALIZZAZIONE] (+ pagina 108).

### **[PASSWORD DI SERVIZIO]**

Questa funzione è usata dal personale tecnico.

# **Menu [SICUREZZA]**

**Nella schermata del menu, selezionare [SICUREZZA] dal menu principale e poi una voce dal sottomenu.** Per il funzionamento della schermata del menu, consultare "Naavigazione attraverso il menu" (→ pagina 60).

• Quando il proiettore viene usato per la prima volta Password iniziale: Premere  $\triangle\blacktriangleright\blacktriangledown\blacktriangle\blacktriangleright\blacktriangledown\blacktriangle\blacktriangle$  nell'ordine e premere il tasto <ENTER>.

#### **Attenzione**

- f Quando si seleziona il menu [SICUREZZA] e si preme il tasto <ENTER>, occorre inserire una password. Inserire la password preimpostata e poi continuare le operazioni del menu [SICUREZZA].
- f Quando la password è stata precedentemente cambiata, inserire la password cambiata e poi premere il tasto <ENTER>.

#### **Nota**

- La password inserita sarà visualizzata con il segno \* sullo schermo.
- f Viene visualizzato un messaggio di errore sullo schermo se la password immessa non è corretta. Inserire nuovamente la password corretta.

### **[PASSWORD]**

Lo schermo **[PASSWORD]** viene visualizzato quando si porta l'interruttore <MAIN POWER> su <OFF> e si accende il proiettore. Quando la password inserita è errata, il funzionamento viene limitato al pulsante di alimentazione < $\langle \psi / \rangle$  > e ai pulsanti <LENS> (<FOCUS>, <ZOOM> e <SHIFT>).

#### **1)** Premere **▲▼** per selezionare [PASSWORD].

#### 2) Premere  $\blacklozenge$  per commutare la voce.

• Le voci cambiano a ogni pressione del tasto.

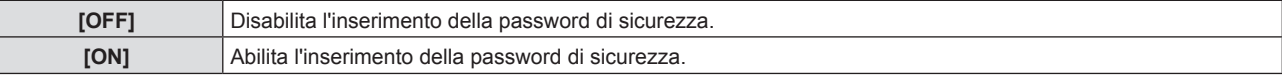

#### **Nota**

- L'impostazione [PASSWORD] è impostata su [OFF] di fabbrica o quando viene eseguito [RESET TOTALE] nel menu [IMPOSTA  $PROIETTOREI ($  pagina 101).
- Cambiare la password periodicamente in modo che sia difficile da indovinare.
- f La password di sicurezza viene abilitata dopo aver impostato [PASSWORD] su [ON] e aver portato l'interruttore <MAIN POWER> su <OFF>.

### **[CAMBIA PASSWORD]**

Cambia la password di sicurezza.

- **1)** Premere ▲▼ per selezionare [CAMBIA PASSWORD].
- **2) Premere il tasto <ENTER>.** f Comparirà la schermata **[CAMBIA PASSWORD]**.
- **3)** Premere **av (■)** e i pulsanti numerici (<0> <9>) per impostare la password. • Possono essere impostate fino a otto operazioni dei pulsanti.
- **4) Premere il tasto <ENTER>.**
- **5) Immettere nuovamente la password per confermare.**
- **6) Premere il tasto <ENTER>.**

#### **Nota**

- La password inserita sarà visualizzata con il segno \* sullo schermo.
- f Viene visualizzato un messaggio di errore sullo schermo se la password immessa non è corretta. Inserire nuovamente la password corretta.

f Se sono stati utilizzati numeri per una password sicura, questa dovrà essere nuovamente inizializzata se si perde il telecomando. Per il metodo di inizializzazione rivolgersi al rivenditore.

### **[SETTAGGIO SCHERMO]**

Sovrapporre il messaggio di sicurezza (testo o immagine) sull'immagine proiettata.

#### **1)** Premere **AV** per selezionare [SETTAGGIO SCHERMO].

**2)** Premere ◀▶ per commutare la voce.

• Le voci cambiano a ogni pressione del pulsante.

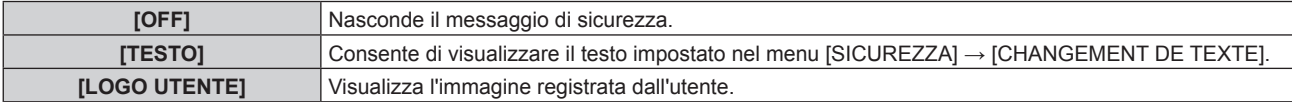

#### **Nota**

f Per creare/registrare l'immagine [LOGO UTENTE], utilizzare il "Logo Transfer Software" incluso nel CD-ROM fornito.

### **[CAMBIA TESTO]**

Modifica il testo da visualizzare quando è selezionato [TESO] in [SETTAGGIO SCHERMO].

- **1)** Premere **▲▼** per selezionare [CAMBIA TESTO].
- **2) Premere il tasto <ENTER>.** f Comparirà la schermata **[CAMBIA TESTO]**.
- 3) Premere  $\blacktriangle \blacktriangledown \blacktriangle \blacktriangleright$  per selezionare il testo e poi premere il tasto <ENTER> per inserire il testo.
- **4)** Premere  $\blacktriangle$  **▼ ◆** per selezionare [SI] e poi premere il tasto <ENTER>. · Il testo è modificato.

### **[BLOCCO MENU]**

Visualizzare il menu con il tasto <MENU> e impostare se abilitare o meno le operazioni del menu.

#### **1)** Premere ss ▲▼ per selezionare [BLOCCO MENU].

#### **2)** Premere ◆ per commutare la voce.

• Le voci cambiano a ogni pressione del tasto.

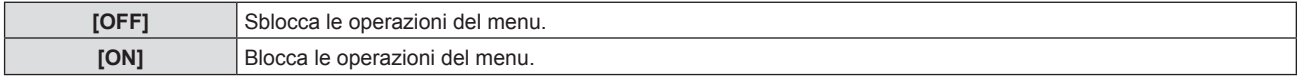

#### **Nota**

- f Dopo aver inserito la password errata, in seguito all'impostazione di [BLOCCO MENU] su [ON], il tasto <MENU> non può essere azionato.
- f [BLOCCO MENU] è impostato su [OFF] al momento dell'acquisto o quando viene eseguito [RESET TOTALE].
- f Quando [BLOCCO MENU] è impostato su [ON] e viene immessa la password per rilasciare il blocco, lo stato di sblocco viene mantenuto finché il proiettore entra nella modalità di standby.

### **[MENU BLOCCO PASSWORD]**

La password di blocco menu è modificabile.

- **1)** Premere **AV** per selezionare [MENU BLOCCO PASSWORD].
- **2) Premere il tasto <ENTER>.**  $\bullet$  Comparirà la schermata **[MENU BLOCCO PASSWORD]**.
- **3)** Premere  $\blacktriangle \blacktriangledown \blacktriangle \blacktriangleright$  per selezionare il testo e poi premere il tasto <ENTER> per inserire il testo.  $\bullet$  È possibile immettere fino a 16 caratteri.
- **4)** Premere **AV P** per selezionare [SI] e poi premere il tasto <ENTER>. • Per annullare, selezionare [ANNULLA].

#### **Attenzione**

<sup>•</sup> La password iniziale è "AAAA" al momento dell'acquisto o quando è stato eseguito [RESET TOTALE].

<sup>•</sup> Cambiare la password periodicamente in modo che sia difficile da indovinare.

## **[IMPOSTAZIONE CONTROLLO]**

Abilita/disabilita il funzionamento dei pulsanti del pannello di controllo e del telecomando.

#### **1)** Premere **A**▼ per selezionare [IMPOSTAZIONE CONTROLLO].

#### **2) Premere il tasto <ENTER>.**

**• Comparirà la schermata [IMPOSTAZIONE CONTROLLO].** 

#### 3) Premere  $\blacktriangle \blacktriangledown$  per selezionare [PANNELLO DI CONTROLLO] o [TELECOMANDO].

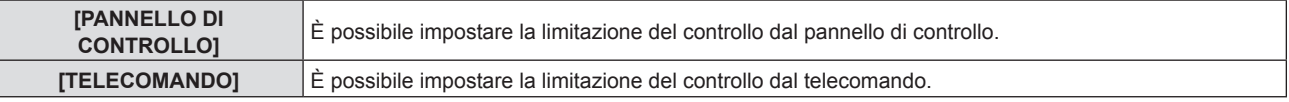

#### **4) Premere** qw **per passare tra [ABILITA] e [DISABILITA].**

 $\bullet$  È possibile impostare la limitazione sul controllo dal pannello di controllo o sul telecomando.

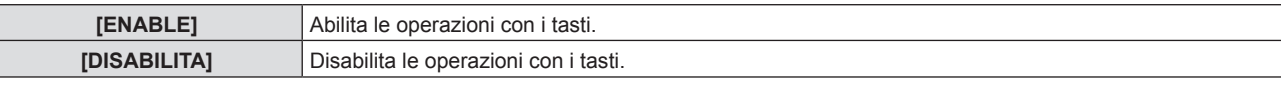

f Viene visualizzata una schermata di conferma quando si passa da [ABILITA] a [DISABILITA], quindi passare al Punto **5)**.

#### **5) Premere** qw **per selezionare [SI] quindi premere il pulsante <ENTER>.**

#### **Nota**

- f Quando si realizza un'operazione con i tasti sul dispositivo impostato su [DISABILITA], comparirà la schermata [PASSWORD]. Per continuare le operazioni, inserire la password di sicurezza.
- $\bullet$  In assenza di operazioni per circa 10 secondi, la schermata [PASSWORD] scomparirà.
- f Se le operazioni del [PANNELLO DI CONTROLLO] e del [TELECOMANDO] sono impostate su [DISABILITA], non è possibile spegnere il proiettore (non può entrare in standby).
- f Anche quando si imposta di disabilitare il funzionamento dei pulsanti sul telecomando, il funzionamento dei tasti <ID ALL> e <ID SET> sul telecomando è abilitato.

# **Menu [RETE]**

#### **Nella schermata del menu, selezionare [RETE] dal menu principale e poi una voce dal sottomenu.** Per il funzionamento della schermata del menu, consultare "Naavigazione attraverso il menu" (→ pagina 60).

#### **Nota**

f Il menu sullo schermo (schermo menu) del proiettore non ha impostazioni di rete relative alla LAN wireless. Quando il modulo wireless (Modello n.: ET-WML100) degli accessori opzionali viene inserito nel proiettore, impostare la LAN wireless accedendo al proiettore via computer. Per dettagli, fare riferimento a "Funzione di controllo web" → "Pagina [Network config]"  $\rightarrow$  "LAN wireless" ( $\rightarrow$  pagina 124).

### **[MODO DIGITAL LINK]**

(Solo per PT-EZ590, PT-EW650 e PT-EX620) Commuta il metodo di comunicazione del terminale <DIGITAL LINK/LAN> del proiettore.

#### **1)** Premere **▲▼** per selezionare [MODO DIGITAL LINK].

#### **2)** Premere ♦ per commutare la voce.

• Le voci cambiano a ogni pressione del pulsante.

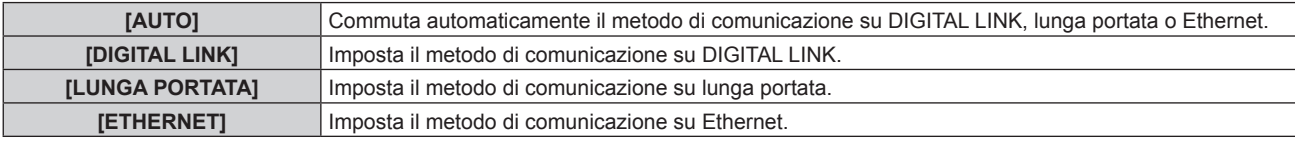

#### **Modalità di comunicazione possibili**

- l: Comunicazione possibile
- ―: Comunicazione non possibile

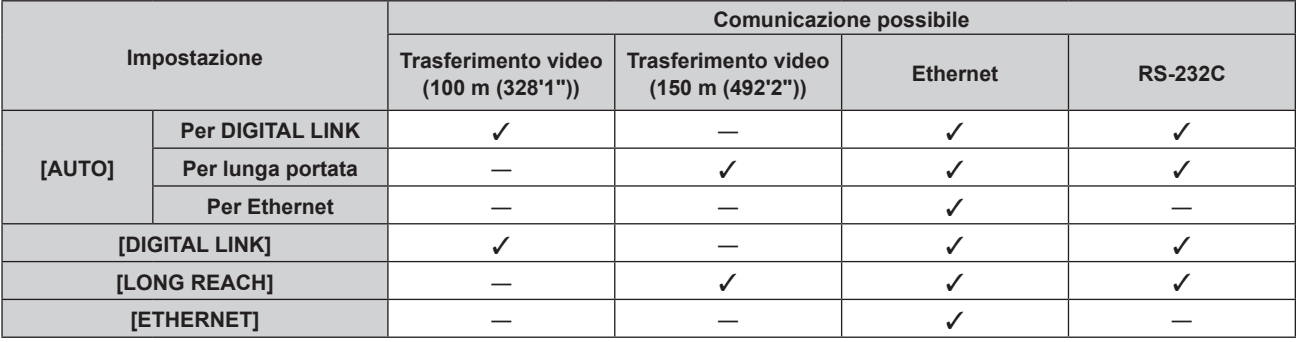

#### **Nota**

- f La distanza di trasmissione massima quando collegato con il metodo di comunicazione a lunga portata è 150 m (492'2"). Tuttavia, il segnale che il proiettore può ricevere è soltanto fino a 1080/60p (1 920 x 1 080 punti, frequenza dot clock: 148,5 MHz).
- f Quando il metodo di comunicazione del trasmettitore cavo incrociato è impostato su lunga portata, si collegherà con il metodo di comunicazione a lunga portata quando [MODO DIGITAL LINK] è impostato su [AUTO]. Per il collegamento con lo DIGITAL LINK Switcher opzionale (Numero modello: ET-YFB200G) con il metodo di comunicazione a lunga portata, impostare [MODO DIGITAL LINK] su [LUNGA PORTATA].
- f Il collegamento non sarà corretto se il trasmettitore cavo incrociato non sta supportando il metodo di comunicazione a lunga portata anche se [MODO DIGITAL LINK] è impostato su [LUNGA PORTATA].

## **[STATO DIGITAL LINK]**

(Solo per PT-EZ590, PT-EW650 e PT-EX620) Visualizza l'ambiente di collegamento DIGITAL LINK.

#### **1)** Premere **▲▼** per selezionare [STATO DIGITAL LINK].

#### **2) Premere il pulsante <ENTER>.**

**• Viene visualizzata la schermata [STATO DIGITAL LINK].** 

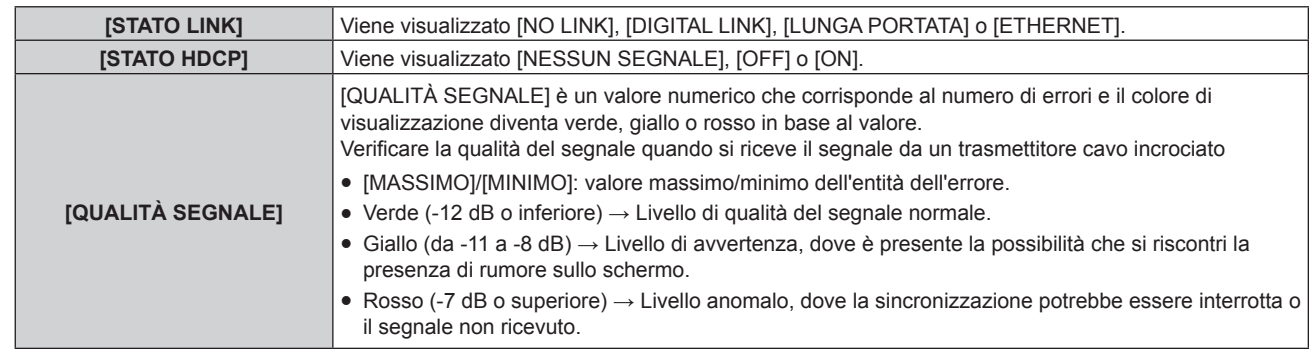

## **[MENU DIGITAL LINK]**

(Solo per PT-EZ590, PT-EW650 e PT-EX620)

Quando il dispositivo con uscita DIGITAL LINK opzionale (Numero modello: ET-YFB100G, ET-YFB200G) è collegato al terminale <DIGITAL LINK/LAN>, viene visualizzato il menu principale del dispositivo con uscita DIGITAL LINK. Consultare le Istruzioni per l'uso del dispositivo con uscita DIGITAL LINK per i dettagli.

#### **Nota**

f Quando il menu [RETE] → [CONTROLLO RETE] → [EXTRON XTP] è impostato su [ON], non è possibile selezionare [MENU DIGITAL LINK].

### **[WIRED LAN]**

È possibile realizzare impostazioni dettagliate della LAN cablata.

- **1)** Premere **▲▼** per selezionare [WIRED LAN].
- **2) Premere il tasto <ENTER>.** f Comparirà la schermata **[SETUP WIRED]**.
- 3) Premere  $\blacktriangle \blacktriangledown$  per selezionare una voce e cambiare l'impostazione in base alle istruzioni.

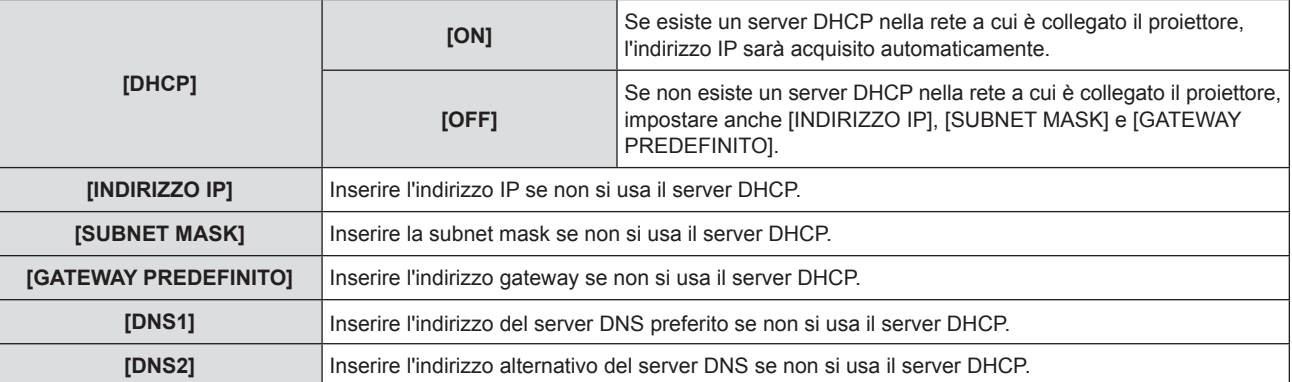

#### **4)** Premere **AV** per selezionare [SI], quindi premere il tasto <ENTER>.

#### $\blacksquare$  Impostazioni preferite di [WIRED LAN]

• Le seguenti impostazioni si impostano prima che il proiettore lasci la fabbrica.

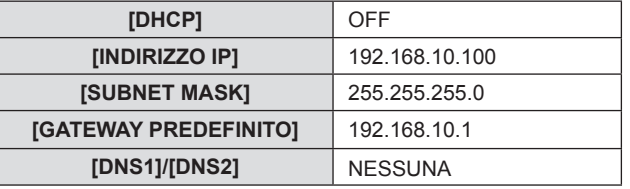

#### **Nota**

- f Prima di usare il server DHCP, accertarsi che esso sia già in funzione.
- $\bullet$  Rivolgersi all'amministratore di rete in merito a INDIRIZZO IP, SUBNET MASK e GATEWAY PREDEFINITO.
- f Le impostazioni di rete sono le medesime sia per il terminale <LAN> che per il terminale <DIGITAL LINK/LAN>.

## **[NOME PROIETTORE]**

Se il proiettore deve essere identificato su un'applicazione, modificare il nome come desiderato.

- **1)** Premere **A**▼ per selezionare [NOME PROIETTORE].
- **2) Premere il tasto <ENTER>.**
	- f Comparirà la schermata **[NOME PROIETTORE]**.
- 3) Selezionare i caratteri con i tasti  $\blacktriangle \blacktriangledown \blacktriangle \blacktriangleright$ , quindi premere il tasto <ENTER> per immettere il nome del **proiettore.** 
	- È possibile immettere fino a otto caratteri.
	- f Selezionare [CANC.TUTTO] per eliminare tutti i caratteri immessi o premere il tasto <DEFAULT> sul telecoomando per eliminare un carattere sul cursore nel campo di inserimento.
- **4)** Selezionare [SI] con i tasti ▲▼ e premere il tasto <ENTER>.
	- Per annullare la modifica del nome, premere  $\blacktriangle \blacktriangledown \blacktriangle \blacktriangleright$  per selezionare [ANNULLA] e premere il pulsante <ENTER>.

#### **Nota**

f [Name □□□□ ] ( □□□□ è un numero a 4 cifre) è impostato prima che il proiettore lasci la fabbrica.

### **[CONTROLLO RETE]**

Imposta il metodo di controllo della rete.

- **1)** Premere ▲▼ per selezionare [CONTROLLO RETE].
- **2) Premere il pulsante <ENTER>.**  $\bullet$  Viene visualizzata la schermata **[CONTROLLO RETE]**.
- 3) Premere  $\blacktriangle \blacktriangledown$  per selezionare una voce, quindi premere  $\blacktriangle \blacktriangleright$  per modificare l'impostazione.

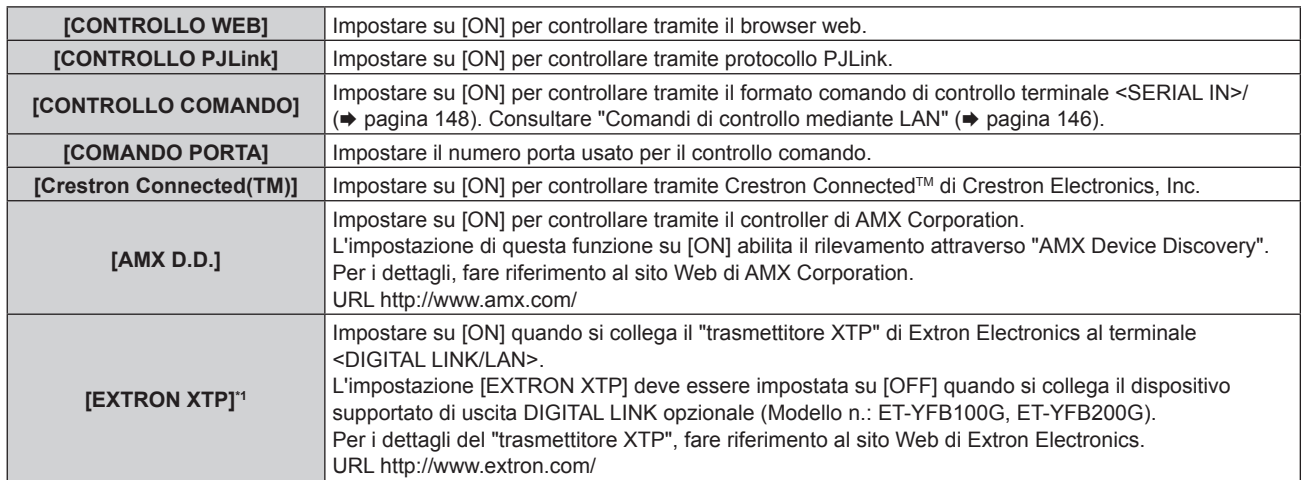

\*1 Solo per PT-EZ590, PT-EW650 e PT-EX620

#### **4)** Premere **▲▼** per selezionare [SI], quindi premere il pulsante <ENTER>.

f L'impostazione del controllo di rete corrente viene salvata.

## **[STATO RETE]**

Visualizza lo stato della rete del proiettore.

- **1)** Premere **▲▼** per selezionare [STATO RETE].
- **2) Premere il pulsante <ENTER>.**
	- $\bullet$  Viene visualizzata la schermata **[STATO RETE]**.
	- f Lo schermo di visualizzazione (1/2 [WIRED LAN] → 2/2 [WIRELESS LAN]/[Presenter Light]) cambia ogni volta che si preme  $\blacktriangle \blacktriangledown$ .

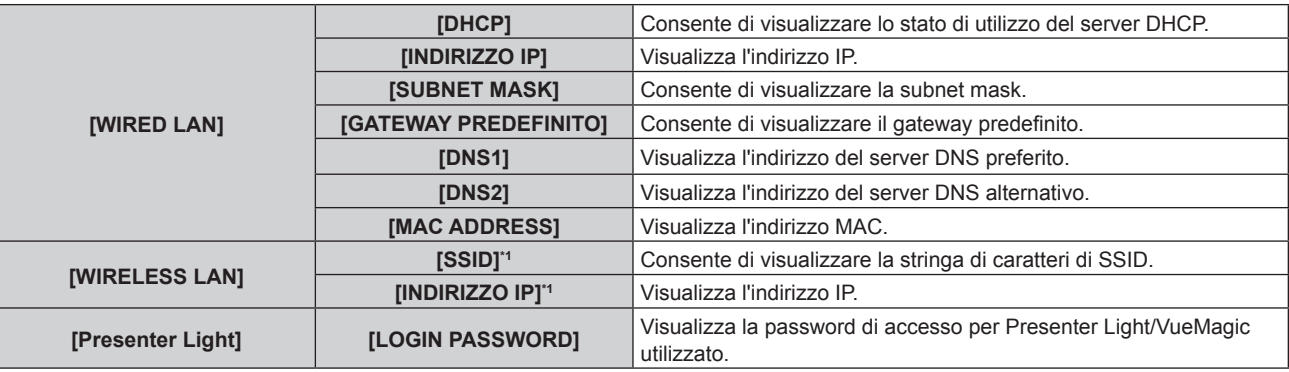

\*1 L'[SSID]/[INDIRIZZO IP] di [WIRELESS LAN] viene visualizzato quando viene inserito il modulo wireless (Modello n.: ET-WML100) degli accessori opzionali.

#### **Nota**

f Le impostazioni di rete sono le medesime sia per il terminale <LAN> che per il terminale <DIGITAL LINK/LAN>.

f Il menu sullo schermo (schermo menu) del proiettore non ha impostazioni di rete relative alla LAN wireless. Quando il modulo wireless (Modello n.: ET-WML100) degli accessori opzionali viene inserito nel proiettore, impostare la LAN wireless accedendo al proiettore via computer. Per dettagli, fare riferimento a "Funzione di controllo web" → "Pagina [Network config]" → "LAN wireless" (+ pagina 124).

### **[INIZIALIZZAZIONE]**

Questa funzione si usa per riportare i diversi valori di impostazione di [RETE] al valore predefinito di fabbrica.

- **1)** Premere **▲▼** per selezionare [INIZIALIZZAZIONE].
- **2) Premere il tasto <ENTER>.**
	- **Viene visualizzato lo schermo <b>[INIZIALIZZAZIONE]**.
- **3) Premere** qw **per selezionare [SI] e poi premere il tasto <ENTER>.**
# **Capitolo 5 Operazioni della funzione**

In questo capitolo vengono descritti i metodi di operazione di alcune funzioni.

# **Connessione di rete**

Questo proiettore ha una funzione di rete che consente quanto segue mediante connessione a un computer. In caso di LAN wireless collegata, il modulo wireless (Modello n.: ET-WML100) è richiesto.

## **e** Controllo WEB

Accedendo al proiettore da un computer, è possibile realizzare impostazioni, regolazioni, visualizzazione dello stato ecc. del proiettore. Per i dettagli, consultare "Funzione di controllo web" ( $\Rightarrow$  pagina 117).

## **• Multi Monitoring & Control software**

Questo software consente il monitoraggio e il controllo di più display (proiettore o display a schermo piatto) collegati alla rete LAN. Per dettagli, fare riferimento alle istruzioni di funzionamento per "Multi Monitoring & Control software" incluse nel CD-ROM in dotazione.

## **• Software di avvertimento precoce**

Il proiettore supporta il "Software di avvertimento precoce", che controlla lo stato del display (proiettore o display a schermo piatto) e delle periferiche all'interno di una intranet, informando delle eventuali anomalie di tale apparecchiatura e individuando segni di possibili anomalie. Per dettagli, visitare il sito web (https://panasonic. net/cns/projector/pass/).

## **• Presenter Light**

Usando il software di trasferimento di immagini "Presenter Light" che supporta computer Windows, è possibile trasferire immagini e audio al proiettore attraverso la LAN cablata/LAN wireless. Per ulteriori dettagli, consultare le istruzioni di funzionamento incluse nel CD-ROM degli accessori.

## **• VueMagic**

Usando il software di trasferimento del fermo immagine "VueMagic", è possibile trasferire immagini al proiettore quando sono collegati a esso attraverso la LAN wireless iPad/iPhone/iPod touch o terminali Android. Per dettagli, fare riferimento a "Informazioni su VueMagic" ( $\Rightarrow$  pagina 116).

## f **PJLink**

Usando il protocollo PJLink, è possibile inviare richieste sulle operazioni o lo stato del proiettore da un computer. Per i dettagli, consultare "Protocollo PJLink" (→ pagina 145).

# **In caso di connessione via LAN cablata**

Il proiettore è dotato di un normale terminale <LAN> e di un terminale <DIGITAL LINK/LAN> in grado di ricevere segnali Ethernet da un trasmettitore cavo incrociato insieme ai segnali video e audio mediante un cavo LAN.

- f Quando non è necessario collegare un trasmettitore cavo incrociato, collegare il terminale <LAN> o il terminale <DIGITAL LINK/LAN>.
- f Quando è necessario collegare un trasmettitore cavo incrociato che non supporta segnali Ethernet, collegare il terminale <LAN>.
- f Quando è necessario ricevere segnali Ethernet da un trasmettitore cavo incrociato, collegare il terminale <DIGITAL LINK/LAN>.

# **Esempio di una connessione di rete normale**

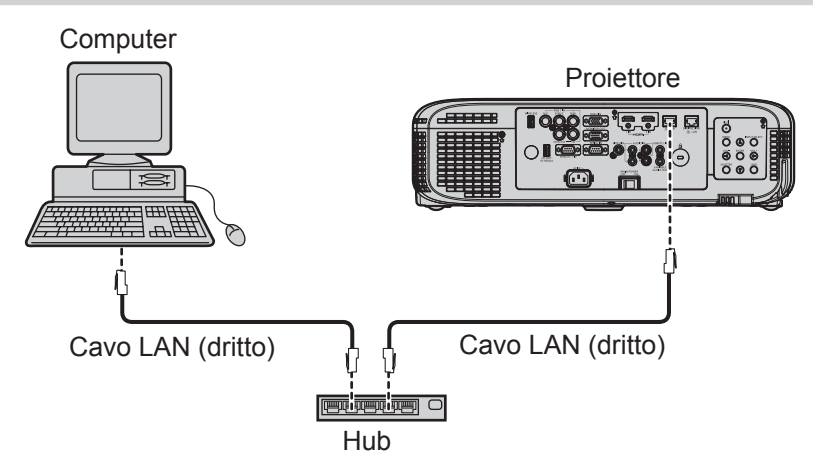

#### **Attenzione**

f Se il cavo di rete LAN è collegato direttamente al proiettore, la connessione di rete deve essere effettuata in interni.

#### **Nota**

f Quando viene utilizzato un cavo LAN per trasmettere e ricevere il segnale Ethernet, collegarlo al terminale <LAN> o al terminale <DIGITAL LINK/LINK> del proiettore.

# 110 - ITALIANO

<sup>•</sup> È necessario un cavo LAN per usare la funzione LAN cablata.

- Utilizzare un cavo LAN che sia un cavo diretto o incrociato e compatibile con CAT5 o superiore. Nel caso in cui sia necessario sapere se utilizzare uno o entrambi i cavi diretto/incrociato, in base alla configurazione del sistema, contattare l'amministratore di rete. Per questo proiettore, il tipo di cavo (diretto/incrociato) viene identificato automaticamente.
- Usare un cavo LAN di lunghezza non maggiore di 100 m.

#### **Esempio di connessioni di rete tramite un trasmettitore cavo incrociato**

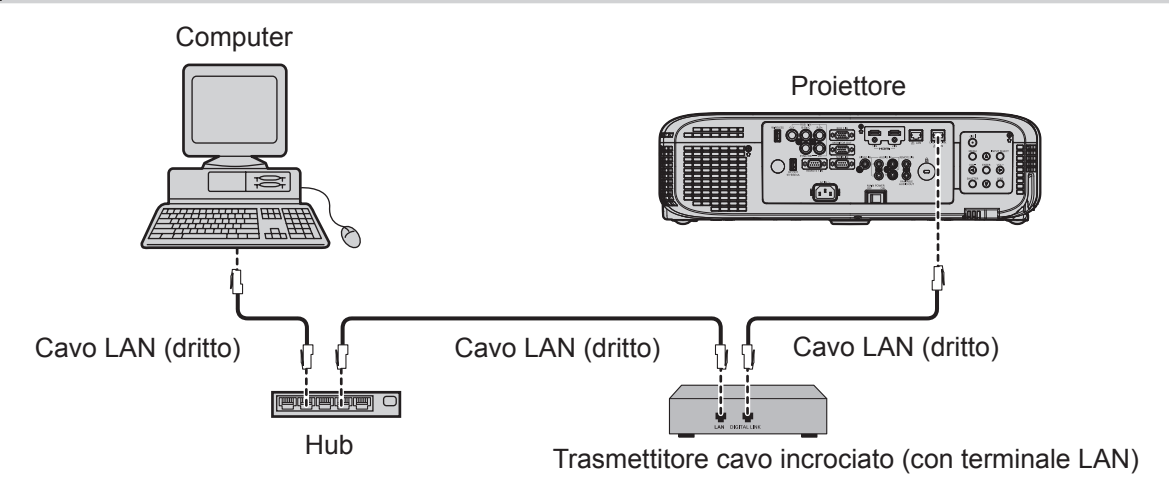

#### **Attenzione**

f Se il cavo di rete LAN è collegato direttamente al proiettore, la connessione di rete deve essere effettuata in interni.

#### **Nota**

- f Come cavo LAN tra trasmettitore cavo incrociato e proiettore, utilizzare un cavo che soddisfi i seguenti criteri:
	- Compatibile con CAT5e o superiore
	- Tipo schermato (inclusi i connettori)
	- Cavo diretto
	- Filo singolo
- f La distanza di trasmissione massima tra il trasmettitore cavo incrociato e il proiettore è di 100 m (328'1"). È possibile trasmettere fino a 150 m (492'2") se il trasmettitore cavo incrociato supporta il metodo di comunicazione a lunga portata. Tuttavia, il segnale che il proiettore può ricevere arriva solo a 1080/60p (1 920 x 1 080 punti, frequenza dot clock: 148,5 MHz) quando connesso con il metodo di comunicazione ad ampio raggio. Se questa distanza viene superata, l'immagine potrebbe risultare disturbata o potrebbe verificarsi un malfunzionamento nelle comunicazioni LAN.
- f Quando si collegano cavi tra un trasmettitore cavo incrociato e il proiettore, verificare che le caratteristiche siano compatibili con CAT5e o standard superiore mediante l'utilizzo di strumenti come un tester per cavi o un analizzatore di cavi.
- Quando tra i dispositivi viene utilizzato un connettore relè, includere tale connettore nella misurazione.
- Non utilizzare un hub tra il trasmettitore cavo incrociato e il proiettore.
- $\bullet$  Non tirare i cavi con troppa forza. Inoltre, non piegare o flettere i cavi inutilmente.
- f Per ridurre gli effetti di disturbo il più possibile, allungare i cavi fra il trasmettitore cavo incrociato e il proiettore senza avvolgerli.
- f Posizionare i cavi tra il trasmettitore cavo incrociato e il proiettore lontano da altri cavi, in particolare quelli di alimentazione.
- f Quando si installano più cavi, collocarli uno accanto all'altro per la minor distanza possibile senza raggrupparli insieme.
- f Dopo aver posizionato i cavi, verificare che il valore [QUALITÀ SEGNALE] nel menu [RETE] → [STATO DIGITAL LINK] sia visualizzato in verde (indica qualità normale). ( $\Rightarrow$  pagina 105)
- f Per il trasmettitore cavo incrociato di altri produttori di cui è stata fatta la verifica di funzionamento con il proiettore DIGITAL LINK compatibile, fare riferimento al sito Web (https://panasonic.net/cns/projector/). Si noti che la verifica per le unità di altri produttori è stata fatta per le voci impostate da Panasonic Connect Co., Ltd. e non tutte le operazioni sono state verificate. Per gli eventuali problemi di funzionamento o di prestazione provocati dalle unità di altri produttori, contattare i rispettivi produttori.

#### **Impostazioni del proiettore**

- **1) Utilizzare il cavo LAN (dritto) per collegare il proiettore al computer.**
- **2) Accendere il proiettore.**
- **3) Premere il tasto <MENU> per visualizzare il menu [RETE], quindi selezionare [WIRED LAN] e premere il tasto <ENTER>.**
- **4) Impostare la configurazione dettagliata di [WIRED LAN].**  $\bullet$  Per dettagli, fare riferimento a "WIRED LAN" ( $\bullet$  pagina 106).

#### **Nota**

 $\bullet$  Accertarsi con l'amministratore della rete prima di connettersi a una rete esistente.

f Prima che il proiettore esca dalla fabbrica vengono effettuate le seguenti impostazioni.

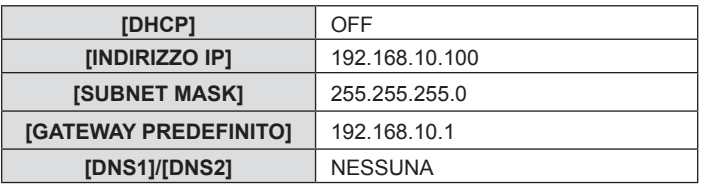

#### **Impostazioni del computer**

- **1) Accendere il computer.**
- **2) Realizzare l'impostazione della rete in base alle indicazioni fornite dall'amministratore del sistema.** f Se le impostazioni del proiettore sono quelle predefinite, è possibile usare il computer con le seguenti
	- impostazioni di rete.

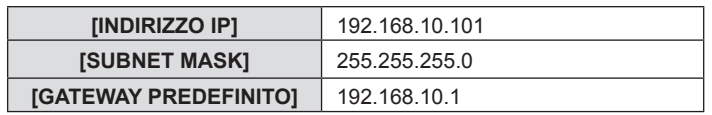

# **In caso di connessione via LAN wireless**

In caso di LAN wireless, il modulo wireless (Modello n.: ET-WML100) degli accessori opzionali è richiesto se si desidera usare la funzione di rete attraverso la LAN wireless.

• È possibile collegare solo un proiettore con la LAN wireless.

#### **Esempio di connessione**

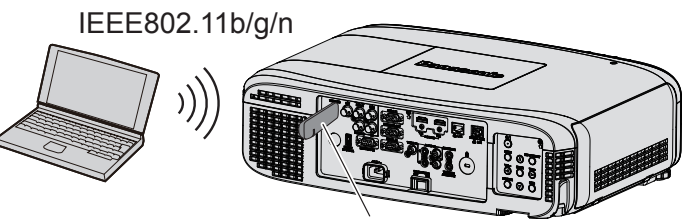

Modulo wireless degli accessori opzionali (Modello n.: ET-WML100)

#### **Preparazione e conferma del proiettore**

- **1) Accendere il proiettore.**
- **2) Inserire saldamente il modulo wireless (Modello n.: ET-WML100) degli accessori opzionali nel terminale <WIRELESS>.**

Modulo wireless degli accessori opzionali (Modello n.: ET-WML100)

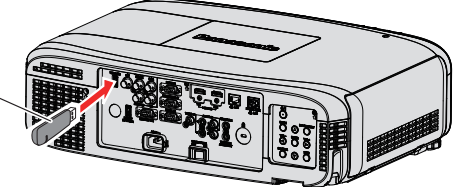

- **3) Premere il pulsante <NETWORK> per passare all'ingresso NETWORK.**
	- f Viene visualizzata la schermata inattiva dell'ingresso di rete. Nella schermata inattiva verranno visualizzati la password di accesso (un numero di quattro cifre generato automaticamente), PROJECTOR NAME, SSID, IP ADDRESS (WIRELESS) e IP ADDRESS (WIRED).
	- È anche possibile premere il pulsante <INPUT SELECT> sul pannello di controllo per visualizzare la guida ingressi, quindi premere  $\triangle \blacktriangledown \blacktriangle \blacktriangleright$  per passare all'ingresso NETWORK.

# PROJECTOR NAME : Name1234 **IP ADDRESS(WIRELESS) : 172.28.120.1 IP ADDRESS(WIRED) : 192.168.10.100 • LOGIN PASSWORD • PROJECTOR NAME**  $\bullet$  SSID • IP ADDRESS(WIRELESS) • IP ADDRESS(WIRED) Schermata inattiva dell'ingresso di rete

#### **Attenzione**

- f Non spostare o trasportare il proiettore quando è fissato il modulo wireless. In caso contrario, si potrebbero arrecare danni al modulo wireless.
- f L'indicatore del modulo wireless è spento quando il proiettore è in modalità standby, si accende in blu quando il proiettore viene acceso e lampeggia in blu durante la comunicazione wireless.
- Non rimuovere il modulo wireless quando l'indicatore lampeggia.
- f Quando si accende l'alimentazione del proiettore e l'indicatore dei moduli wireless non è acceso/lampeggiante, inserire nuovamente il modulo wireless nel terminale <WIRELESS>.
- f [IP ADDRESS (WIRELESS)] viene visualizzato dopo l'accensione dell'alimentazione: collegare la rete al proiettore.

#### **Nota**

- Non è possibile usare una LAN wireless e una LAN cablata nello stesso segmento.
- f Le impostazioni del modulo wireless sono le seguenti. È possibile accedere al proiettore dal browser web per impostare i valori di [SSID], [CANALE] e [CRIPTATURA].

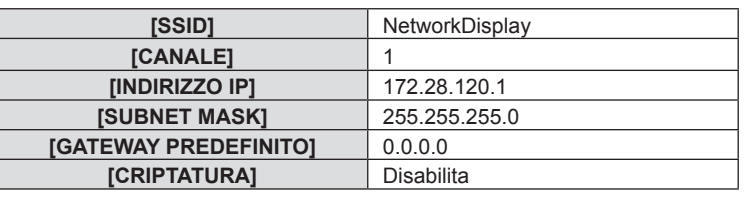

#### **Impostazione del computer**

#### **1) Accendere il computer.**

**2) Realizzare l'impostazione della rete in base alle indicazioni fornite dall'amministratore del sistema.** • Realizzare le impostazioni della rete per il computer e del proiettore in base alle indicazioni fornite dall'amministratore del sistema.

#### **3) Collegare alla rete impostata nel proiettore.**

• Se si usa un computer, fare clic sulla barra delle applicazioni du lin basso a destra del computer), poi selezionare lo stesso nome dell'[SSID] impostato nel proiettore.

#### **Nota**

<sup>•</sup> Se si usa una qualsiasi utility di connessione LAN wireless conforme allo standard OS, attenersi alle istruzioni di funzionamento della utility per collegarla.

# **Informazioni su Presenter Light**

È richiesto il modulo wireless (Modello n.: ET-WML100) degli accessori opzionali per utilizzare la funzione di rete attraverso LAN wireless.)

Usando il software di trasferimento di immagini "Presenter Light" che supporta computer Windows, è possibile trasferire immagini e audio al proiettore attraverso la LAN cablata/LAN wireless<sup>\*1</sup>.

\*1 Durante il trasferimento di audio/immagini, possono verificarsi interruzioni o rumore. In questo caso, selezionare l'opzione di silenziamento nelle impostazioni audio del software applicativo.

#### **Scaricare "Presenter Light" sul computer**

- **1) Avviare il browser web sul computer.**
- **2) Immettere l'indirizzo IP impostato sul proiettore nel campo di immissione dell'indirizzo del browser web.**
- **3) Immettere il nome utente e la password.**
	- f L'impostazione di default di fabbrica per il nome utente è user1 (diritti utente)/admin1 (diritti amministratore) e la password è panasonic (in minuscolo).

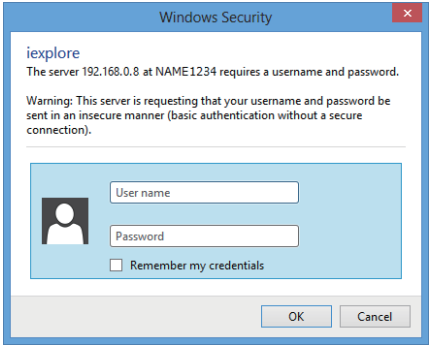

**4) Fare clic su [OK].**

• Verrà visualizzata la pagina [Projector status].

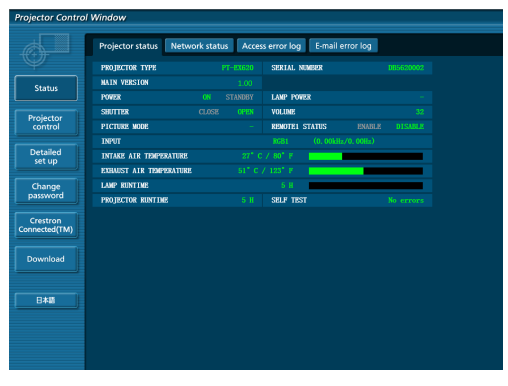

#### **5) Fare clic su [Download].**

• Viene visualizzato lo schermo di download di "Presenter Light".

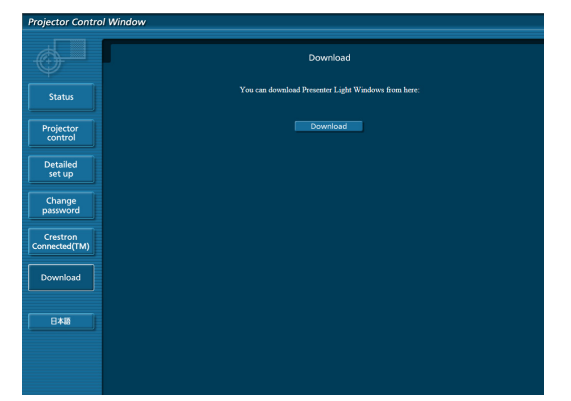

# 114 - ITALIANO

#### **6) Fare clic su [Download].**

f Comparirà la schermata di conferma dello scaricamento del file eseguibile "Presenter Light.exe".

#### **7) Salvare "Presenter Light.exe" sul desktop del computer.**

- f Questo software si usa come formato di file eseguibile. Non è possibile installarlo nel computer.
- f Eseguire questo file quando si usa il software. Salvare questo software o realizzare un tasto di scelta rapida per usarlo agevolmente.

#### **Nota**

f Per ulteriori dettagli su come usare il software "Presenter Light", consultare le istruzioni di funzionamento del "Presenter Light Software" nel CD-ROM in dotazione.

<sup>•</sup> Scaricare la versione più recente del software "Presenter Light" dal seguente sito web. URL https://panasonic.net/cns/projector/

# **Informazioni su VueMagic**

(È richiesto il modulo wireless (Modello n.: ET-WML100) degli accessori opzionali.)

Usando il software di trasferimento del fermo immagine "VueMagic", è possibile trasferire immagini al proiettore quando sono collegati a esso attraverso la LAN wireless iPad/iPhone/iPod touch o terminali Android.

## **Connessione del dispositivo compatibile VueMagic**

- **1) Premere il pulsante <NETWORK> per selezionare [NETWORK].** 
	- f Passare all'ingresso NETWORK per visualizzare la schermata inattiva dell'ingresso NETWORK.
	- f Verificare password di accesso (un numero a quattro cifre generato automaticamente), SSID e indirizzo IP (LAN wireless) visualizzati nella schermata inattiva dell'ingresso NETWORK.
	- È anche possibile premere il pulsante <INPUT SELECT> sul pannello di controllo per selezionare [NETWORK] nella guida ingressi.
- **2) Scegliere l'SSID del proiettore in uno schermo di impostazione della LAN wireless del dispositivo connesso, quindi connettere il wireless.**
- **3) Avviare l'applicazione del presentatore mobile VueMagic dei relativi dispositivi VueMagic.**
- **4) Scegliere il nome del proiettore nell'elenco di proiettore.**  $\bullet$  Comparirà la schermata di conferma della connessione.
- **5) Scegliere la posizione di visualizzazione.**  • Comparirà la schermata di inserimento della password.
- **6) Inserire la password di accesso e fare clic su [OK].**
	- Sullo schermo comparirà la schermata del dispositivo collegato.

#### **Nota**

f Quando si collega al dispositivo iOS oppure Android, occorre installare l'applicazione dedicata "VueMagic" sul dispositivo. Per informazioni dettagliate, consultare il seguente sito web. (solo in inglese) URL http://vuemagic.pixelworks.com

#### **Sconnessione con il dispositivo compatibile VueMagic**

Chiudere l'applicazione del presentatore mobile VueMagic del dispositivo facendo clic su X

# **Funzione di controllo web**

(È richiesto il modulo wireless (Modello n.: ET-WML100) degli accessori opzionali per utilizzare la funzione di rete attraverso LAN wireless.)

Il proiettore ha una funzione di rete e sono disponibili le seguenti operazioni dal computer usando il controllo web.

- $\bullet$  Impostazione e regolazione del proiettore
- Visualizzazione dello stato del proiettore
- $\bullet$  Impostazioni di trasmissione dei messaggi e-mail

Il proiettore supporta "Crestron Connected™"ed è possibile utilizzare anche il seguente software applicativo di Crestron Electronics, Inc.

- RoomView Express
- Crestron Fusion
- RoomView Server Edition

#### **Nota**

- f Se si utilizza la funzione E-mail, è necessario comunicare con il server di posta elettronica. Per prima cosa, verificare di poter utilizzare l'e-mail.
- f "Crestron Connected™" è un sistema sviluppato da Crestron Electronics, Inc. che gestisce e controlla in modo collettivo dispositivi di sistemi multipli collegati in rete da un computer. Questo proiettore supporta "Crestron Connected™".
- f Per i dettagli su "Crestron Connected™", fare riferimento al sito Web di Crestron Electronics, Inc.. (Solo in inglese) https://www.crestron.com/

Per il download di "RoomView Express", consultare il sito web di Crestron Electronics, Inc.. (Solo in inglese) https://www.crestron.com/resources/get-roomview

#### **Il computer che può essere utilizzato**

Per utilizzare la funzione di controllo Web, è richiesto un browser Web. Assicurarsi in anticipo che il browser web possa essere utilizzato.

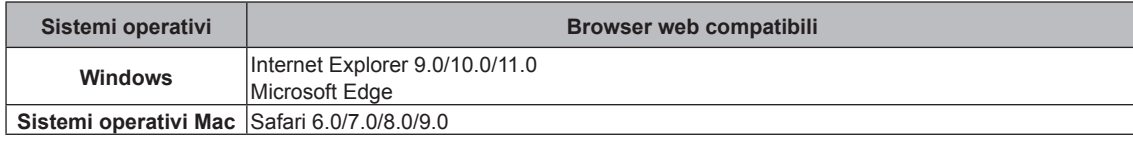

#### **Nota**

f È necessaria la comunicazione con un server e-mail per usare la funzione e-mail. Assicurarsi in anticipo che l'e-mail possa essere utilizzata.

#### **Accesso tramite browser web**

- **1) Avviare il browser web sul computer.**
- **2) Immettere l'indirizzo IP impostato sul proiettore nel campo di immissione dell'indirizzo del browser web.**

#### **3) Immettere il nome utente e la password.**

f L'impostazione di default di fabbrica per il nome utente è user1 (diritti utente)/admin1 (diritti amministratore) e la password è panasonic (in minuscolo).

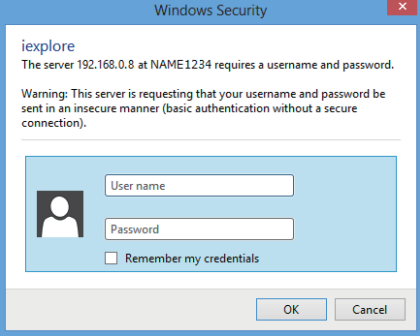

#### **4) Fare clic su [OK].**

• Viene visualizzata la pagina [Projector status].

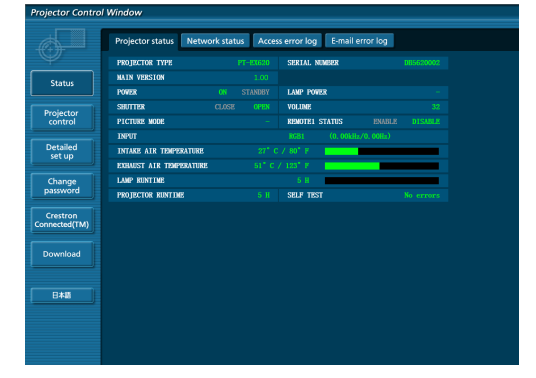

#### **Nota**

- Se si usa un browser web per controllare il proiettore, impostare [CONTROLLO WEB] a [ON] in [CONTROLLO RETE] (→ pagina 107).
- f Non effettuare l'impostazione o il controllo nello stesso momento avviando diversi browser web. Non impostare o controllare il proiettore da diversi computer.
- $\bullet$  Per prima cosa cambiare la password. ( $\bullet$  pagina 129)
- f L'accesso verrà inibito per qualche minuto se viene immessa una password non corretta per tre volte consecutive.
- f Alcune voci della pagina di impostazioni del proiettore utilizzano la funzione Javascript del browser web. Se il proiettore è stato impostato tramite un browser sul quale questa funzione non è abilitata, potrebbe non essere possibile controllare correttamente il proiettore.
- Se lo schermo per il controllo Web non viene visualizzato, consultare il proprio amministratore di rete.
- f Durante l'aggiornamento per il controllo web, la schermata potrebbe diventare bianca per un momento; questa condizione non è giudicabile come un malfunzionamento.
- $\bullet$  Informazioni sulle illustrazioni delle schermate del computer Le successive schermate di controllo web mostrano esempi per PT-EZ590. Il contenuto delle schermate può variare da quello del modello di proiettore in uso. Inoltre, la dimensione dello schermo e la visualizzazione possono differire da quanto indicato in questo manuale in base a sistema operativo, browser web e computer in uso.

# **Funzioni disponibili per account**

Con i diritti di amministratore, è possibile utilizzare tutte le funzioni. Con i diritti utente, le funzioni disponibili sono limitate. Selezionare un account a seconda dello scopo d'uso.

√: l'operazione può essere eseguita.

―: l'operazione non può essere eseguita.

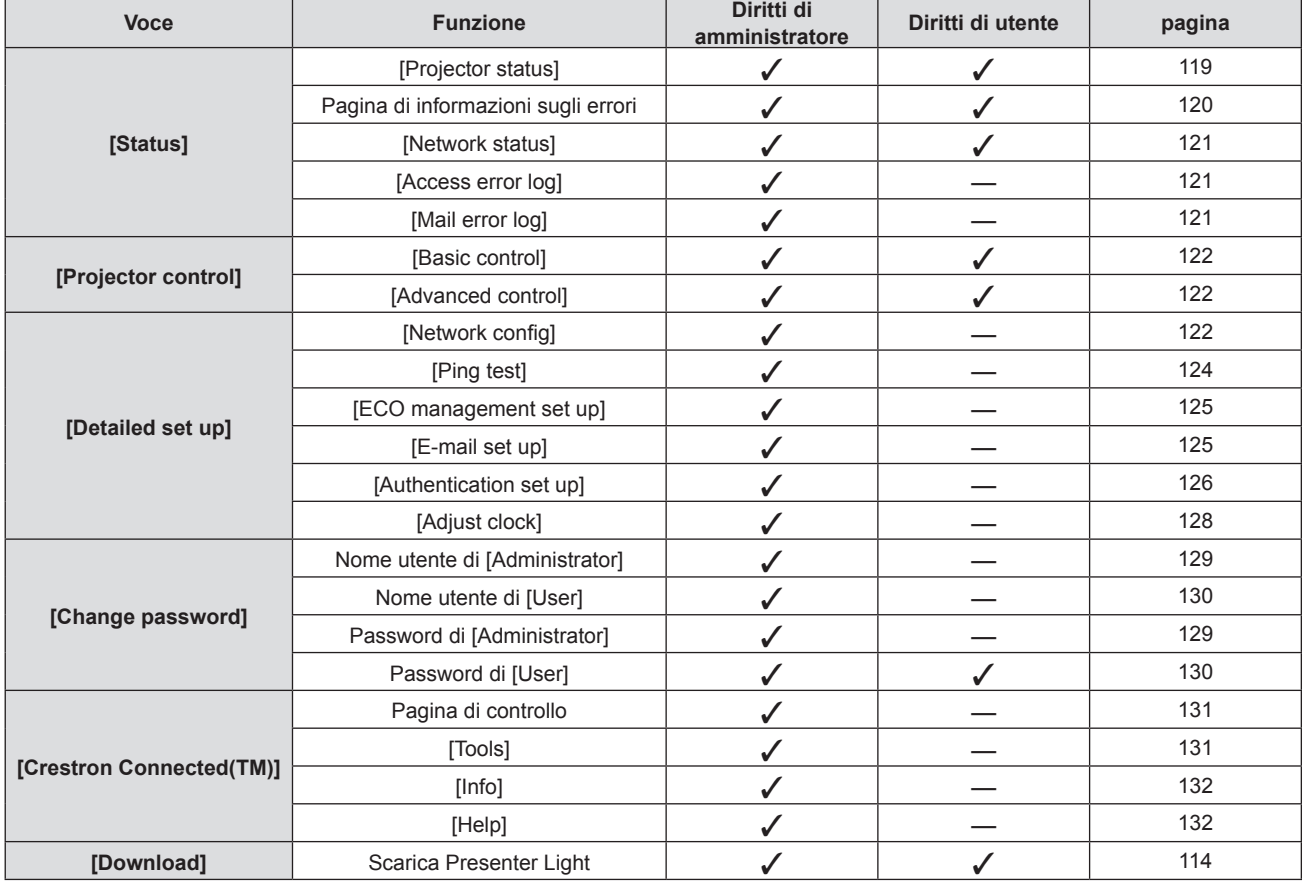

# **Descrizioni delle voci**

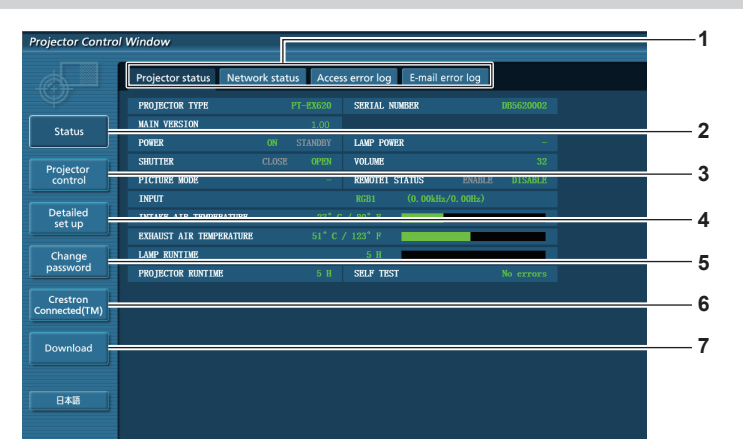

**1 Scheda pagina**

Commuta le pagine se si fa clic su di essa.

**2 [Status]**

Facendo clic su questa voce viene visualizzato lo stato del proiettore.

**3 [Projector control]**

Facendo clic su questa voce viene visualizzata la pagina [Projector control].

**4 [Detailed set up]**

Facendo clic su questa voce viene visualizzata la pagina [Detailed set up].

# **Pagina [Projector status]**

Fare clic su [Status]  $\rightarrow$  [Projector status].

Visualizza lo stato del proiettore per le seguenti voci.

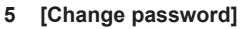

Facendo clic su questa voce viene visualizzata la pagina [Change password].

#### **6 [Crestron Connected(TM)]**

Facendo clic su questa voce viene visualizzata la pagina di controllo di Crestron Connected™.

#### **7 [Download]**

Facendo clic su questa voce, viene visualizzata la pagina di download di Presenter Light software. (+ pagina 114)

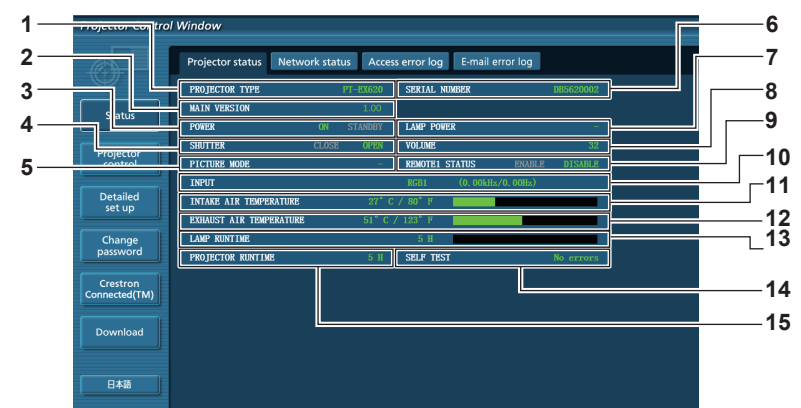

#### **1 [PROJECTOR TYPE]**

Visualizza il tipo di proiettore.

**2 [MAIN VERSION]**

Visualizza la versione del firmware del proiettore.

**3 [POWER]**

Visualizza lo stato dell'alimentazione.

- **4 [SHUTTER]\*1**
- Visualizza lo stato dell'otturatore (ON: chiuso, OFF: aperto).

**5 [PICTURE MODE]** Visualizza lo stato di impostazione di [MODO IMMAGINE].

**6 [SERIAL NUMBER]**

Visualizza il numero di serie del proiettore.

- **7 [LAMP POWER]**
	- Visualizza lo stato di impostazione di [ALIM.LAMPADA].
- **8 [VOLUME]**
	- Visualizza lo stato del volume.
- \*1 [SHUTTER] è dedicato a PT-EZ590, PT-EW650 e PT-EX620. [AV MUTE] è dedicato a PT-EW550 e PT-EX520. Visualizza lo stato di AV mute.

**9 [REMOTE1 STATUS]**

Visualizza lo stato del controllo di contatto.

- **10 [INPUT]**
	- Visualizza lo stato dell'ingresso selezionato.
- **11 [INTAKE AIR TEMPERATURE]** Visualizza lo stato della temperatura in ingresso dell'aria del proiettore.
- **12 [EXHAUST AIR TEMPERATURE]** Consente di visualizzare lo stato della temperatura dell'aria di scarico del proiettore.
- **13 [LAMP RUNTIME]** Visualizza il tempo di utilizzo delle lampade (valore convertito).
- **14 [SELF TEST]** Visualizza le informazioni di autodiagnosi.
- **15 [PROJECTOR RUNTIME]** Visualizza il runtime del proiettore.

# **Pagina di informazioni sugli errori**

Quando viene visualizzato [Error (Detail)] o [Warning (Detail)] nel display di autodiagnosi della schermata **[Projector status]**, fare clic su di esso per visualizzare i dettagli dell'errore/avviso.

■ Il proiettore potrebbe entrare in stato di standby per proteggere il proiettore in base al contenuto dell'errore.<br>Frojector Control Window

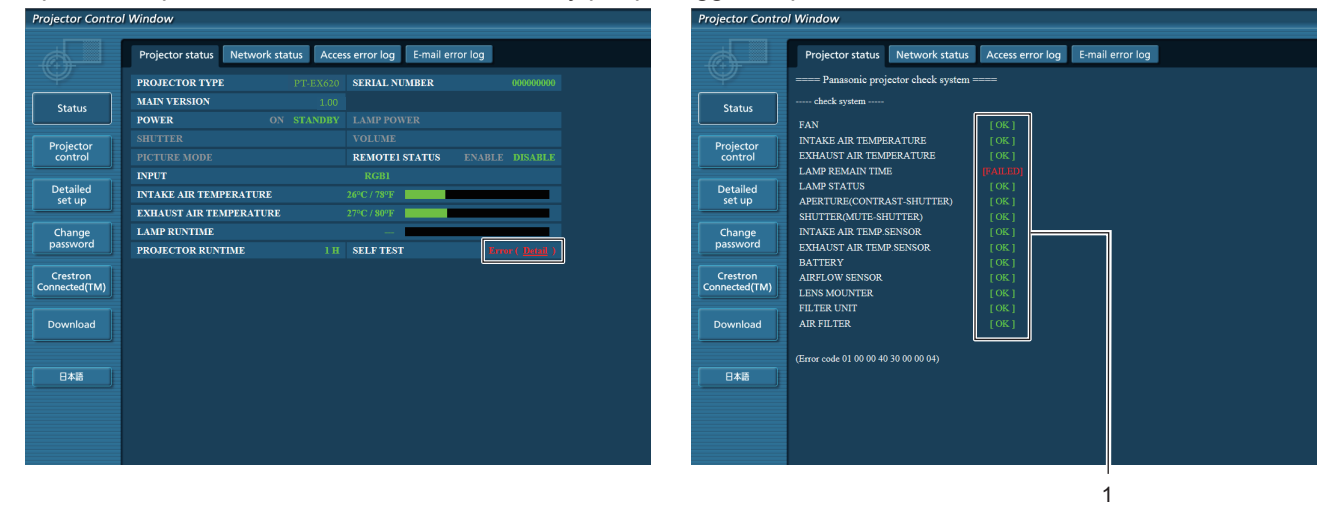

**1 Visualizzazione del risultato di auto-diagnosi** Visualizza i risultati del controllo voce. **[OK]:** Indica che il funzionamento è normale. **[FAILED]:** Indica che c'è un problema. **[WARNING]:** Indica la presenza di un avviso.

# ■ Voci [FAILED] visualizzate in caso di problemi

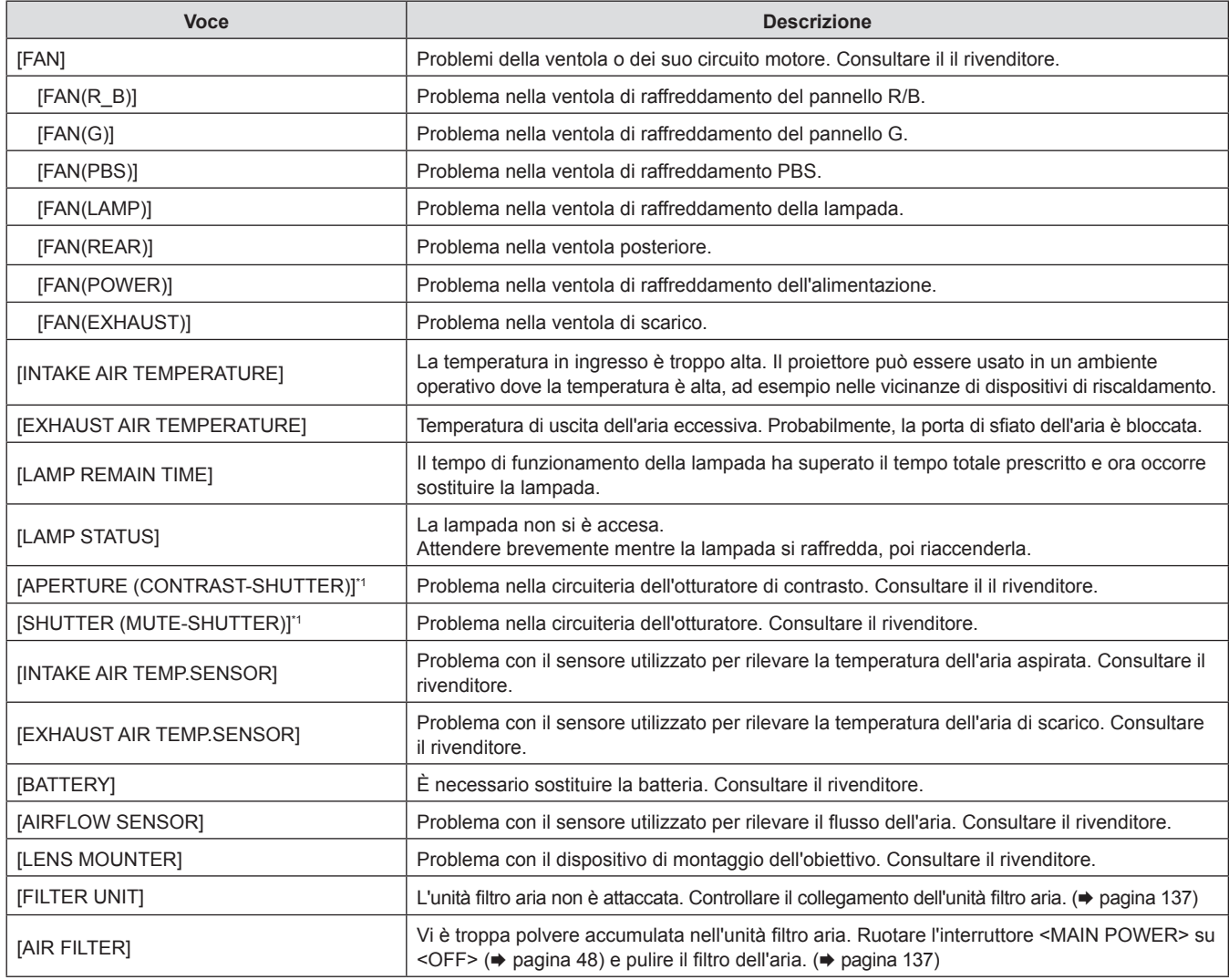

\*1 Solo per PT-EZ590, PT-EW650 e PT-EX620

#### **Pagina [Network status]**

Fare clic su [Status]  $\rightarrow$  [Network status].

Viene visualizzato lo stato attuale delle impostazioni di rete.

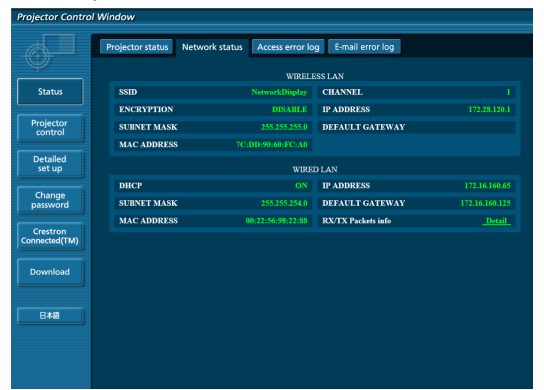

#### **1 [WIRELESS LAN]**

Visualizza i dettagli di configurazione della LAN wireless quando il modulo wireless è collegato.

**2 [WIRED LAN]** Visualizza i dettagli di configurazione della LAN cablata.

#### **Pagina [Access error log]**

Fare clic su [Status]  $\rightarrow$  [Access error log].

Viene visualizzato il registro degli errori sul server web, come l'accesso a pagine inesistenti o l'accesso con nomi utente o password non autorizzati.

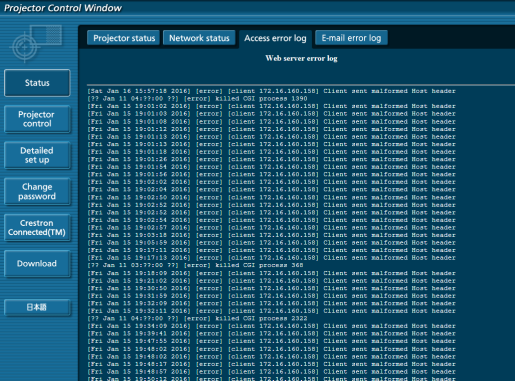

#### **Pagina [Mail error log]**

Fare clic su [Status]  $\rightarrow$  [Mail error log].

Visualizza le informazioni di errore e-mail se non si riescono a inviare e-mail periodiche.

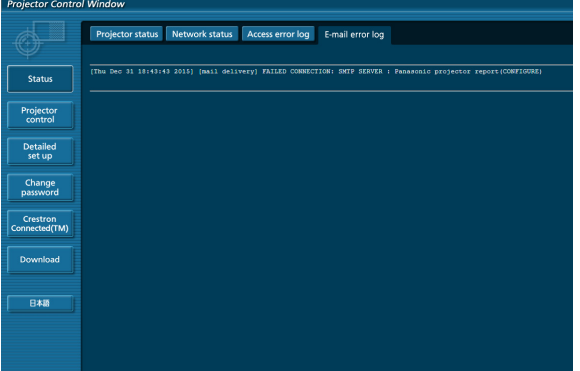

#### **Nota**

- f [Access error log] e [Mail error log] visualizzano qualche centinaia di accessi/richieste più recenti. Tutte le informazioni potrebbero non essere visualizzate quando vengono effettuati molti accessi/richieste nello stesso momento.
- f Quando le informazioni in [Access error log] e [Mail error log] superano un certo valore, le informazioni più vecchie vengono cancellate.
- Controllare [Access error log] e [Mail error log] periodicamente.

#### **Pagina [Basic control]**

Fare clic su [Projector control]  $\rightarrow$  [Basic control].

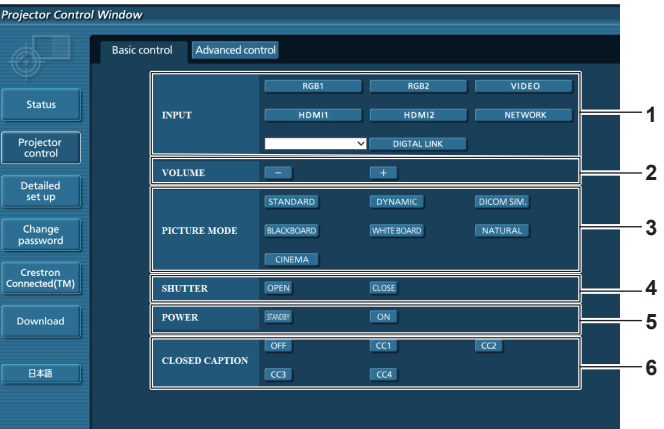

- **1 [INPUT]\*1** Attiva/disattiva il segnale di ingresso.
- **2 [VOLUME]**
- Regola il volume.
- **3 [PICTURE MODE]** Commuta la modalità dell'immagine.
- \*1 [DIGITAL LINK] è dedicato a PT-EZ590, PT-EW650 e PT-EX620
- \*2 [SHUTTER] è dedicato a PT-EZ590, PT-EW650 e PT-EX620. [AV MUTE] è dedicato a PT-EW550 e PT-EX520, in grado di attivare/disattivare la funzione AV mute.

# **Pagina [Advanced control]**

Fare clic su [Projector control]  $\rightarrow$  [Advanced control].

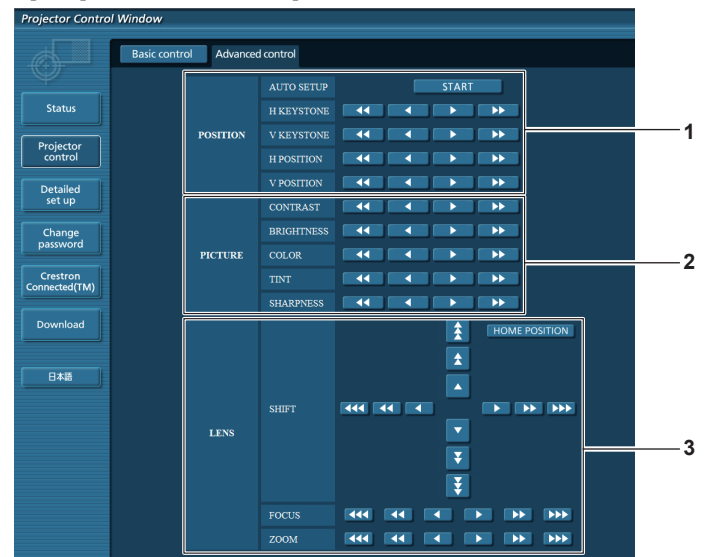

#### **1 [POSITION]**

Aziona le impostazioni in relazione all'angolo di campo.

**2 [PICTURE]**

Aziona le impostazioni della qualità dell'immagine.

#### **Pagina [Network config]**

Fare clic su [Detailed set up]  $\rightarrow$  [Network config].

#### **1) Fare clic su [Network config].**

f Comparirà la schermata **[CAUTION!]**.

**3 [LENS]**

Regola il obiettivo di proiezione.

- **4 [SHUTTER]\*2** Commuta l'impostazione se utilizzare o meno la funzione
- otturatore (chiusura/apertura dell'otturatore). **5 [POWER]**
	- Accende/spegne l'alimentazione.
- **6 [CLOSED CAPTION]** Commuta l'impostazione dei sottotitoli.

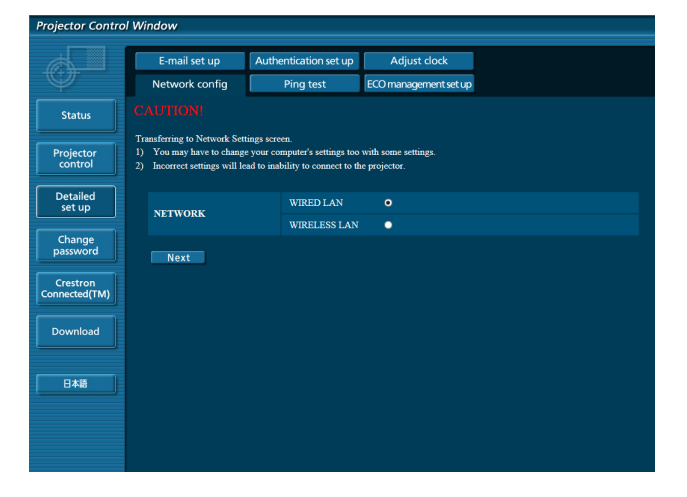

- **2) Selezionare la voce di cui si desidera modificare l'impostazione, quindi fare clic su [Next].**  • Viene visualizzata l'iimpostazione corrente.
- **3) Fare clic sul tasto [Change].**

 $\bullet$  Comparirà la schermata di modifica dell'impostazione.

#### **Wired LAN**

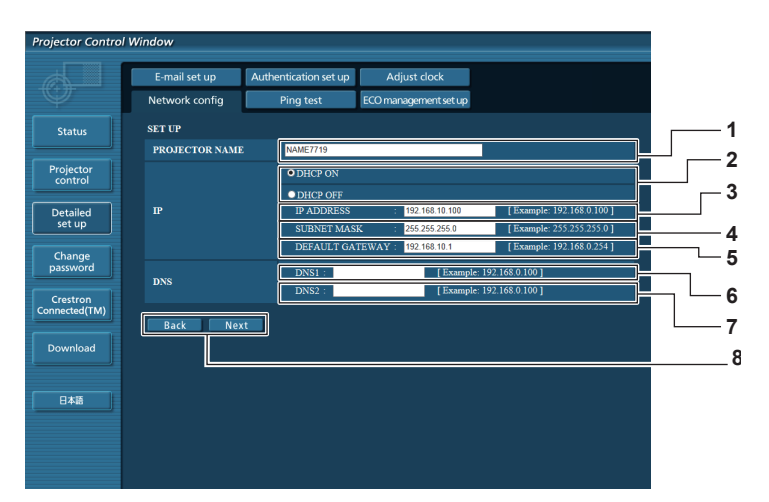

#### **1 [PROJECTOR NAME]**

Immettere il nome del proiettore. Immettere il nome host se è richiesto quando si usa un server DHCP, ecc.

**2 [DHCP ON], [DHCP OFF]**

Per abilitare la funzione client DHCP, impostare su [DHCP ON].

- **3 [IP ADDRESS]**
- Immettere l'indirizzo IP quando non si usa un server DHCP. **4 [SUBNET MASK]**
- Immettere la subnet mask quando non si usa un server DHCP.
- **5 [DEFAULT GATEWAY]** Immettere l'indirizzo gateway default quando non si usa un server DHCP.

**6 [DNS1]**

Immettere l'indirizzo del server DNS1. Caratteri permessi per l'inserimento dell'indirizzo di un server DNS1 (primario): Numeri (da 0 a 9), punto (.) (Esempio: 192.168.0.253)

#### **7 [DNS2]**

Immettere l'indirizzo del server DNS2. Caratteri disponibili per l'inserimento dell'indirizzo del server DNS2 (secondario): Numeri (da 0 a 9), punto (.) (Esempio: 192.168.0.254)

**8 [Back], [Next]**

Fare clic sul pulsante [Back] per tornare alla schermata iniziale. Se si fa clic sul pulsante [Next], vengono visualizzate le impostazioni correnti. Fare clic sul pulsante [Submit] per aggiornare le impostazioni.

#### **Nota**

- f Quando si usano le funzioni "Avanti" e "Indietro" del browser, potrebbe apparire un messaggio di avvertenza "La pagina è scaduta". In questo caso, fare di nuovo clic su [Network config] perché l'operazione seguente non sarà garantita.
- f La modifica delle impostazioni LAN mentre si è collegati potrebbe causare l'interruzione della connessione.

#### **LAN wireless**

(Solo con il modulo wireless collegato)

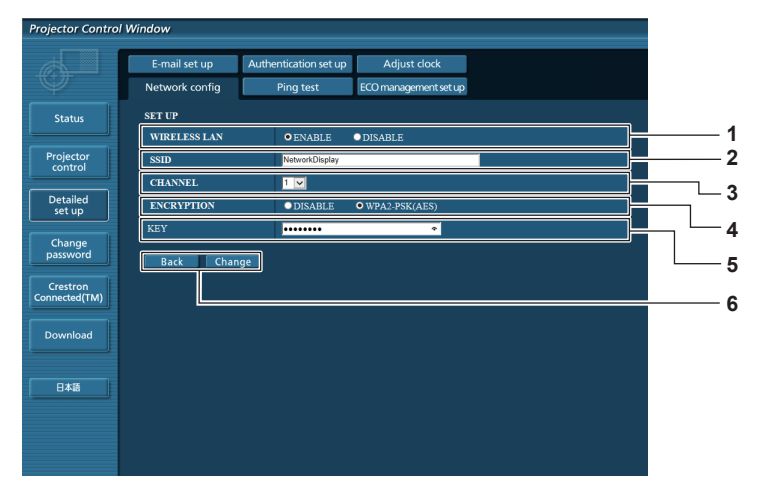

#### **1 [WIRELESS LAN]**

Seleziona [Enable] quando si desidera abilitare la funzione LAN wireless.

#### **2 [SSID]**

Imposta l'SSID per l'uso.

#### **3 [CHANNEL]**

Seleziona il canale per l'uso.

#### **4 [ENCRYPTION]**

Seleziona [WPA2-PSK(AES)] quando si eseguono comunicazioni criptate.

#### **5 [KEY]**

Imposta la chiave da usare per le comunicazioni criptate. È possibile immettere da 8 a 15 caratteri.

#### **6 [Back], [Change]**

Fare clic sul tasto [Back] per tornare alla schermata originale. La schermata di modifica dell'impostazione viene visualizzata premendo il pulsante [Change]. Fare clic sul tasto [Submit] per aggiornare le impostazioni.

#### **Nota**

- La modifica delle impostazioni LAN mentre si è collegati potrebbe causare l'interruzione della connessione.
- f I valori di impostazione della pagina [Network config] torneranno ai valori predefiniti di fabbrica quando viene eseguito [INIZIALIZZAZIONE] del menu [RETE] (→ pagina 108).
- f [ENCRYPTION] è impostata di fabbrica su [DISABLE]. Se si desidera comunicare con la LAN wireless, si consiglia, per sicurezza, che [ENCRYPTION] sia impostata su [WPA2-PSK (AES)].

# **Pagina [Ping test]**

Controlla se la rete è collegata al server e-mail, al server POP, al server DNS e così via. Fare clic su [Detailed set up]  $\rightarrow$  [Ping test].

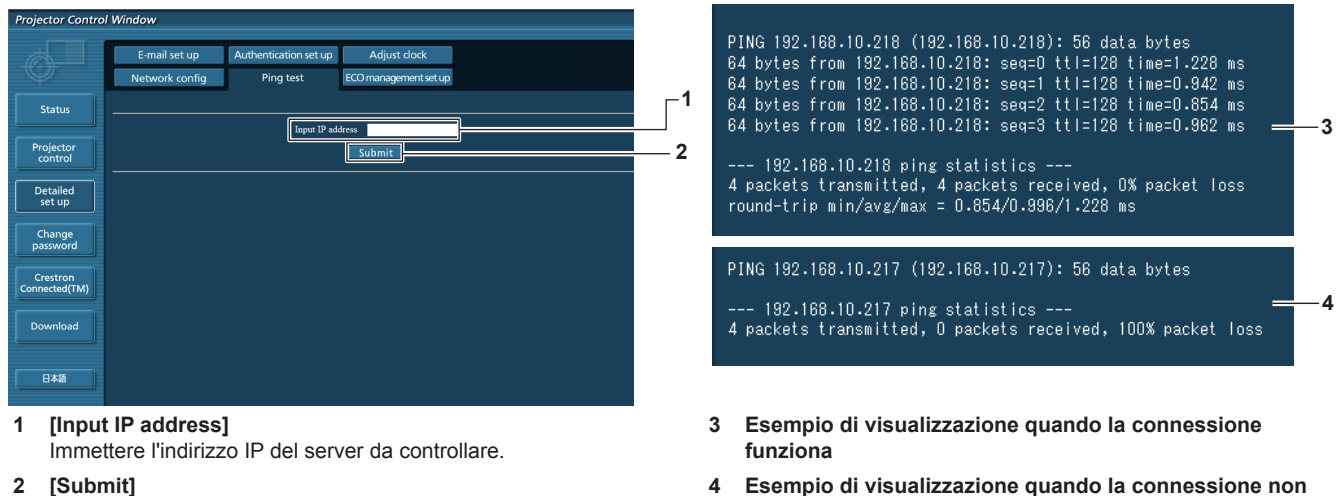

**4 Esempio di visualizzazione quando la connessione non funziona**

# 124 - ITALIANO

Esegue il test di collegamento.

# **Pagina [ECO management set up]**

È possibile effettuare le impostazioni relative alla funzione della gestione ECO del proiettore. Fare clic su [Detailed set up]  $\rightarrow$  [ECO management set up].

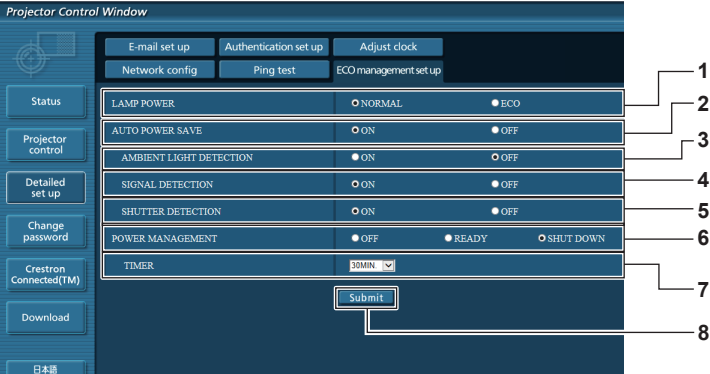

**5 [SHUTTER DETECTION]\*1**

**7 [TIMER]**

**8 [Submit]**

interblocco dell'otturatore. **6 [POWER MANAGEMENT]**

Aggiorna le impostazioni.

Seleziona abilita ([ON])/disabilita ([OFF]) della funzione di

Selezionare l'ora in cui la lampada viene spenta quando si

Selezionare la modalità di consumo energetico.

utilizza la funzione POWER MANAGEMENT.

#### **1 [LAMP POWER]**

Seleziona l'impostazione [ALIM.LAMPADA].

- **2 [AUTO POWER SAVE]** Impostare su [ON] quando si impostano [AMBIENT LIGHT DETECTION], [SIGNAL DETECTION] e [SHUTTER DETECTION]\*1.
- **3 [AMBIENT LIGHT DETECTION]** Seleziona abilita ([ON])/disabilita ([OFF]) della funzione di interblocco della luminanza ambientale.
- **4 [SIGNAL DETECTION]** Seleziona abilita ([ON])/disabilita ([OFF]) della funzione di interblocco assenza di segnale.
- \*1 [SHUTTER DETECTION] è dedicato a PT-EZ590, PT-EW650 e PT-EX620
- [AV MUTE DETECTION] è dedicato a PT-EW550 e PT-EX520, per abilitare ([ON])/disabilitare ([OFF]) la funzione di rilevamento mute AV.

#### **Nota**

• Per i dettagli di ogni voce di impostazione, consultare il menu [IMPOSTAZIONI PROIETTORE] → [GESTIONE ECO] (+ pagina 91) sul proiettore.

# **Pagina [E-mail set up]**

Quando c'è un problema o il tempo di utilizzo di una lampada raggiunge un valore stabilito, è possibile inviare un'e-mail a indirizzi e-mail preimpostati (fino a due indirizzi).

Fare clic su [Detailed set up]  $\rightarrow$  [E-mail set up].

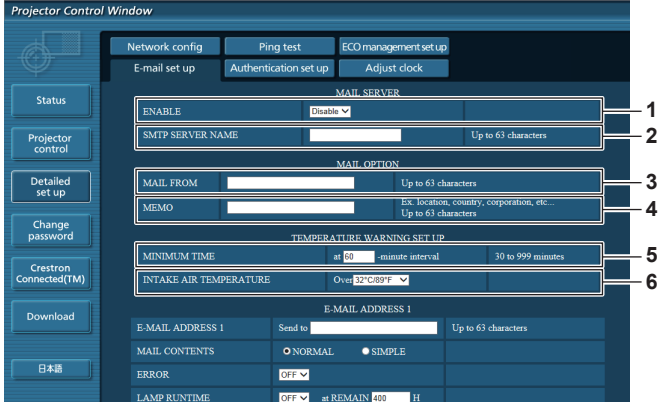

#### **1 [ENABLE]**

Selezionare [Enable] per usare la funzione e-mail.

#### **2 [SMTP SERVER NAME]**

Immettere l'indirizzo IP o il nome del server e-mail (SMTP). Per immettere il nome del server, è necessario impostare il server DNS.

#### **3 [MAIL FROM]**

Immettere l'indirizzo e-mail del proiettore (fino a 63 caratteri in un singolo byte).

#### **4 [MEMO]**

Immettere informazioni come il luogo in cui si trova il proiettore della persona che sta inviando l'e-mail (fino a 63 caratteri in un singolo byte).

#### **5 [MINIMUM TIME]**

Cambiare l'intervallo minimo per l'e-mail di avvertenza relativa alla temperatura. Il valore default è 60 minuti. In tal caso, un'altra e-mail non verrà inviata prima di 60 minuti dopo l'invio dell'e-mail di avvertenza relativa alla temperatura, anche se viene raggiunta la temperatura di avviso.

#### **6 [INTAKE AIR TEMPERATURE]**

Cambiare l'impostazione della temperatura per l'e-mail di avvertenza relativa alla temperatura. Un'e-mail di avvertenza relativa alla temperatura viene inviata quando la temperatura supera tale valore.

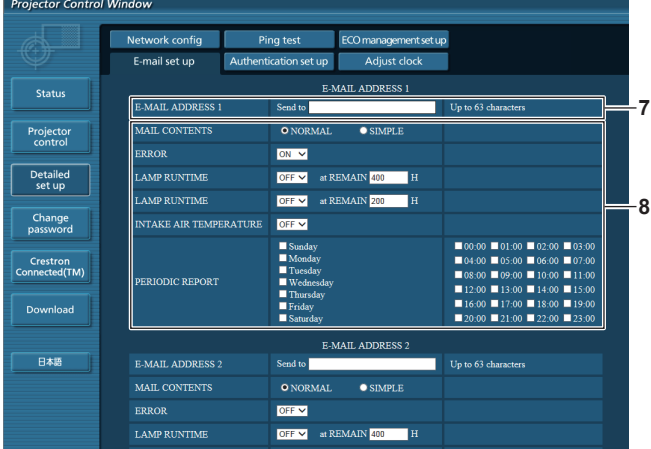

#### **7 [E-MAIL ADDRESS 1], [E-MAIL ADDRESS 2]** Immettere l'indirizzo e-mail a cui si intende spedire. Lasciare

vuoto [E-MAIL ADDRESS 2] quando non vengono utilizzati due indirizzi e-mail.

**8 Impostazioni delle condizioni per l'invio dell'e-mail** Selezionare le condizioni per l'invio dell'e-mail. **[MAIL CONTENTS]:**  Selezionare [NORMAL] o [SIMPLE].

#### **[ERROR]:**

Invia un'e-mail quando si è verificato un errore durante l'autodiagnosi.

#### **[LAMP RUNTIME]:**

Invia un'e-mail quando il tempo residuo per la lampada ha raggiunto il valore impostato nel campo sulla destra.

# **Pagina [Authentication set up]**

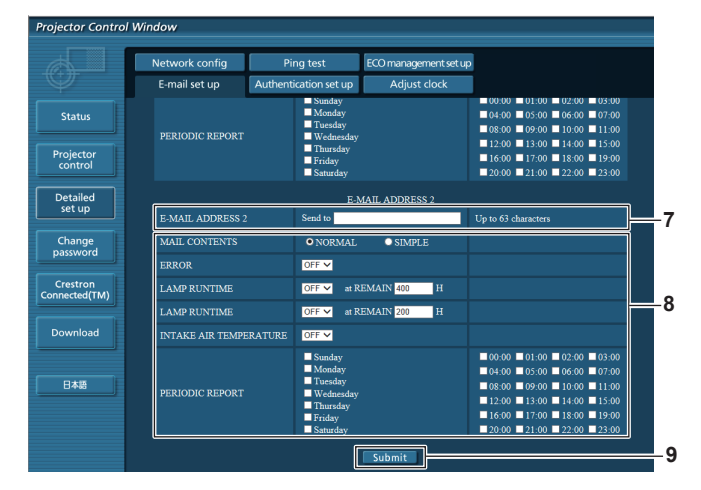

#### **[INTAKE AIR TEMPERATURE]:**

Invia un'e-mail quando la temperatura in ingresso dell'aria ha raggiunto il valore impostato nel campo in alto.

#### **[PERIODIC REPORT]:**

Porre un segno di spunta su questa casella per inviare un'email periodicamente.

Essa sarà inviata nei giorni e agli orari con il segno di spunta.

**9 [Submit]**

Aggiorna le impostazioni.

Imposta le voci dell'autenticazione quando è necessaria l'autenticazione POP o l'autenticazione SMTP per inviare un'e-mail.

Fare clic su [Detailed set up]  $\rightarrow$  [Authentication set up].

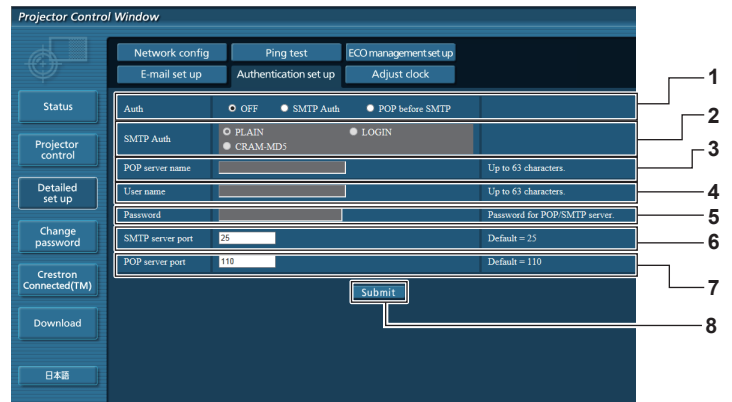

#### **1 [Auth]**

Seleziona il metodo di autenticazione specificato dal proprio fornitore del servizio Internet.

#### **2 [SMTP Auth]**

Impostare quando è selezionata l'autenticazione SMTP.

#### **3 [POP server name]**

Immettere il nome del server POP. Caratteri permessi: Alfanumerici (A - Z, a - z, 0 - 9) Segno meno (-) e punto (.)

#### **4 [User name]**

Immettere il nome utente per il server POP o per il server **SMTP** 

**5 [Password]**

Immettere la password per il server POP o per il server SMTP.

- **6 [SMTP server port]** Immettere il numero porta per il server SMTP. (normalmente 25)
- **7 [POP server port]** Immettere il numero porta per il server POP. (normalmente 110)
- **8 [Submit]** Aggiorna le impostazioni.

#### **Contenuto dell'e-mail inviata**

#### **Esempio di e-mail inviata quando è impostata la funzione e-mail**

La seguente e-mail viene inviata quando le impostazioni e-mail sono state stabilite.

=== Panasonic projector report(CONFIGURE) === Projector Type : PT-EZ590<br>Serial No : SH1234567 Serial No : SH1234567 ----- E-mail setup data ----- TEMPERATURE WARNING SETUP MINIMUM TIME at [ 60] minutes interval INTAKE AIR TEMPERATURE Over [ 45 degC / 113 degF ] ERROR [ OFF ] LAMP RUNTIME [ OFF ] at REMAIN [ 400] H LAMP RUNTIME [ OFF ] at REMAIN [ 200] H INTAKE AIR TEMPERATURE [ OFF ] PERIODIC REPORT Sunday [ OFF ] Monday [ OFF ] Tuesday [ OFF ] Wednesday [ OFF ] Thursday [ OFF ] Friday [ OFF ] Saturday [ OFF ] 00:00 [ OFF ] 01:00 [ OFF ] 02:00 [ OFF ] 03:00 [ OFF ] 04:00 [ OFF ] 05:00 [ OFF ] 06:00 [ OFF ] 07:00 [ OFF ] 08:00 [ OFF ] 09:00 [ OFF ] 10:00 [ OFF ] 11:00 [ OFF ] 12:00 [ OFF ] 13:00 [ OFF ] 14:00 [ OFF ] 15:00 [ OFF ] 16:00 [ OFF ] 17:00 [ OFF ] 18:00 [ OFF ] 19:00 [ OFF ] 20:00 [ OFF ] 21:00 [ OFF ] 22:00 [ OFF ] 23:00 [ OFF ] ----- check system ---<br>FAN FAN [ OK ] INTAKE AIR TEMPERATURE [ OK ] EXHAUST AIR TEMPERATURE [ OK ] LAMP REMAIN TIME [ OK ] LAMP STATUS [ OK ] APERTURE(CONTRAST-SHUTTER)\*1 [ OK ] SHUTTER(MUTE-SHUTTER)\*<sup>1</sup> [ OK ] IN ENTRICUS (CONTRAGI-SHUTTER) \* [ OR ]<br>
INTAKE AIR TEMP. SENSOR [ OK<br>
INTAKE AIR TEMP. SENSOR [ OK<br>
EXHAUST AIR TEMP. SENSOR [ OK EXHAUST AIR TEMP.SENSOR [ OK<br>BATTERY [ OK BATTERY [ OK ] AIRFLOW SENSOR [ OK ] LENS MOUNTER  $\begin{bmatrix} C & C & C \\ D & D & D \end{bmatrix}$  ( OK FILTER UNIT FILTER UNIT [ OK ] AIR FILTER (Error code 00 00 00 00 00 00 00 00) Intake air temperature : 31 degC / 87 degF Exhaust air temperature : 37 degC / 98 degF PROJECTOR RUNTIME 600 H LAMP ECO 500 H LAMP NORMAL 100 H LAMP REMAIN 3500 H ------ Current status MAIN VERSION 1.00 SUB VERSION 1.00 LAMP STATUS LAMP=ON INPUT HDMI1 SIGNAL NAME XGA60 SIGNAL FREQUENCY 0.00kHz / 0.00Hz REMOTE1 STATUS DISABLE ----- Wired Network configuration ----- DHCP Client OFF IP address 192.168.10.100 MAC address 04:20:9A:00:00:00 ----- Wireless Network configuration ----- DHCP Client OFF IP address 172.28.120.1 MAC address 00:40:63:00:00:00 Tue Apr 12 10:00:00 2016 ----- Memo -----

\*1 Solo per PT-EZ590, PT-EW650 e PT-EX620

#### **Esempio di e-mail inviata per notificare un errore**

#### La seguente e-mail viene inviata se si è verificato un errore.

| Projector Type $\begin{array}{ccc} 1.57 & 2.58 & 3.57 \\ 3.57 & 3.57 & 3.57 \\ 4.57 & 3.57 & 3.57 \\ 5.57 & 3.57 & 3.57 \\ 7.57 & 7.57 & 3.57 \\ 8.57 & 7.57 & 3.57 \\ 9.57 & 9.57 & 3.57 \\ 1.57 & 9.57 & 3.57 \\ 1.57 & 1.57 & 3.57 \\ 1.57 & 1.57 & 3.57 \\ 1.57 & 1.57 & 3.57 \\ $<br>----- check system -----<br>$[$ OK $]$<br>FAN<br>FAN TRINIPERATURE [ OK ]<br>INTAKE AIR TEMPERATURE [ OK ]<br>LAMP REMAIN TIME [ OK ]<br>LAMP REMAIN TIME [ OK ]<br>LAMP STATUS [ OK ]<br>APERTURE (CONTRAST-SHUTTER) * <sup>1</sup> [ OK ]<br>SHUTTER (MUTE-SHUTTER) * <sup>1</sup> [ OK ]<br>INTAKE AIR TEMP.SE<br>$OK$ ]<br>$\lfloor$<br>AIRFLOW SENSOR<br>OK<br>LENS MOUNTER<br>$\Box$<br>- 1<br>$[$ OK<br>FILTER UNIT<br>$\overline{1}$<br>AIR FILTER<br>[ FAILED ]<br>(Error code 00 00 00 20 00 00 00 00)<br>Intake air temperature : 31 degC / 87 degF<br>Exhaust air temperature : 37 degC / 98 degF<br>PROJECTOR RUNTIME 600 H<br>$\begin{tabular}{lllllllll} \texttt{LAMP} & \texttt{ECO} & & & 500 \texttt{H} \\ \texttt{LAMP} & \texttt{NORMAL} & & & 100 \texttt{H} \\ \texttt{LAMP} & \texttt{REMAN} & & 3500 \texttt{H} \end{tabular}$<br>100 H<br>-------- Current status ---------<br>MAIN VERSION 1.00<br>SUB VERSION 1.00<br>LAMP STATUS LAMP=0<br>LAMP STATUS<br>$\texttt{LAMP=OFF}$<br>HDMI1<br>INPUT<br>----- Wired Network configuration -----<br>DHCP Client OFF<br>IP address 192.168.10.100<br>MAC address 04:20:9A:00:00:00<br>----- Wireless Network configuration ----- | === Panasonic projector report (ERROR) ===               |
|----------------------------------------------------------------------------------------------------|----------------------------------------------------------|
|                                                                                                    |                                                          |
|                                                                                                    |                                                          |
|                                                                                                    |                                                          |
|                                                                                                    |                                                          |
|                                                                                                    |                                                          |
|                                                                                                    |                                                          |
|                                                                                                    |                                                          |
|                                                                                                    |                                                          |
|                                                                                                    |                                                          |
|                                                                                                    |                                                          |
|                                                                                                    |                                                          |
|                                                                                                    |                                                          |
|                                                                                                    |                                                          |
|                                                                                                    |                                                          |
|                                                                                                    |                                                          |
|                                                                                                    |                                                          |
|                                                                                                    |                                                          |
|                                                                                                    |                                                          |
|                                                                                                    |                                                          |
|                                                                                                    |                                                          |
|                                                                                                    |                                                          |
|                                                                                                    |                                                          |
|                                                                                                    |                                                          |
|                                                                                                    |                                                          |
|                                                                                                    |                                                          |
|                                                                                                    |                                                          |
|                                                                                                    |                                                          |
|                                                                                                    |                                                          |
|                                                                                                    |                                                          |
|                                                                                                    |                                                          |
|                                                                                                    |                                                          |
|                                                                                                    |                                                          |
|                                                                                                    |                                                          |
|                                                                                                    |                                                          |
|                                                                                                    |                                                          |
|                                                                                                    |                                                          |
|                                                                                                    |                                                          |
|                                                                                                    |                                                          |
|                                                                                                    |                                                          |
|                                                                                                    |                                                          |
|                                                                                                    |                                                          |
|                                                                                                    | DHCP Client OFF                                          |
|                                                                                                    |                                                          |
|                                                                                                    | IP address 172.28.120.1<br>MAC address 00:40:63:00:00:00 |
|                                                                                                    |                                                          |
|                                                                                                    | Tue Apr 12 10:00:00 2016                                 |
|                                                                                                    |                                                          |

\*1 Solo per PT-EZ590, PT-EW650 e PT-EX620

# **Pagina [Adjust clock]**

Fare clic su [Detailed set up]  $\rightarrow$  [Adjust clock].

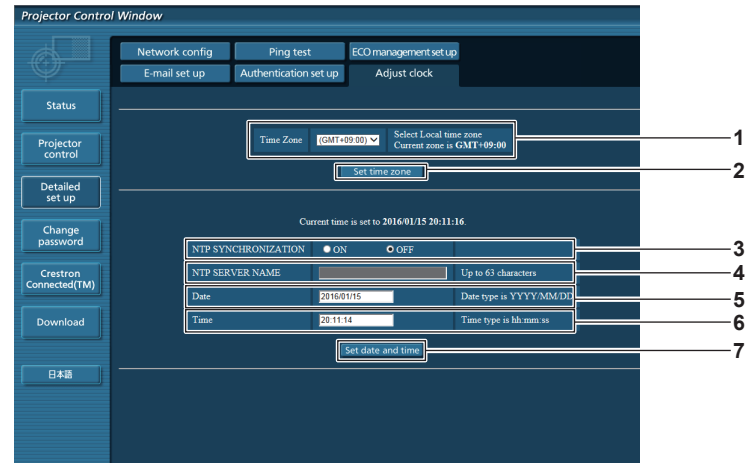

**1 [Time Zone]**

Seleziona il fuso orario.

- **2 [Set time zone]** Aggiorna l'impostazione del fuso orario.
- **3 [NTP SYNCHRONIZATION]** Impostare su [ON] per regolare automaticamente la data e l'ora.
- **4 [NTP SERVER NAME]** Inserire l'indirizzo IP o il nome server del server NTP quando si imposta la regolazione manuale di data e ora. (Per immettere il nome del server, è necessario impostare il server DNS.)
- **5 [Date]**
- Immettere la data da modificare.
- **6 [Time]**
- Immettere l'orario da modificare.
- **7 [Set date and time]** Aggiorna la data e l'orario.

#### **Nota**

f La sostituzione della batteria all'interno del proiettore è necessaria quando l'orario risulta errato subito dopo averlo corretto. Consultare il rivenditore.

## **Pagina [Change password]**

Fare clic su [Change password].

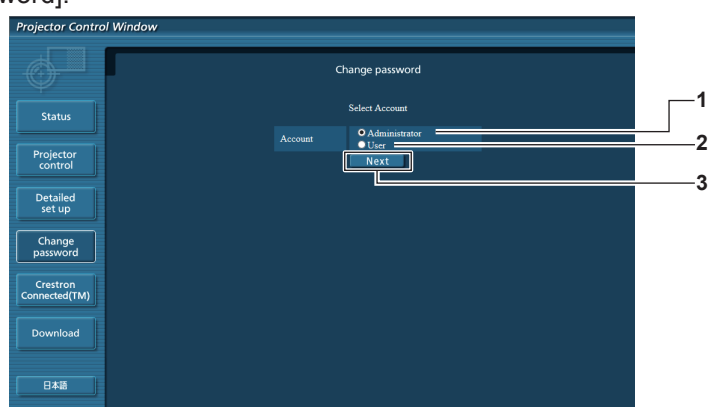

#### **1 [Administrator]**

Usato per cambiare l'impostazione di [Administrator].

**3 [Next]**

Utilizzato per visualizzare la schermata per cambiare la password.

**2 [User]**

Usato per cambiare l'impostazione di [User].

#### **Account [Administrator]**

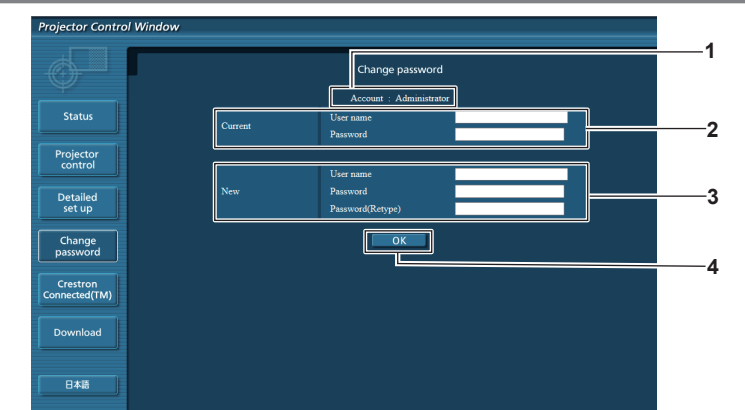

#### **1 [Account]**

Visualizza l'account da modificare.

# **2 [Current]**

**[User name]:** Immettere il nome utente prima della modifica. **[Password]:** Immettere la password corrente.

# **3 [New]**

**[User name]:**

Immettere il nuovo nome utente desiderato. (fino a 16 caratteri in un singolo byte)

#### **[Password]:**

Immettere la nuova password desiderata. (fino a 16 caratteri in un singolo byte) **[Password(Retype)]:**

Immettere di nuovo la nuova password desiderata.

#### **4 [OK]**

Determina la modifica della password.

#### **Account [User]**

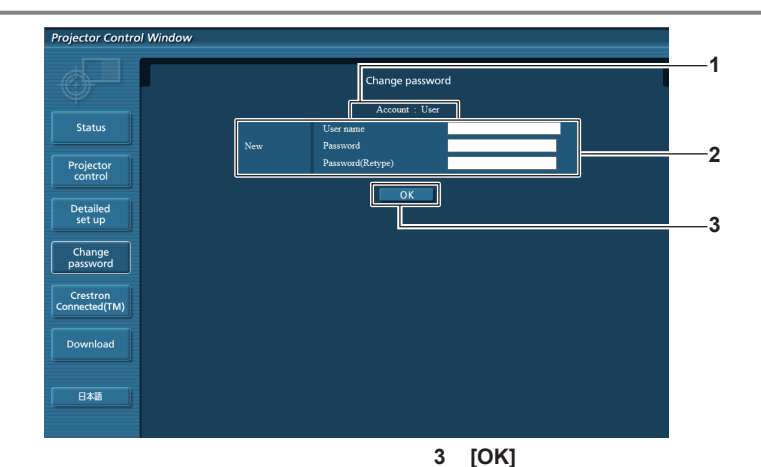

#### **1 [Account]**

Visualizza l'account da modificare.

#### **2 [New]**

#### **[User name]:**

Immettere il nuovo nome utente desiderato. (fino a 16 caratteri in un singolo byte)

#### **[Password]:**

Immettere la nuova password desiderata. (fino a 16 caratteri in un singolo byte)

#### **[Password(Retype)]:**

Immettere di nuovo la nuova password desiderata.

#### **[Change password] (Per i diritti utente)**

Con i diritti utente è possibile solo la modifica della password.

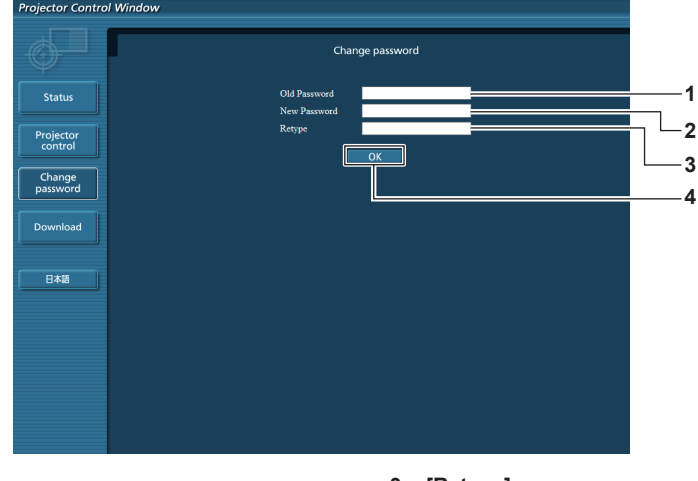

- **1 [Old Password]** Immettere la password corrente.
- **2 [New Password]** Immettere la nuova password desiderata. (fino a 16 caratteri in un singolo byte)
- **3 [Retype]**

Immettere di nuovo la nuova password desiderata.

**4 [OK]**

Determina la modifica della password.

#### **Nota**

f Per modificare l'account dell'amministratore è necessario immettere [User name] e [Password] in [Current].

# **Pagina [Crestron Connected(TM)]**

Il proiettore può essere monitorato/controllato con Crestron Connected™.

Per avviare la pagina di controllo di Crestron Connected™ dalla schermata di controllo web, è necessario effettuare l'accesso con i diritti amministratore. (Per i diritti utente, il pulsante [Crestron Connected(TM)] non è visualizzato sulla schermata di controllo web.)

Facendo clic su [Crestron Connected(TM)] viene visualizzata la pagina di controllo di Crestron ConnectedTM. Non è visualizzato se Adobe® Flash® Player non è installato sul computer in uso, o se il browser utilizzato non supporta flash. In tal caso, fare clic su [Back] nella pagina di controllo per tornare alla pagina precedente.

# Determina la modifica della password.

#### **Pagina di controllo**

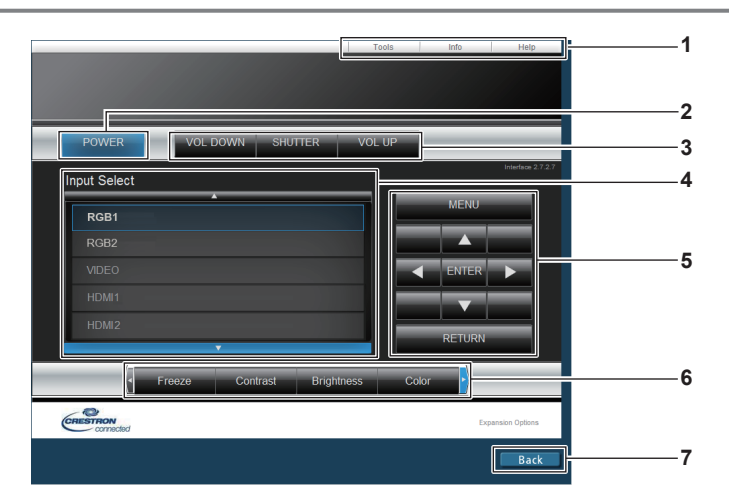

**1 [Tools], [Info], [Help]**

Schede per la selezione dell'impostazione, delle informazioni o della pagina di guida del proiettore.

**2 [POWER]**

Accende/spegne l'alimentazione.

- **3 [VOL DOWN], [VOL UP]** Regola il volume. **[SHUTTER]\*1** Commuta l'impostazione se utilizzare o meno la funzione otturatore (chiusura/apertura dell'otturatore).
- **4 [Input Select]**

Controlla la selezione dell'ingresso. Non disponibile quando viene spenta l'alimentazione del proiettore.

- **5 Pulsanti di controllo della schermata di menu** Per spostarsi nella schermata dei menu.
- **6 Regolazione blocco/qualità dell'immagine/zoom digitale** Controlla le voci relative al blocco/qualità dell'immagine/zoom digitale.
- **7 [Back]** Esegue il ritorno alla pagina precedente.
- \*1 [SHUTTER] è dedicato a PT-EZ590, PT-EW650 e PT-EX620. [AV MUTE] è dedicato a PT-EW550 e PT-EX520, in grado di attivare/disattivare la funzione AV mute.

#### **Pagina [Tools]**

Fare clic su [Tools] nella pagina di controllo.

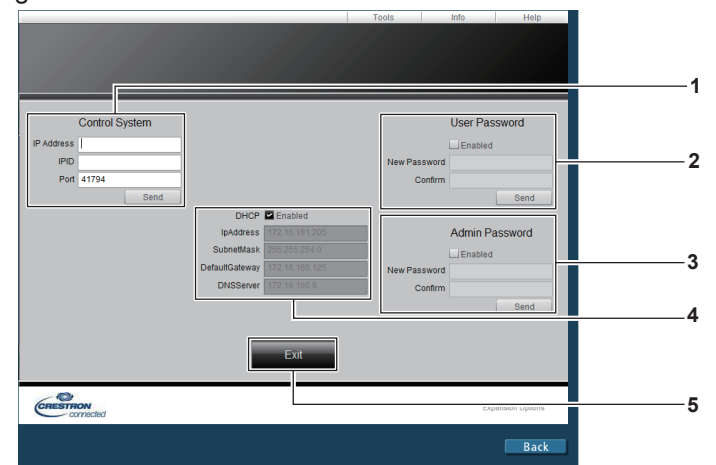

#### **1 [Control System]**

Impostare le informazioni necessarie per la comunicazione con il dispositivo di controllo da collegare al proiettore.

**2 [User Password]**

Imposta la password per i diritti utente per la pagina di controllo Crestron Connected™.

**3 [Admin Password]**

Imposta la password per i diritti amministratore per la pagina di controllo Crestron Connected™.

#### **4 Stato della rete**

Visualizza l'impostazione della LAN cablata. **[DHCP]** Visualizza l'impostazione corrente. **[IpAddress]** Visualizza l'impostazione corrente. **[SubnetMask]** Visualizza l'impostazione corrente. **[DefaultGateway]** Visualizza l'impostazione corrente. **[DNSServer]** Visualizza l'impostazione corrente.

**5 [Exit]** Ritorna alla pagina di controllo.

## **Pagina [Info]**

Fare clic su [Info] nella pagina di controllo.

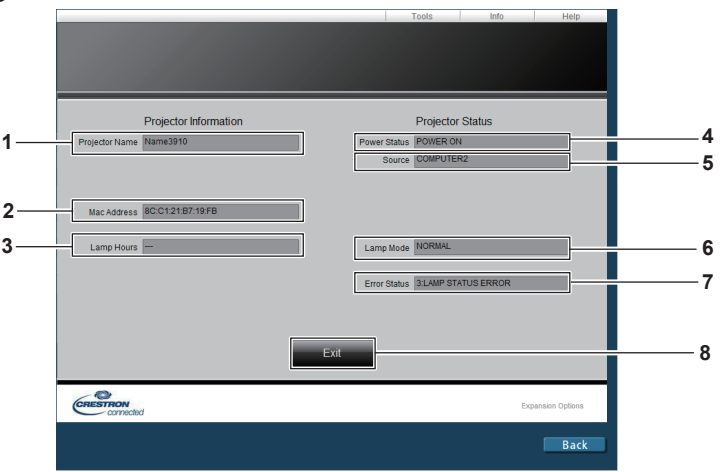

- **1 [Projector Name]** Visualizza il nome del proiettore.
- **2 [Mac Address]** Visualizza l'indirizzo MAC.
- **3 [Lamp Hours]** Visualizza il tempo di utilizzo delle lampade (valore convertito).
- **4 [Power Status]** Visualizza lo stato dell'alimentazione.

**5 [Source]**

Visualizza l'ingresso selezionato.

- **6 [Lamp Mode]** Visualizza lo stato di impostazione di [ALIM.LAMPADA].
- **7 [Error Status]** Visualizza lo stato di errore.
- **8 [Exit]**
- Ritorna alla pagina di controllo.

## **Pagina [Help]**

Fare clic su [Help] nella pagina di controllo.

Viene visualizzata la finestra [Help Desk].

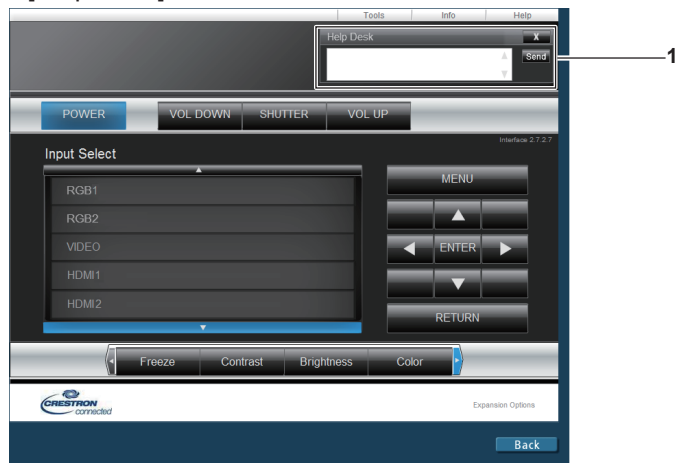

## **1 [Help Desk]**

Invia/riceve i messaggi a/da un amministratore che utilizza Crestron Connected™.

# **Capitolo 6 Manutenzione**

Questo capitolo descrive i metodi di ispezione in presenza di problemi, la manutenzione e la sostituzione delle unità.

# **Indicatori di lampada/temperatura/filtro**

# **Quando un indicatore si accende**

Se dovesse verificarsi un problema all'interno del proiettore, l'indicatore lampada <LAMP>, l'indicatore temperatura <TEMP> e l'indicatore filtro <FILTER> ne daranno notifica illuminandosi o lampeggiando. Controllare lo stato degli indicatori e porre rimedio ai problemi indicati come segue.

# **Attenzione**

· Quando si spegne il proiettore per gestire i problemi, accertarsi di seguire la procedura in "Spegnimento del proiettore" (→ pagina 48).

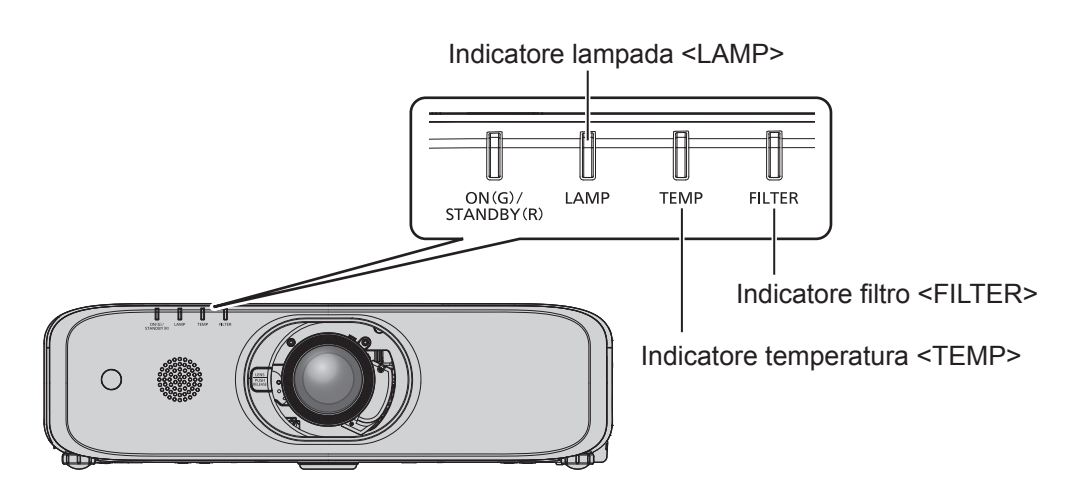

# **Indicatore lampada <LAMP>**

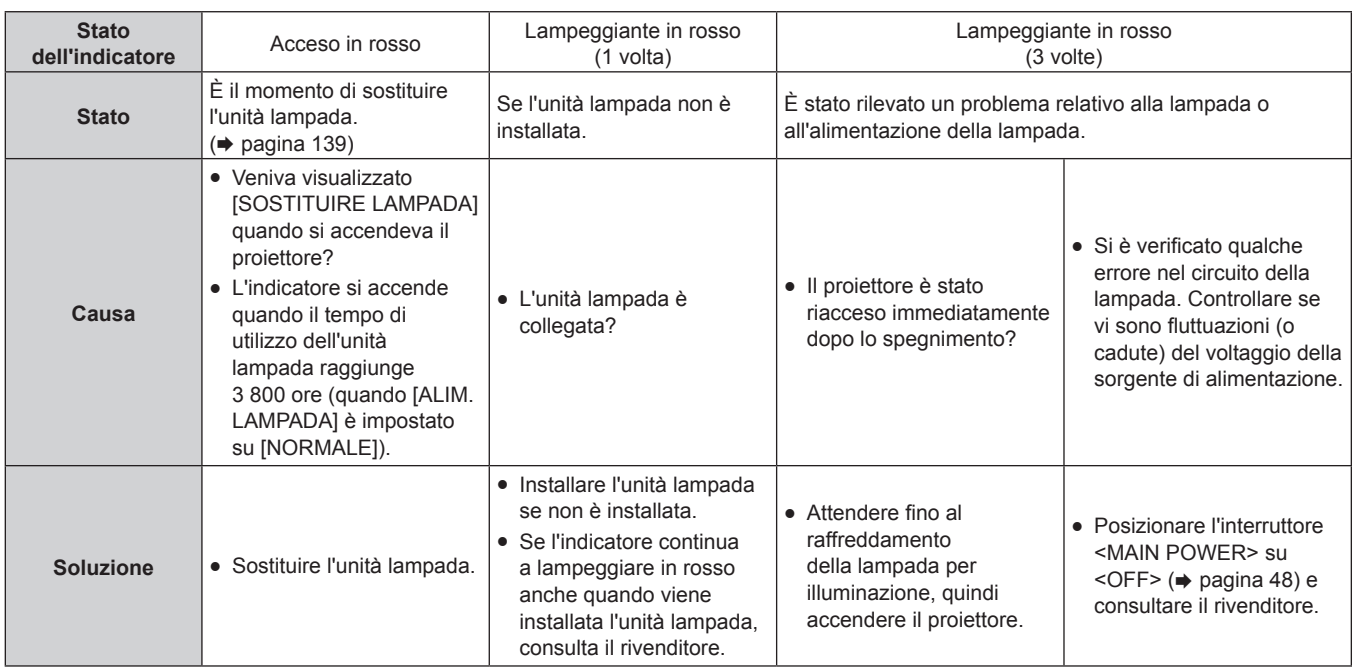

#### **Nota**

f Se l'indicatore lampada <LAMP> è ancora acceso o lampeggiante dopo avere applicato i rimedi precedenti, contattare il rivenditore per la riparazione.

L'indicatore lampada <LAMP> si accende in verde quando il proiettore si trova nella modalità di proiezione in assenza di notifiche che si accendono o lampeggiano in rosso.

#### **Indicatore temperatura <TEMP>**

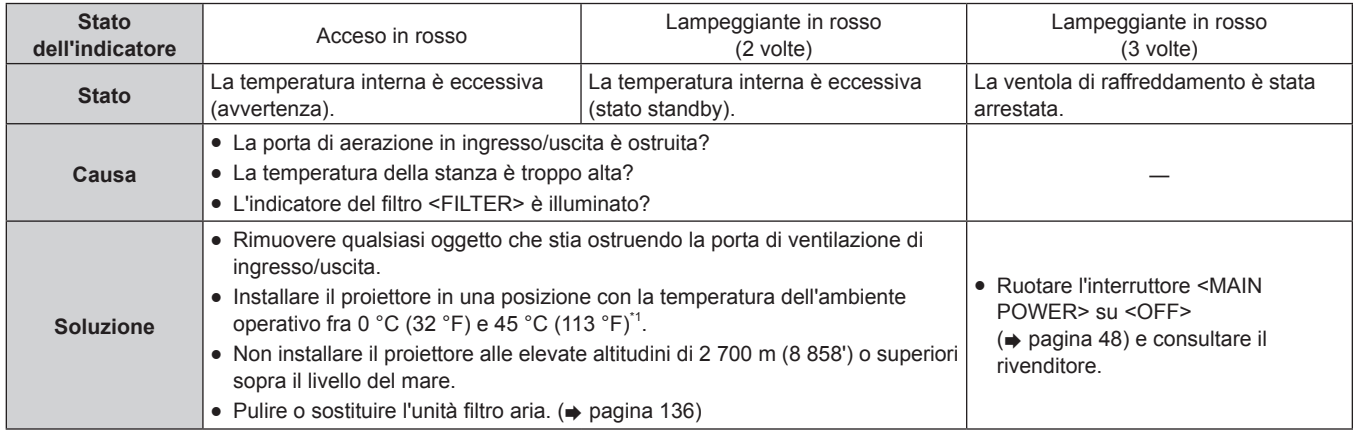

\*1 Quando si utilizza il proiettore a elevate altitudini (comprese tra 1 400 m (4 593') e 2 700 m (8 858') sul livello del mare), la temperatura dell'ambiente operativo deve essere compresa tra 0 °C (32 °F) e 40 °C (104 °F).

#### **Nota**

f Se l'indicatore temperatura <TEMP> è ancora acceso o lampeggiante dopo avere applicato i rimedi precedenti, contattare il rivenditore per la riparazione.

f Se il menu [IMPOSTA PROIETTORE] → [ALIMENTAZIONE LAMPADA] è impostato su [NORMALE], [ALIMENTAZIONE LAMPADA] passa forzatamente a [ECO] per proteggere il proiettore quando la temperatura dell'ambiente operativo raggiunge i 40 °C (104 °F) o più (35 °C (95 °F) o più in caso di utilizzo ad altitudini elevate).

# **Indicatore filtro <FILTER>**

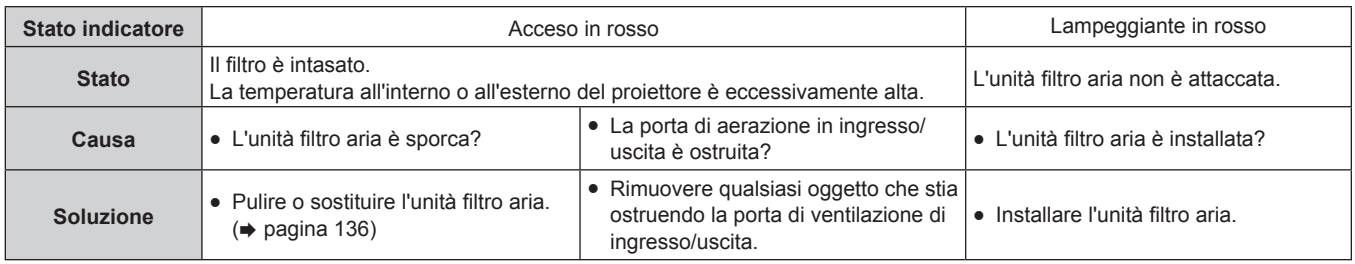

#### **Nota**

f Se l'indicatore filtro <FILTER> è ancora acceso o lampeggiante dopo avere applicato i rimedi precedenti, contattare il rivenditore per la riparazione.

f Se l'alloggiamento del filtro dell'aria non è collegato quando il proiettore è acceso, l'indicatore <FILTER> lampeggia in rosso.

# **Manutenzione/sostituzione**

# **Prima dell'esecuzione della manutenzione/sostituzione**

- f Accertarsi di spegnere l'alimentazione prima di effettuare la manutenzione del proiettore o di sostituire l'unità.  $\leftrightarrow$  pagina 48)
- f Allo spegnimento del proiettore, accertarsi di seguire le procedure indicate in "Spegnimento del proiettore"  $($  pagina 48).

# **Manutenzione**

## **Involucro esterno**

Eliminare lo sporco e la polvere con un panno morbido e asciutto.

- Se lo sporco è persistente, bagnare il panno con acqua e strizzarlo completamente prima di procedere alla pulizia. Asciugare il proiettore con un panno asciutto.
- g Non usare benzene, diluente, alcol denaturato, altri solventi o prodotti per la pulizia della casa. Ciò potrebbe provocare un deterioramento dell'involucro esterno.
- g Quando si usano panni anti-polvere trattati chimicamente, seguire le istruzioni scritte sulle confezioni.

#### **Superficie frontale dell'obiettivo**

Rimuovere lo sporco e la polvere dalla superficie frontale dell'obiettivo con un panno morbido e asciutto.

- Non usare panni pelosi, impolverati o inumiditi con olio/acqua.
- Poiché l'obiettivo è fragile, non usare forza eccessiva quando lo si pulisce.
- f Non usare benzene, diluente, alcol denaturato, altri solventi o prodotti per la pulizia della casa. L'uso di questi prodotti può danneggiare l'obiettivo.

#### **Attenzione**

f L'obiettivo è realizzato in vetro. Impatti o una forza eccessiva durante la pulizia possono raschiare la superficie. Maneggiare con cura.

# **Unità filtro aria**

Effettuare la manutenzione del filtro dell'aria nel seguente caso.

f Il filtro aria è ostruito da polvere, causando la visualizzazione sullo schermo del messaggio di sostituzione del filtro e l'accensione in rosso dell'indicatore del filtro <FILTER>.

#### **Attenzione**

- f Accertarsi che il proiettore sia stabile ed eseguire la manutenzione in un luogo sicuro in cui il coperchio filtro aria e l'unità filtro aria non saranno danneggiati anche se cadessero in terra.
- $\bullet$  Dopo aver sostituito il filtro dell'aria, azzerare il timer filtro. Sullo schermo viene visualizzato "II TIMER FILTRO ha raggiunto il tempo impostato.".

#### **Rimozione dell'unità filtro aria**

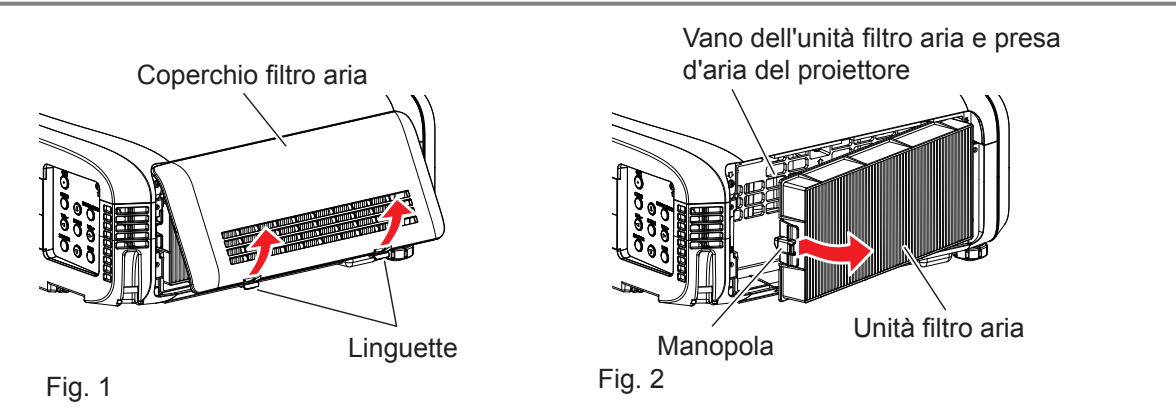

**1) Scollegare l'alimentazione del proiettore e impostare l'interruttore <MAIN POWER> su <OFF> e scollegare la spina di alimentazione dalla presa.**

- **2) Rimuovere il coperchio filtro aria. (Fig. 1)**
	- Estrarre il coperchio del filtro dell'aria dal gancio del proiettore mentre si spingono leggermente verso l'alto le alette del coperchio del filtro dell'aria e aprirlo in direzione della freccia nella figura.
	- f Nell'aprire tirando il coperchio filtro aria, accertarsi di mantenere saldamente il coperchio filtro aria con la mano. L'apertura del coperchio filtro aria può provocare rapidamente la caduta del coperchio.
	- Aspirare la polvere dal filtro dell'aria con un aspirapolvere.

#### **3) Rimuovere l'unità filtro aria.**

- f Estrarre l'unità filtro aria dalle linguette del proiettore premendo leggermente la manopola al centro del telaio sul lato del terminale di collegamento (lato posteriore) verso l'interno, come indicato dalla freccia, e rimuovere l'unità filtro aria. (Fig. 2)
- f Dopo avere estratto l'unità filtro aria, rimuovere gli oggetti estranei e la polvere dal vano dell'unità filtro aria e dalla presa d'aria del proiettore, se presente.

#### **Pulizia dell'unità filtro aria**

Rimuovere innanzitutto l'unità filtro aria seguendo la procedura precedentemente descritta in "Rimozione dell'unità filtro aria".

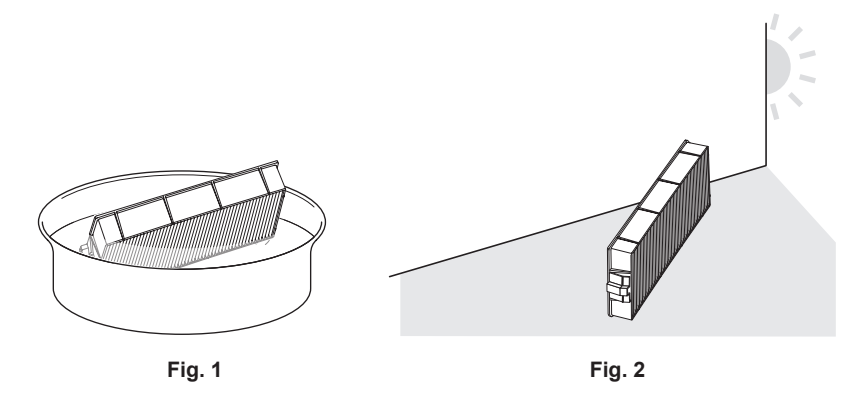

#### **1) Lavare l'unità filtro aria. (Fig. 1)**

- i) Bagnare l'unità filtro aria in acqua fredda o tiepida, quindi sciacquarla leggermente.
	- Non usare alcuno strumento di pulizia, come per esempio spazzolini.
	- Quando si risciacqua, reggere il telaio dell'unità filtro aria senza applicare troppa pressione sul filtro.
- ii) Risciacquare l'unità filtro aria due o tre volte usando acqua pulita ogni volta. • Un risciacquo insufficiente potrebbe dar luogo a cattivi odori.

#### **2) Asciugare l'unità filtro aria. (Fig. 2)**

- Lasciare che l'unità filtro aria si asciughi naturalmente in un luogo ben ventilato e con poca polvere e non è esposto alla luce solare diretta.
- f Non asciugarla usando apparecchi per l'asciugatura come le asciugatrici.
- Dopo che l'unità filtro aria si è asciugata, procedere a "Collegamento dell'unità filtro aria" (+ pagina 137).

#### **Collegamento dell'unità filtro aria**

#### **1) Collegare l'unità filtro aria al proiettore.**

- f Eseguire il punto **3)** in "Rimozione dell'unità filtro aria" in ordine inverso.
- $\bullet$  Inserire saldamente l'unità filtro aria fino a percepire un suono di scatto.

#### **2) Collegare il coperchio del filtro aria al proiettore.**

- f Eseguire il punto **2)** "Rimozione dell'unità filtro aria" nell'ordine inverso per chiudere il coperchio filtro aria, quindi spingere il coperchio filtro aria saldamente fino a percepire un suono di scatto.
- f Accertarsi che il coperchio del filtro dell'aria sia chiuso saldamente.

#### **Procedura per [AZZERARE TIMER FILTRO]**

- **1) Collegare la presa di alimentazione, impostare l'interruttore <MAIN POWER> su <ON> e premere il pulsante di alimentazione <** $\Diamond$ **/|> sul pannello di controllo o sul telecomando per accendere l'alimentazione e avviare la proiezione.**
- **2)** Premere il tasto <MENU> per visualizzare il menu principale, poi premere ▲▼ per selezionare **[IMPOSTA PROIETTORE].**
- **3) Premere il tasto <ENTER>.**
- **4)** Premere **▲▼** per selezionare [TIMER FILTRO].
- **5) Premere il tasto <ENTER>.** f Comparirà lo schermo **[TIMER FILTRO]**.
- **6)** Premere **▲▼** per selezionare [AZZERARE TIMER FILTRO].
- **7) Premere il tasto <ENTER>. • Comparirà lo schermo [AZZERARE TIMER FILTRO].**
- 8) Premere  $\blacklozenge$  per selezionare [SI] e poi premere il tasto <ENTER>.
	- $\bullet$  Il tempo di utilizzo del filtro è azzerato.

#### **Attenzione**

- f Dopo aver lavato l'unità filtro aria, asciugarla completamente prima di ricollegarla al proiettore. Se si collega un'unità umida si verificheranno scosse elettriche o malfunzionamenti.
- Non disassemblare l'unità filtro aria.
- f Accertarsi che l'unità filtro aria sia attaccata correttamente prima di utilizzare il proiettore. Se l'unità non è collegata, il proiettore assorbirà sporco e polvere, provocando un malfunzionamento.
- f Non mettere nulla negli sfiati dell'aria. In caso contrario, si potrebbe provocare un funzionamento anomalo del proiettore.

#### **Nota**

- f Se si utilizza il proiettore senza l'unità filtro aria collegata, l'indicatore filtro <FILTER> lampeggia in rosso e viene visualizzato il messaggio sull'immagine proiettata per circa 30 secondi.
- f Sostituire l'unità filtro aria con la nuova Unità filtro di ricambio opzionale (Modello n.ET‑RFE300) se essa risulta danneggiata o se non è possibile rimuovere lo sporco anche dopo averla lavata.
- Si consiglia la sostituzione del filtro aria dopo avere pulito l'unità due volte.
- Le proprietà di resistenza alla polvere possono ridursi dopo ciascuna pulizia.
- $\bullet$  Il ciclo di sostituzione del filtro dell'aria varia a seconda dell'ambiente di utilizzo.

# **Sostituzione dell'unità**

#### **Unità lampada**

L'unità lampada è un prodotto di consumo. Consultare "Quando sostituire l'unità lampada" (→ pagina 139) per i dettagli sul ciclo di sostituzione.

Nell'acquistare l'Unità lampada di ricambio opzionale (Modello n.: ET-LAEF100), consultare il proprio rivenditore. Si raccomanda di richiedere la sostituzione dell'unità lampada a un tecnico qualificato. Consultare il rivenditore.

# **AVVERTENZA**

**Sostituire l'unità lampada dopo che la lampada si è raffreddata (dopo un'attesa di almeno un'ora).** La temperatura elevata all'interno del coperchio provocherà ustioni.

**Note sulla sostituzione dell'unità lampada**

- f Poiché la lampada luminosa è fatta di vetro, potrebbe esplodere se viene lasciata cadere o è colpita da un oggetto duro. Maneggiare con cura.
- Non smontare né modificare la lampada.
- f Quando si sostituisce l'unità lampada, assicurarsi di mantenerla dalla maniglia poiché la sua superficie è appuntita e la sua forma è sporgente.
- La lampada potrebbe rompersi. Sostituire l'unità lampada con attenzione in modo che i frammenti di vetro della lampada non si spargano. Se il proiettore è collegato al soffitto, non lavorare proprio sotto l'unità lampada oppure non eseguire operazioni quando il volto è vicino all'unità lampada.
- La lampada contiene mercurio. Per lo smaltimento delle unità lampada usate, contattare le autorità locali o il rivenditore per le informazioni sui metodi per un corretto smaltimento.

#### **Attenzione**

f Panasonic Connect Co., Ltd. non è responsabile di alcun danno o disfunzione del prodotto che derivi dall'uso di unità lampada non prodotte da Panasonic Connect Co., Ltd. Usare solo le unità lampada specificate.

#### **Nota**

- f I numeri di modello degli accessori ordinari e opzionali sono soggetti a modifiche senza preavviso.
- $\bullet$  È necessario un cacciavite Phillips quando si sostituisce l'unità lampada.

#### **Quando sostituire l'unità lampada**

L'unità lampada è un prodotto di consumo. Poiché la sua luminosità diminuisce gradualmente col tempo, è necessario sostituirla regolarmente.

Tempo di sostituzione

Quando [ALIMENTAZIONE LAMPADA] è costantemente impostato su [NORMALE] senza passare ad altre modalità = 4 000 ore

Quando [ALIMENTAZIONE LAMPADA] è costantemente impostato su [ECO] senza passare ad altre modalità =  $5,000$  ore

ma la lampada può esaurirsi prima che siano trascorse tali ore a seconda delle singole caratteristiche della lampada, delle condizioni di utilizzo e dell'ambiente di installazione. Si consiglia di preparare anticipatamente l'unità lampada sostitutiva.

Per prevedere il momento di sostituzione della lampada, fare riferimento al tempo di utilizzo della lampada visualizzato in [STATO] (→ pagina 90) → [ORE DI LAVORO] → [LAMPADA] → [NORMALE]/[ECO]. È anche possibile utilizzare la seguente formula. Il tempo visualizzato in [ECO] viene convertito al tempo di utilizzo con impostazione [NORMALE].

#### **Formula il tempo di sostituzione della lampada (stima approssimatica) = "Ore di lavoro lampada di [NORMALE]" + "Ore di lavoro lampada di [ECO]" × 4/5**

Nel caso in cui sia trascorso il tempo ottenuto dall'equazione sopra indicata di 4 000 ore, la lampada si spegne automaticamente dopo circa 10 minuti e causerà malfunzionamenti del proiettore.

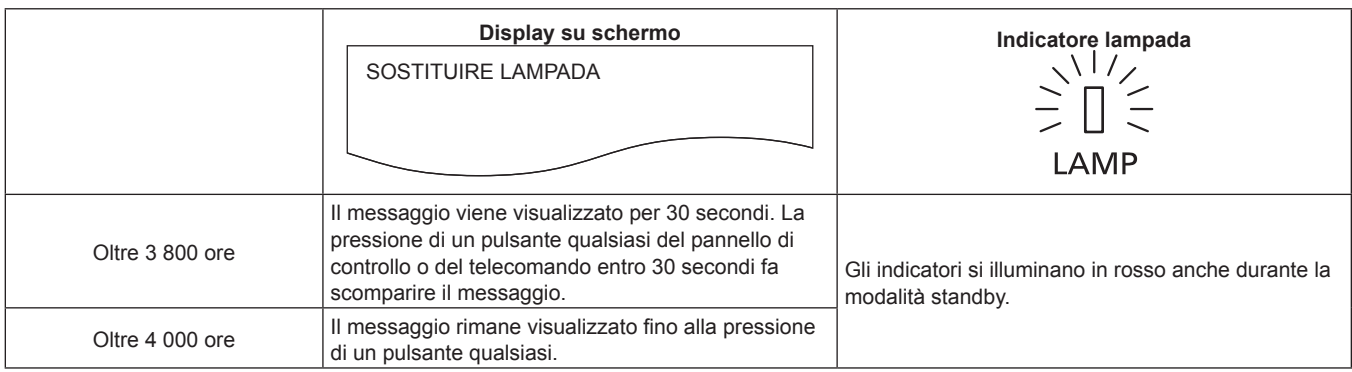

#### **Nota**

f Il tempo ottenuto dalla formula del tempo di sostituzione della lampada "4 000 ore" è una linea guida approssimativa e non una garanzia. Il tempo di funzionamento della lampada varia a seconda dell'impostazione del menu "ALIMENTAZIONE LAMPADA".

#### **Come sostituire l'unità lampada**

#### **Attenzione**

- Se il proiettore è collegato al soffitto, non lavorare proprio sotto l'unità lampada oppure non eseguire operazioni quando il volto è vicino all'unità lampada.
- f Non rimuovere o non allentare viti che non siano quelle specificate quando si sostituisce l'unità lampada.
- f Accertarsi di collegare saldamente l'unità lampada e il coprilampada.

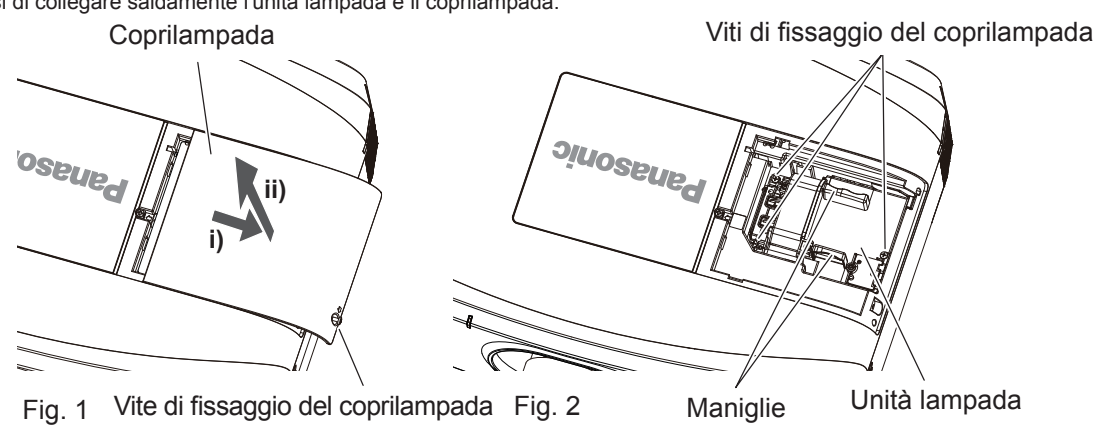

- **1) Scollegare l'alimentazione del proiettore e impostare l'interruttore <MAIN POWER> su <OFF> e scollegare la spina di alimentazione dalla presa.**
	- Attendere almeno un'ora e controllare se l'unità lampada si è raffreddata.
- **2) Rimuovere il coprilampada. (Fig. 1)**
	- Usare un cacciavite Phillips per ruotare in senso antiorario la vite di fissaggio della copertura lampada (x1) fino ad allentarla, quindi far scorrere e sollevare la copertura lampada lentamente in direzione della freccia per rimuoverla.
	- L'apertura del coprilampada può provocare rapidamente la sua caduta.
- **3) Rimuovere l'unità lampada. (Fig. 2)**
	- Utilizzare un cacciavite Phillips per ruotare le viti di fissaggio (x3) dell'unità lampada in senso antiorario finché non sono allentate, quindi rimuovere l'unità lampada.
	- Mantenere la maniglia dell'unità lampada e rimuoverla in direzione rettilinea.
- **4) Premere verso l'interno la nuova unità lampada facendo attenzione alla posizione di inserimento.**
	- Se l'unità lampada non è installata in modo corretto, rimuoverla e quindi inserirla lentamente. Una pressione troppo rapida o eccessiva potrebbe rompere il connettore.
- **5) Utilizzare un cacciavite Phillips per stringere saldamente le viti di fissaggio dell'unità lampada (x3).** f Accertarsi di collegare saldamente l'unità lampada.
- **6) Collegare il coprilampada.**
- i) Eseguire il punto **2)** nell'ordine inverso per collegare il coprilampada.

# 140 - ITALIANO

ii) Utilizzare un cacciavite Phillips per stringere saldamente la vite di fissaggio del coprilampada (x1). f Accertarsi di collegare lentamente e saldamente il coprilampada.

#### **Nota**

f Quando si sostituisce l'unità lampada con una nuova, il proiettore ripristina automaticamente il tempo di utilizzo dell'unità lampada.

#### **Unità filtro aria**

Quando rimane polvere dopo la pulizia, è venuto il momento della sostituzione del filtro.

L'Unità filtro di ricambio (Modello n.: ET-RFE300) è un accessorio opzionale. Per acquistare il prodotto, consultare il rivenditore.

#### **Come sostituire l'unità filtro aria**

#### **Attenzione**

- f Accertarsi che il proiettore sia stabile ed eseguire la manutenzione in un luogo sicuro in cui il coperchio filtro aria e l'unità filtro aria non saranno danneggiati anche se cadessero in terra.
- **1) Scollegare l'alimentazione del proiettore e impostare l'interruttore <MAIN POWER> su <OFF> e scollegare la spina di alimentazione dalla presa.**
- **2) Rimuovere l'unità filtro aria.** • Fare riferimento a "Rimozione dell'unità filtro aria" (→ pagina 136).
- **3) Collegare l'Unità filtro di ricambio opzionale (Modello n.: ET-RFE300) al proiettore. • Punto 3) ~ Punto 4), fare riferimento a "Collegamento dell'unità filtro aria" (→ pagina 137).**
- **4) Collegare il coperchio del filtro aria al proiettore.**
- **5) Eseguire la procedura per [AZZERARE TIMER FILTRO].**  $\bullet$  Fare riferimento a "Procedura per [AZZERARE TIMER FILTRO]" ( $\bullet$  pagina 138).

#### **Attenzione**

f Quando si utilizza il proiettore, accertarsi di collegare l'unità filtro aria. Se l'unità non è collegata, il proiettore assorbirà sporco e polvere, provocando un possibile malfunzionamento. Il filtro dell'aria sostitutivo di quello usurato deve essere un prodotto nuovo.

#### **Nota**

f Se si utilizza il proiettore senza collegare l'unità filtro aria, per circa 30 secondi verrà visualizzato un messaggio sull'immagine proiettata.

# **Risoluzione dei problemi**

Rivedere i seguenti punti. Per dettagli, vedere le pagine corrispondenti.

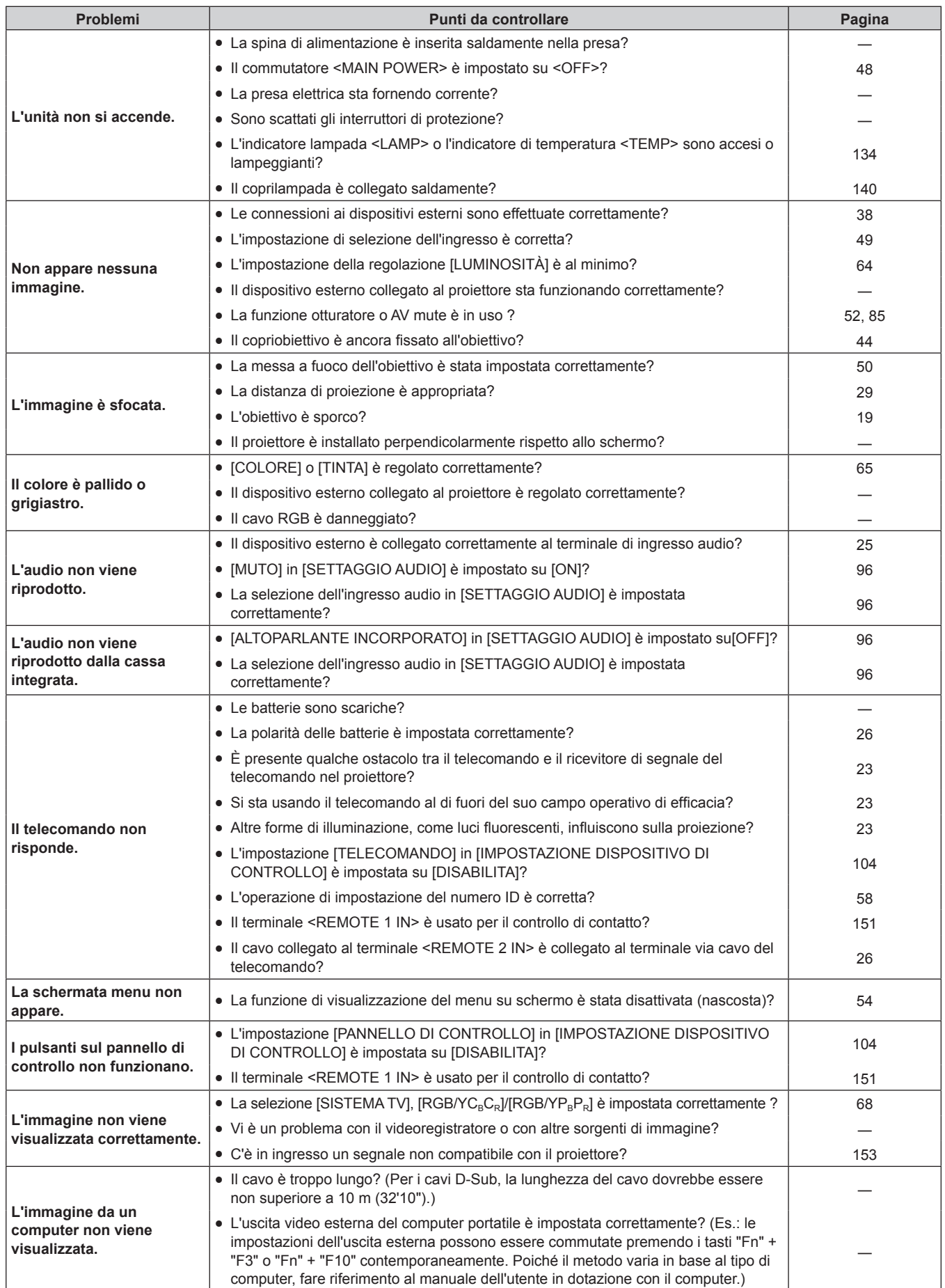

# **Capitolo 6 Manutenzione — Risoluzione dei problemi**

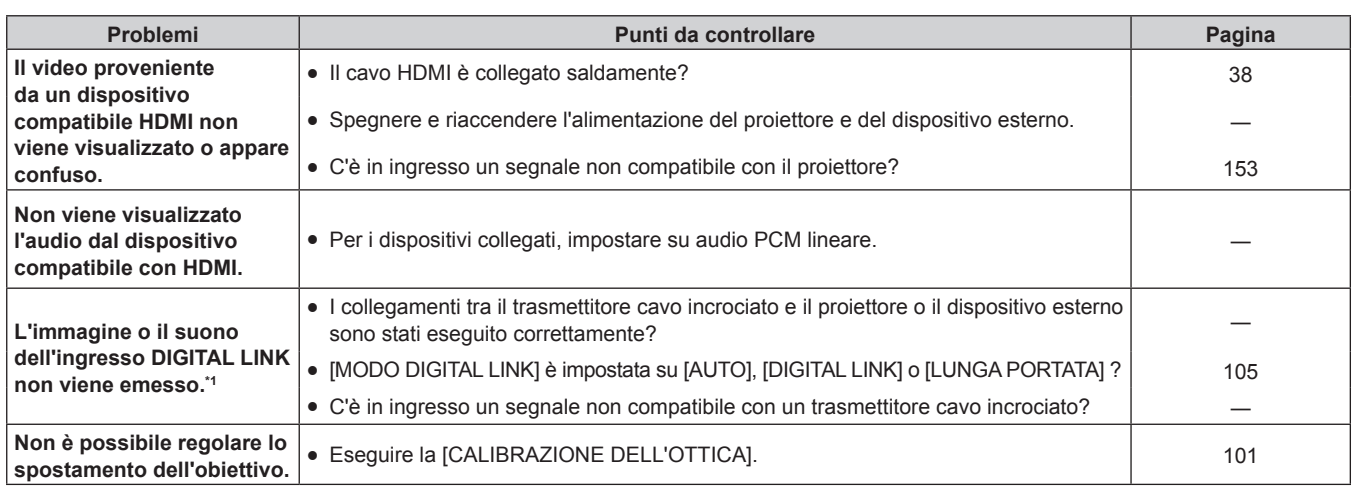

\*1 Solo per PT-EZ590, PT-EW650 e PT-EX620

# **Attenzione**

f Se i problemi persistono anche dopo aver controllato i suddetti punti, consultare il rivenditore.

# **Capitolo 7 Appendice**

Questo capitolo descrive le specifiche per il proiettore.
## **Informazioni tecniche**

## **Protocollo PJLink**

La funzione di rete del presente proiettore supporta PJLink classe 1 e il protocollo PJLink può essere usato per eseguire l'impostazione del proiettore e le operazioni di interrogazione sullo stato del proiettore da un computer.

## **Comandi di controllo**

La tabella che segue elenca i comandi del protocollo PJLink che possono essere usati per controllare il proiettore.  $\bullet$  I caratteri x nelle tabelle sono caratteri non specifici.

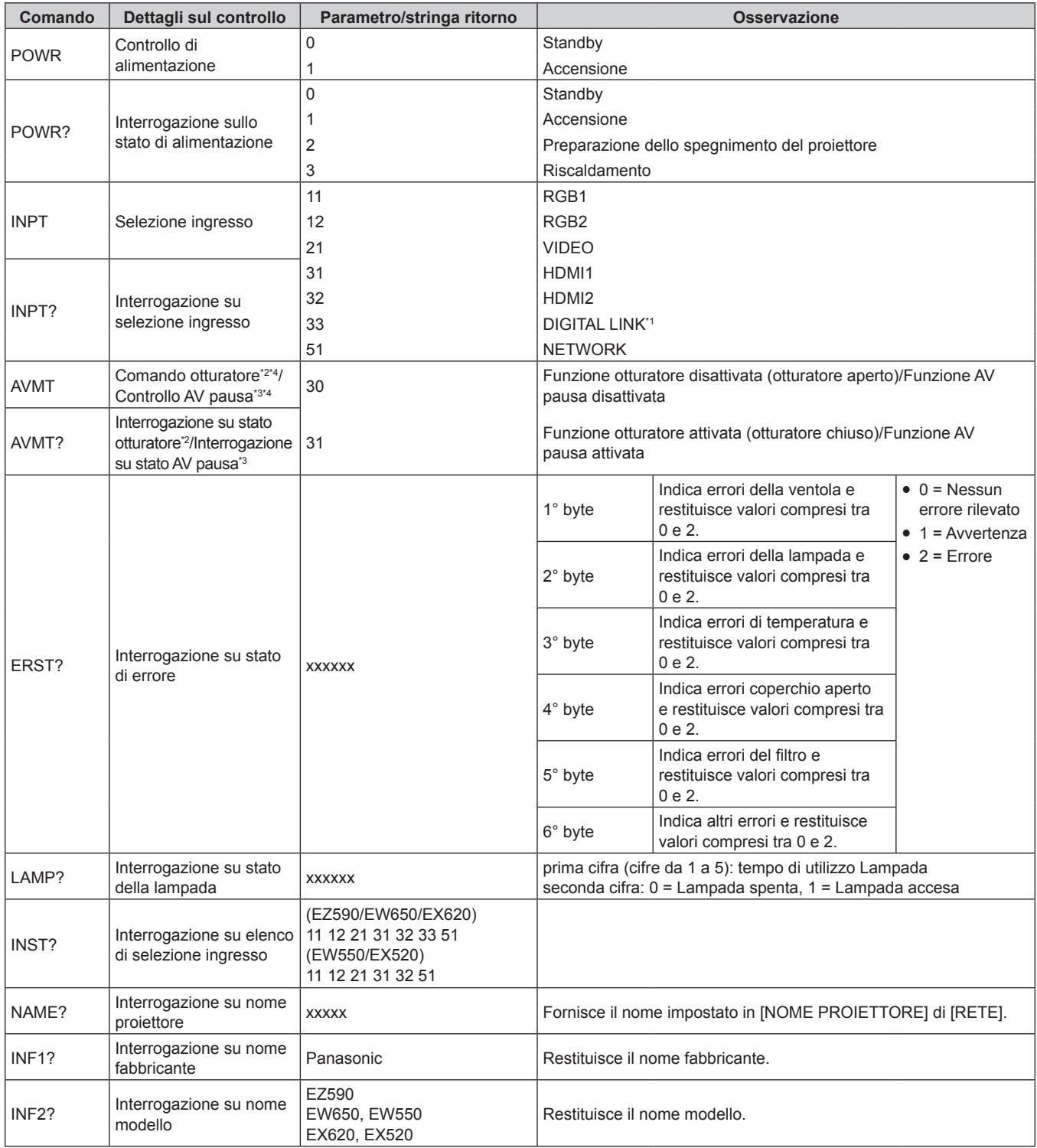

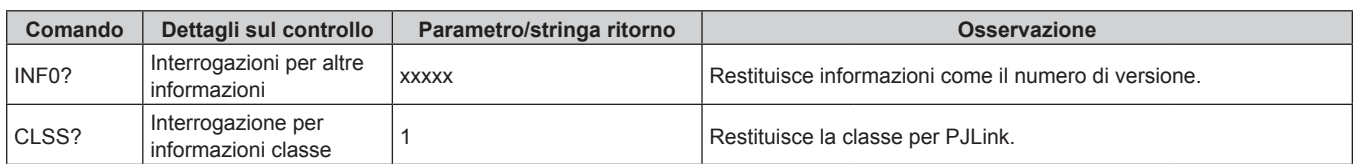

\*1 Solo per PT-EZ590, PT-EW650 e PT-EX620

\*2 Per PT-EZ590, PT-EW650 e PT-EX620

\*3 Solo per PT-EW550 e PT-EX520

\*4 Quando il menu [IMPOSTAZIONI PROIETTORE] → [GESTIONE ECO] → [RIL. ATTIVAZIONE OTTURATORE] o [RIL. ATTIVAZIONE AV PAUSA] è impostato su [ON], non commutare su on/off in breve tempo.

#### **Autenticazione di sicurezza PJLink**

La password usata per PJLink è la stessa password impostata per il controllo del controllo web.

Quando si utilizza il proiettore senza l'autenticazione di sicurezza, non impostare una password per il controllo web.

f Per le specifiche relative a PJLink, fare riferimento al sito Web di "Japan Business Machine and Information System Industries Association".

URL http://pjlink.jbmia.or.jp/english/

## **Comandi di controllo mediante LAN**

### **Quando è impostata la password diritti amministratore controllo web (modo protetto)**

#### **Collegamento**

**1) Ottenere indirizzo IP e numero porta (valore iniziale impostato = 1024) del proiettore e richiedere una connessione al proiettore.**

• È possibile ottenere l'indirizzo IP e il numero porta dalla schermata menu del proiettore.

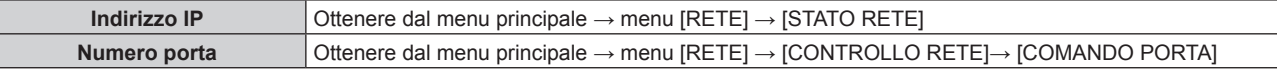

#### **2) Controllare la risposta dal proiettore.**

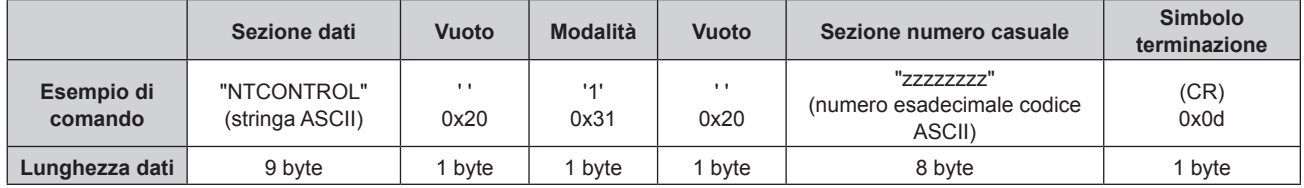

 $\bullet$  Modo: 1 = Modo protetto

#### **3) Generare una valore hash di 32-byte dai dati che seguono usando un algoritmo MD5.**

f "xxxxxx:yyyyy:zzzzzzzz"

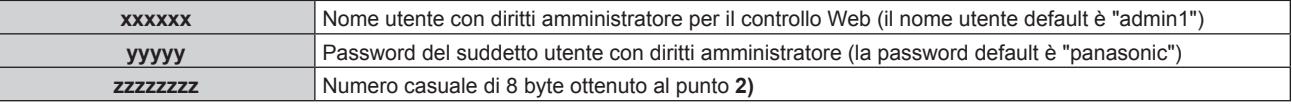

#### **Metodo di trasmissione del comando**

Trasmettere usando i seguenti formati di comando.

#### ■ Dati trasmessi

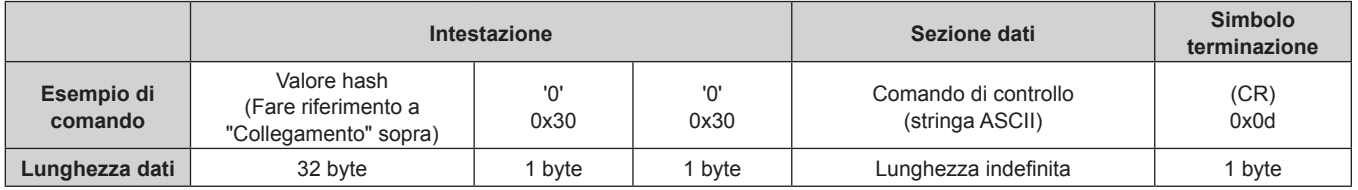

## 146 - ITALIANO

## $\blacksquare$  **Dati ricevuti**

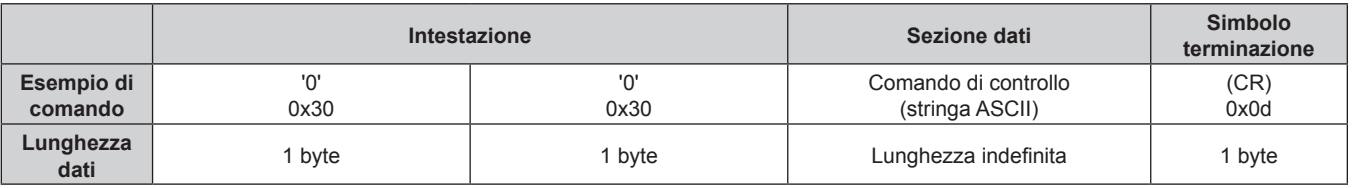

#### ■ Risposta errore

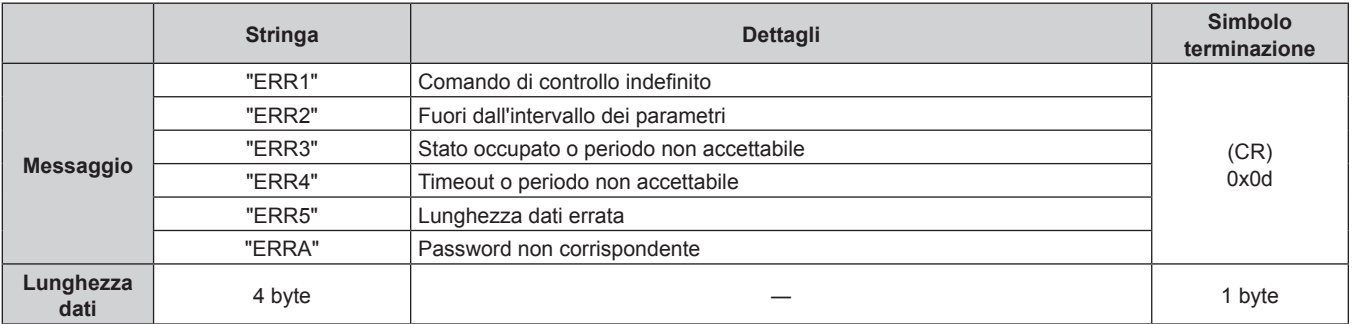

#### **Quando non è impostata la password diritti amministratore controllo web (modo non protetto)**

#### **Collegamento**

#### **1) Ottenere indirizzo IP e numero porta (valore iniziale impostato = 1024) del proiettore e richiedere una connessione al proiettore.**

 $\bullet$  È possibile ottenere l'indirizzo IP e il numero porta dalla schermata menu del proiettore.

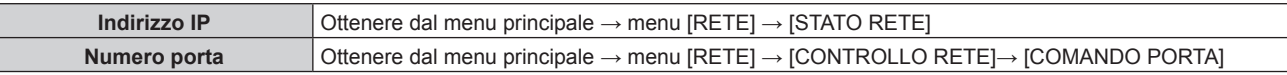

#### **2) Controllare la risposta dal proiettore.**

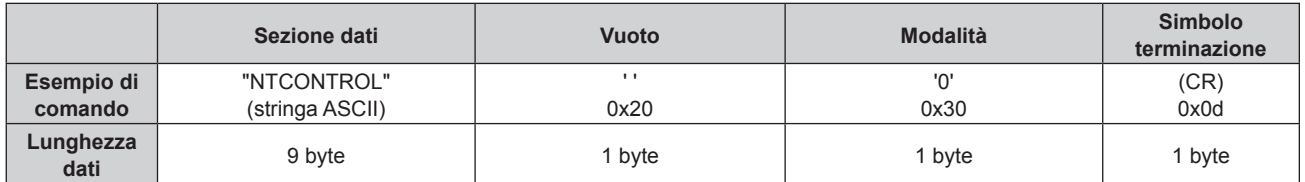

 $\bullet$  Modo: 0 = Modo non protetto

#### **Metodo di trasmissione del comando**

Trasmettere usando i seguenti formati di comando.

#### ■ Dati trasmessi

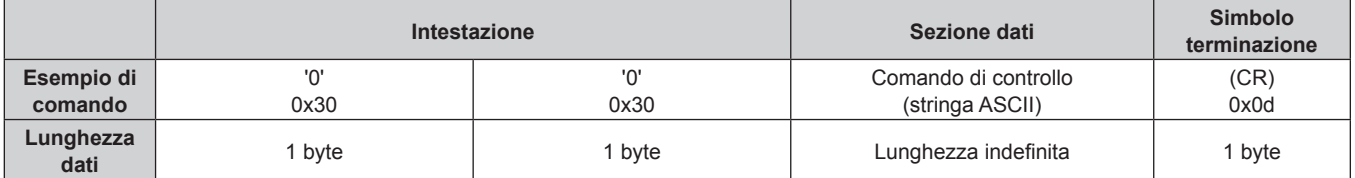

## $\blacksquare$  Dati ricevuti

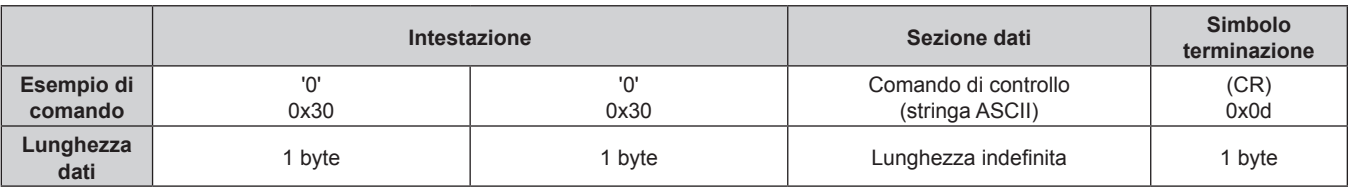

#### ■ Risposta errore

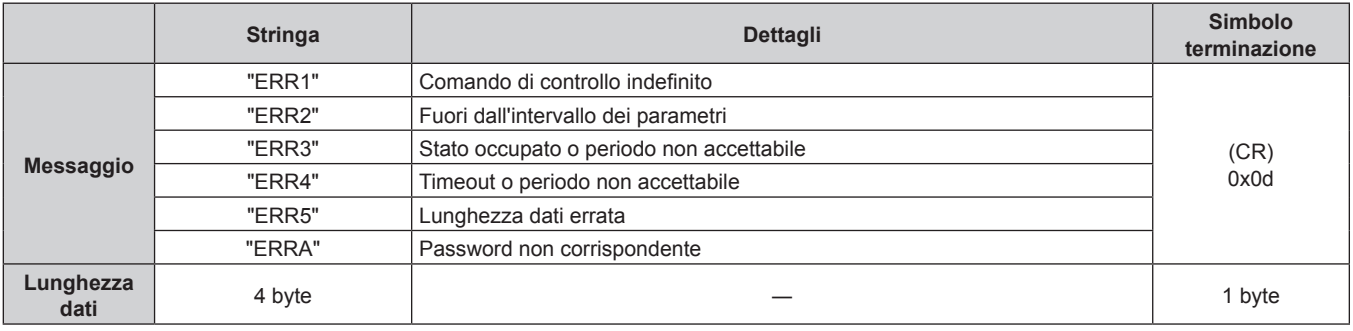

## **Terminale <SERIAL IN>**

Il terminale <SERIAL IN> del proiettore è conforme a RS-232C in modo da poter collegare il proiettore a un computer per il controllo.

## **Collegamento**

#### **Collegamento diretto**

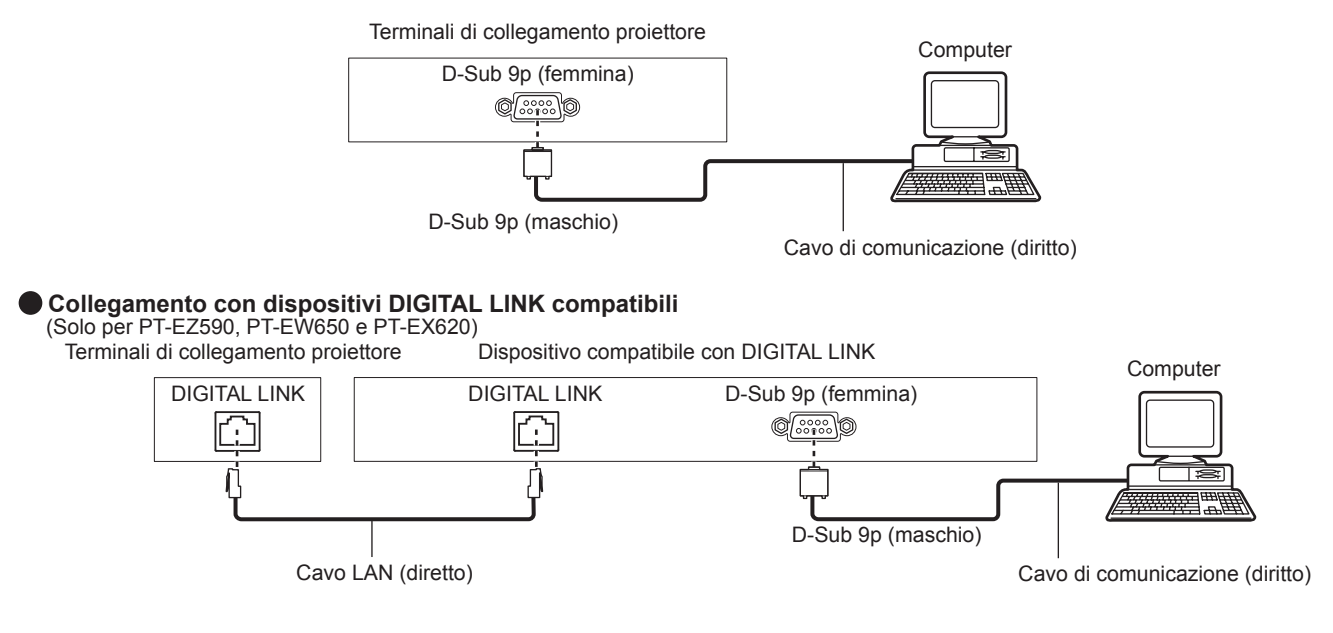

#### **Nota**

- La destinazione di [RS-232C] (+ pagina 93) deve essere impostata secondo il metodo di connessione.
- f Nel collegamento con un dispositivo DIGITAL LINK compatibile, impostare il menu [IMPOSTAZIONI PROIETTORE] → [GESTIONE ECO] → [MODALITA' STANDBY] (→ pagina 93) su [NORMALE] per controllare il proiettore in modalità standby.

Quando [MODALITA' STANDBY] è impostato su [ECO], il proiettore non risulta più controllabile durante lo standby.

### **Assegnazioni pin e nomi segnale**

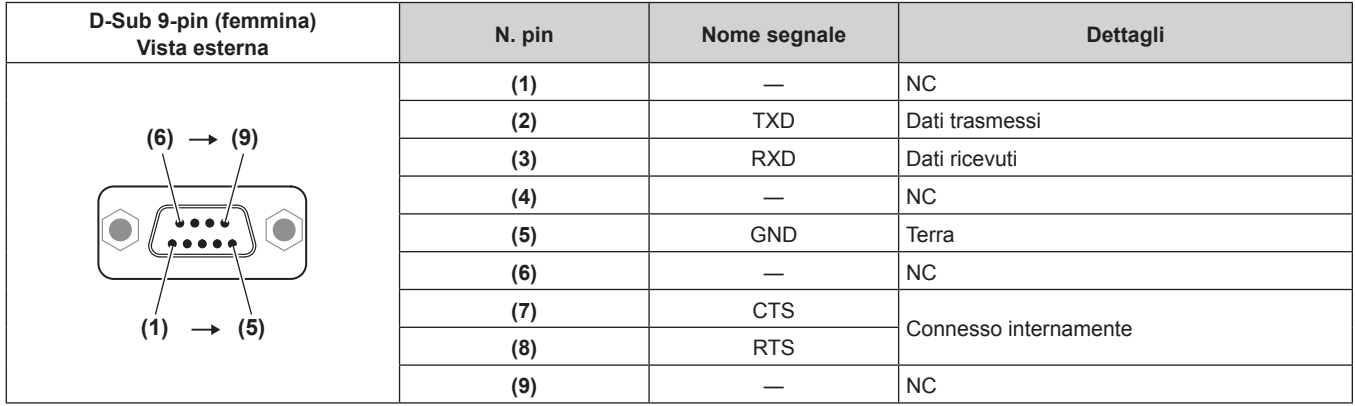

### **Condizioni di comunicazione (di default del fabbricante)**

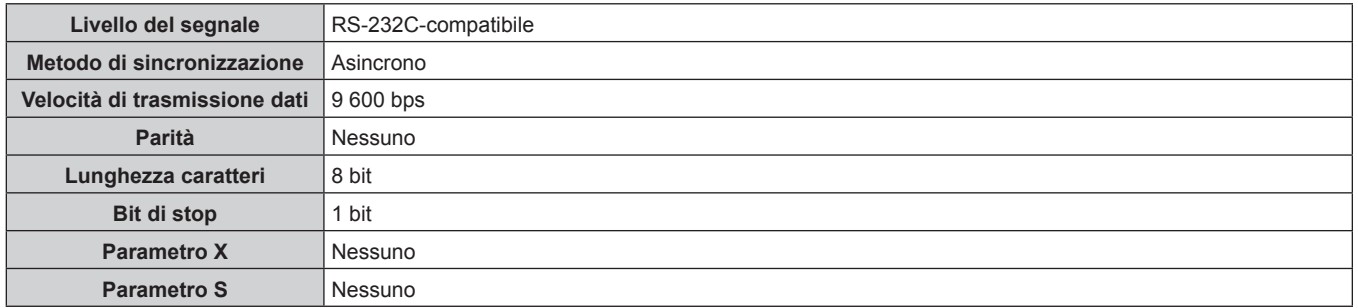

#### **Formato base**

La trasmissione dal computer parte con STX, quindi ID, comando, parametro, ed ETX vengono inviati in questo ordine. Aggiungere parametri in base ai dettagli del controllo.

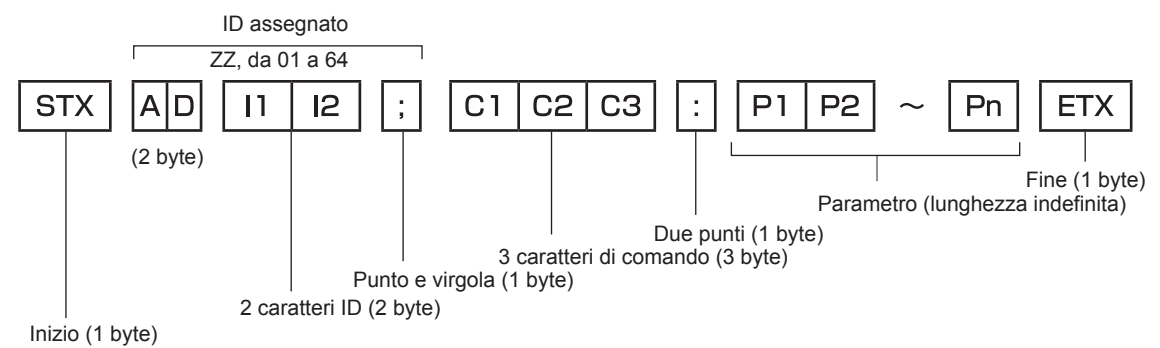

#### **Formato base (con sottocomandi)**

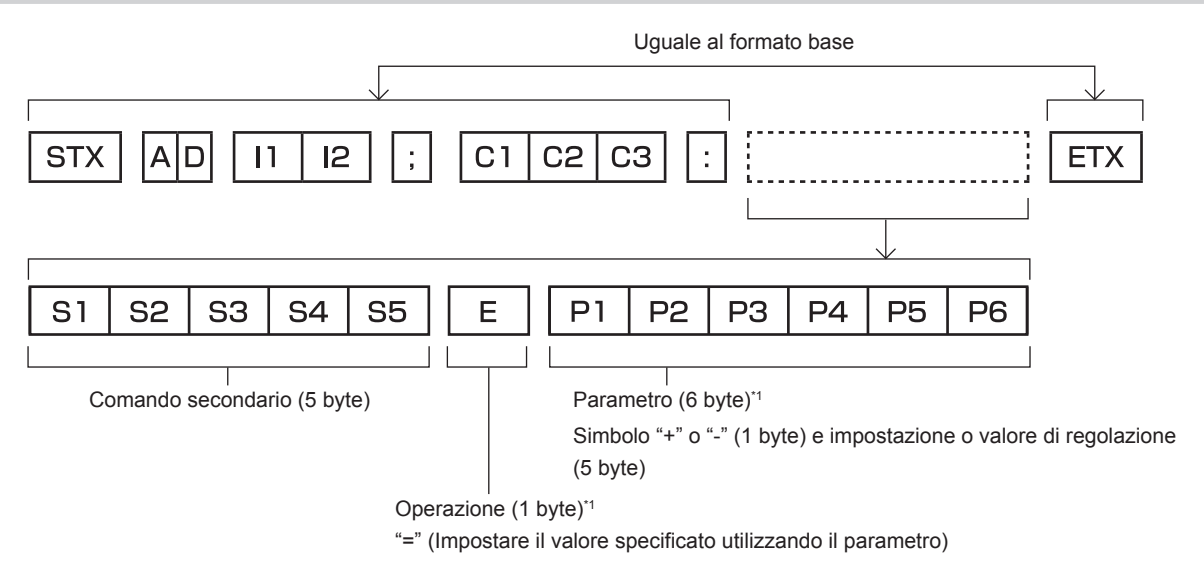

\*1 Quando si trasmette un comando che non ha bisogno di un parametro, l'operatore (E) e il parametro non sono necessari.

#### **Attenzione**

- Se un comando viene trasmesso dopo l'accensione della lampada, ci potrebbe essere un ritardo nella risposta o il comando potrebbe non essere eseguito. Provare a inviare o a ricevere un comando dopo 60 secondi.
- f Quando si trasmettono comandi multipli, assicurarsi di attendere almeno 0,5 secondi dalla ricezione della risposta dal proiettore prima di inviare il comando seguente. Quando si trasmette un comando che non ha bisogno di un parametro, i due punti (:) non sono necessari.

#### **Nota**

- Se non è possibile eseguire un comando, il proiettore invia la risposta "ER401" al computer.
- f Se viene inviato un parametro non valido, il proiettore invia la risposta "ER402" al computer.
- La trasmissione ID in RS-232C supporta ZZ (TUTTI) e da 01 a 64.
- Se viene inviato un comando con un ID specificato, verrà inviata una risposta al computer solo nei seguenti casi.
	- Se corrisponde all'ID del proiettore
- Quando [ID PROIETTORE] (+ pagina 90) sul proiettore è [TUTTI]
- STX e ETX sono i codici carattere. STX visualizzato in esadecimale è 02 e ETX visualizzato in esadecimale è 03.

#### **Specifiche del cavo**

#### Quando collegato a un computer

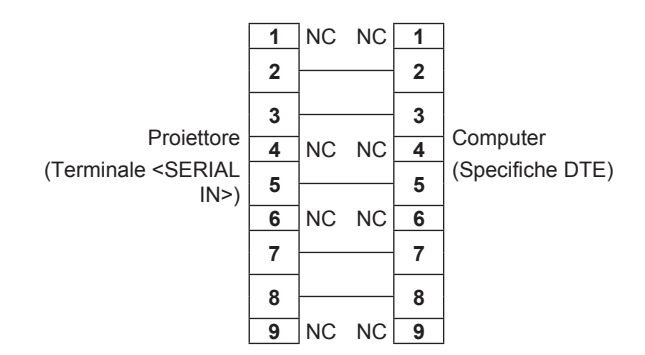

## **Comando di controllo**

La tabella che segue elenca i comandi che possono essere usati per controllare il proiettore mediante un computer.

## ■ Comando di controllo proiettore

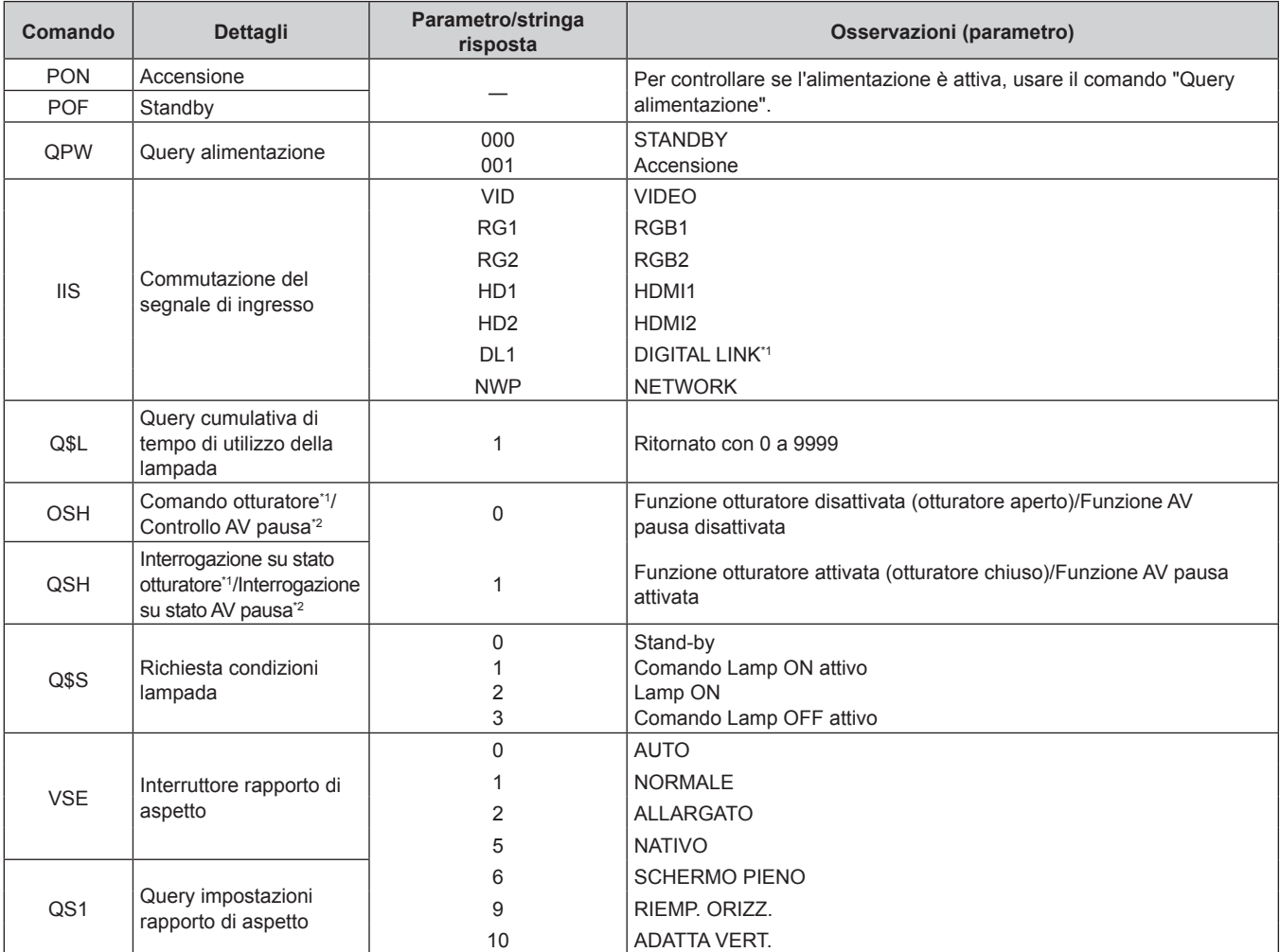

\*1 Solo per PT-EZ590, PT-EW650 e PT-EX620

\*2 Solo per PT-EW550 e PT-EX520

#### ■ Comando di controllo proiettore (con comando secondario)

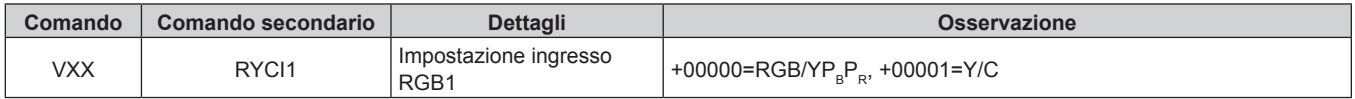

## ■ Comando di controllo dell'obiettivo

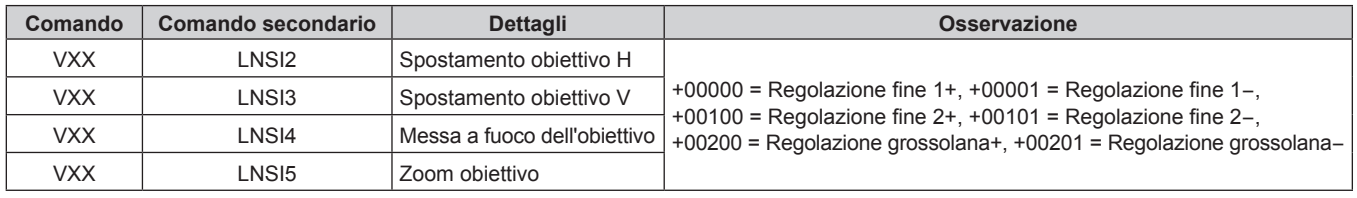

## **Terminale <REMOTE 1 IN>**

È possibile controllare il proiettore in modo remoto (mediante contatto esterno) da un pannello di controllo situato a distanza dal proiettore, dove non possono arrivare i segnali del telecomando.

Usare il terminale <REMOTE 1 IN> dei terminali di collegamento del proiettore per collegare il pannello di controllo.

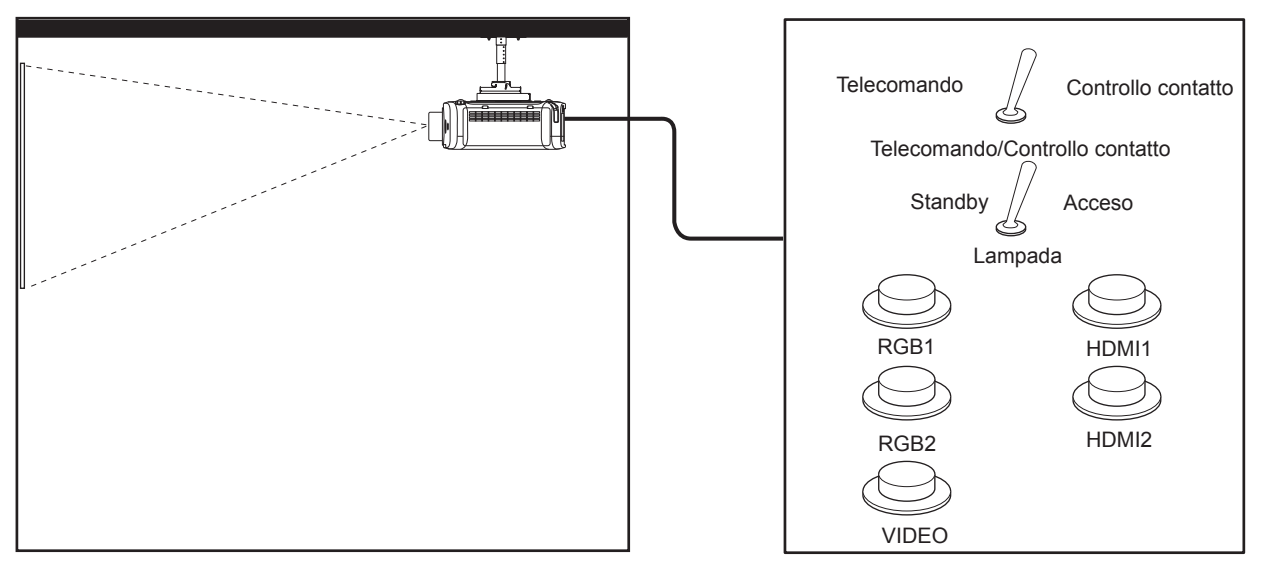

Posizioni di installazione in sale riunioni, ecc. Scheda telecomando in altra posizione che in altra posizione

### **Assegnazioni pin e nomi segnale**

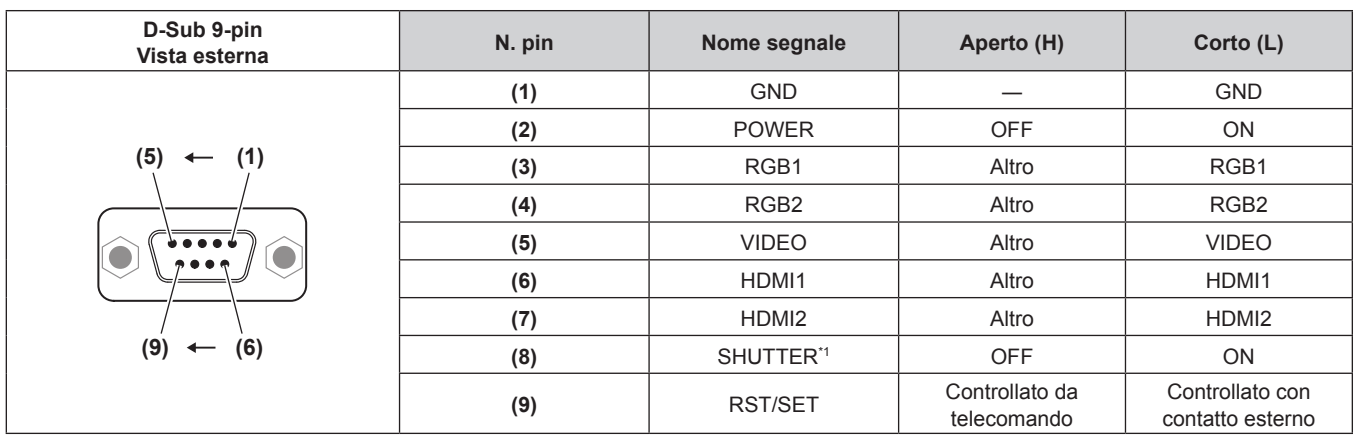

\*1 Per PT-EZ590, PT-EW650 e PT-EX620 [AV PAUSA] per PT-EW550 e PT-EX520

#### **Attenzione**

- $\bullet$  Mentre si controlla, accertarsi di cortocircuitare i pin (1) e (9).
- f Quando i pin (1) e (9) sono in cortocircuito, i seguenti tasti sul pannello di controllo e sul telecomando sono disabilitati. Anche i comandi per RS-232C e funzioni di rete che corrispondono a queste funzioni sono disabilitati.
- Pulsante di alimentazione <\b/|>, pulsante <HDMI1>, pulsante <HDMI2>, pulsante <DIGITAL LINK>, pulsante <RGB1/2>, pulsante <VIDEO>, pulsante <SHUTTER>, pulsante <AV MUTE> e pulsante <INPUT SELECT>

#### **Nota**

· È possibile effettuare variazioni alle impostazioni dei pin da (2) a (8), se si imposta [MODALITÀ REMOTE1] su [UTENTE]. (→ pagina 94)

## **Operazioni [MENU BLOCCO PASSWORD]**

Per inizializzare la password, consultare il vostro distributore.

## **Elenco segnali compatibili**

La seguente tabella specifica i segnali video compatibili con il proiettore.

 $\bullet$  I simboli che indicano i formati sono i seguenti.

- g V: VIDEO, Y/C
- $R: RGB$
- $-Y: YC_BC_R/YP_BP_R$
- H: HDMI/DIGITAL LINK

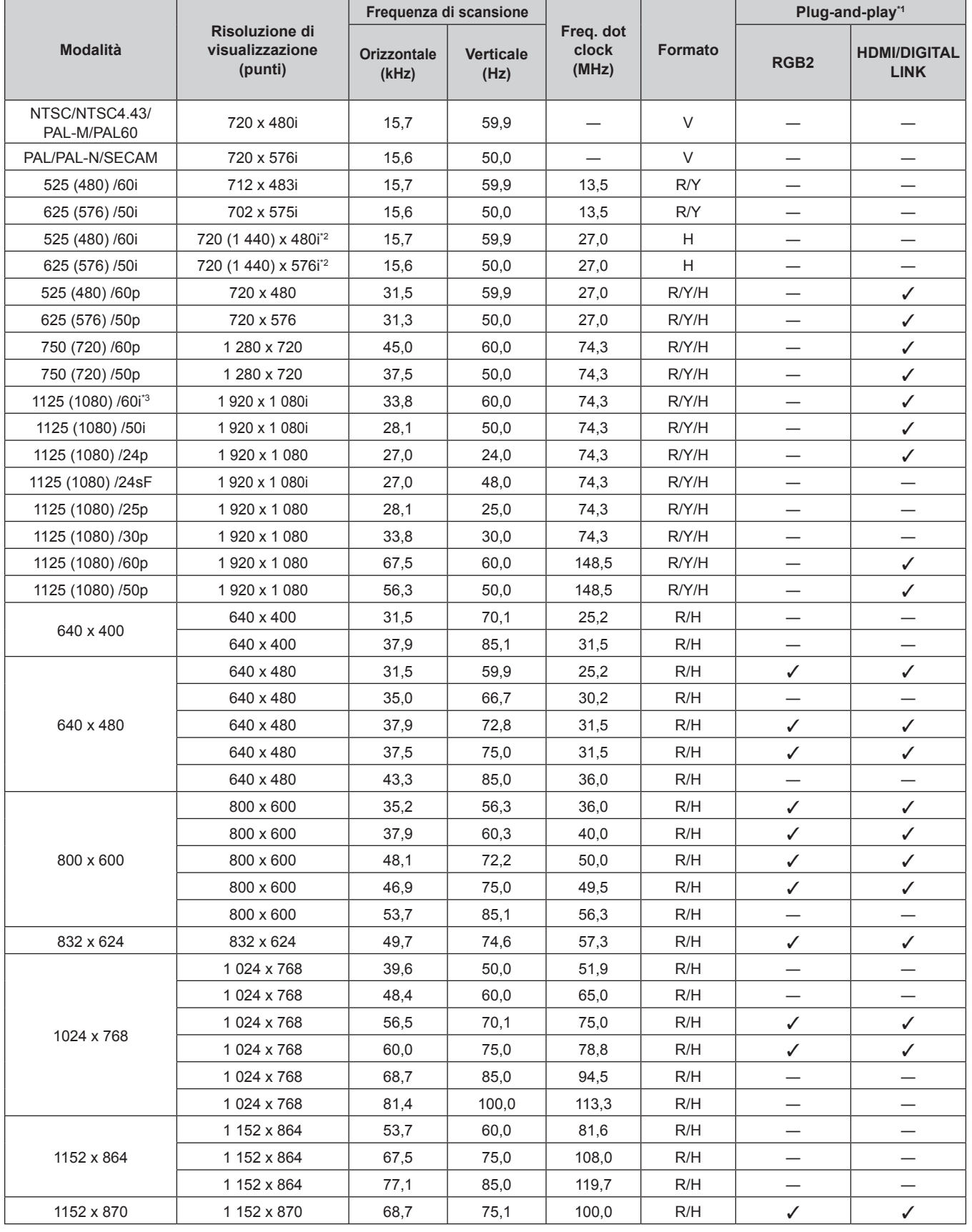

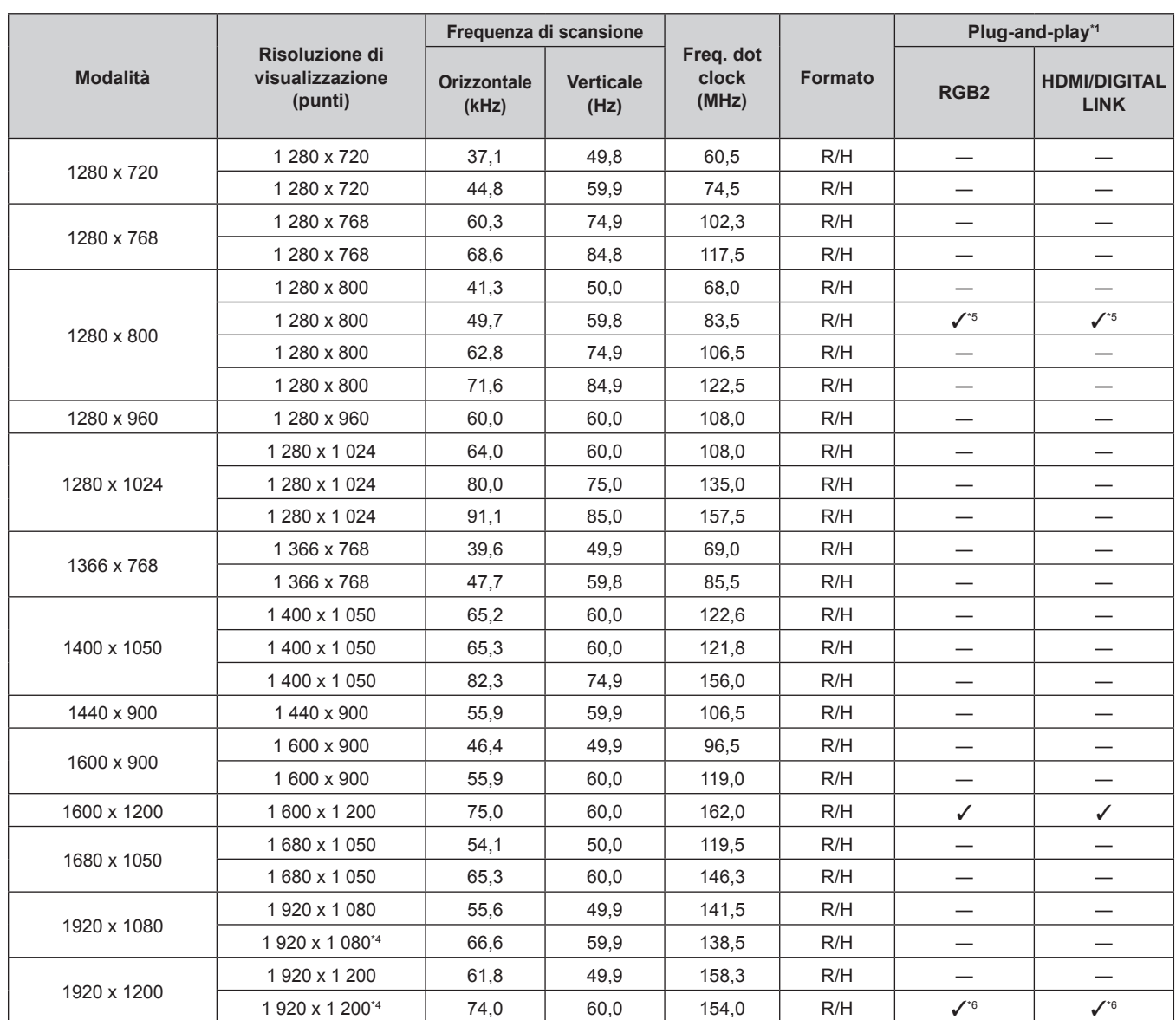

#### **Capitolo 7 Appendice — Informazioni tecniche**

\*1 I segnali con l nelle colonne plug-and-play sono segnali descritti nel EDID (dati di identificazione del display esteso) del proiettore. Se un segnale non ha ∕ nelle colonne plug-and-play ma è presente nella colonna del Formato, può essere immesso. Per i segnali senza ∕ nelle colonne plugand-play, la risoluzione non può essere selezionata dal computer sebbene il proiettore la supporti.

\*2 Solo segnale Pixel-Repetition (frequenza dot clock 27,0 MHz)

\*3 Quando viene immesso un segnale 1125 (1035)/60i, esso viene visualizzato come un segnale 1125 (1080)/60i. Tuttavia, il segnale 1125(1035)/60i HDMI non è supportato.

\*4 VESA CVT-RB (Reduced Blanking)-compatibile

- \*5 Solo per PT-EW650 e PT-EW550
- \*6 Solo per PT-EZ590

#### **Nota**

- f Il numero di punti visualizzati per PT‑EZ590 è 1 920 x 1 200. Il numero di punti visualizzati per PT‑EW650 e PT‑EW550 è 1 280 x 800. Il numero di punti visualizzati per PT‑EX620 e PT‑EX520 è 1 024 x 768. Un segnale con una risoluzione differente viene convertito al numero di punti visualizzati.
- La "i" dopo la risoluzione indica un segnale interlacciato.
- f Quando vengono collegati dei segnali interlacciati, potrebbero verificarsi sfarfallii nell'immagine proiettata.
- f Il segnale di ingresso compatibile DIGITAL LINK è uguale al segnale di ingresso compatibile HDMI.
- (Solo per PT-EZ590, PT-EW650 e PT-EX620) · Quando il metodo di comunicazione di DIGITAL LINK è impostato su [LUNGA PORTATA], i segnali che il proiettore può ricevere arrivano a 1080/60p(148,5MHz).
- (Solo per PT-EZ590, PT-EW650 e PT-EX620)

· Sebbene esistano segnali superiore, alcuni segnali immagini registrati con metodi speciali possono non essere visualizzati.

# **Specifiche**

Le specifiche del proiettore sono le seguenti.

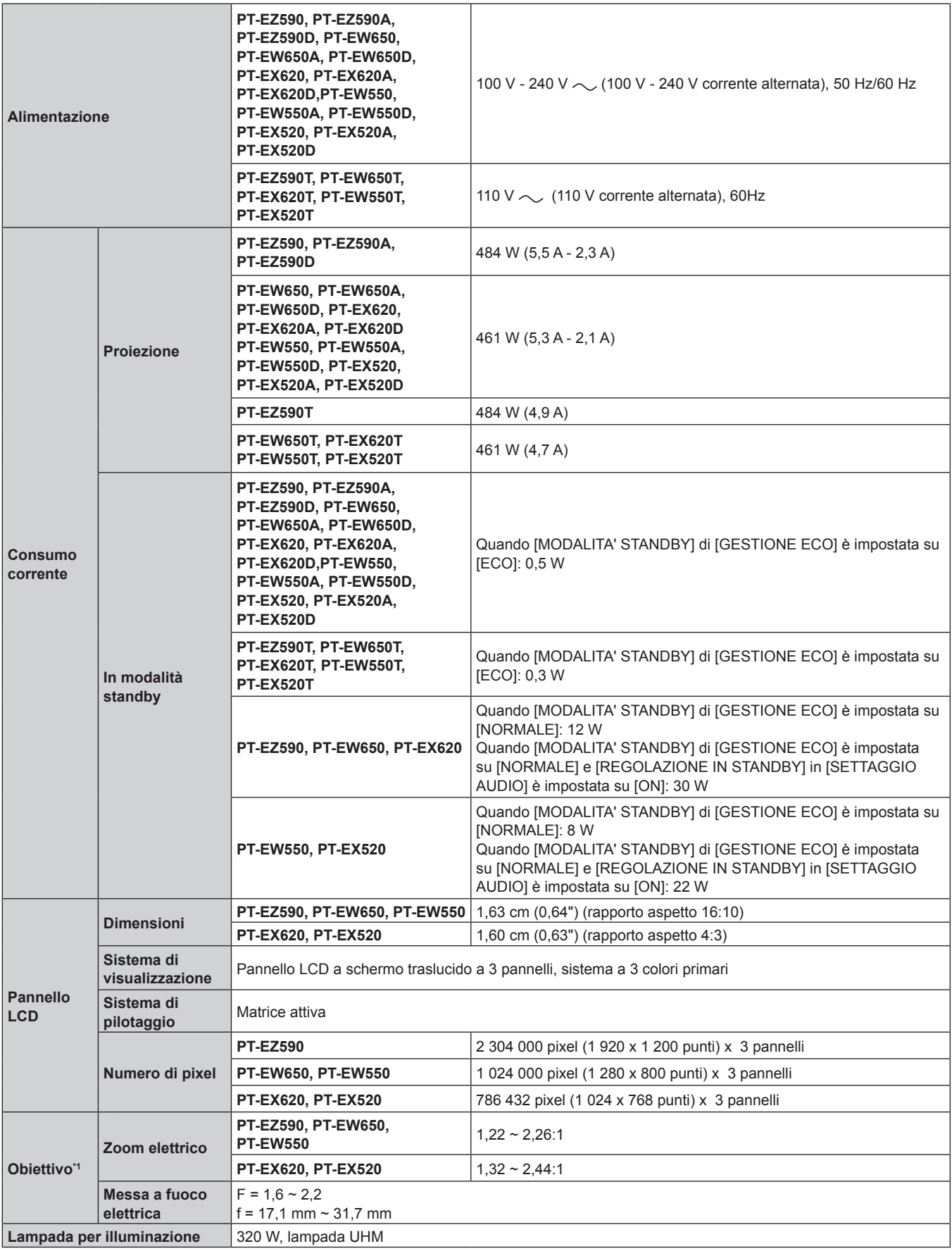

#### **Capitolo 7 Appendice — Specifiche**

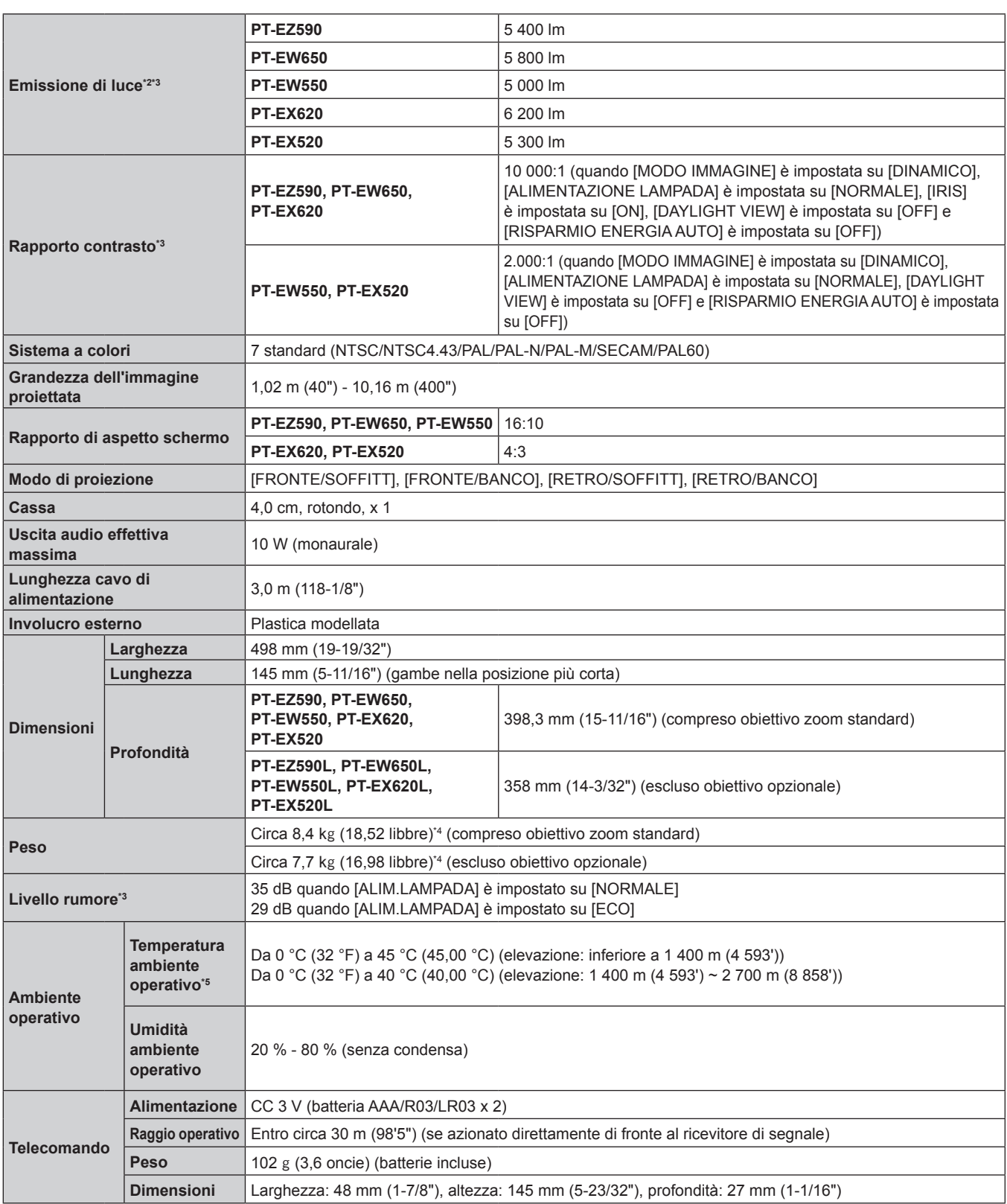

\*1 Per PT-EZ590L, PT-EW650L, PT-EX620L, PT-EW550L, PT-EX520L, l'obiettivo è venduto separatamente.

\*2 Il valore è per l'obiettivo zoom standard in dotazione. Il valore varia a seconda dell'obiettivo.

\*3 Le condizioni di misurazione e il metodo di annotazione soddisfano gli standard internazionali ISO/IEC 21118:2012.

Valore medio. Il peso varia per ciascun prodotto.

\*5 Se il menu [IMPOSTA PROIETTORE] → [ALIMENTAZIONE LAMPADA] è impostato su [NORMALE], [ALIMENTAZIONE LAMPADA] passa forzatamente a [ECO] per proteggere il proiettore quando la temperatura dell'ambiente operativo raggiunge i 40 °C (104 °F) o più (35 °C (95 °F) o più in caso di utilizzo ad altitudini elevate).

## **Nota**

 $\bullet$  I numeri di modello degli accessori ordinari e opzionali sono soggetti a modifiche senza preavviso.

#### $\blacksquare$  Terminale

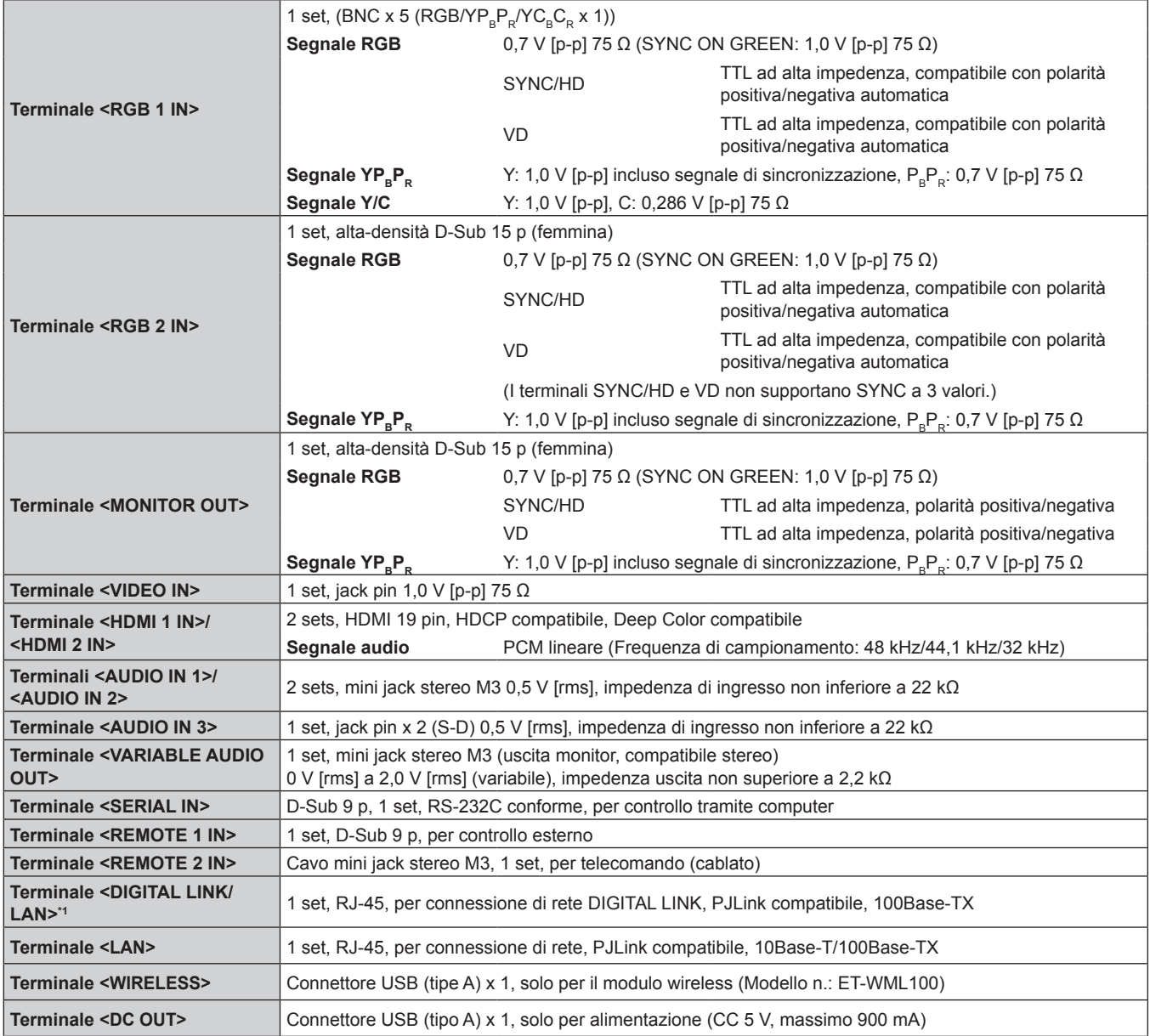

\*1 Solo per PT-EZ590, PT-EW650 e PT-EX620

#### **Frequenza scansione applicabile**

Fare riferimento a "Elenco segnali compatibili" (+ pagina 153) per i tipi di segnali video utilizzabili con il proiettore.

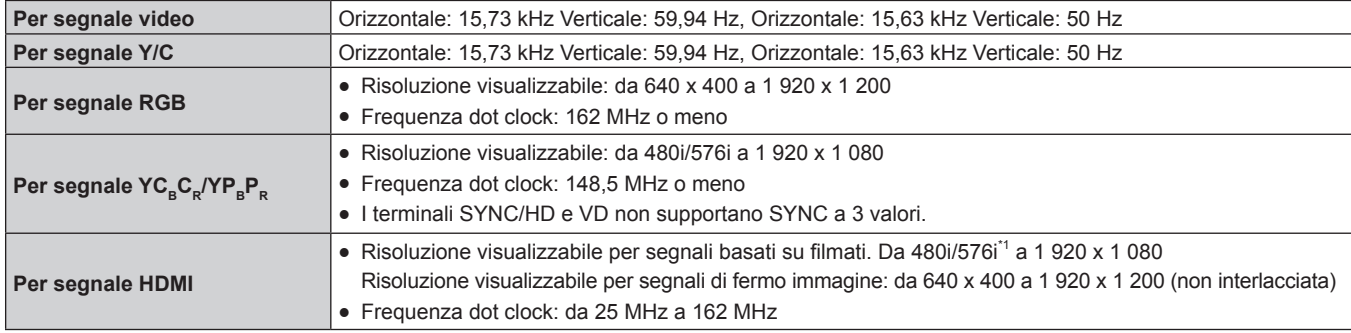

\*1 Solo segnale Pixel-Repetition (frequenza dot clock 27,0 MHz)

#### **Nota**

 $\bullet$  Il segnale di ingresso compatibile DIGITAL LINK è uguale al segnale di ingresso compatibile HDMI. (Solo per PT-EZ590, PT-EW650 e PT-EX620)

## **Dimensioni**

Unità: mm

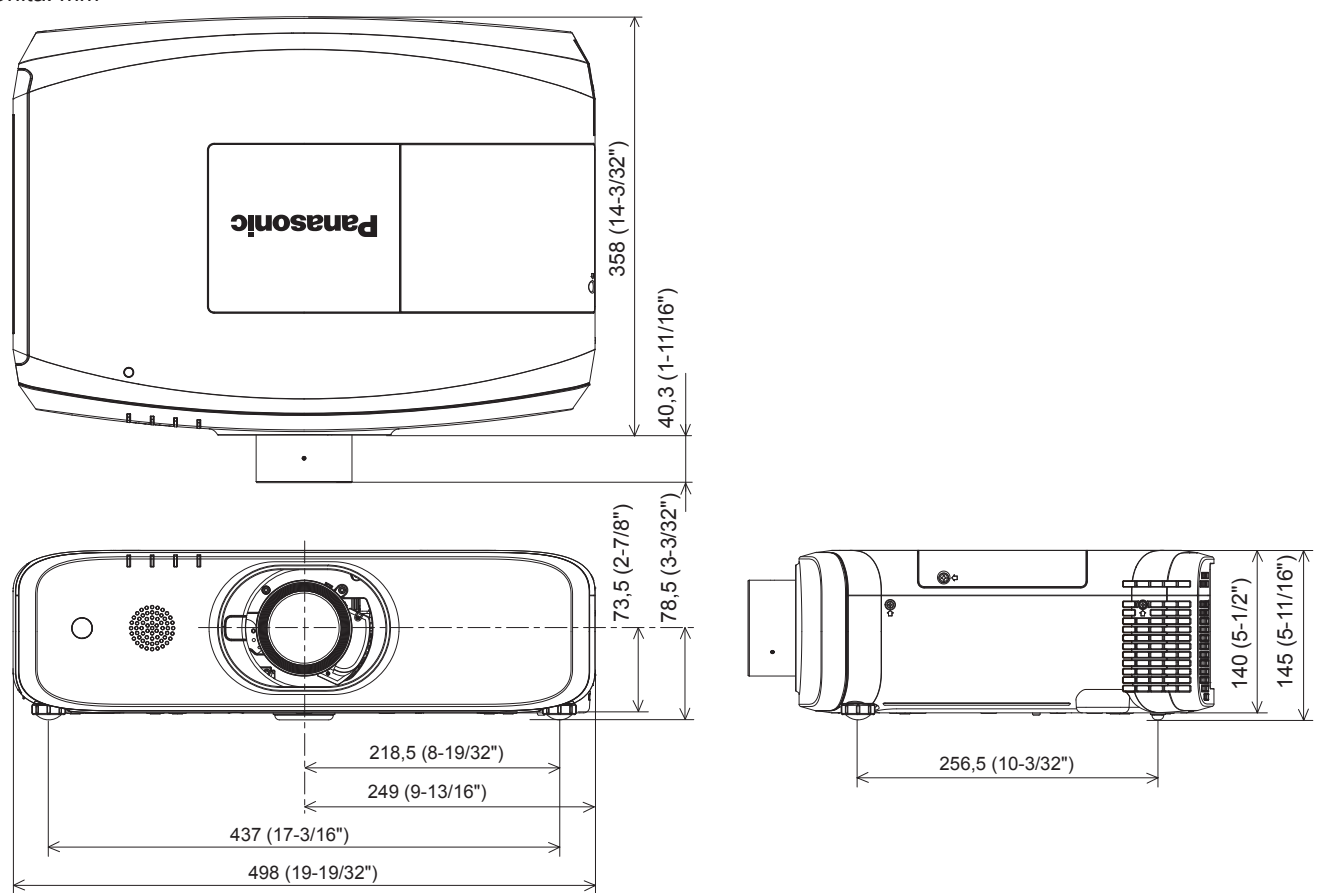

\* Le dimensioni di cui sopra si ottengono quando è collegato l'obiettivo zoom standard.

\* La dimensione effettiva potrebbe variare in base al prodotto.

## **Precauzioni per il collegamento della staffa per montaggio a muro**

• Quando il proiettore viene installato a soffitto, assicurarsi di utilizzare le staffe per il montaggio a soffitto opzionali secondo le combinazioni riportate di seguito:

 ET-PKD120H (per soffitti alti) e ET-PKE301B (Staffa di montaggio del proiettore) ET-PKD120S (per soffitti bassi) e ET-PKE301B (Staffa di montaggio del proiettore) Non sono disponibili altre combinazioni.

- f Durante l'installazione del proiettore, collegare il cavo anti-caduta in dotazione con la staffa di montaggio del proiettore.
- Chiedere a un tecnico qualificato di eseguire il lavoro di installazione, tipo nei casi di montaggio del proiettore a soffitto.
- f Panasonic Connect Co., Ltd. non è responsabile di eventuali incidenti o danni al proiettore causati dall'utilizzo di una staffa per il montaggio a soffitto non prodotta da Panasonic Connect Co., Ltd., da combinazioni non specificate per le staffe per il montaggio a soffitto opzionali, da metodi di installazione non descritti nel manuale, da accessori opzionali non specificati o da una scelta non idonea della posizione di installazione, anche se la garanzia del proiettore è ancora valida.
- $\bullet$  I prodotti non utilizzati devono essere prontamente rimossi da un tecnico qualificato.
- Usare un cacciavite torsiometrico o una chiave torsiometrica Allen per serrare i bulloni alle coppie di serraggio specificate. Non utilizzare cacciaviti elettrici o avvitatrici a impulso.
- $\bullet$  Fare riferimento a Istruzioni per l'uso per dettagli sul Supporto di montaggio a soffitto.
- $\bullet$  I numeri di modello degli accessori ordinari e opzionali sono soggetti a modifiche senza preavviso.

Vista inferiore

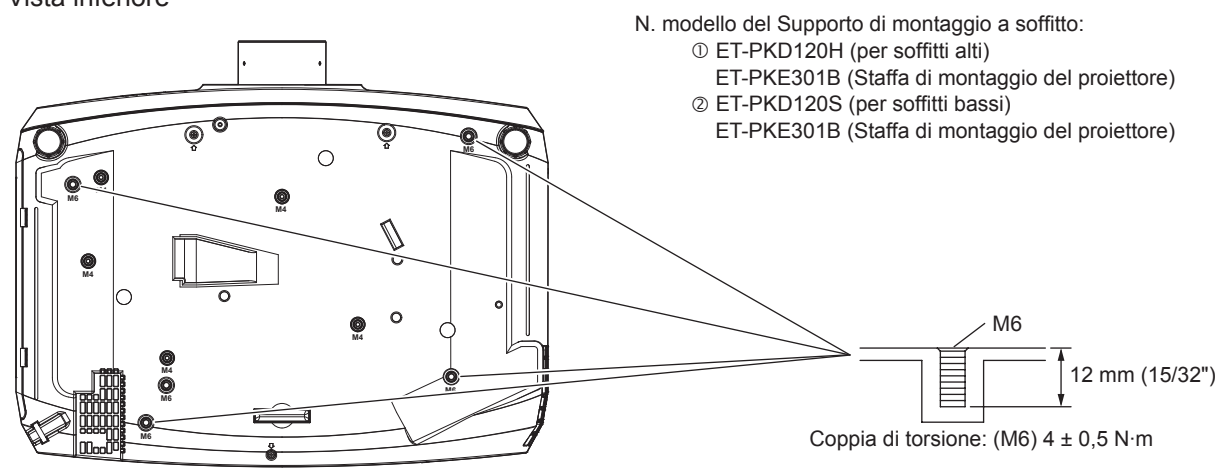

**Nota**

f È anche possibile utilizzare la staffa di montaggio a soffitto esistente ET-PKF110H (per soffitti alti) o ET-PKF110S (per soffitti bassi). No. modello staffa di montaggio a soffitto (supplemento): © ET-PKF110H (per soffitti alti) ET-PKF110S (per soffitti bassi)

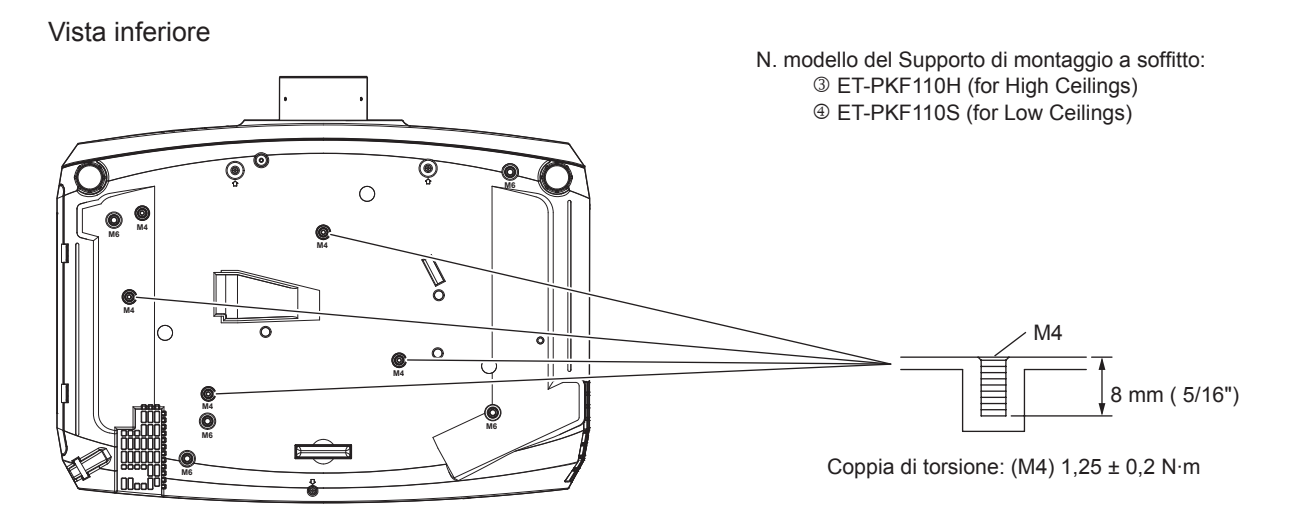

# **Indice**

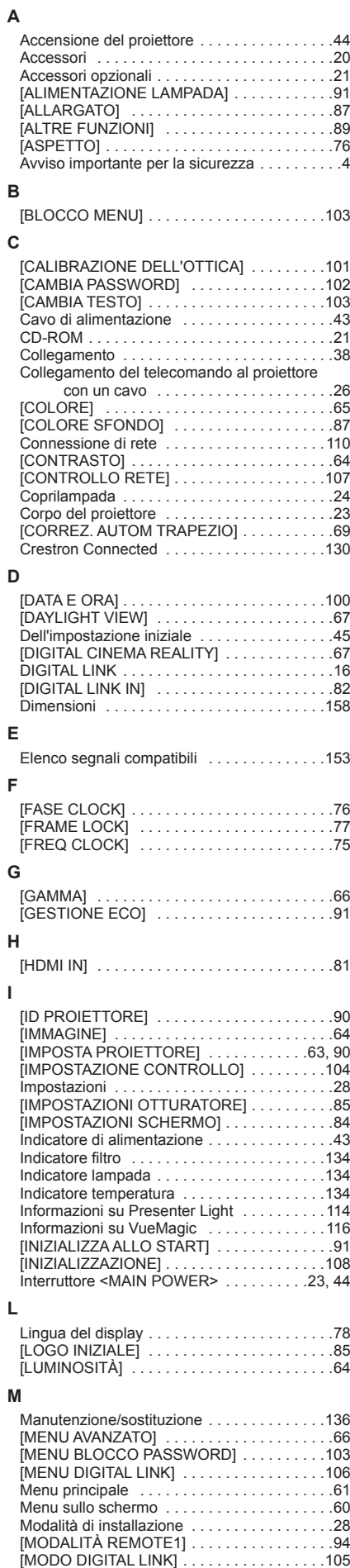

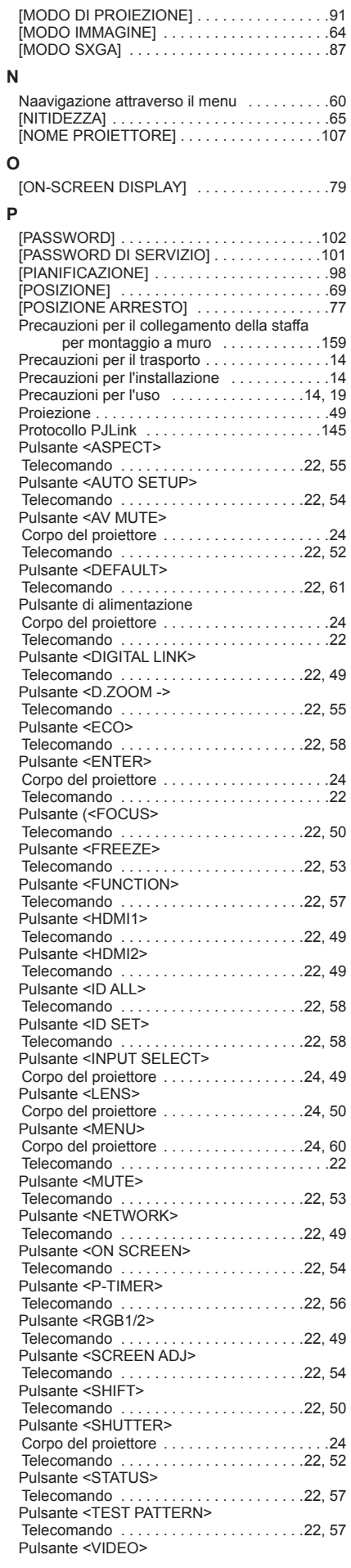

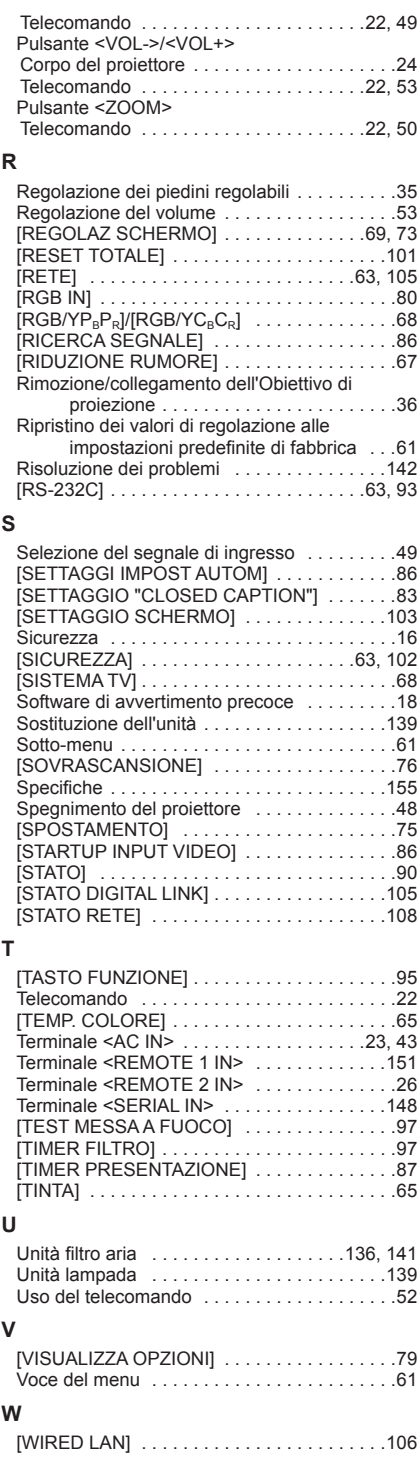

## **Smaltimento di vecchie apparecchiature e batterie usate Solo per Unione Europea e Nazioni con sistemi di raccolta e smaltimento**

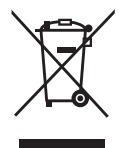

Questi simboli sui prodotti, sull'imballaggio e/o sulle documentazioni o manuali accompagnanti i prodotti indicano che i prodotti elettrici, elettronici e le batterie usate non devono essere smaltiti come rifiuti urbani ma deve essere effettuata una raccolta separata.

Per un trattamento adeguato, recupero e riciclaggio di vecchi prodotti e batterie usate vi invitiamo a consegnarli agli appositi punti di raccolta secondo la legislazione vigente nel vostro paese. Con uno smaltimento corretto, contribuirete a salvare importanti risorse e ad evitare i potenziali effetti negativi sulla salute umana e sull'ambiente.

Per ulteriori informazioni su raccolta e riciclaggio, vi invitiamo a contattare il vostro comune. Lo smaltimento non corretto di questi rifiuti potrebbe comportare sanzioni in accordo con la legislazione nazionale.

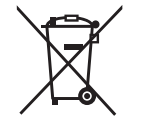

### **Note per il simbolo batterie (simbolo sotto)**

Questo simbolo può essere usato in combinazione con un simbolo chimico. In questo caso è conforme ai requisiti indicati dalla Direttiva per il prodotto chimico in questione.

# Panasonic Connect Co., Ltd.